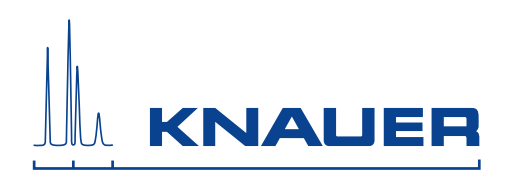

# **PLATINblue**

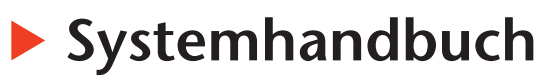

V6900

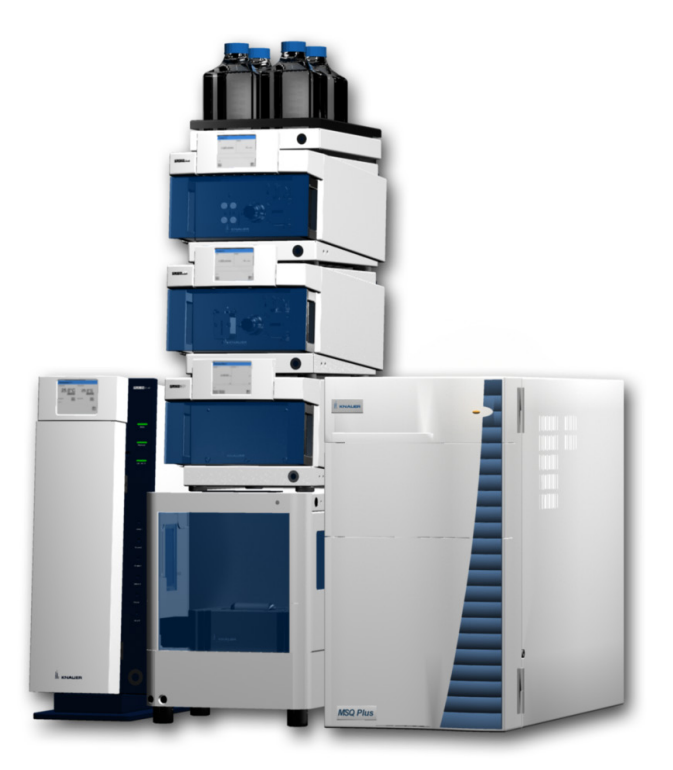

# **UHPLC/HPLC**

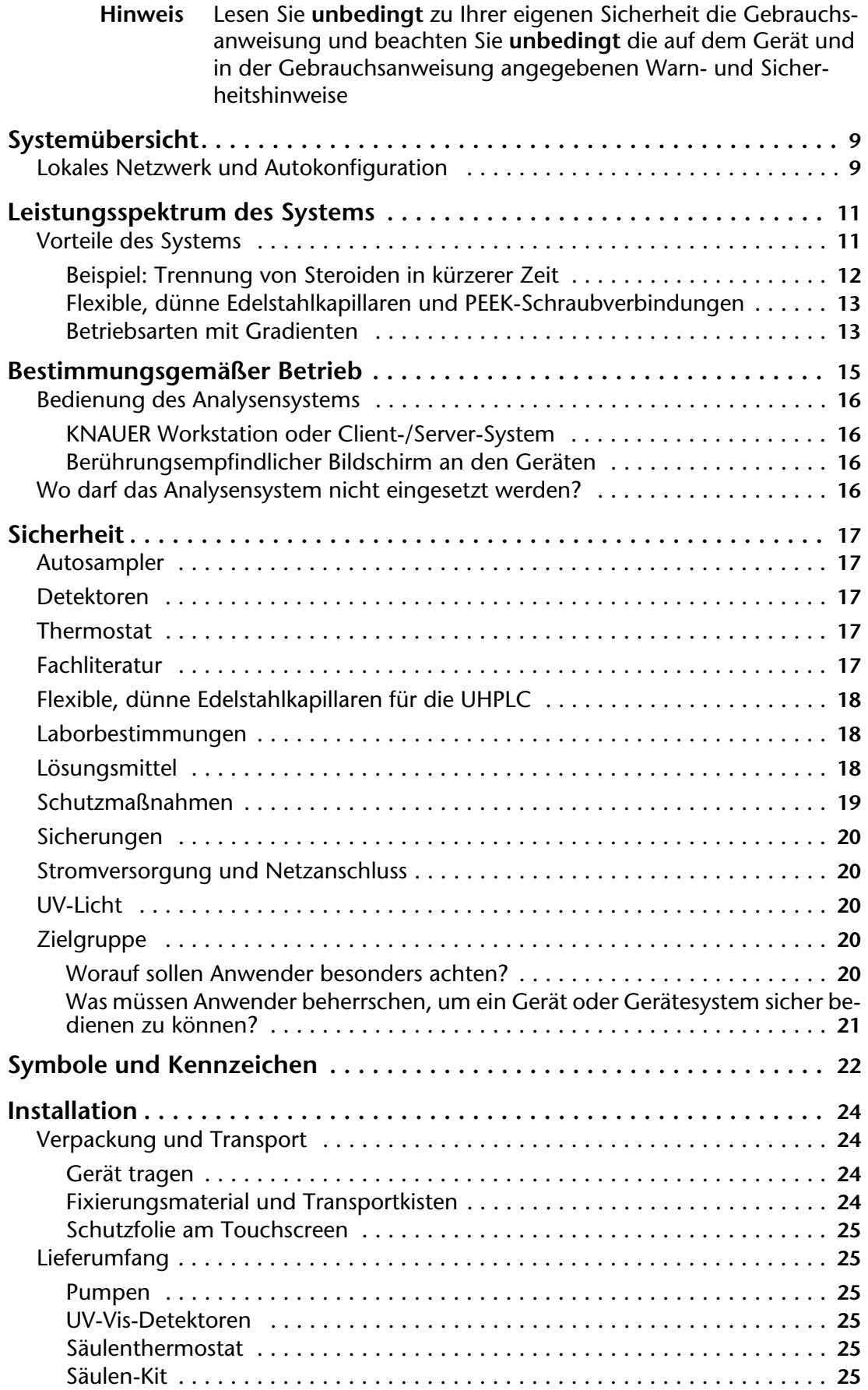

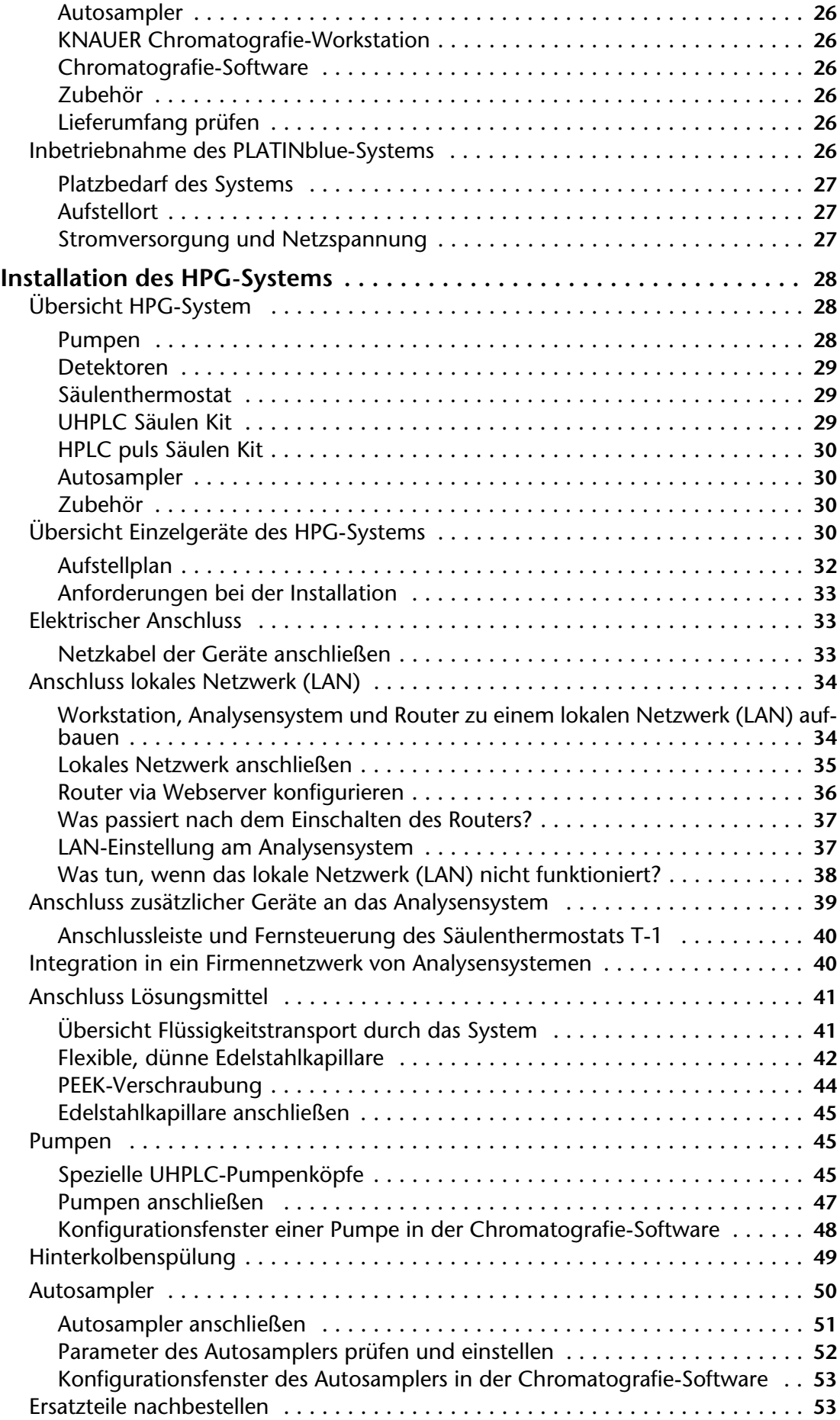

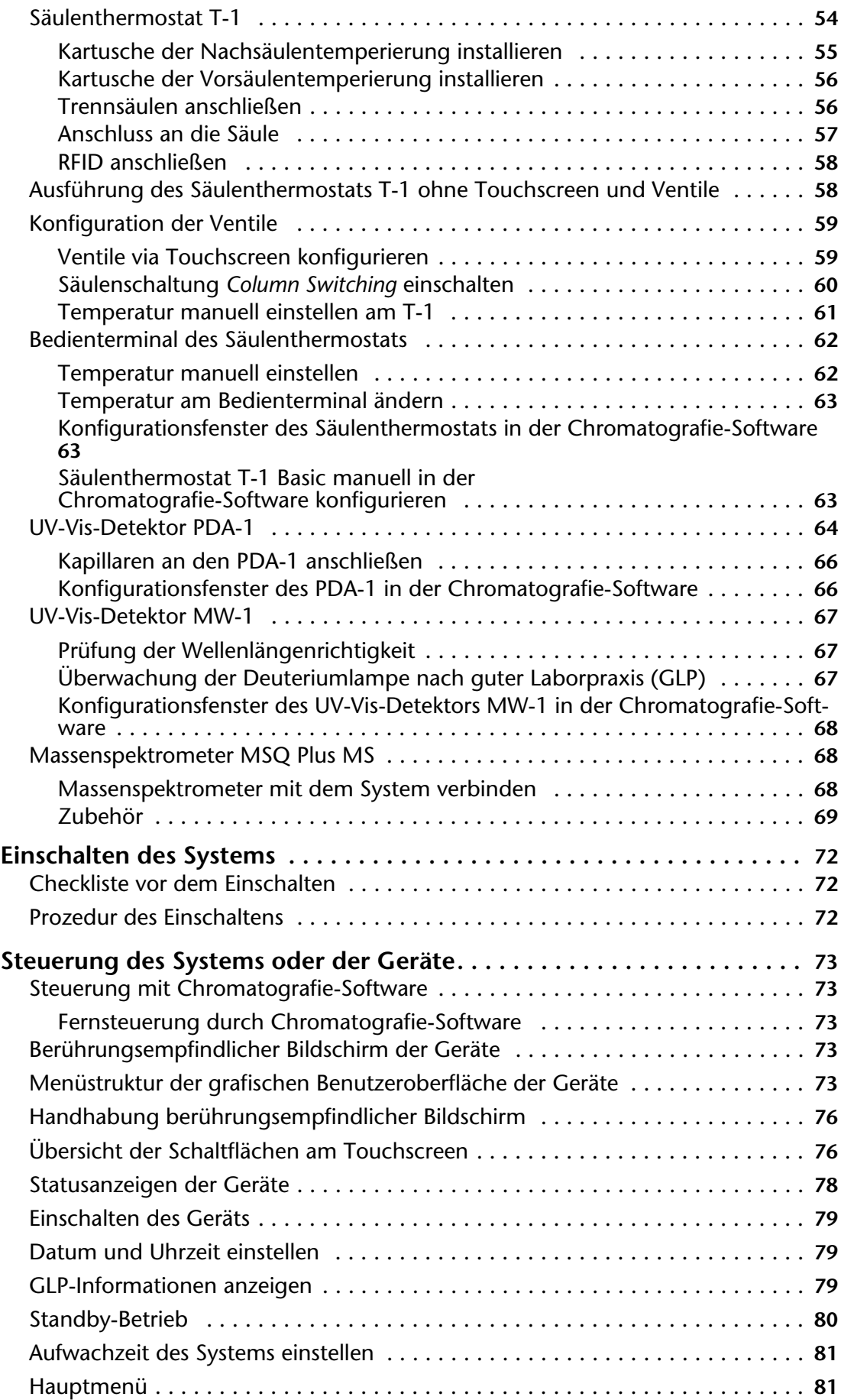

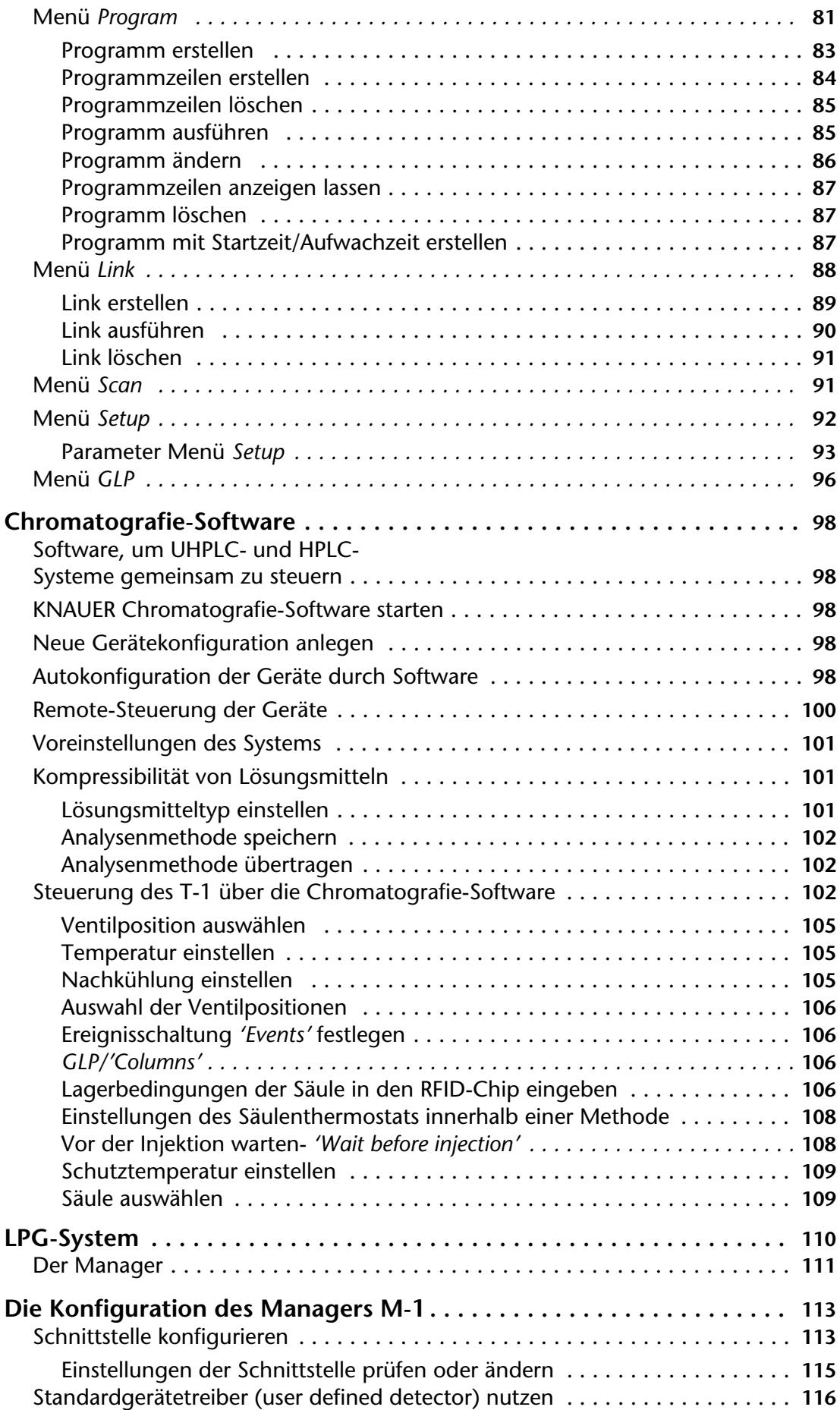

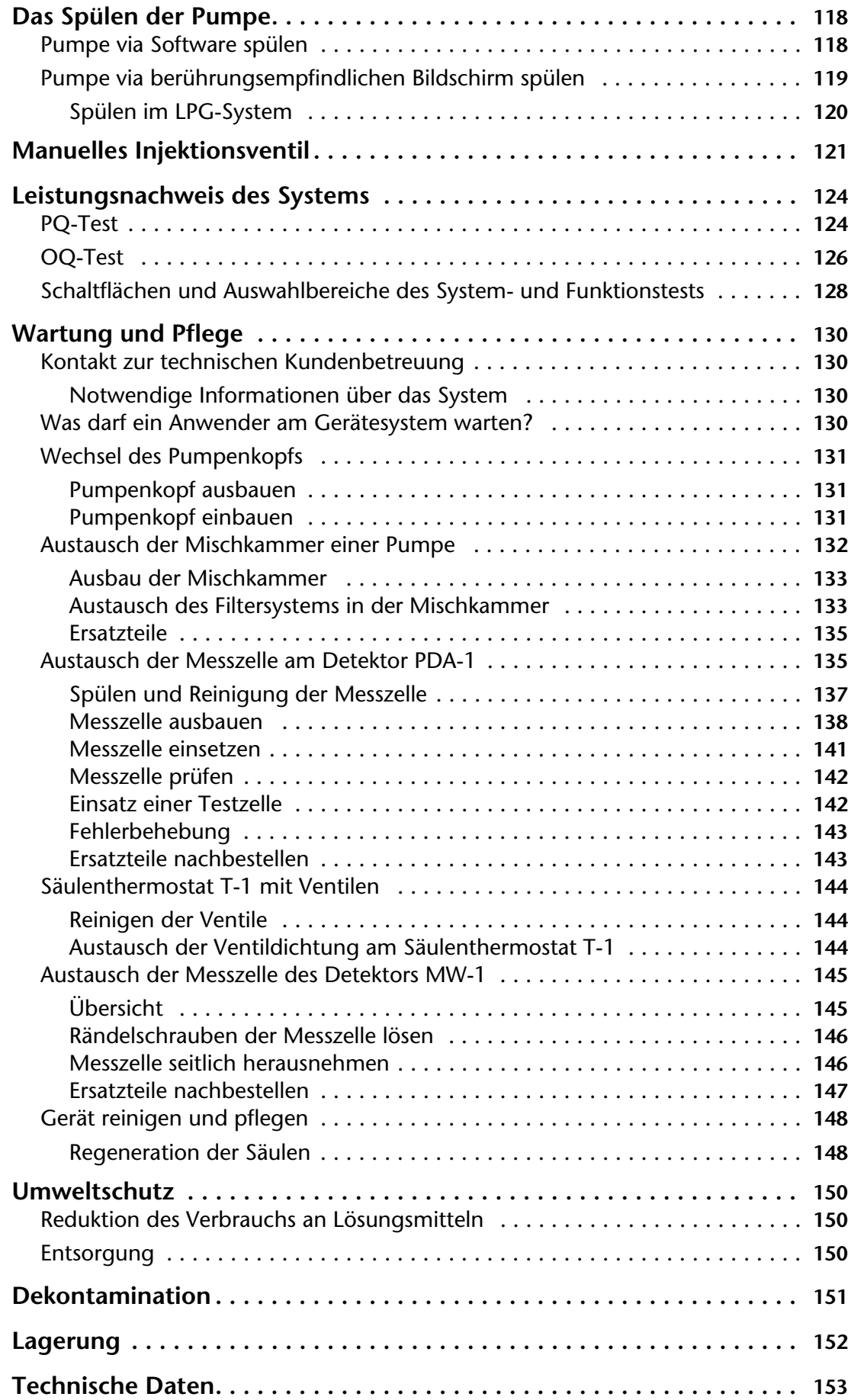

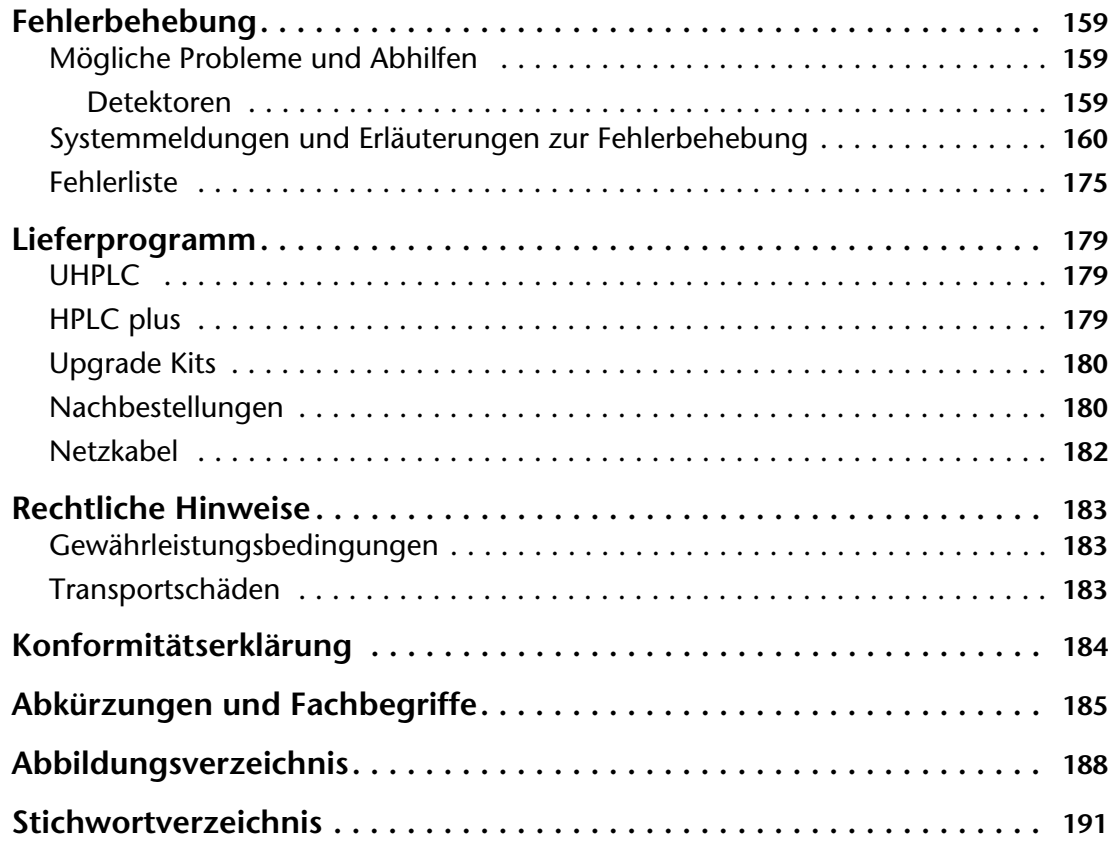

# <span id="page-7-0"></span>**Systemübersicht**

Die Produktfamilie PLATINblue besteht aus drei Systemen für chromatografische Analysen im Ultrahochdruckbereich sowie für klassische HPLC-Anwendungen.

**HPG-System** Dieses System ist für Anwendungen mit Hochdruckgradienten (HPG) geeignet und besteht aus folgenden Geräten:

- Hochdruckpumpe mit Entgasungsmodul und Drucksensor
- Hochdruckpumpe mit Mischkammer und Drucksensor
- Photodiodenarray-Detektor (PDA-1), alternativ ein UV-Vis-Detektor für bis zu 6 Wellenlängen (MW-1) oder ein Massenspektrometer
- Autosampler für die Autoinjektion mit Spezialinjektionsventil (6/3-Wegeventil)
- Säulenthermostat
- Säulen-Kit
- **LPG-System** Dieses System ist für Anwendungen mit Niederdruckgradienten (LPG) geeignet und besteht aus folgenden Geräten:
	- Pumpe mit Mischkammer und Drucksensor
	- Manager zur Entgasung von Flüssigkeiten (Degasser), integriertem Niederdruckgradienten für bis zu vier Lösungsmittel und Digital-Analog-Wandler
	- Photodiodenarray-Detektor (PDA-1), alternativ ein UV-Vis-Detektor für bis zu 6 Wellenlängen (MW-1) oder ein Massenspektrometer
	- Autosampler für die Autoinjektion mit Spezialinjektionsventil (6/3-Wegeventil) oder manuelles Ventil mit Systemwinkel zur Montage
	- Säulenthermostat
	- Säulen-Kit

**System für isokratische Analysen** Das System kann für chromatografische Analysen ohne Gradienten eingesetzt werden.

# <span id="page-7-1"></span>**Lokales Netzwerk und Autokonfiguration**

Die Geräte der Produktfamilie werden entweder über Programme am berührungsempfindlichen Bildschirm der Geräte bedient oder über die Chromatografie-Software in Betrieb genommen.

- **Spezialprogramme** Spezialprogramme für die Bedienung der Geräte über den berührungsempfindlichen Bildschirm sind:
	- **E** LAN-Konfiguration
	- Spülprogramme
	- Aufwachprogramm (WU = wake up)

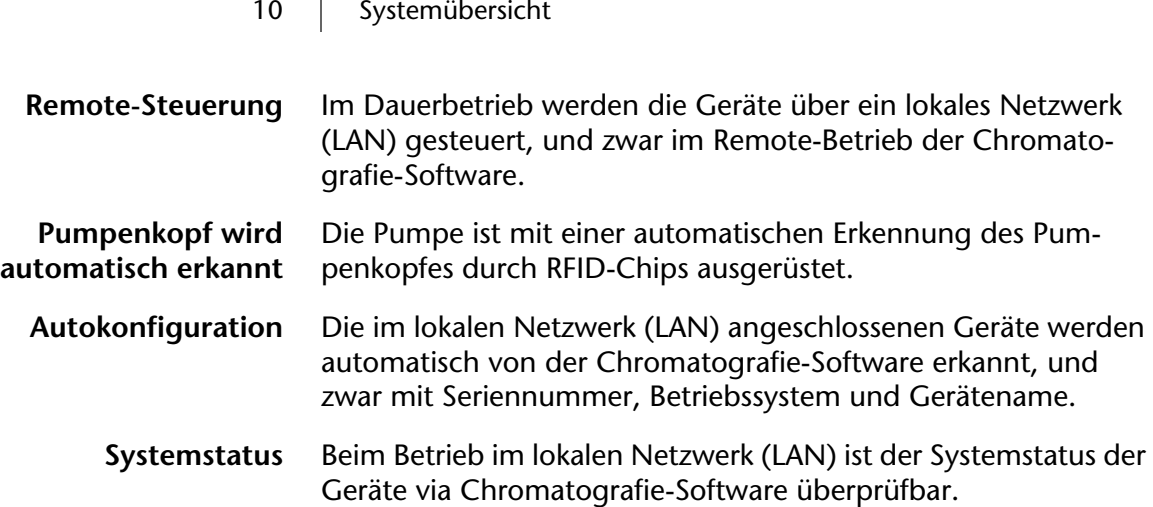

# <span id="page-9-0"></span>**Leistungsspektrum des Systems**

PLATINblue ist der Name eines Gerätesystems von KNAUER für die Flüssigchromatografie im Ultrahochdruckbereich (ultra high performance liquid chromatography) sowie für die konventionelle HPLC.

# <span id="page-9-1"></span>**Vorteile des Systems**

Vorteile des Systems gegenüber konventioneller HPLC:

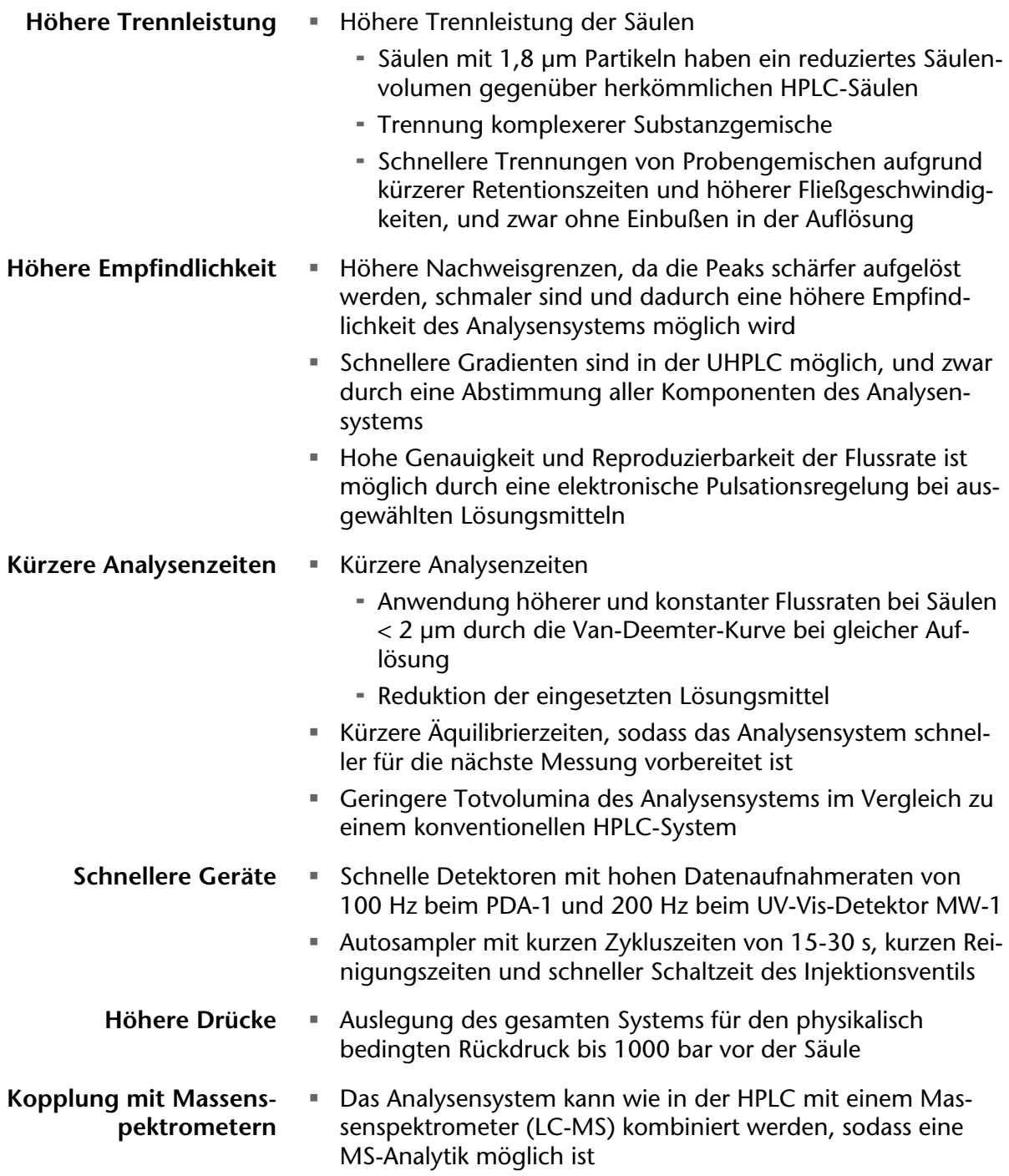

<span id="page-10-0"></span>**Beispiel: Trennung von Steroiden in kürzerer Zeit**

**Klassische HPLC** Die Analyse von Steroiden benötigt mit den Methoden der klassischen HPLC in der Summe ca. 25 Minuten Analysenzeit.

> **UHPLC** Die Analyse von Steroiden benötigt mit UHPLC-Methoden in der Summe ca. 2 Minuten Analysenzeit.

#### **Legende**

- 1 Cortison
- 2 Corticosteron
- 3 Testosteron
- 4 Deoxycorticosteron
- 5 Norgestrel
- 6 Progesteron

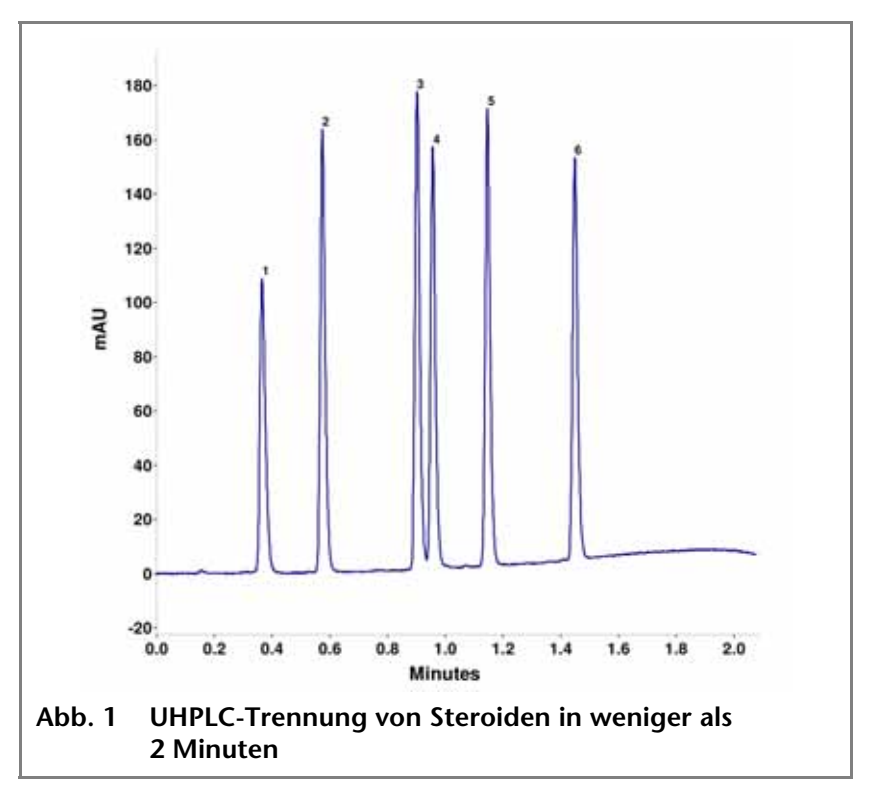

Beispiel einer Methode zur Trennung von Steroiden:

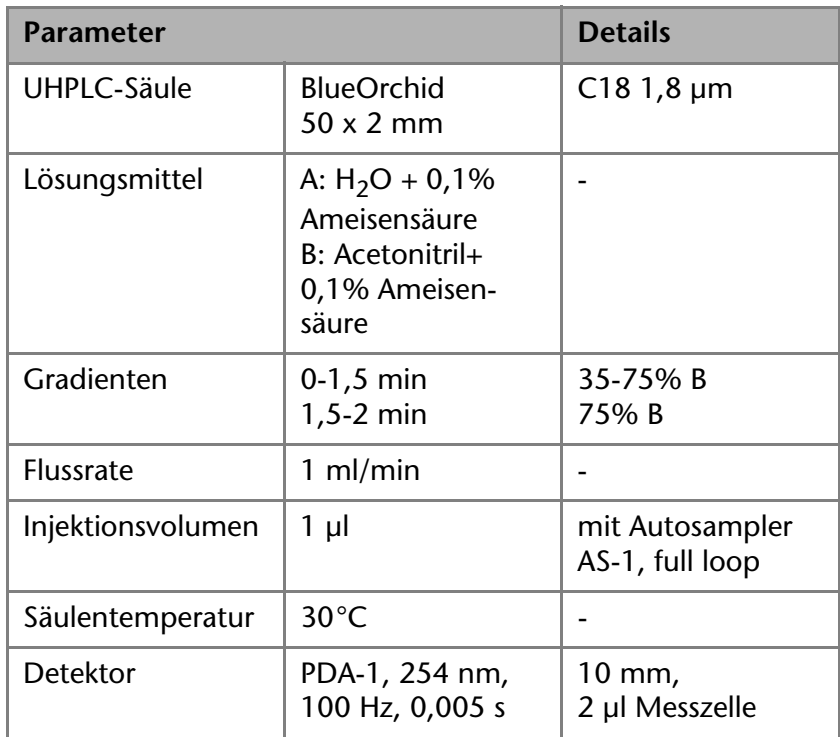

#### 13 | Leistungsspektrum des Systems

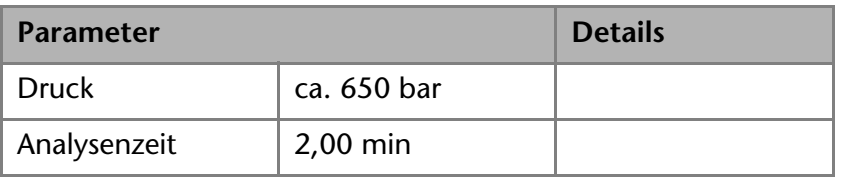

#### <span id="page-11-0"></span>**Flexible, dünne Edelstahlkapillaren und PEEK-Schraubverbindungen**

Die flexiblen, dünnen Edelstahlkapillaren werden konfektioniert in PVC-Hülsen geliefert.

- Flexible, dünne Edelstahlkapillaren
	- 0,12 mm Innendurchmesser
	- 0,25 mm Innendurchmesser für höhere Flussraten z. B. in der klassischen HPLC
	- 0,5 mm Außendurchmesser
	- flexibel beim Systemaufbau
	- Längen: 20, 35, 50 und 60 cm
- Einwegartikel PEEK-Schraubverbindungen
	- Einteilige Einwegartikel aus Polyetheretherketon (PEEK) für die einfachere Montage von flexiblen, dünnen Kapillaren
	- Anzugsmoment der PEEK-Schraube: von Hand festgeschraubt (ca. 0,5 Nm)

#### <span id="page-11-1"></span>**Betriebsarten mit Gradienten**

- 
- **HPG** Der Gradient wird auf der Hochdruckseite der Pumpe gebildet (high pressure gradient)

#### **Legende**

- 1 HPG-Pumpe mit Drucksensor und Entgasungsmodul
- 2 HPG-Pumpe mit Drucksensor und Mischkammer
- 3 Mischkammer SmartMix

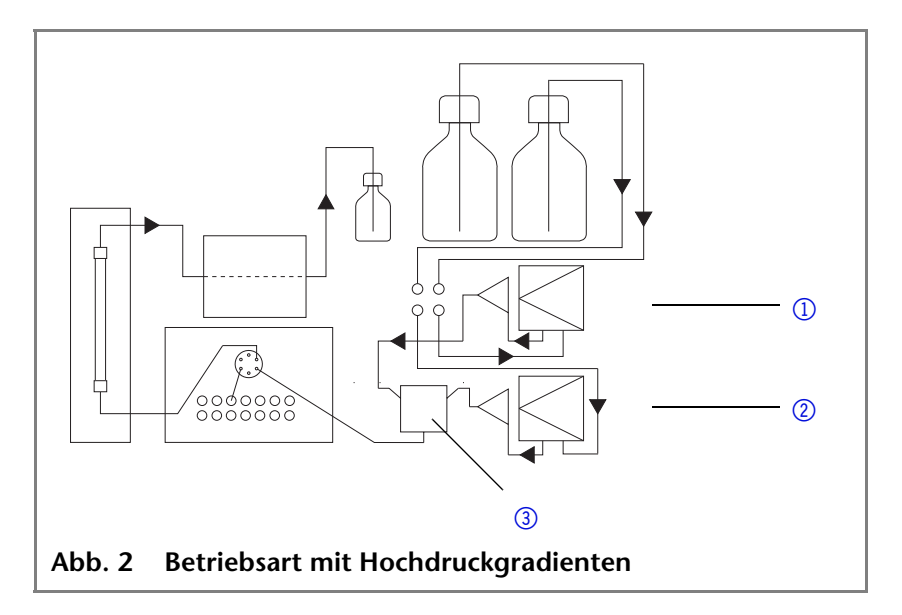

- 14 | Leistungsspektrum des Systems
- LPG **=** Der Gradient wird auf der Niederdruckseite der Pumpe gebildet (low pressure gradient)

#### **Legende**

- **1** Manager mit Entgasungs- und Gradientenmodul
- 2 Pumpe mit Drucksensor und Mischkammer
- 3 Mischkammer SmartMix

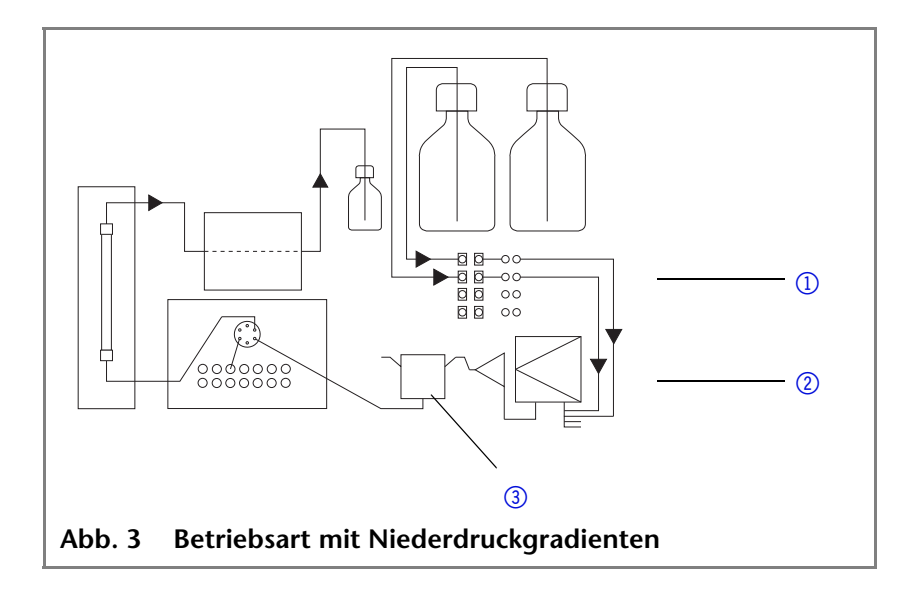

- **Isokratisch** Das Lösungsmittel hat während der Analyse eine konstante Zusammensetzung
	- Ein Recycling des Lösungsmittels ist möglich

# <span id="page-13-0"></span>**Bestimmungsgemäßer Betrieb**

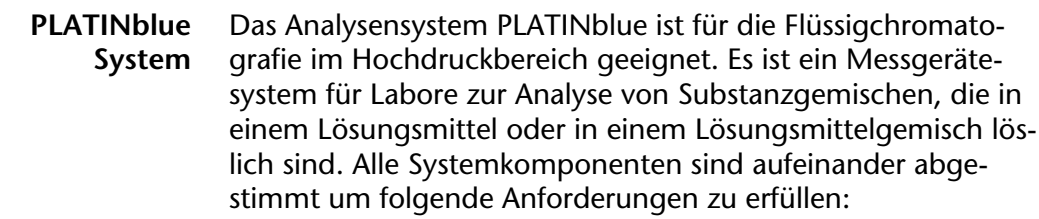

**Maximaler Druck:** 

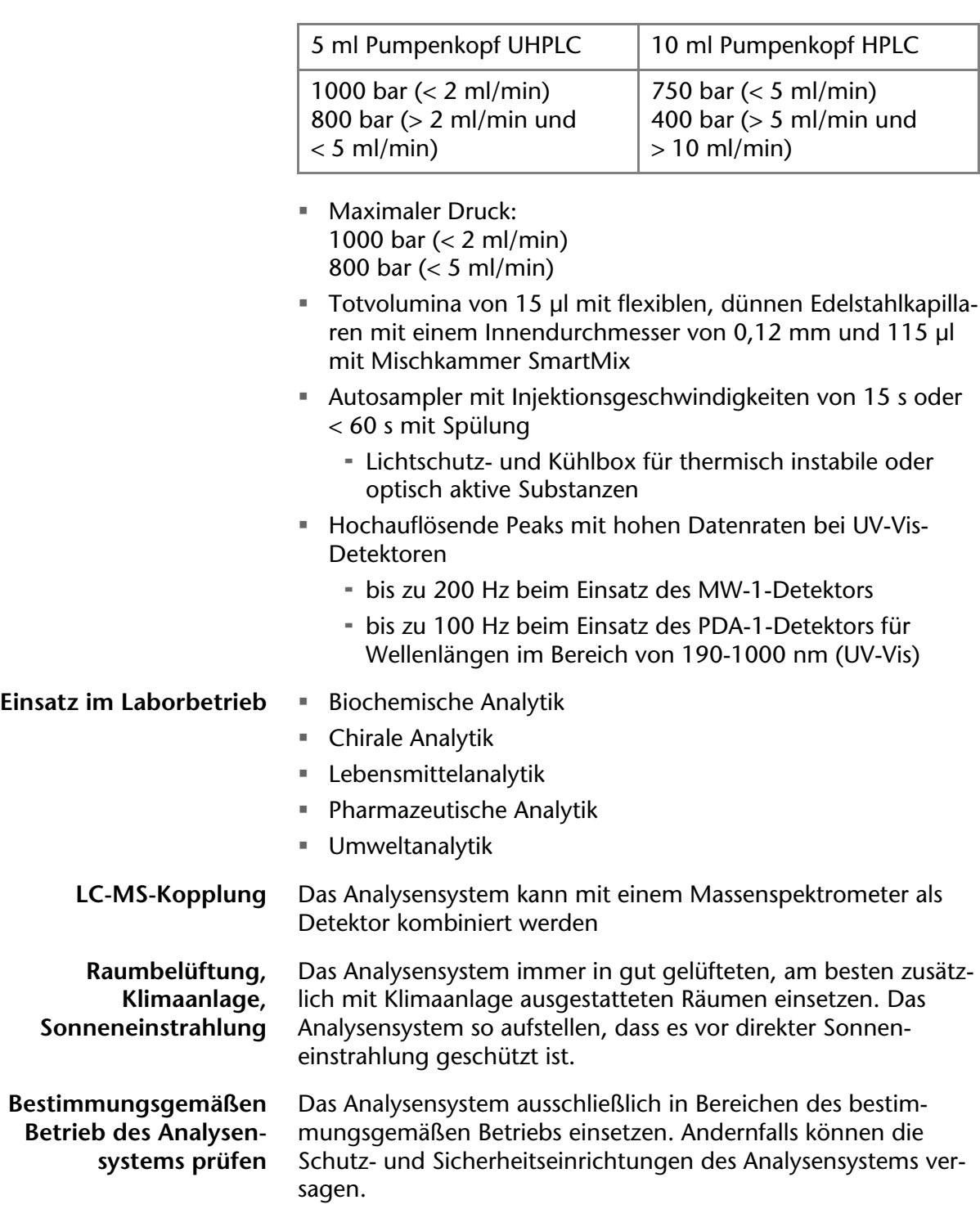

# <span id="page-14-0"></span>**Bedienung des Analysensystems**

Das Analysensystem lässt sich entweder über die Chromatografie-Software am Arbeitsplatzrechner (Workstation) oder über den berührungsempfindlichen Bildschirm der Geräte bedienen.

#### <span id="page-14-1"></span>**KNAUER Workstation oder Client-/Server-System**

- Automatische Konfiguration der Geräte des Systems
- Programmierbare Methoden für das System
- Das Analysensystem benötigt zur Steuerung aller Funktionen die Chromatografie-Software KNAUER ChromGate®

#### <span id="page-14-2"></span>**Berührungsempfindlicher Bildschirm an den Geräten**

- LAN-Konfiguration (local area network)
- Aufwachprogramm
- GLP-Daten
- Einstellung der Geräteparameter ohne Chromatografie-Software

# <span id="page-14-3"></span>**Wo darf das Analysensystem nicht eingesetzt werden?**

**GEFAHR! Explosionsgefahr, falls das Gerät ohne Schutzmaßnahmen in explosionsgefährdeten Bereichen eingesetzt wird. Schutzmaßnahmen von Fachleuten durchführen lassen.**

# <span id="page-15-0"></span>**Sicherheit**

# <span id="page-15-1"></span>**Autosampler**

Sicherheit

Die Geschwindigkeit des Autoinjektionssystems wurde erhöht, um die Anforderungen für die Flüssigchromatografie im Ultrahochdruckbereich zu erfüllen. Deshalb sind Stichverletzungen durch hohe Geschwindigkeiten des Autoinjektionssystems bei unsachgemäßer Handhabung möglich!

**Autosampler einsetzen** • Autosampler immer mit geschlossener Fronttür betreiben!

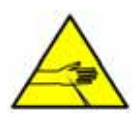

**VORSICHT! Stichverletzungen bei offener oder fehlender Frontverkleidung möglich! Schließen Sie die Frontverkleidung, während der Autosampler in Betrieb ist.**

# <span id="page-15-2"></span>**Detektoren**

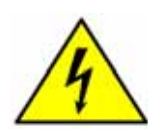

**GEFAHR! Lebensgefahr durch Hochspannung an der Deuteriumlampe! Lampe nur durch autorisierten Servicetechniker wechseln lassen!**

# <span id="page-15-3"></span>**Thermostat**

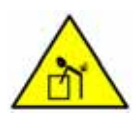

**WARNUNG! Verletzungen des Rückens beim Anheben oder Tragen des Geräts möglich! Um Verletzungen vorzubeugen, heben und tragen Sie das Gerät am besten mit einer zweiten Person zusammen.**

# <span id="page-15-4"></span>**Fachliteratur**

Auswahl der Fachliteratur zur Flüssigchromatografie:

- Handbuch der HPLC, K. K. Unger Teil 1-3, GIT-Verlag, Darmstadt
- Troubleshooting in der HPLC, N. Vonk et al, Birkhäuser-Verlag, Basel
- Fallstricke und Fehlerquellen der HPLC in Bildern, V. R. Meyer, Wiley-VCH-Verlag, Weinheim
- HPLC-Tipps, S. Kromidas, Hoppenstedt Publishing-Verlag, Darmstadt
- HPLC: A Practical User's Guide, M. McMaster, J. Wiley and Sons, Somerset, US distribution center
- Practical HPLC Method Development, L. R. Snyder, J. L. Glajch, J. Wiley and Sons, Somerset, US distribution center

18 | Sicherheit

**High Performance Liquid Chromatography, P. R. Brown,** R. A. Hartwick, Edinburgh University Press, Edinburgh

# <span id="page-16-0"></span>**Flexible, dünne Edelstahlkapillaren für die UHPLC**

In der UHPLC werden Rückdrücke im Analysensystem bis zu 1000 bar erreicht. Es ist deshalb möglich, dass sich die Edelstahlkapillaren aus den Verschraubungen lösen. Beim Arbeiten mit flexiblen, dünnen Edelstahlkapillaren besteht Verletzungsgefahr durch Stichverletzungen. Die dünnen, spitzen, flexiblen Edelstahlkapillaren sind im Gegenlicht schlecht sichtbar.

**Schutzbrille tragen** Schutzbrille tragen, um die Augen vor Stichverletzungen zu schützen!

# <span id="page-16-1"></span>**Laborbestimmungen**

- **Laborbestimmungen beachten** Nationale und internationale Vorschriften für das Arbeiten im Labor beachten!
	- Good Laboratory Practice (GLP) der amerikanischen Food & Drug Administration
	- Zur Methodenentwicklung und Validierung von Geräten: Protocol for the adoption of Analytical Methods in the Clinical Chemistry Laboratory, American Journal of Medical Technology, 44, 1, pages 30-37 (1978)
	- Im Internet: Unfallverhütungsvorschriften der Unfallkrankenkassen für Labortätigkeiten

# <span id="page-16-2"></span>**Lösungsmittel**

**Hinweis** Schon die Zugabe kleiner Mengen anderer Substanzen wie Additive, Modifier oder Salze können die Beständigkeit der Materialien beeinflussen. Die Liste der ausgewählten Lösungsmittel wurde anhand einer Literaturrecherche erstellt und ist lediglich eine Empfehlung des Herstellers. In Zweifelsfällen kontaktieren Sie die technische Kundenbetreuung des Herstellers.

Für den Einsatz in der HPLC geeignete Lösungsmittel:

**Geeignete Lösungsmittel**

- Aceton
- Acetonitril
- Benzol
- Chloroform
- Essigsäure (10-50%), bei 25 °C
- **Essigsäureethylester**
- **Ethanol**
- Hexan/Heptan
- **I**sopropanol
- Methanol

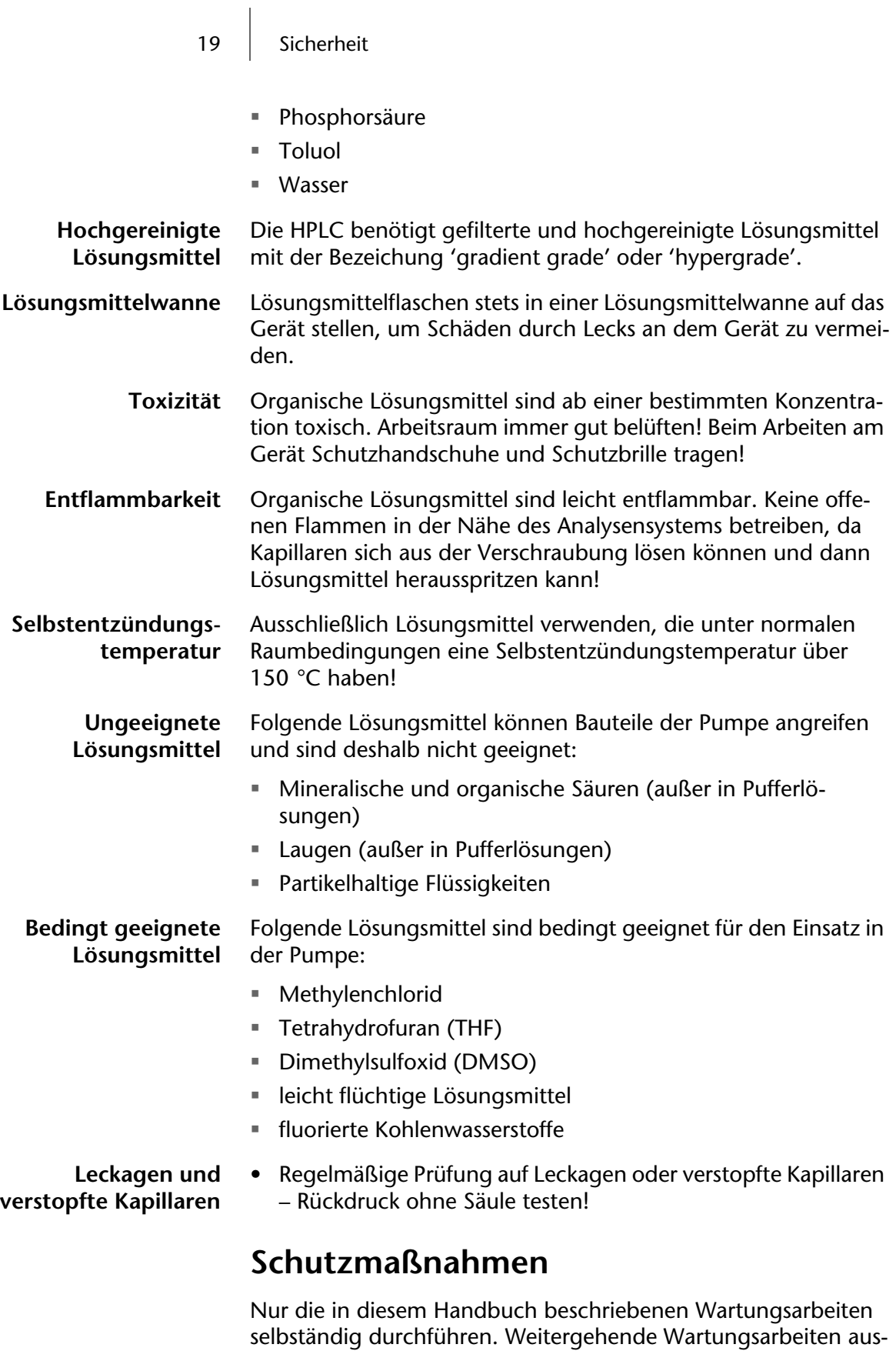

Firma durchführen lassen. Für alle in diesem Handbuch beschriebenen Wartungsarbeiten durch den Anwender gilt ohne Ausnahme: Gerät ausschalten; Netzstecker ziehen! Niemals ein Gerät öffnen! Es besteht Lebens-

<span id="page-17-0"></span>schließlich von KNAUER oder einer von KNAUER autorisierten

20 | Sicherheit

gefahr für den Anwender durch Hochspannungsteile in den Geräten!

# <span id="page-18-0"></span>**Sicherungen**

Bei wiederholten Problemen mit den Sicherungen diese durch den technische Kundenbetreuung von KNAUER austauschen lassen, um die Ursache für den Kurzschluss aufzuklären.

# <span id="page-18-1"></span>**Stromversorgung und Netzanschluss**

Die Geräte haben ein universelles AC-/DC-Schaltnetzteil für den Spannungsbereich von 100-240 Volt Wechselstrom. Anschluss an die Netzspannung vorschriftsmäßig erden! Dreiadriges Netzkabel verwenden! Gerät ausschalten und Netzstecker ziehen, um das Gerät vollständig von der Netzspannung zu trennen.

# <span id="page-18-2"></span>**UV-Licht**

**Gefahr für das menschliche Auge** UV-Lichtleiter bündeln das UV-Licht. Dies stellt eine potentielle Gefahr für die Hornhaut und Linse des menschlichen Auges dar. Bei allen Arbeiten an den Messzellen grundsätzlich das Gerät ausschalten, um zu vermeiden, dass man direkt in den Strahlengang des gebündelten UV-Lichts schaut. **Entstehung von Ozon** UV-Licht kann bei Wellenlängen kleiner als 180 nm Ozon aus

Sauerstoff erzeugen. Alle Detektoren sind so konstruiert, dass ein Austritt von UV-Licht und damit die Entstehung von Ozon im Innern des Gerätes durch den Einsatz von Schutzglas unterbunden wird.

# <span id="page-18-4"></span><span id="page-18-3"></span>**Zielgruppe**

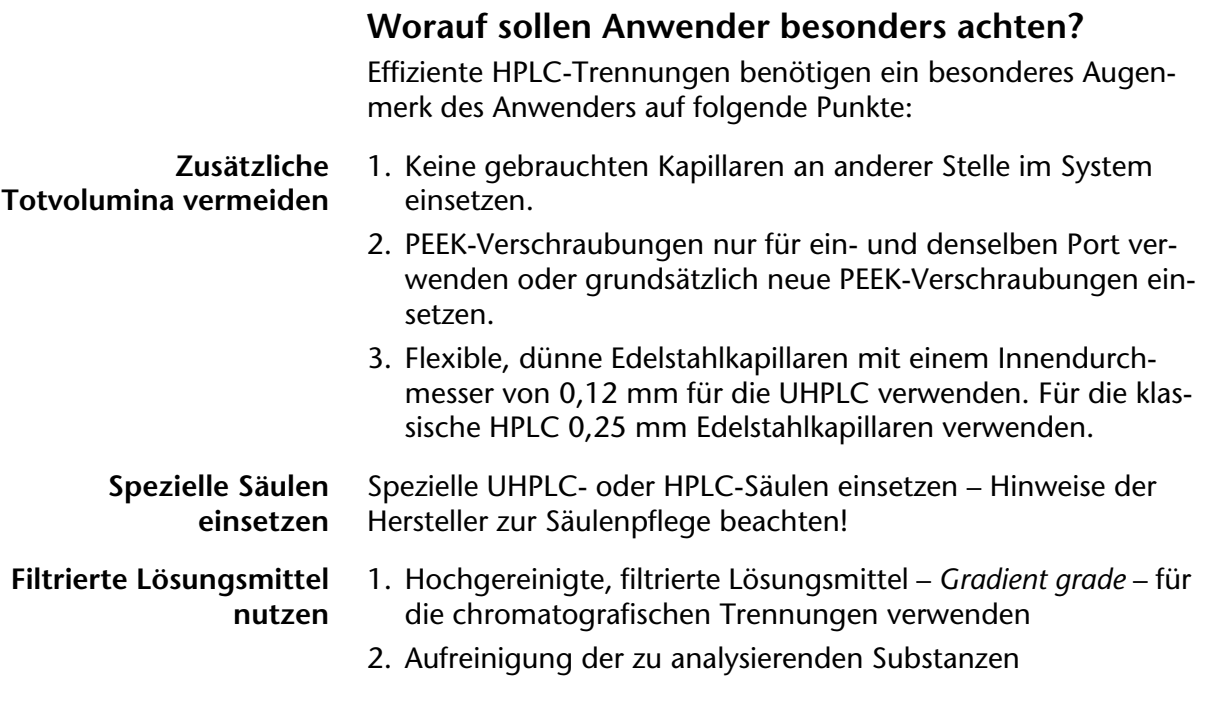

- 21 | Sicherheit
	- 3. Einsatz von Inline-Filtern

**Spülzyklen im Autosampler aktivieren**

> **Auf verstopfte Kapillaren prüfen**

Spülzyklen im Autosampler aktivieren, um Verschleppung von Proben zu minimieren

Regelmäßige Prüfung auf verstopfte Kapillaren – Rückdruck ohne Säule testen!

**Hinweis** Das Öffnen der Geräte zu Wartungs- und Reparaturarbeiten ausschließlich die technische Kundenbetreuung des Herstellers oder eine vom Hersteller autorisierten Firma ausführen lassen.

#### <span id="page-19-0"></span>**Was müssen Anwender beherrschen, um ein Gerät oder Gerätesystem sicher bedienen zu können?**

- Ausbildung mindestens zum chemisch technischen Assistenten oder vergleichbarer Ausbildungsweg
- Grundlagenkenntnisse der Flüssigchromatografie
- Teilnahme bei der vom Hersteller oder einer vom Hersteller autorisierten Firma durchgeführten Installation oder Schulung des Analysensystems und der Chromatografie-Software
- Grundkenntnisse Windows®
- Kenntnisse über Substanzen, die nur bedingt in der Flüssigchromatografie eingesetzt werden dürfen

# <span id="page-20-0"></span>**Symbole und Kennzeichen**

Erläuterungen zu den Symbolen und Kennzeichen des Systems

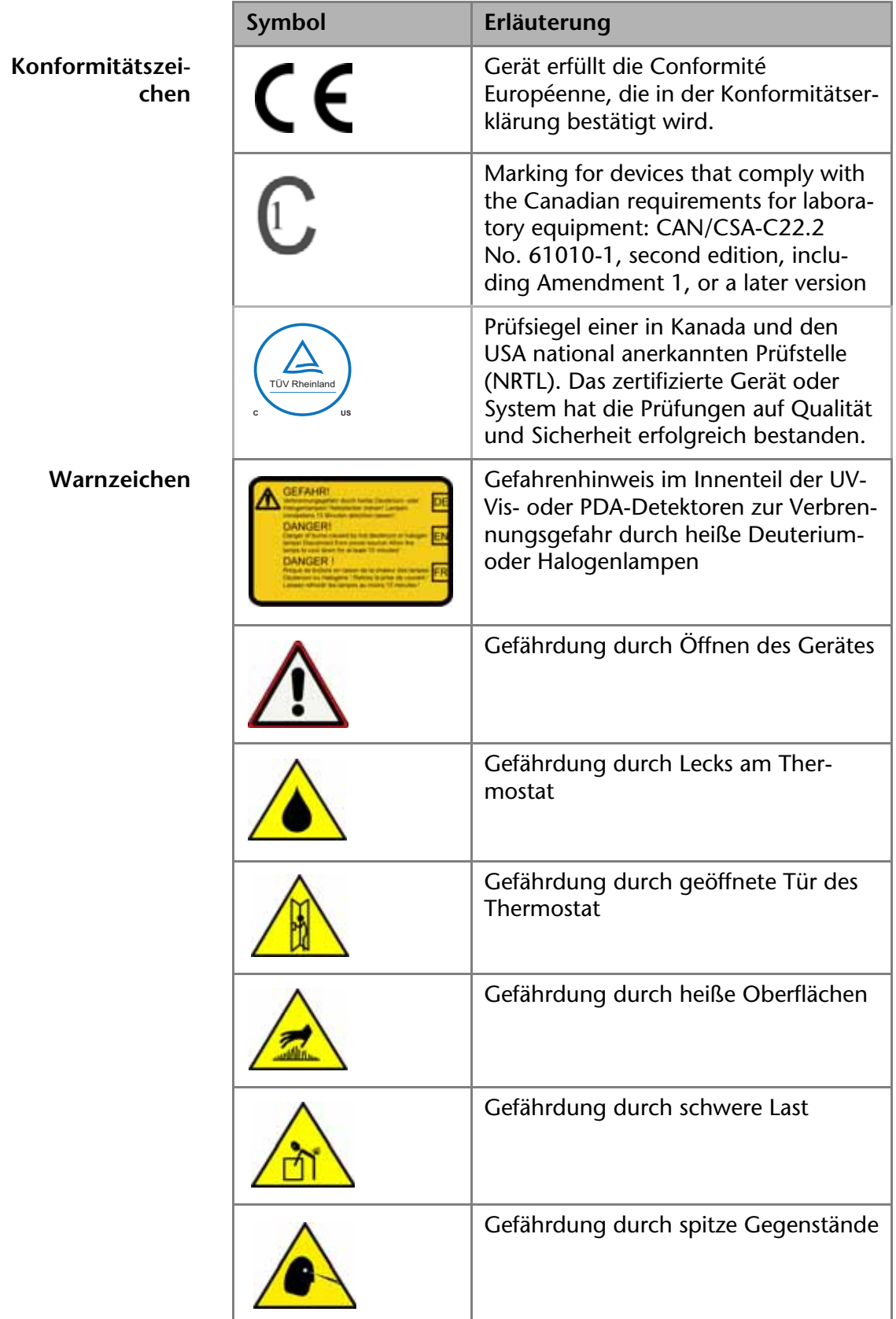

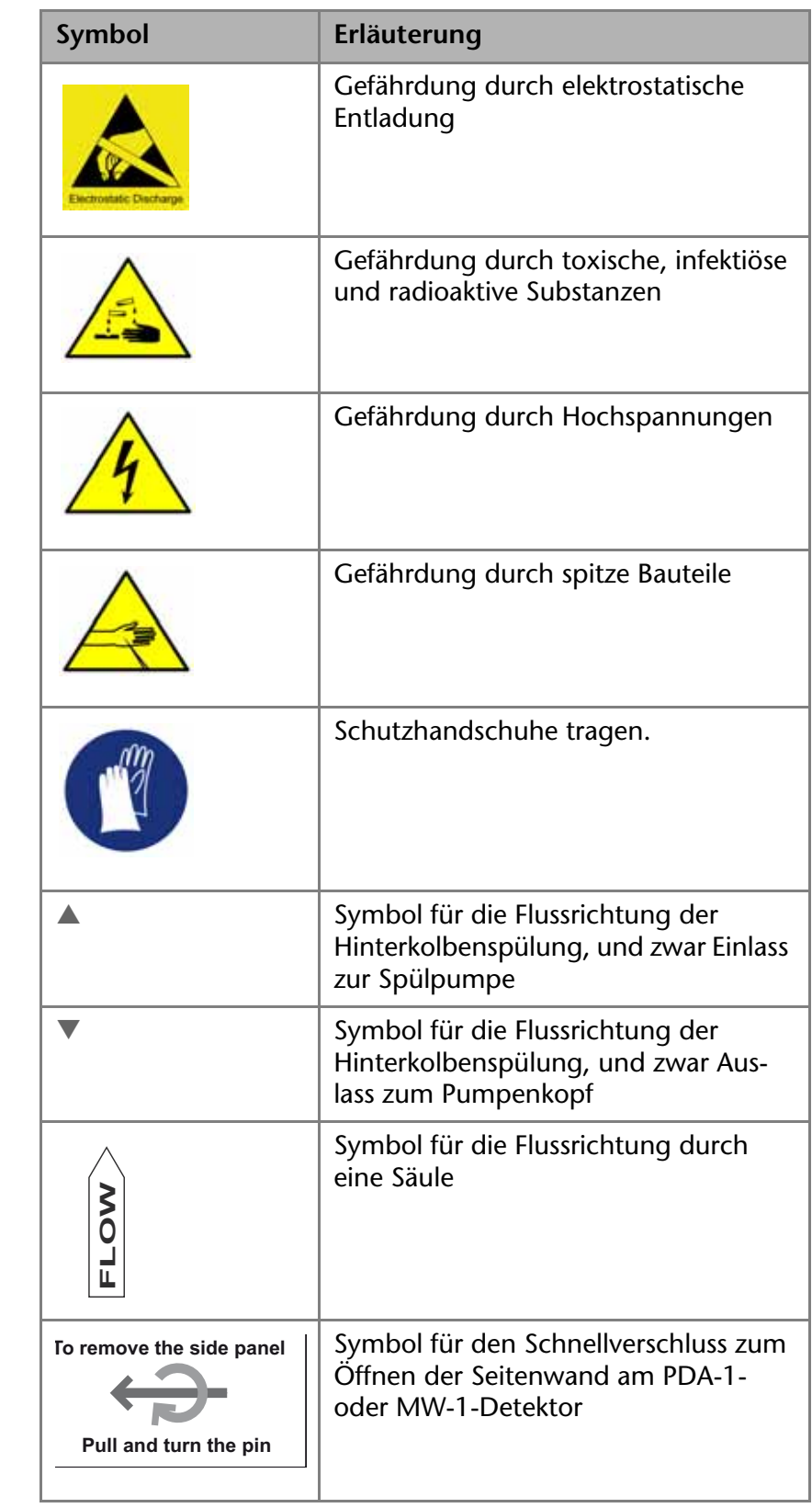

**Gebotszeichen** 

24 | Installation

# <span id="page-22-0"></span>**Installation**

# <span id="page-22-1"></span>**Verpackung und Transport**

Die Geräte werden ab Werk sorgfältig und sicher für den Transport in speziellen Transportkisten aus Aluminium verpackt.

**Auf mögliche Transportschäden prüfen** • Die Geräte auf mögliche Transportschäden prüfen. Wenden Sie sich im Falle einer unvollständigen oder beschädigten Sendung innerhalb von drei Werktagen an das Herstellerwerk. Unterrichten Sie auch den Spediteur von etwaigen Transportschäden.

> Bis auf den Autosampler können alle Einzelgeräte von einer Person getragen werden.

**Geräte tragen** • Am besten das Gerät seitlich im vorderen Teil des Gerätes umfassen, anheben und tragen.

#### **Hinweis** Der Autosampler mit Kühloption hat ein Gesamtgewicht von 18 kg ohne Verpackung. Deshalb wird empfohlen, zum Transportieren und Aufstellen eine zweite Person hinzuziehen.

# <span id="page-22-2"></span>**Gerät tragen**

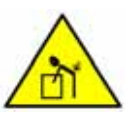

**WARNUNG! Verletzungen des Rückens beim Anheben oder Tragen des Geräts möglich! Um Verletzungen vorzubeugen, heben und tragen Sie das Gerät am besten mit einer zweiten Person zusammen.**

- Der Säulenthermostat mit Ventilen hat ein Gesamtgewicht von ca. 24 kg ohne Verpackung.
- Der Autosampler mit Kühloption hat ein Gesamtgewicht von 18 kg ohne Verpackung.

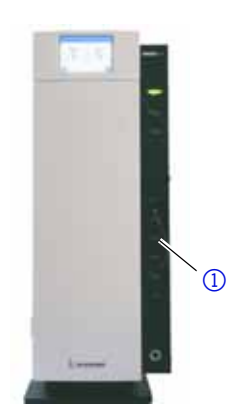

**ACHTUNG! Beschädigung der Türscharniere und des Türsensors.**

**Das Gerät nicht an der Tür anheben! Am besten das Gerät seitlich im vorderen Teil umfassen, anheben und tragen. Beim Thermostaten stets das Gerät am vorderen Trage**rahmen  $\textcircled{1}$  tragen.

### <span id="page-22-3"></span>**Fixierungsmaterial und Transportkisten**

Die Geräte sind in der Transportkiste aus Aluminium durch eine obere und untere Schaumstoffschale fixiert und geschützt. Die Transportkiste aus Aluminium und die Schaumstoffschalen möglichst aufbewahren.

#### **Fixierungsmaterial entfernen**

• Obere Schaumstoffschale entfernen

**Gerät aus der Verpackung nehmen** • Gerät seitlich im vorderen Teil umfassen und aus der Verpackung herausnehmen. **Schutzfolie am Touchscreen** Der berührungsempfindliche Bildschirm der Geräte ist für den

<span id="page-23-0"></span>Transport durch eine Schutzfolie vor Verkratzen geschützt.

**Schutzfolie entfernen** • Schutzfolie vom Touchscreen entfernen.

25 | Installation

# <span id="page-23-1"></span>**Lieferumfang**

**HPG-System Pumpen**

- <span id="page-23-2"></span>**Pumpe P-1 mit Entgasungsmodul**
- Pumpe P-1 mit Mischkammer

#### <span id="page-23-3"></span>**UV-Vis-Detektoren**

- Photodiodenarray-Detektor PDA-1
- MW-1-Detektor

#### <span id="page-23-4"></span>**Säulenthermostat**

- Säulenthermostat *T-1 Basic*
- Säulenthermostat T-1 mit Touchscreen und Ventile, zum Anschluss mehrerer Trennsäulen, mit RFID für bis zu 6 Trennsäulen (UHLPC)
- Säulenthermostat T-1 ohne Touchscreen, ohne Ventile, zum Anschluss einer Trennsäule (HPLC plus)

#### **Von der Software unterstützte Ventile**

**Unterstützte Ventile im T-1 mit Touchscreen** Die Variante des T-1 mit Touchscreen wird mit zwei Multipositionsventilen ausgeliefert.

> Im Säulenthermostat T-1 werden Multipositionsventile immer paarweise eingebaut. Folgende Ventile werden von der Software des Säulenthermostats T-1 unterstützt:

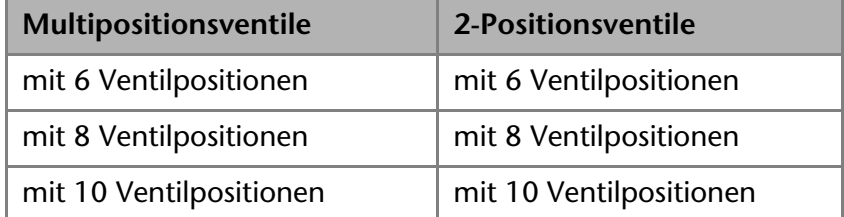

**Hinweis** Andere Kombinationsmöglichkeiten der Ventile und Upgrade-Kits können über die technische Kundenbetreuung des Herstellers nachgefragt werden.

#### <span id="page-23-5"></span>**Säulen-Kit**

- Säulenausrüstung für die UHPLC
- Säulenausrüstung für die HPLC

#### <span id="page-24-0"></span>**Autosampler**

Autosampler AS-1

#### <span id="page-24-1"></span>**KNAUER Chromatografie-Workstation**

- LAN-Konfiguration mit ethernetfähigem Router
- Betriebssystem Windows<sup>®</sup> XP™ Professional (empfohlen) oder Windows® 7™

#### <span id="page-24-2"></span>**Chromatografie-Software**

■ KNAUER ChromGate<sup>®</sup> für PLATINblue

#### <span id="page-24-3"></span>**Zubehör**

- Kabel
	- Netzanschlusskabel für die Geräte
	- LAN-Kabel für die Geräte
	- RS-232-Schnittstellenkabel
	- Anschlusskabel für den Integratorausgang
- Befestigungssystem
	- KNAUER KIT für die Montage von Messzelle/Mischkammer
	- Kapillaren KIT und PEEK-Verschraubungen
	- WAGO Steckerleiste für die Fernsteuerung und den Empfang von Triggersignalen
- Kupplungsstück 1/32" inkl. Klemmringe für 0,5 mm AD
- Werkzeug
- CD mit Wartungs-Software (Service Tool)
- Handbuch

#### **Original-Teile und Original-Zubehör verwenden**

• Ausschließlich Original-Teile und Original-Zubehör von KNAUER oder einer von KNAUER autorisierten Firma verwenden.

#### <span id="page-24-4"></span>**Lieferumfang prüfen**

- 1. Lieferumfang und Zubehör auf Vollständigkeit prüfen.
- 2. Wenn ein Teil fehlen sollte, dann die technische Kundenbetreuung bei KNAUER informieren.

# <span id="page-24-5"></span>**Inbetriebnahme des PLATINblue-Systems**

Das System wird von KNAUER oder einer von KNAUER autorisierten und beauftragten Firma aufgestellt, installiert und in Betrieb genommen.

**Praxistipp!** KNAUER empfiehlt, dass beim Aufstellen und der Inbetriebnahme der Geräte der zukünftige Anwender dabei ist, um sich mit der Handhabung des Analysensystems vertraut machen zu können.

#### 27 | Installation

#### <span id="page-25-0"></span>**Platzbedarf des Systems**

- Labortisch ausreichender Tragfähigkeit
	- ca. 95 kg (inklusive Sicherheitsreserve, ohne Massenspektrometer)
- Labortisch für sicheres und komfortables Arbeiten
	- Analysensystem plus Workstation, Flachbildschirm und Router; B x H x T: ca. 150 x 95 x 70 cm
	- Lüftung und Verkabelung: Mindestens 30 cm Mindestabstand um das Analysensystem herum

#### <span id="page-25-1"></span>**Aufstellort**

Luftfeuchtigkeit: unter 90% (nicht kondensierend)

**Umgebungsbedingungen für den Aufstellort**

- Temperaturbereich: 4-40 °C; 39,2-104 °F
- Sonneneinstrahlung: Das Analysensystem so aufstellen, dass es vor direkter Sonneneinstrahlung geschützt ist.

#### <span id="page-25-2"></span>**Stromversorgung und Netzspannung**

Die Geräte haben ein universelles AC-/DC-Schaltnetzteil für den Spannungsbereich von 100-240 Volt Wechselstrom. Die Geräte werden über den Ein-/Ausschalter auf der Geräterückseite einoder ausgeschaltet.

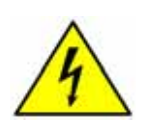

#### **GEFAHR! Stromschlag durch nicht vorschriftsmäßig geerdeten Anschluss!**

**Anschluss an die Netzspannung vorschriftsmäßig erden.** 

**Dreiadriges Netzkabel verwenden.**

# <span id="page-26-0"></span>**Installation des HPG-Systems**

Das HPG-Gerätesystem für die chromatografischen Trennungen mit Gradienten auf der Hochdruckseite der Pumpe besteht aus folgenden Geräten (siehe Abb. [4\)](#page-26-3):

# <span id="page-26-1"></span>**Übersicht HPG-System**

#### **Legende**

- 1 Lösungsmittelwanne
- 2 HPG-Pumpe mit Entgasungsmodul und Drucksensor
- 3 HPG-Pumpe mit HPG-Mischkammer und Drucksensor
- 4 PDA-1-Detektor oder MW-1- Detektor
- 5 Autosampler
- 6 Säulenthermostat und Säule
- 7 Workstation mit Chromatografie-Software

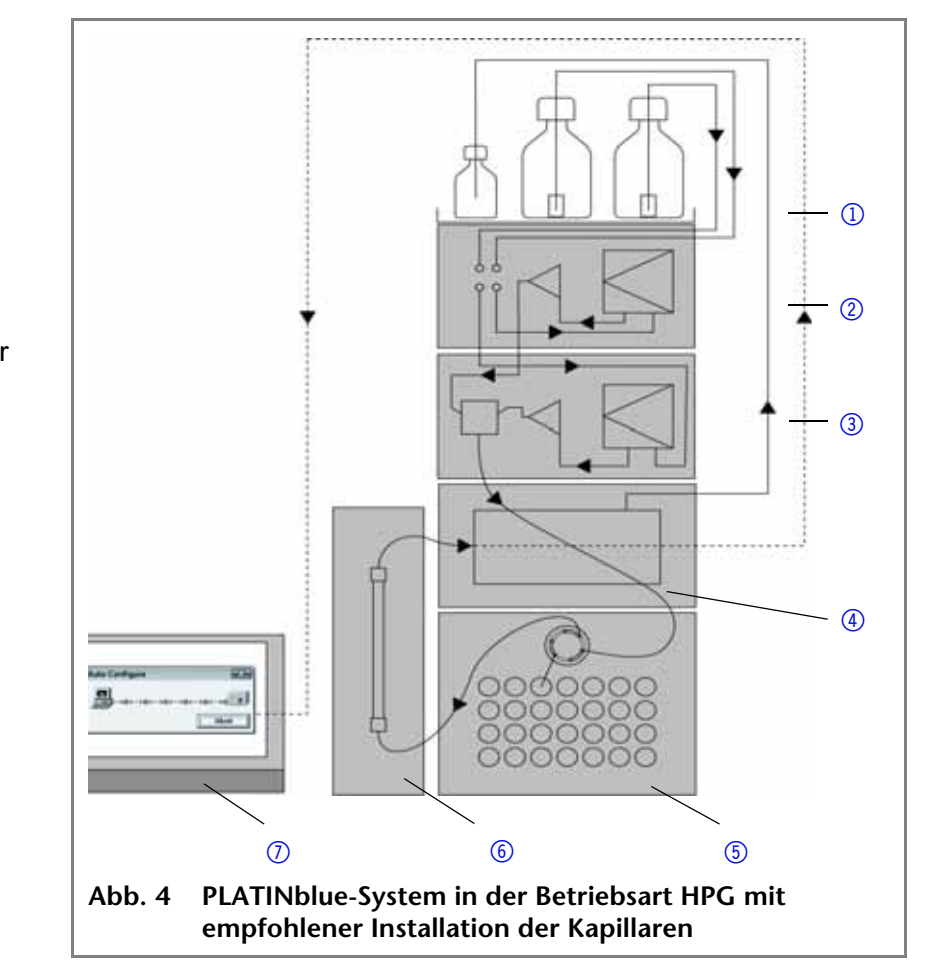

#### <span id="page-26-3"></span><span id="page-26-2"></span>**Pumpen**

- Pumpe für Gradienten mit Entgasungsmodul
- Pumpe für Gradienten mit integrierter Mischkammer
	- Aktive Druck- und Pulsationsregelung
	- Pumpenkopf mit RFID-Chip zur automatischen Pumpenkopferkennung (GLP)
	- Automatische Konfiguration im lokalen Netzwerk
	- Automatische Übertragung der Daten des RFID-Pumpenkopfs zur Chromatografie-Software
	- Automatische Speicherung der Daten des RFID-Pumpenkopfs nach Good Laboratory Practice (GLP)
	- Eingabe der Kompressibilität eines Lösungsmittels in der Software KNAUER ChromGate®

#### <span id="page-27-0"></span>**Detektoren**

- Photodiodenarray-Detektor PDA-1 für den UV-Vis-Bereich von 190-1000 nm
	- Deuterium- und Halogenlampe
	- Volle Auflösung mit 1024er Photodiodenzeile
	- Niedrige Rausch- und Driftwerte unter Fluss
	- 100 Hz bei voller Spektrenaufnahme; voreingestellte Methodendauer: 10 Minuten, um das zu speichernde Datenvolumen auf der Festplatte zu begrenzen
	- Automatische Konfiguration im lokalen Netzwerk
- UV-Vis-Detektor MW-1 für den UV-Vis-Bereich von 190-900 nm
	- Schnelles Umschalten zwischen bis zu 6 Wellenlängen
	- Messzellen
	- Niedrige Rausch- und Driftwerte unter Fluss
	- 200 Hz
	- Automatische Konfiguration im lokalen Netzwerk
- Massenspektrometer
	- MSQ plus MS-Detektor
	- Ionisierung: ESI oder APCI
	- Massenbereich 17 2000 Da
	- Software Xcalibur $^{TM}$

#### <span id="page-27-1"></span>**Säulenthermostat**

 Säulenthermostat T-1 Basic für den Temperaturbereich von 5-85 °C

#### <span id="page-27-2"></span>**UHPLC Säulen Kit**

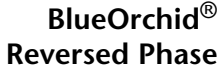

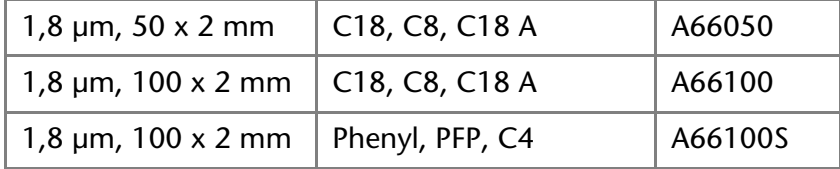

#### **Bluespher**® **Reversed Phase**

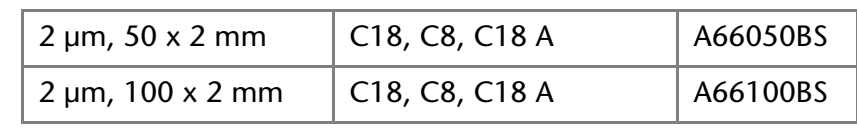

#### <span id="page-28-0"></span>**HPLC puls Säulen Kit**

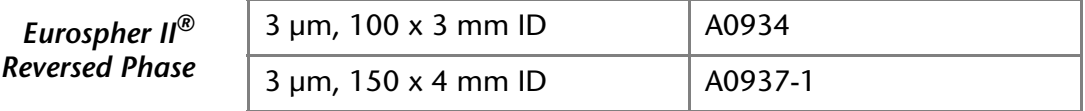

#### <span id="page-28-1"></span>**Autosampler**

- Autosampler AS-1 für die automatische Injektion aus Mikrotiterplatten und Probengläschen
- Automatische Konfiguration im lokalen Netzwerk
- Kühlung des Probengestells (Rack)

#### <span id="page-28-2"></span>**Zubehör**

- ET-1 Edelstahlwanne für die sichere Aufbewahrung der Vorratsflaschen der Lösungsmittel, kurz Lösungsmittelwanne
- Ethernet-Router für den Anschluss in einem lokalen Netzwerk

# <span id="page-28-3"></span>**Übersicht Einzelgeräte des HPG-Systems**

Die Geräte werden in der Reihenfolge der Anschlüsse der Kapillaren von oben nach unten aufgelistet:

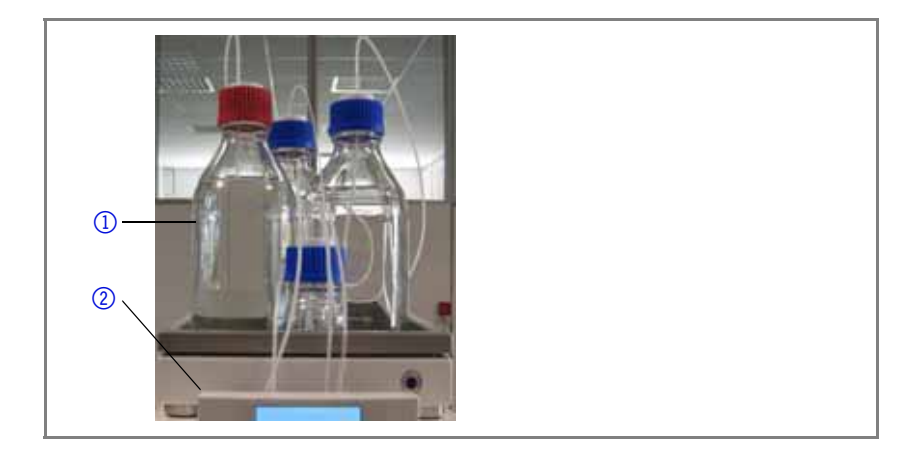

Lösungsmittelwanne  $(2)$ mit Lösungsmittelflaschen  $\Omega$ , Abfallflasche und Spülflasche für die Hinterkolbenspülung  $\Big|$  1

HPG-Pumpe P-1 mit Hinterkolbenspülung 3, Entgasungsmodul für Lösungsmittel <sup>4</sup>, Drucksensor mit Entlüftungsventil 5 und Pumpenkopf 6

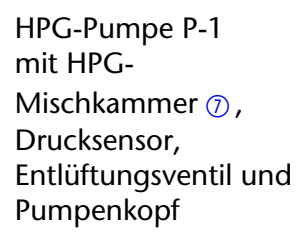

Autosampler AS-1  $<sup>1</sup>$ </sup> mit im Innenraum versenkbarer Tür; Injektionsventil, siehe S. [52](#page-50-0)

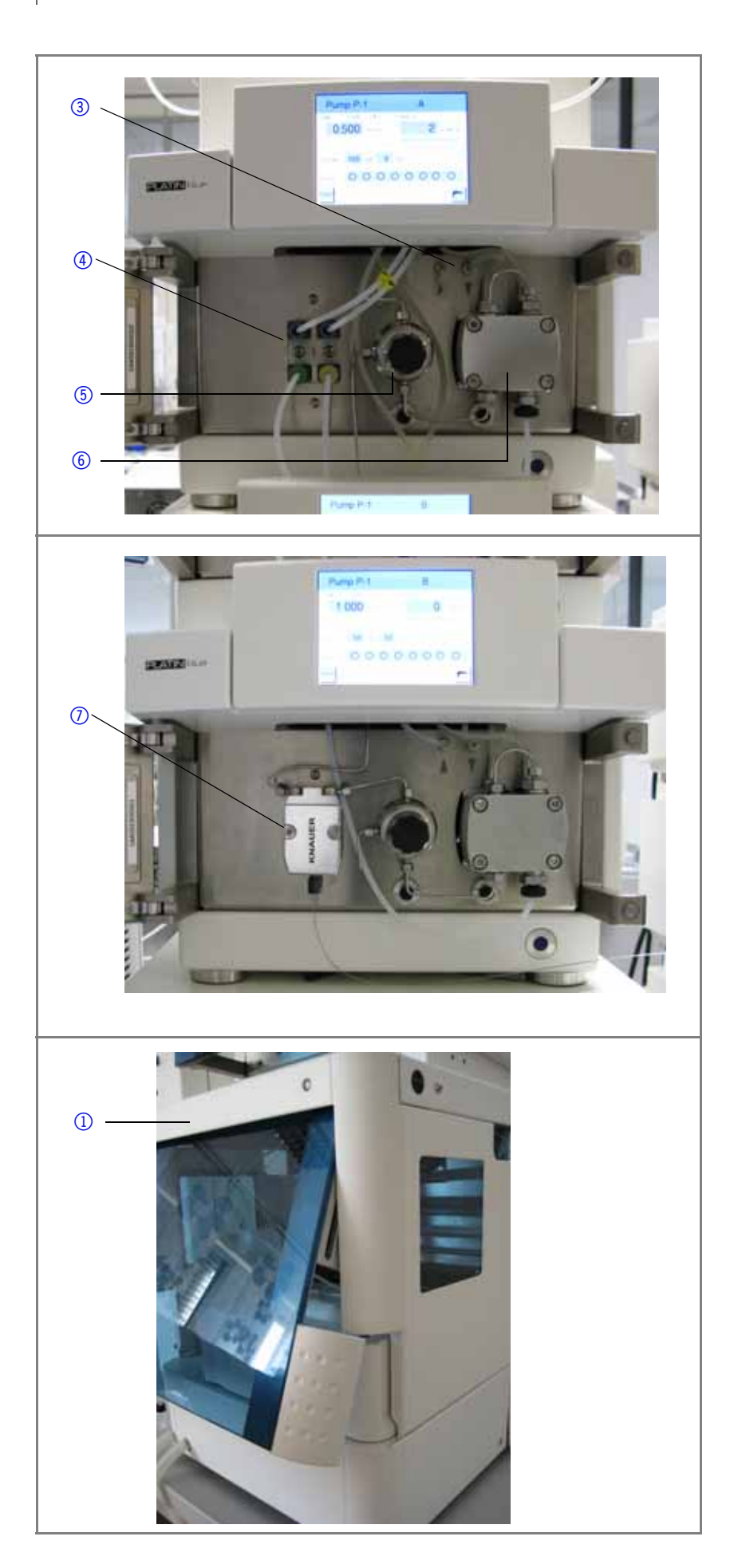

Säulenthermostat 2 mit Säule  $\circled{3}$  und Thermosensor 4

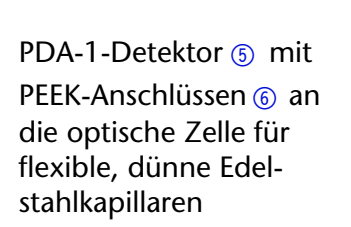

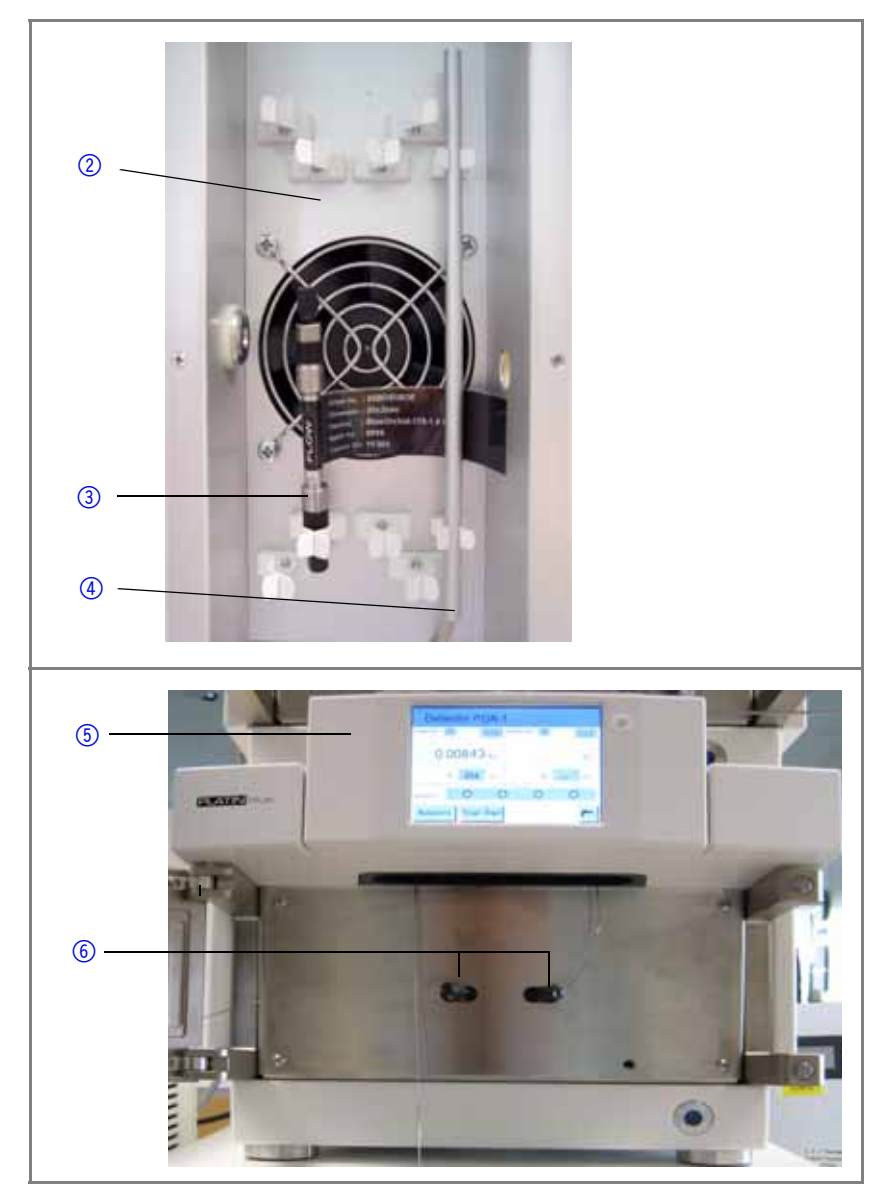

#### <span id="page-30-0"></span>**Aufstellplan**

Anordnung der Geräte beachten, um die Anordnung der flexiblen, dünnen Edelstahlkapillaren und anderer Schlauchverbindungen so kurz wie möglich zu halten!

heben und positionieren

#### **HPG-System vertikal** Die Pumpe mit Entgasungsmodul (D) möglichst zu zweit hoch-

#### **Legende**

- 1 Säulenthermostat
- 2 Autosampler
- 3 Lösungsmittelwanne
- 4 Pumpe mit Entgasungsmodul
- 5 Pumpe mit Mischkammer
- 6 PDA-1-Detektor

#### **HPG-System horizontal**

#### **Legende**

- 1 Säulenthermostat
- 2 Autosampler
- 3 PDA-1-Detektor
- 4 Lösungsmittelwanne
- 5 Pumpe mit Entgasungsmodul
- 6 Pumpe mit Mischkammer

ده<br>په 00000

**Abb. 6 HPG-System horizontal ohne PC**

#### <span id="page-31-0"></span>**Anforderungen bei der Installation**

• Labortisch mit Mehrfachsteckdosenleiste mit Ein-/Ausschalter und gedrehten Steckplätzen verwenden, um alle Geräte gemeinsam an eine einzige Mehrfachsteckdosenleiste anschließen zu können.

# <span id="page-31-1"></span>**Elektrischer Anschluss**

#### <span id="page-31-2"></span>**Netzkabel der Geräte anschließen**

**Geräterückseite** Die elektrischen Anschlüsse befinden sich auf der Rückseite der Geräte.

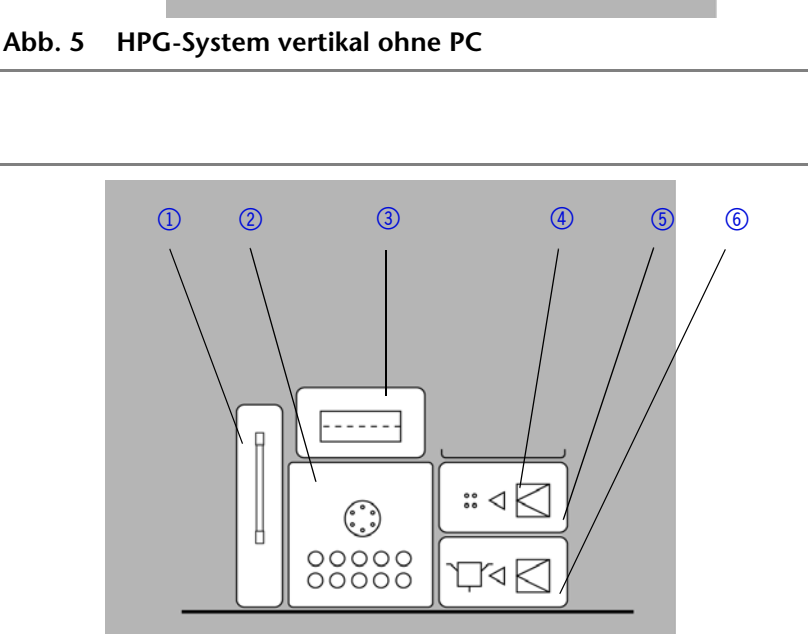

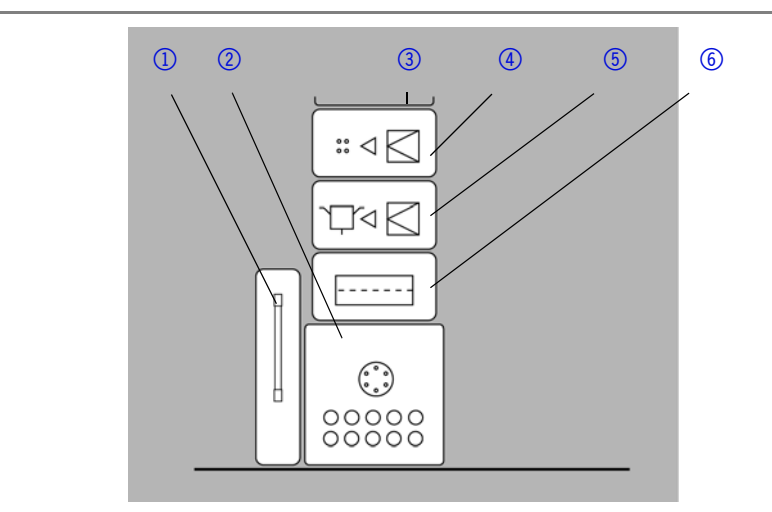

**Mehrfachsteckdosenleiste verwenden**

#### <span id="page-32-1"></span><span id="page-32-0"></span>**Netzanschluss**

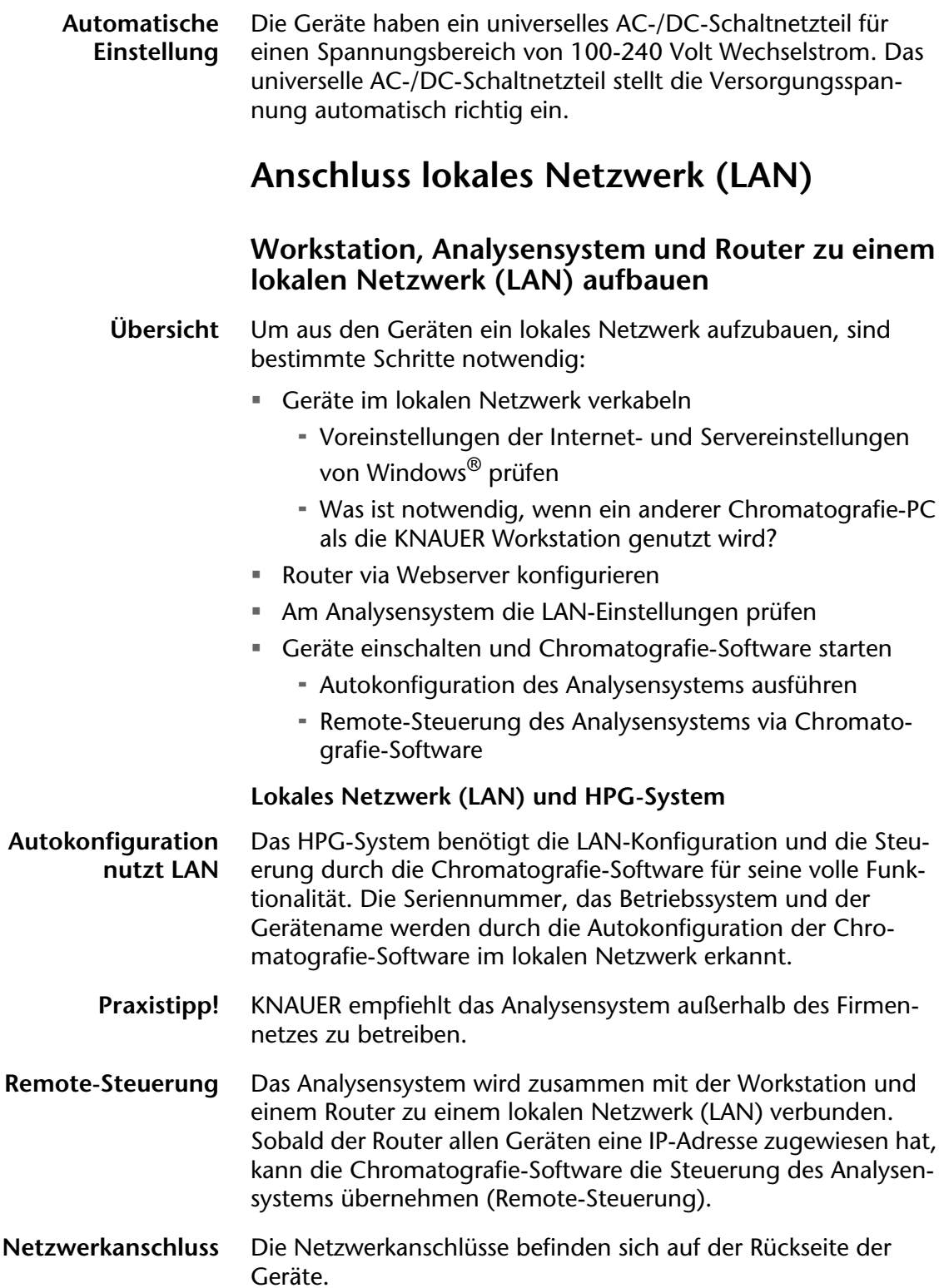

#### **Kabelplan Netzwerktechnik**

#### **Legende**

- 1 LAN-Anschluss der Geräte an den Router
- 2 LAN-Anschluss des Routers
- 3 KNAUER Chromatografie-Workstation: LAN-Anschluss an den Router
- 4 Internetanschluss/ Firmennetz

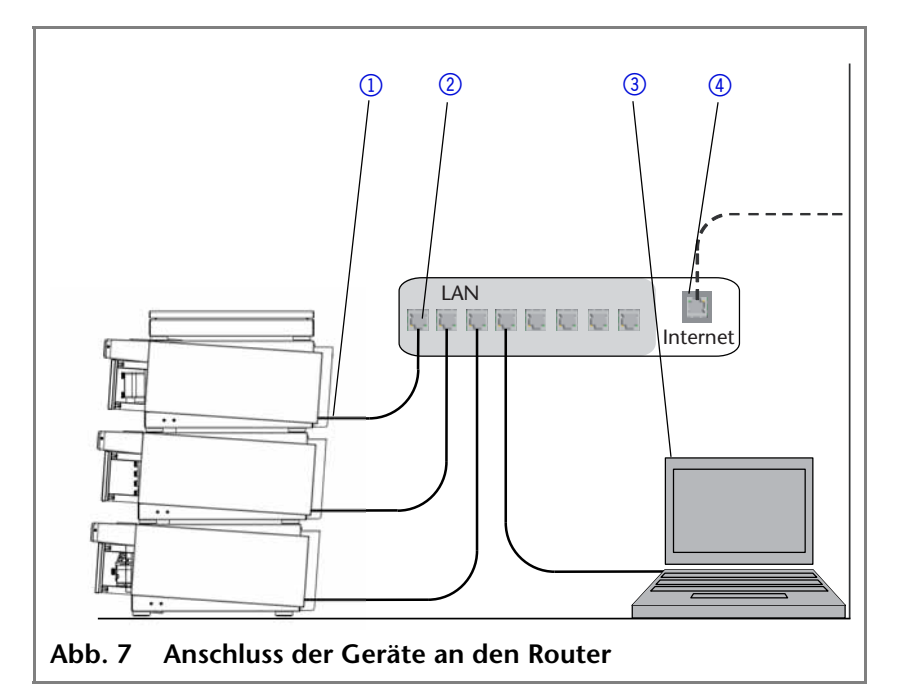

#### <span id="page-33-1"></span><span id="page-33-0"></span>**Lokales Netzwerk anschließen**

- 1. Lokales Netzwerk (LAN) entsprechend der Abbildung [7](#page-33-1) verkabeln. LAN-Anschluss der Workstation und die LAN-Anschlüsse der anzuschließenden Geräte mit Netzwerkkabeln zu einem lokalen Netzwerk verkabeln.
- 2. Die Interneteinstellungen in Windows® prüfen, sodass im lokalen Netzwerk ausschließlich ein Server (im Regelfall Ihr Router) vorhanden ist und die Geräte die IP-Adresse automatisch vom Router beziehen.
- **Hinweis** Buchsen für das lokale Netzwerk nicht mit eventuell ähnlich bezeichneten Buchsen eines Routers anderer Hersteller verwechseln, z. B. für das Internet, das WAN (wide area network) oder ein anderes Kommunikationsnetz in Gebäuden.

**Energiesparfunktionen und Ruhezustand abschalten** Wenn ein anderer Chromatografie-PC als die KNAUER-Workstation für die Chromatografie-Software des Analysensystems eingesetzt werden soll, dann unbedingt folgende Punkte beachten:

#### **Anderer Chromatografie-PC als die KNAUER Workstation**

- 1. Energiesparfunktionen, Ruhezustand und Standby-Funktion in Windows® abschalten
- 2. Keinen Bildschirmschoner verwenden
- 3. Separate Grafikkarte mit mindestens 64 MB RAM verwenden
- 4. LAN-Verbindung und Interneteinstellungen in Windows<sup>®</sup> prüfen
- 5. Ausreichend Festplattenspeicher einbauen, um mit einem Photodiodenarray-Detektor große Datenmengen aufzeichnen zu können

**Internet- und Servereinstellungen prüfen**

Die Einstellungen des Internetprotokolls für die IP-Adresse und den DNS-Server finden Sie in Windows® unter den Eigenschaften der Ethernet-Karte (LAN-Verbindung).

- **Interneteinstellungen in Windows**® **prüfen**
- 1. *StartSystemsteuerung* auswählen
- 2. *Netzwerkverbindungen* mit Doppelklick öffnen
- 3. *LAN-Verbindung* mit Doppelklick öffnen
- 4. *Eigenschaften* auswählen
- 5. *Internetprotokoll (TCP/IP)* auswählen
- 6. *[Eigenschaften]* auswählen und auf *Allgemein* die Einstellungen prüfen. Die korrekten Einstellungen des DHCP-Clients sind: a) *IP-Adresse automatisch beziehen*
	- b) *DNS-Serveradresse automatisch beziehen*

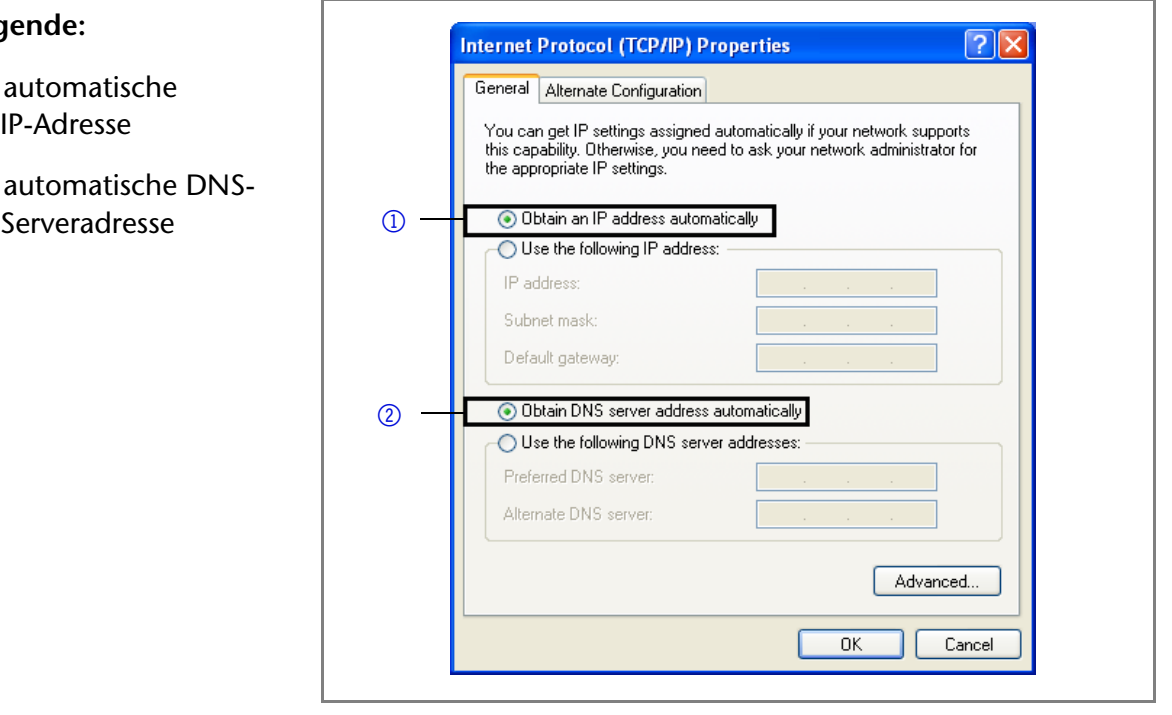

#### <span id="page-34-0"></span>**Router via Webserver konfigurieren**

**Router** Der Router bezieht die IP-Adresse des Firmennetzwerks oder Internets automatisch. Der Router wird über den Webserver des Routers konfiguriert, es ist nicht notwendig eine Software zu installieren. **Analysensystem** Die IP-Adresse des Analysensystems und der LAN-Adressbereich wird manuell voreingestellt. **Konfiguration des lokalen Netzwerks IP-Adresse und** 

**Adressbereich festlegen** Bei der Konfiguration durch KNAUER oder eine von KNAUER autorisierte Firma wird das lokale Netzwerk konfiguriert:

> 1. IP-Adresse im LAN-Setup manuell eingeben, dabei darauf achten, dass diese sich nicht überschneidet mit anderen IP-Adressen, z. B. 172.16.5.1

- **Leg**
- $\Omega$  i
- 2 automatische DNS-

- 2. Router als DHCP-Server einstellen
- 3. Adressbereich des DHCP-Servers im lokalen Netzwerk so einstellen, dass es keine Überschneidungen mit anderen Netzwerken gibt, z. B. 172.16.5.2 - 254
- **Automatischer Neustart des Routers**
- 4. Die veränderten Grundeinstellungen des Routers und die erweiterten Einstellungen der LAN-Konfiguration via *[Apply]* an den Router übertragen. Der Router wird automatisch neu gestartet. Die Chromatografie-Workstation bezieht eine IP-Adresse automatisch aus dem eingestellten Adressbereich.

#### <span id="page-35-0"></span>**Was passiert nach dem Einschalten des Routers?**

Wenn die Geräte angeschlossen sind, kann das Analysensystem eingeschaltet werden. Der Router zeigt die Betriebsbereitschaft der Geräte durch LEDs auf der Gerätevorderseite:

- Die LED für die Betriebsbereitschaft leuchtet
- Die LED für den Testbetrieb leuchtet und erlischt nach ca. 1 Minute
- Die LEDs der initialisierten Geräte leuchten

#### <span id="page-35-1"></span>**LAN-Einstellung am Analysensystem**

Bevor Sie das Analysensystem via Chromatografie-Software automatisch einstellen lassen, ist es wichtig zu prüfen, ob die Geräte im lokalen Netzwerk korrekt angemeldet wurden. Dies können Sie anhand einer vom Router vergebenen IP-Adresse in den LAN-Einstellungen der Geräte prüfen.

**IP-Adresse prüfen •** *Setup⇒Network* öffnen. Folgende Einstellungen werden angezeigt:

#### **Legende**

- $\Omega$  Einstellungen für das Netzwerk
- 2 Lokales Computernetz mit automatischer Konfiguration
- 3 IP-Adresse, beginnend mit 172
- 4 IP-Adresse des Routers
- 5 Interne Adresse der LAN-Schnittstelle

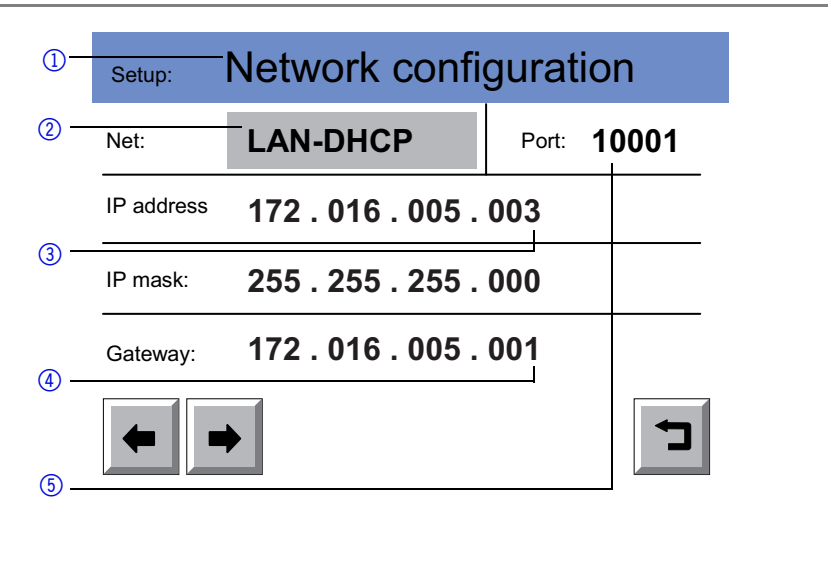
#### **Port im lokalen Netzwerk**

**Was ist ein Port?** Die netzwerkfähigen KNAUER-Geräte haben im lokalen Netzwerk eine interne Adresse zur LAN-Schnittstelle (Port). Der Port ist ab Werk auf 10001 eingestellt und dient der Identifikation einzelner Geräte eines Analysensystems. Mehrere KNAUER-Analysensysteme können parallel in einem lokalen Netzwerk betrieben und durch die unterschiedlichen Ports identifiziert werden.

#### **Änderungen des Ports**

Was tun, wenn der Port für das Analysensystem geändert werden soll?

**Identische Ports verwenden** • Verwenden Sie identische Ports für einzelne Geräte eines Analysensystems.

> **Hinweis** Die Chromatografie-Software benötigt für die automatische Einstellung aller Geräte eines Analysensystems identische Ports.

**Konfigurationsmenü und Passwort** Bei technischen Problemen mit der Router-Konfiguration kann der Netzwerkadministrator über einen Internet-Browser das Konfigurationsmenü aufrufen und sich anmelden:

Benutzername: admin

Passwort: password

## **Was tun, wenn das lokale Netzwerk (LAN) nicht funktioniert?**

Prüfen Sie folgende Punkte, wenn die Kommunikation zwischen dem Analysensystem, dem Router und der Chromatografie-Workstation nicht einwandfrei zu funktionieren scheint:

- 1. Status der LAN-Verbindung in der Task-Leiste von Windows prüfen
- 2. Konfiguration des Routers prüfen
- 3. Chromatografie-Workstation testweise vom Firmennetz trennen
- 4. Prüfen, ob die Chromatografie-Software die Steuerung der Geräte des Analysensystems korrekt übernommen hat, die Geräte also in der Statuszeile *Remote* anzeigen. Wenn ein Gerät in der Statuszeile sich durch den Gerätenamen zu erkennen gibt, z. B. *PDA-1 Detector*, dann hat die Chromatografie-Software dieses Gerät nicht korrekt erkannt.
- 5. Einstellung LAN-DHCP an den Geräten prüfen
- 6. Geräte aus- und wieder einschalten
- 7. Autokonfiguration in der Chromatografie-Software wiederholen
- 8. Netzwerkkabel austauschen

## **Anschluss zusätzlicher Geräte an das Analysensystem**

**Externe Geräte** Analoge Geräte anderer Gerätehersteller, die das Messsignal als Spannung ausgeben, können über die digitale RS-232-Schnittstelle (EIA-232) und einen Analog-/Digital-Wandler wie er im Manager M-1 integriert ist, an das Analysensystem angeschlossen werden, um die Daten an die Chromatografie-Software zu übertragen.

- **RS-232** Im RS-232-Betrieb ist lediglich eine Basisfunktionalität verfügbar.
- **Integrator** Als Integrator werden die beiden analogen Signalausgänge des Detetktors bezeichnet.

**Fern- und Event-Steuerung** Die Pumpe, der Detektor und das Säulenthermostat haben Anschlüsse zur Fern- und Event-Steuerung (Ereignissteuerung) auf der Geräterückseite, mit folgenden Funktionen:

- Anschlüsse für Event
- START OUT
- **START IN und ERROR IN**
- **GJC-Duchflusssensor** Dieses für die Validierung von Messergebnissen benötigte Messgerät (*Flow meter*) wird von der Software automatisch installiert

## **Anschlussleiste und Fernsteuerung des Säulenthermostats T-1**

Die elektrische Anschlussleiste *Event* und Fernsteuerung auf der Rückseite des T-1 dient dem Austausch von Start- , Steuer-, und Fehlersignalen mit anderen Geräten.

Die Anschlüsse haben folgende Funktionen:

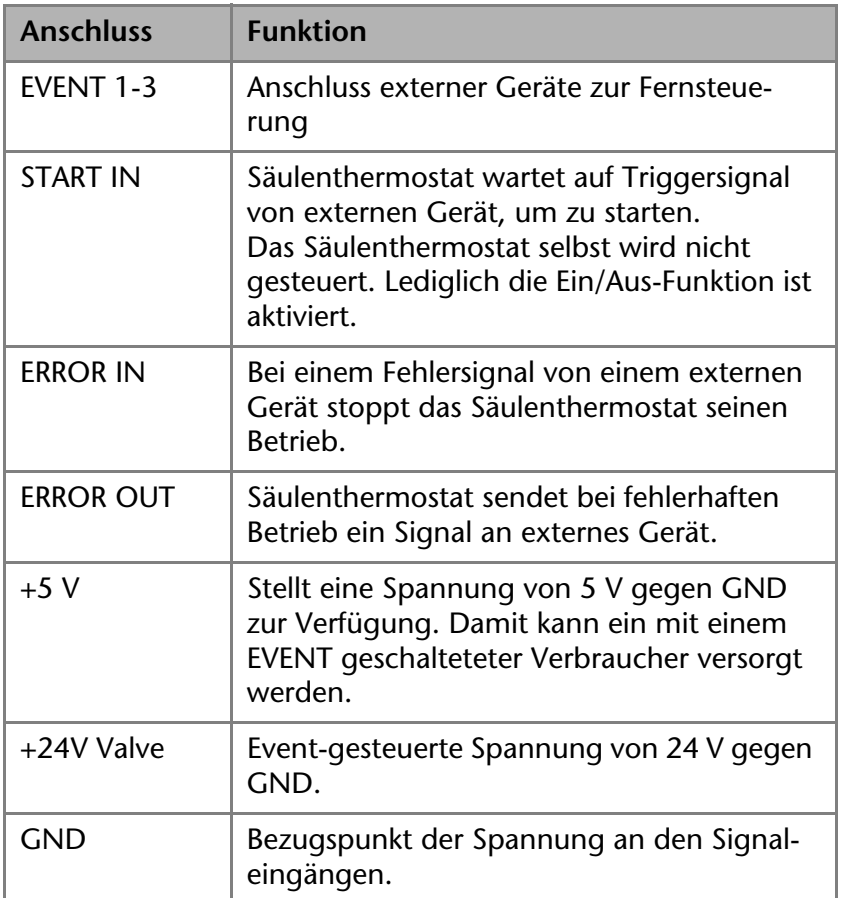

## **Integration in ein Firmennetzwerk von Analysensystemen**

Um das Analysensystem in ein Analysennetzwerk einer Firma zu integrieren wird empfohlen:

**Feste IP-Adresse vergeben** Feste IP-Adresse für die Geräte vergeben und diese in den Geräteeinstellungen am berührungsempfindlichen Bildschirm eingeben

# **Anschluss Lösungsmittel**

## **Übersicht Flüssigkeitstransport durch das System**

**Plan der Kapillaren** In der UHPLC wird zwischen dünnen, flexiblen- und festen Kapillaren unterschieden, da totvolumenarme, flexible, dünne Kapillaren maßgeblich das Analysenergebnis beeinflussen.

- **1** Vom Lösungsmittel zur Pumpe 1 mit Entgasungsmodul
- 2 Von der Pumpe 1 zur Mischkammer der Pumpe 2
- 3 Von der Pumpe 2 zum Autosampler
- 4 Vom Autosampler zur Säule im Säulenthermostat
- 5 Von der Säule zum Detektor
- 6 Vom Detektor zur Abfallflasche

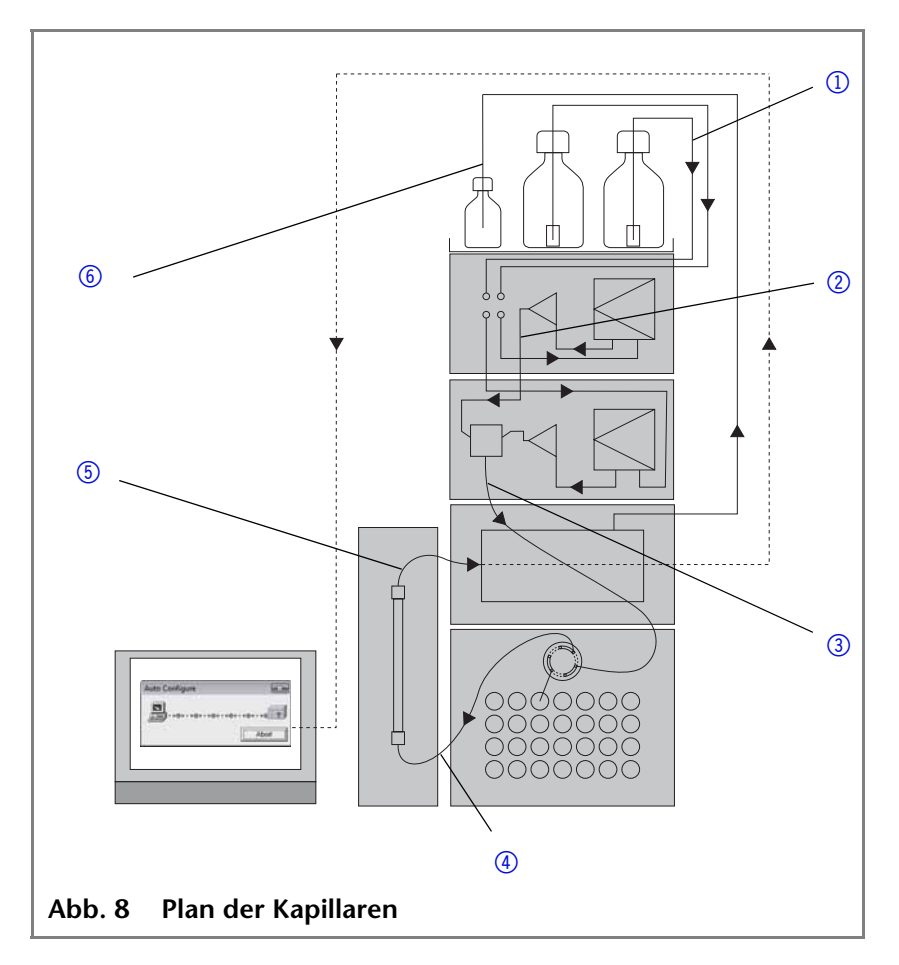

#### **Details flexible, dünne Edelstahlkapillaren im HPG-System**

Mindestanforderung für die UHPLC, was den Einsatz flexibler, dünner Kapillaren betrifft (siehe Abb. [9](#page-40-0))

#### **Legende**

- <sup>1</sup> flexible, dünne Edelstahlkapillare mit 0,12 mm Innendurchmesser von der Säule zum Detektor
- 2 flexible, dünne Edelstahlkapillare mit 0,12 mm Innendurchmesser vom Port 1 des Autosamplers zur Säule
- 3 flexible, dünne Edelstahlkapillare mit 0,12 mm Innendurchmesser von der Mischkammer der Pumpe 2 zum Port 6 des Autosamplers
- 4 flexible, dünne Edelstahlkapillare mit 0,25 mm Innendurchmesser vom Detektor zur Abfallflasche

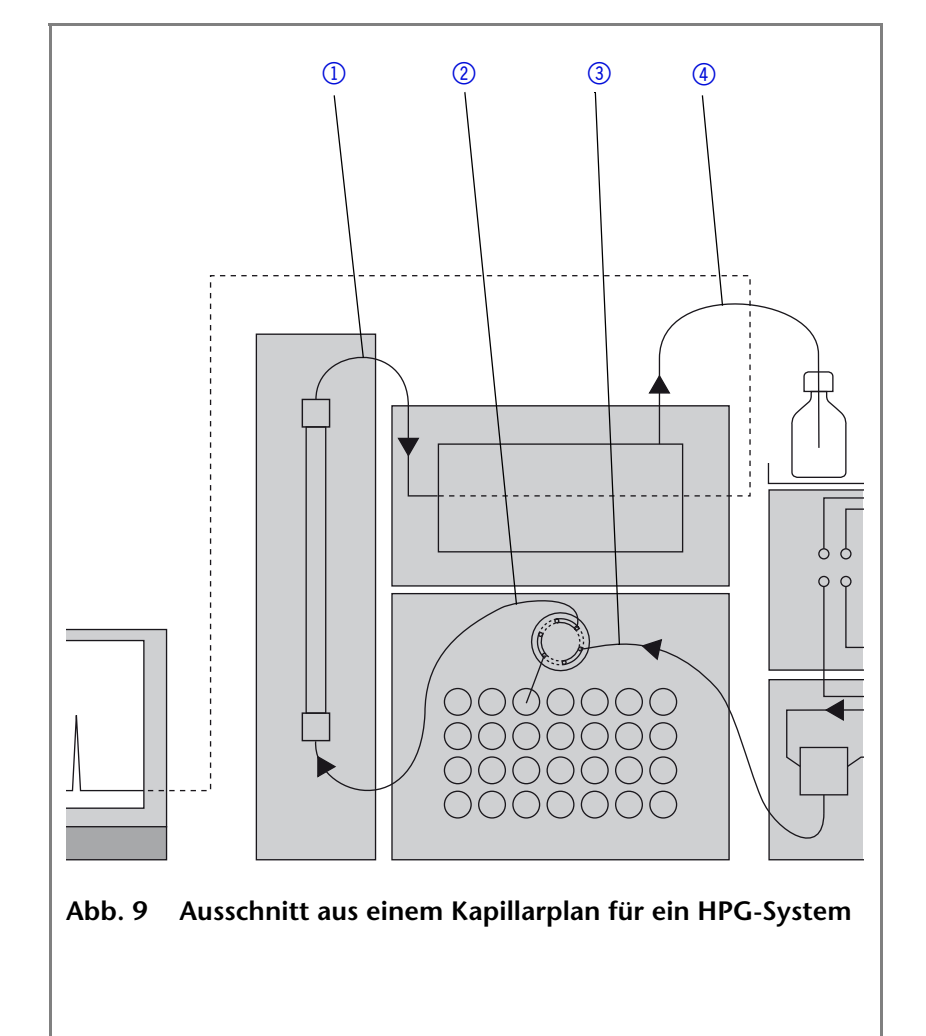

## <span id="page-40-0"></span>**Flexible, dünne Edelstahlkapillare**

Kurze, flexible und dünne Edelstahlkapillare sind eine der Voraussetzungen für ein geringes Totvolumen im UHPLC-System.

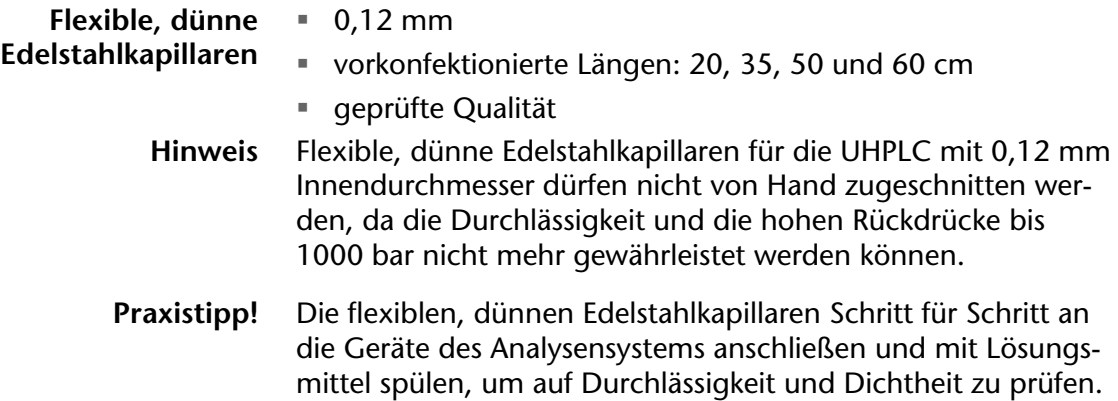

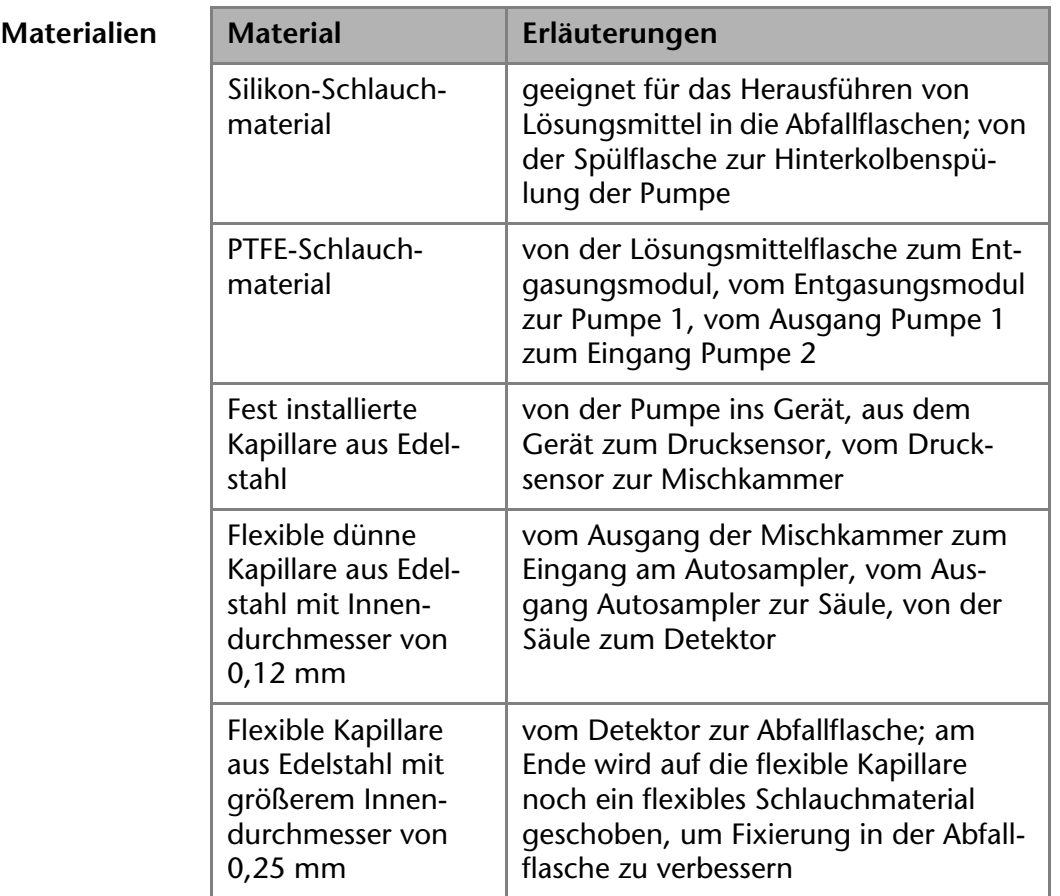

## **Kapillaren, Schlauchmaterialen und Werkzeuge**

#### $Werkzeuge$

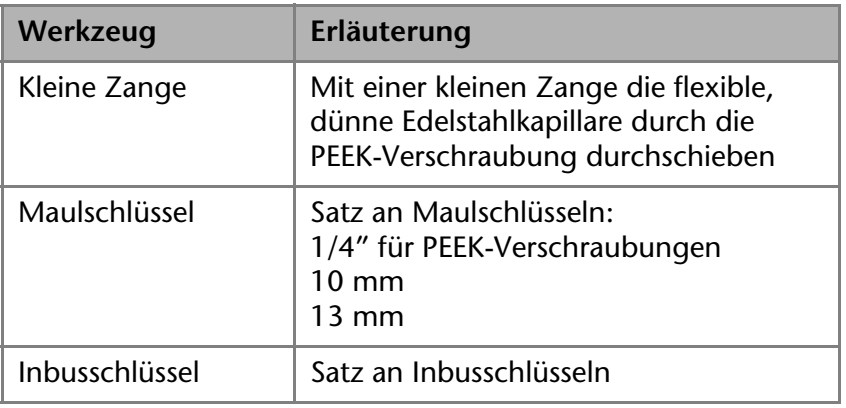

#### **Auf der Gerätevorderseite**

Die Kapillaren und die Schlauchmaterialen so an die Geräte anschließen wie das Lösungsmittel durch das Analysensystem fließen soll, um keinen Anschluss zu übersehen oder zu vertauschen.

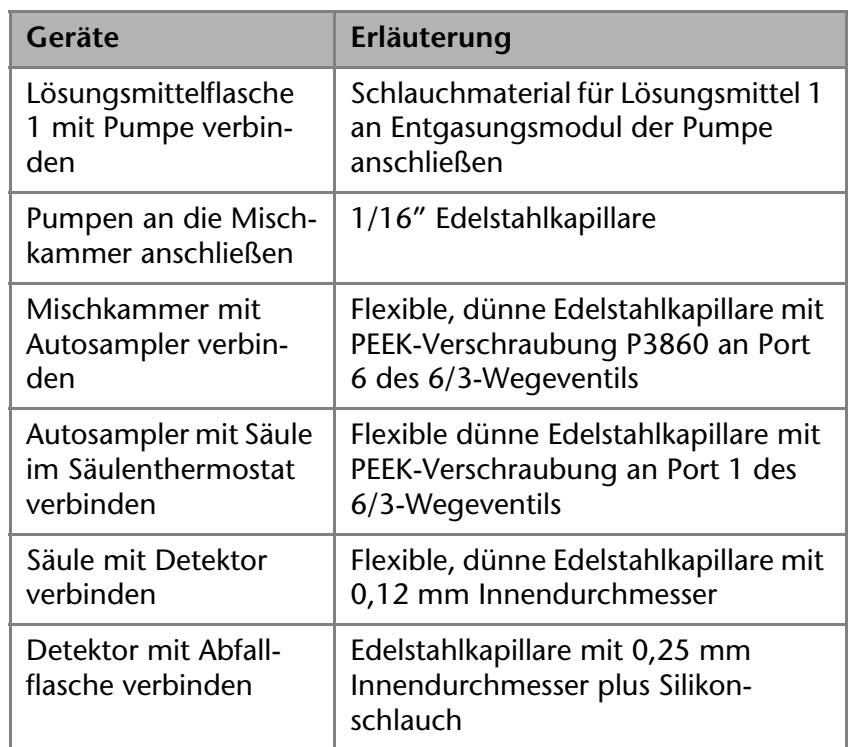

## **PEEK-Verschraubung**

**Varianten der PEEK-Verschraubung**

Die PEEK-Verschraubungen sind Einwegartikel und werden in vier Varianten geliefert:

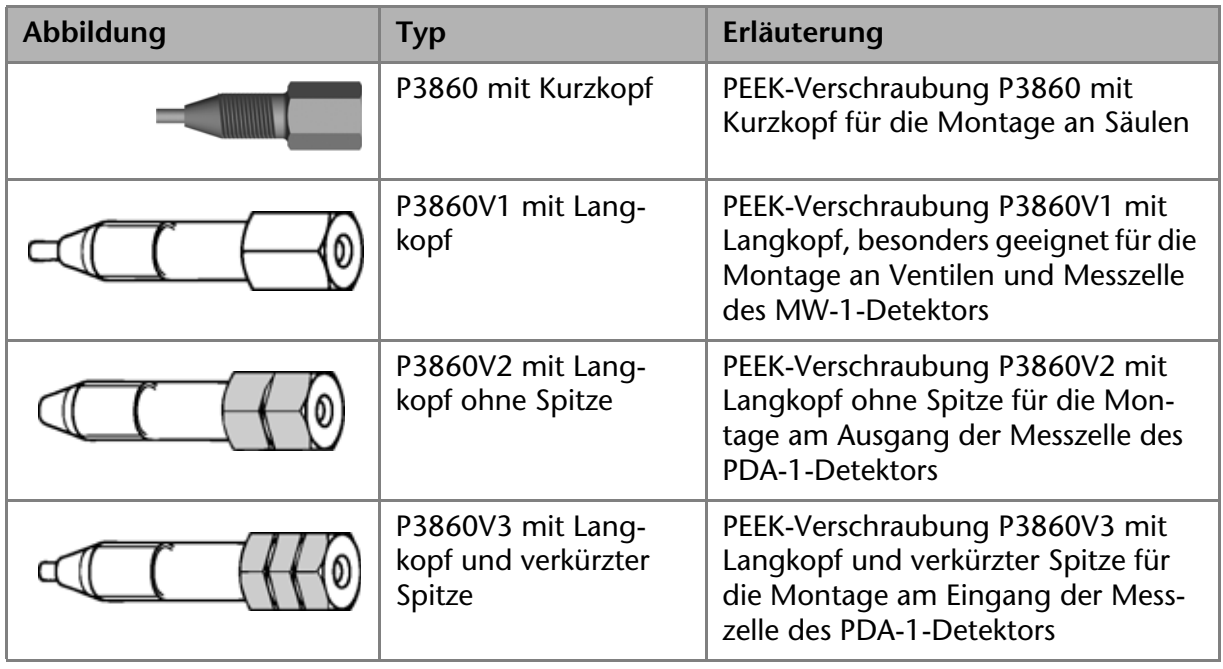

**Hinweis** Die PEEK-Verschraubung für den Ausgang der Messzelle des PDA-1-Detektors ist besonders gekennzeichnet.

**Kapillare in die PEEK-Verschraubung einführen Hinweis** Die flexible, dünne Edelstahlkapillare vorsichtig anfassen, da sie bei der geringsten dauerhaften Verbiegung nicht mehr in die

#### 45 | Installation des HPG-Systems

Spitze der PEEK-Verschraubung eingeführt werden kann. Darauf achten, dass das Ende der Kapillare nicht aus der Spitze der PEEK-Verschraubung herausragt, sondern bündig abschließt.

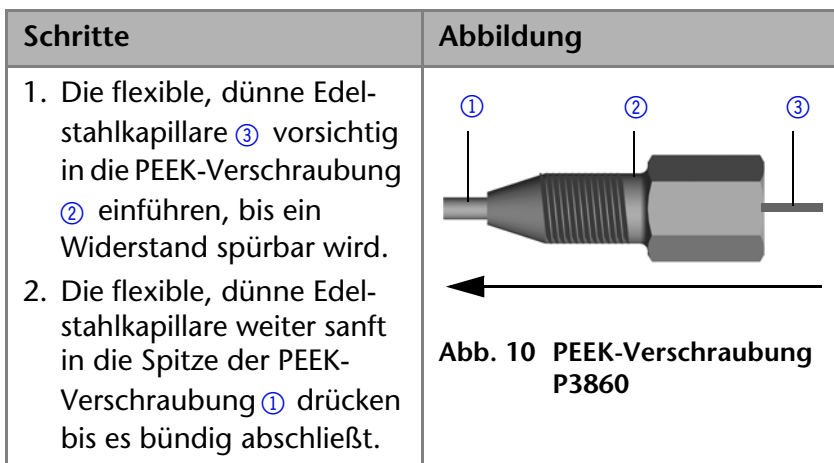

## **Edelstahlkapillare anschließen**

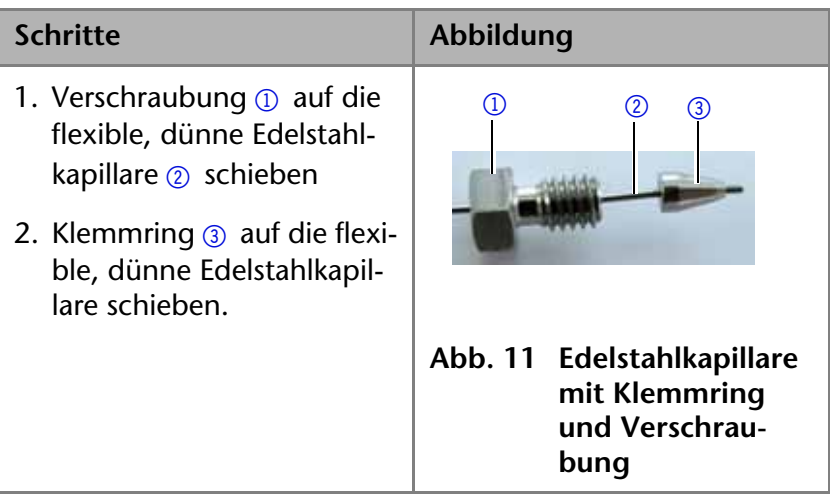

## **Pumpen**

**Pumpenköpfe** Für das HPG-System stehen zwei Varianten von Pumpenköpfen zur Auswahl:

- $= 5$  ml
- $10 \text{ ml}$

## **Spezielle UHPLC-Pumpenköpfe**

In den UHPLC-Pumpenköpfen wurde die Mechanik des Kolbens konstruktiv ganz besonders exakt gefertigt. Dies führt zu einem sehr stabilen und damit verschleißarmen Kolbenlauf. Die HPG-Pumpenköpfe haben folgende Besonderheiten:

- Stabilere und schnellere Gradientenformung
- Für hohe Flussraten geeignet
- Konstante Flussraten

- 46 Installation des HPG-Systems
	- Für hohe Rückdrücke bis 1000 bar geeignet

**RFID-Erkennung** Im Pumpenkopf wurde ein RFID-Chip zur automatischen Erkennung eingebaut, um alle wichtigen Parameter und Einstellungen automatisch vom Analysensystem steuern und überwachen zu können.

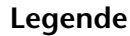

 $(D)$  RFID-Kennzeichnung

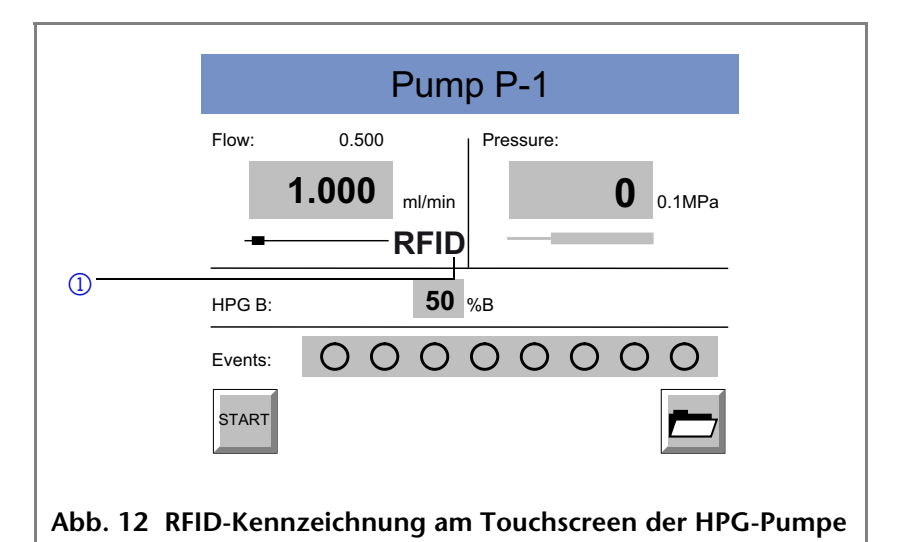

Die RFID-Chiptechnologie bietet folgende Vorteile, vorausgesetzt der RFID-Chip im Pumpenkopf wurde von der Software erkannt:

- Automatische Erkennung aller wichtigen Pumpenparameter via Funktechnologie (Radio frequency identification) durch die Chromatografie-Software
	- Typ der Pumpe und des Pumpenkopfs
	- Seriennummer und Baujahr
	- Anzahl der Zyklen und Betriebszeiten
	- Grenzwerte der Pumpenparameter
- Speicherung aller Messdaten nach der GLP-Methode (Good laboratory practice)
- Übertragung aller Daten zur Software und zur Anzeige auf dem berührungsempfindlichen Bildschirm
- **Pulsationsdämpfung** Die Pumpen haben eine aktive Pulsationsdämpfung, um die Basislinie bei Analysen konstant halten zu können.
	- **Automatische Flusskorrektur** Die Pumpen haben eine automatische Flusskorrektur, um die Geschwindigkeit des Lösungsmittels konstant zu halten.
	- **Integriertes Entgasungsmodul** Eine der beiden Hochdruckpumpen hat ein integriertes Entgasungsmodul

47 | Installation des HPG-Systems

## **Pumpen anschließen**

Systeme für HPG-Anwendungen benötigen mindestens zwei Pumpen:

- **Hochdruckpumpe mit Entgasungsmodul**
- Hochdruckpumpe mit Hochdruck-Mischkammer

## **Hochdruckpumpe mit Entgasungsmodul**

- <sup>1</sup> Entgasungsmodul
- 2 Entlüftungsventil und Drucksensor
- 3 Kennzeichnung der Flussrichtung der Hinterkolbenspülung
- 4 Hochdruckpumpenkopf

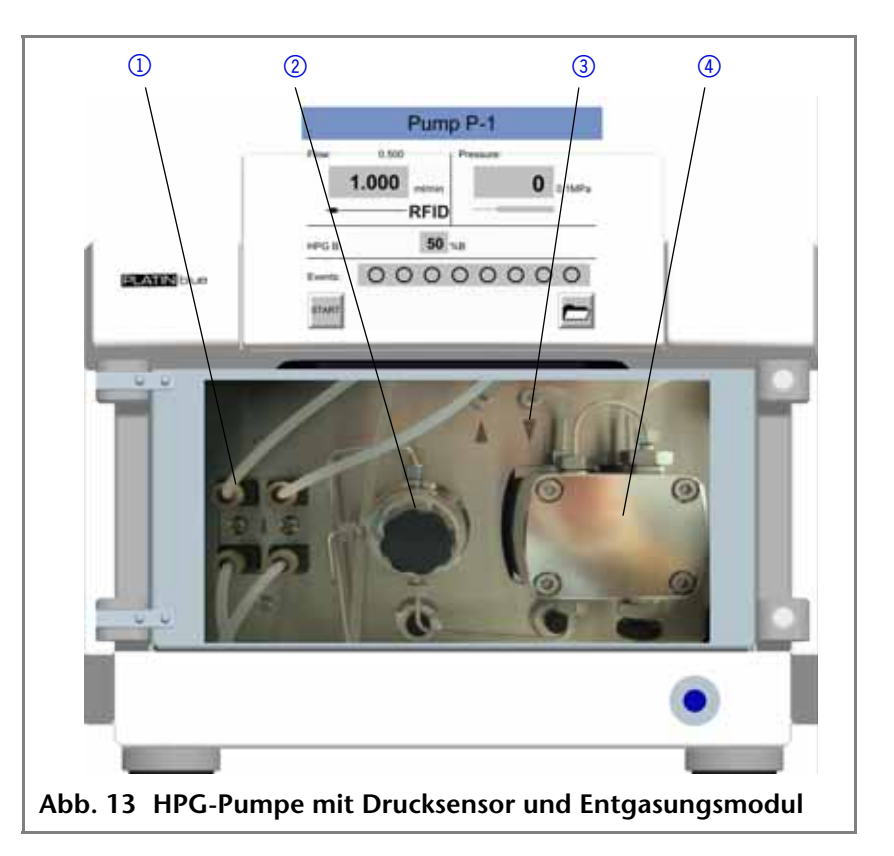

#### **HPG-Pumpe mit Mischkammer**

#### **Legende**

- 1 Mischkammer mit installierten Kapillaren
- 2 Entlüftungsventil und Drucksensor
- 3 Kennzeichnung der Flussrichtung der Hinterkolbenspülung
- 4 Hochdruckpumpenkopf

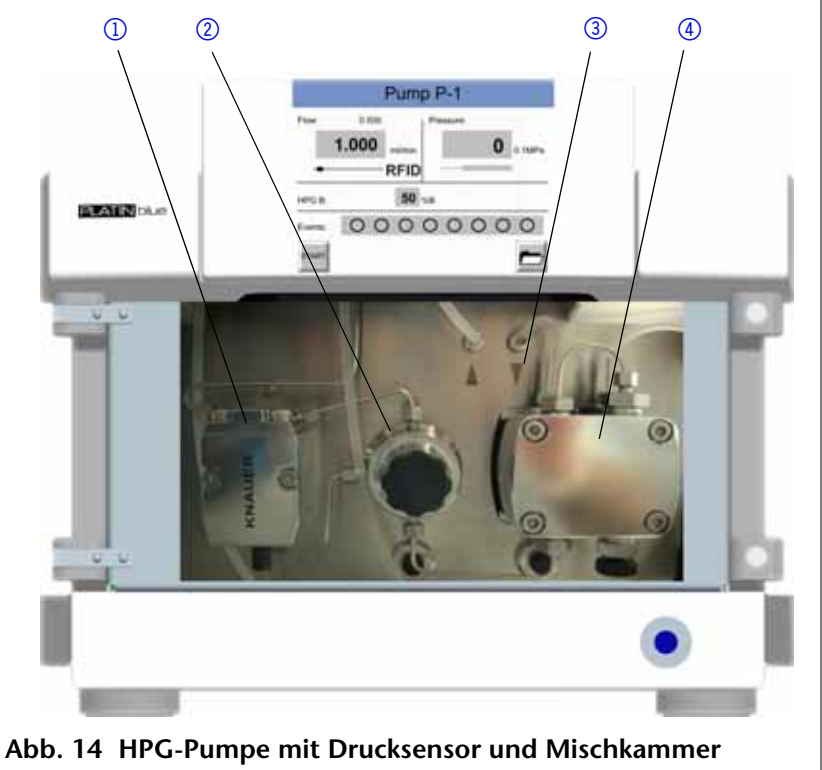

## **Konfigurationsfenster einer Pumpe in der Chromatografie-Software**

- 1 Gerätename und Seriennummer
- 2 Manuelle Suche des Geräts im Netzwerk
- 3 Gradient und Pumpenkopf
- 4 Spezielles Konfigurationsmenü
- 5 Geräteerkennung über Seriennummer
- 6 Geräteerkennung **im lokalen Netzwerk**

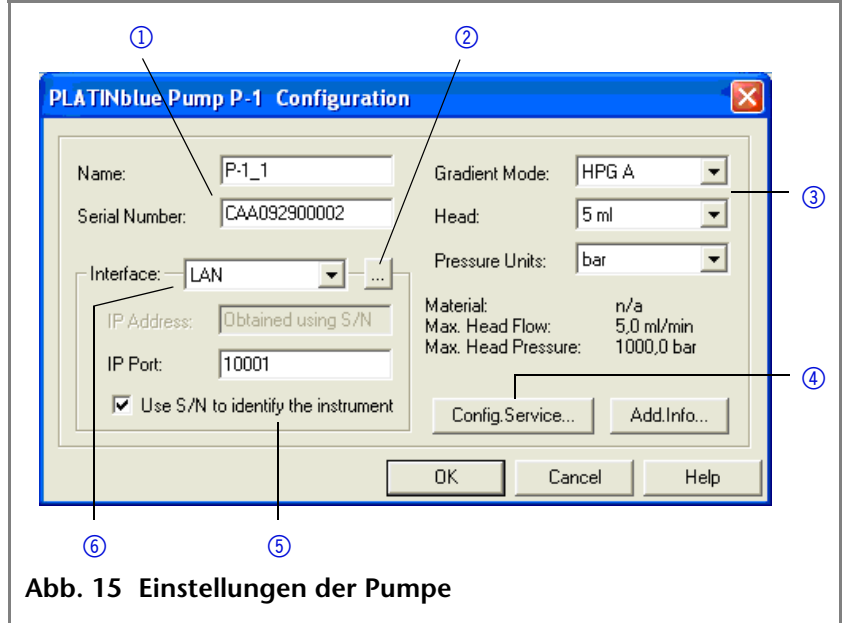

# **Hinterkolbenspülung**

Die Pumpe ist mit einer automatischen Hinterkolbenspülung ausgestattet. Ihr Einsatz ermöglicht eine höhere Lebensdauer der Dichtungen und Kolben und entfernt Verunreinigungen aus dem Bereich hinter den Dichtungen.

- **Funktionsprinzip** Die Hinterkolbenspülung spült den hinteren Kolbenraum des Pumpenkopfs automatisch beim Einschalten und im Dauerbetrieb.
	- Beim Einschalten: 8 Sekunden lang wird der hintere Kolbenraum des Pumpenkopfs automatisch gespült
	- Im Dauerbetrieb: Alle 15 Minuten wird der hintere Kolbenraum des Pumpenkopfs automatisch für 15 Sekunden gespült. Das Spülintervall kann in der Chromatografie-Software verändert werden.
	- **Hinweis** Die Parameter der Hinterkolbenspülung sind via Wartungs-Software (Service Tool) einstellbar.

**Empfohlene Spüllösung** Der hintere Kolbenraum wird entweder mit Wasser, einem Gemisch aus 80 % Wasser und 20 % Methanol oder mit Isopropanol gespült.

- 1 Vom Vorratsbehälter der Spüllösung zum Einlass der Spülpumpe
- 2 Auslass der Spülpumpe
- 3 Vom Auslass der Spülpumpe zum Pumpenkopf
- 4 Auslass vom Pumpenkopf zum Vorratsbehälter der Spüllösung

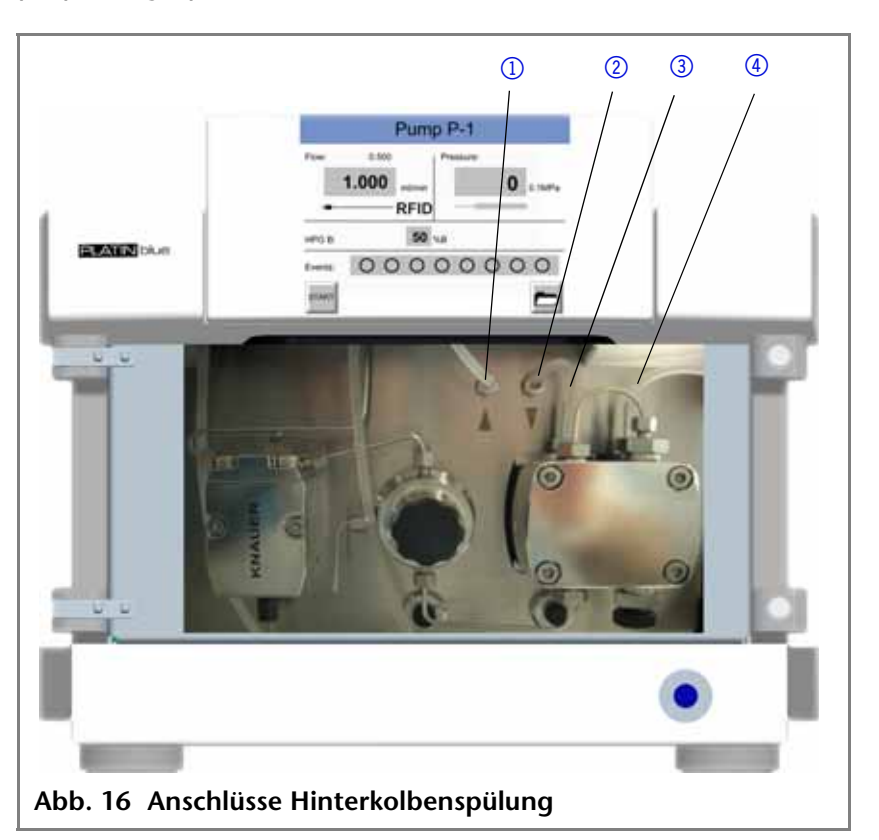

**Leistungsmerkmale** Der Autosampler hat folgende Besonderheiten:

- **Schnelle Probeninjektion**
- Schnelle Spülzyklen, um Verschleppung von Proben zu vermeiden

**Hinweis** Wartungsarbeiten am Autosampler nur durch KNAUER oder eine von KNAUER autorisierte Firma durchführen lassen!

## **Legende**

- 1 Geöffnete und im Innenraum versenkte Probentür
- 2 Transport- und Spülbehälter
- 3 Kühlung für das Probenrack

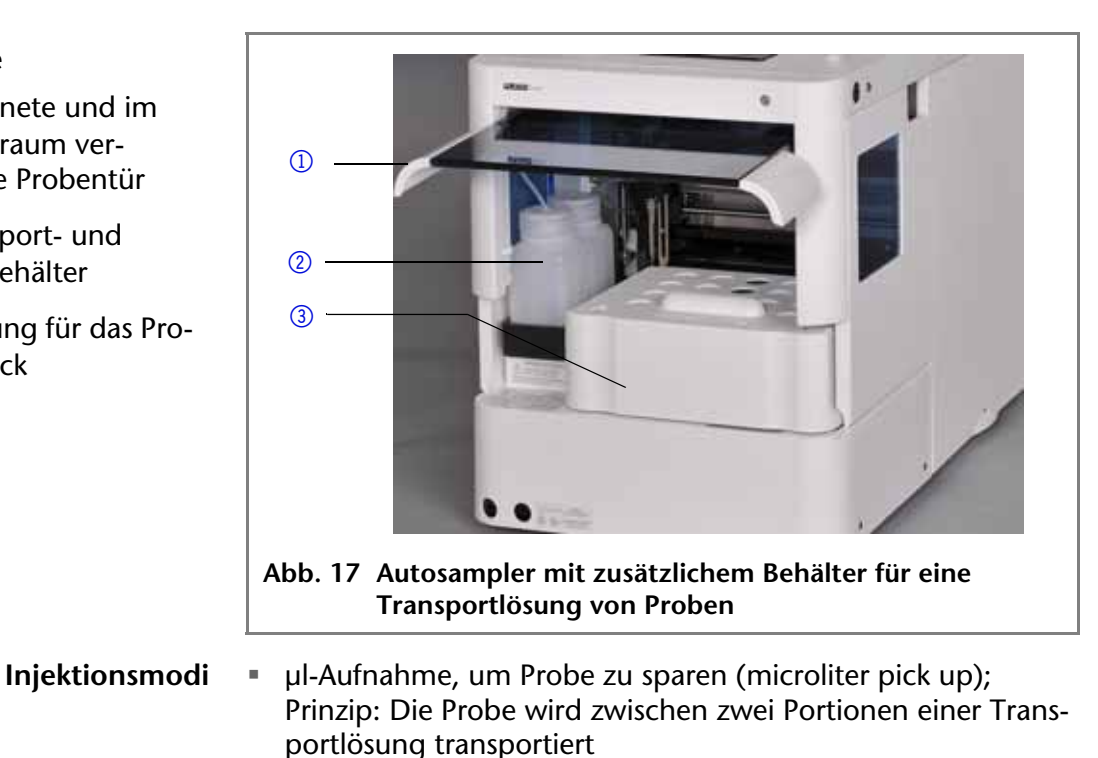

- Teilfüllung der Probenschleife (partial loop)
- Vollständige Füllung der Probenschleife (full loop)
- **Praxistipp!** In der UHPLC ist ein Injektionsvolumen von 1 μl 5 μl empfehlenswert, da vorzugsweise Säulen mit einem Innendurchmesser von 2 mm eingesetzt werden.

**Autosampler**

## **Autosampler anschließen**

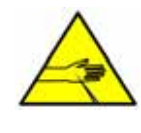

**VORSICHT! Stichverletzungen bei offener oder fehlender Frontverkleidung möglich! Schließen Sie die Frontverkleidung, während der Autosampler in Betrieb ist.**

Die flexible, dünne Kapillare von der Mischkammer der Pumpe an den Eingang des Injektionsventils am Autosampler anschließen.

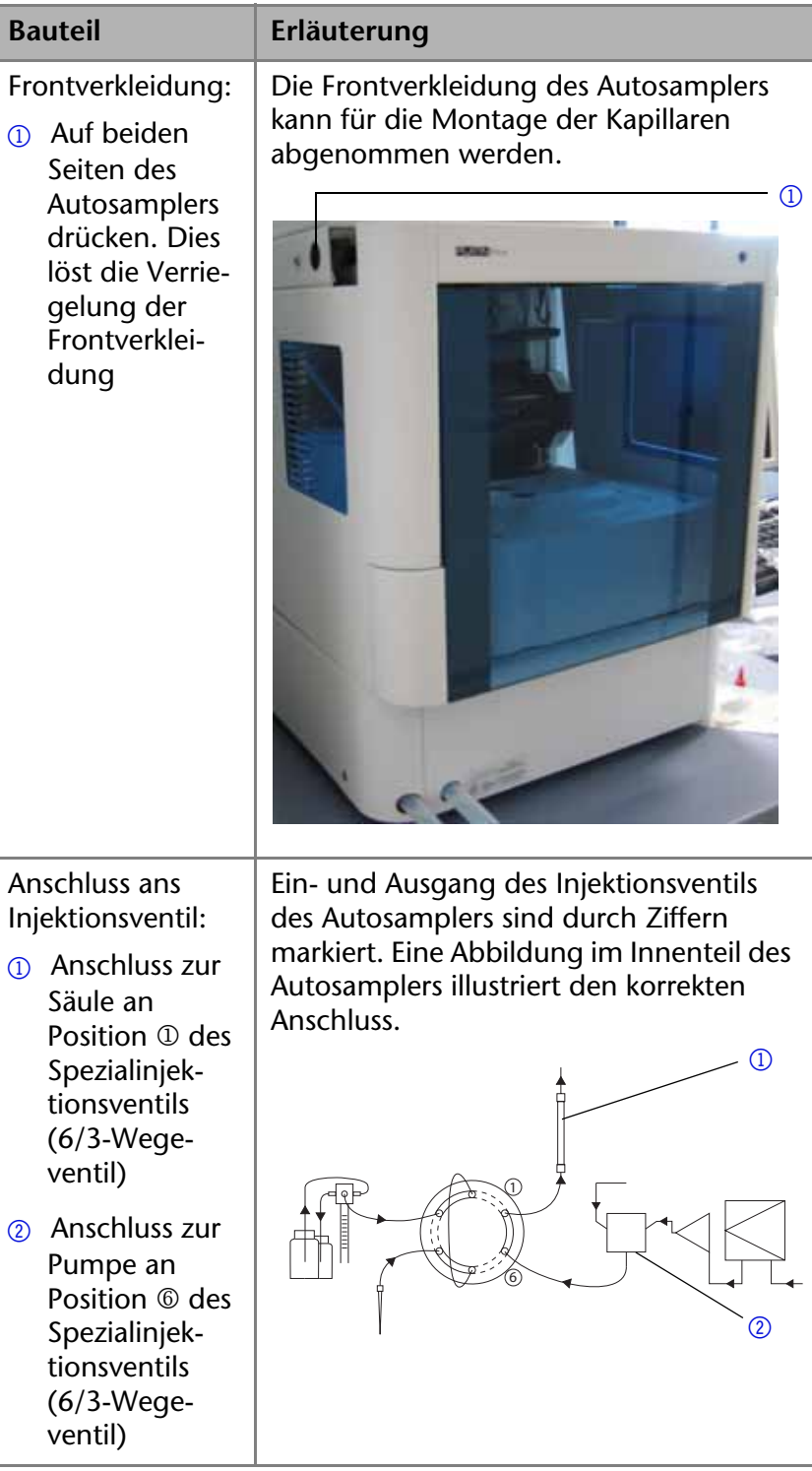

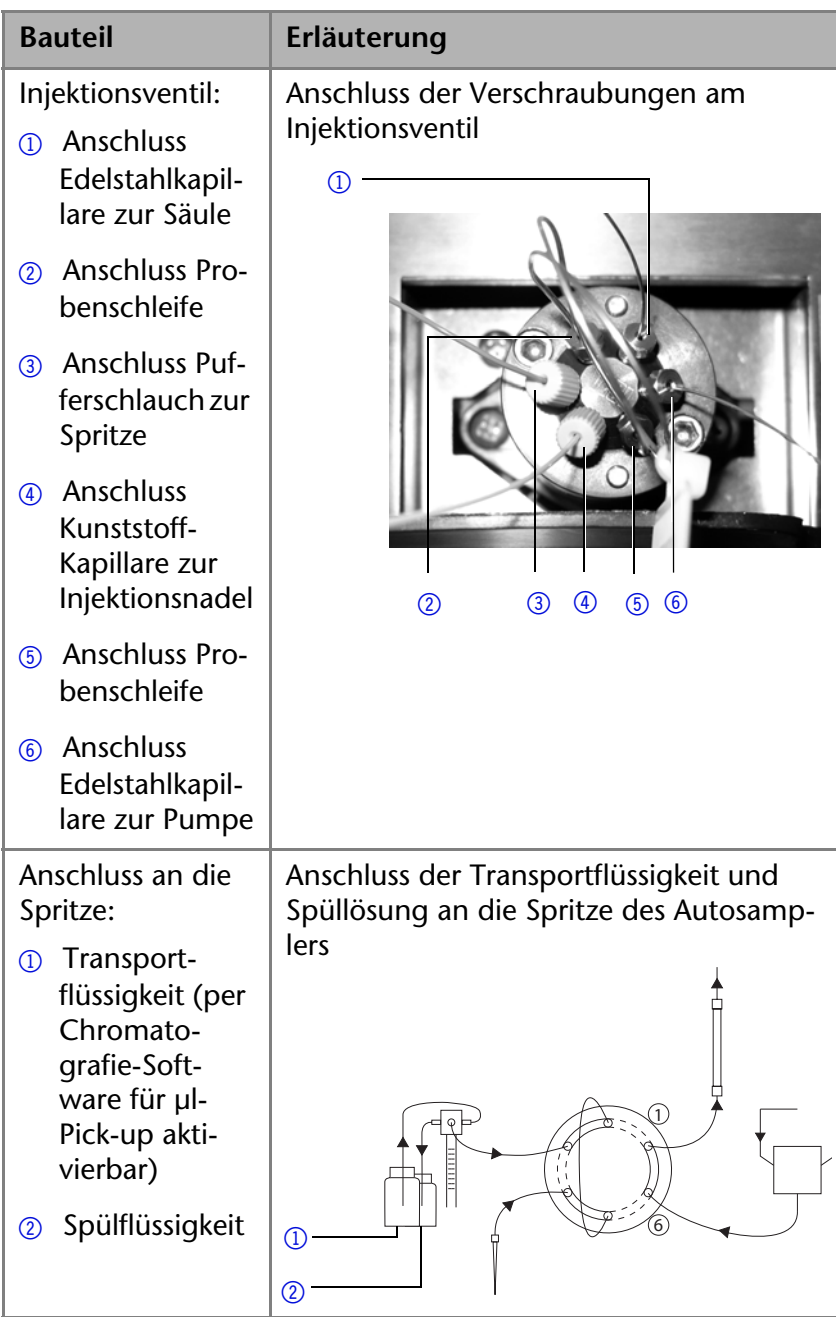

## **Parameter des Autosamplers prüfen und einstellen**

In der Chromatografie-Software können die Parameter des Autosamplers eingestellt werden:

- 1. Autosampler im lokalen Netzwerk (LAN) auswählen
- 2. Spritzenvolumen des Injektionsventils (Syringe volume) einstellen, und zwar wahlweise 250 ml (Standard) oder 500 ml
- 3. Die Option zur Identifikation des Autosamplers über die Seriennummer einstellen
- 4. Die Kühloption einstellen

## **Konfigurationsfenster des Autosamplers in der Chromatografie-Software**

#### **Legende**

- <sup>1</sup> Geräteerkennung im lokalen Netzwerk
- 2 Manuelle Suche des Geräts im Netzwerk
- 3 Seriennummer
- 4 Volumen der Probenschleife
- 5 Volumen der Spritze
- 6 Geräteerkennung über Seriennummer
- 7 Geräteoptionen,

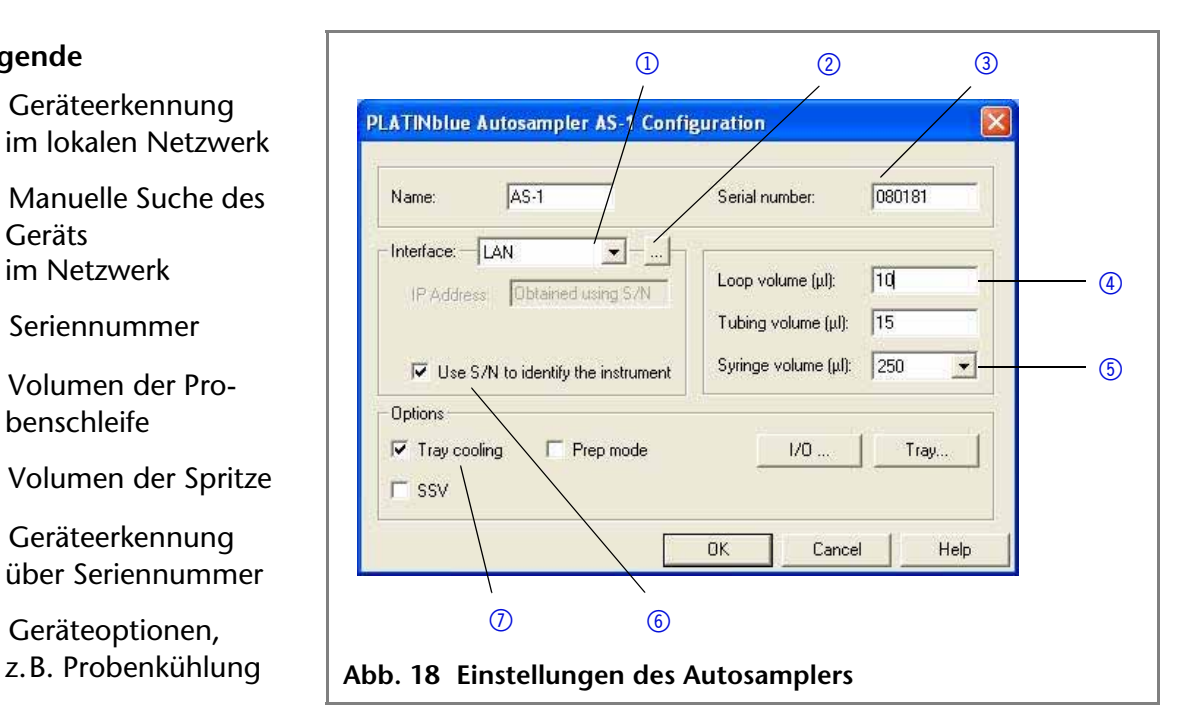

# **Ersatzteile nachbestellen**

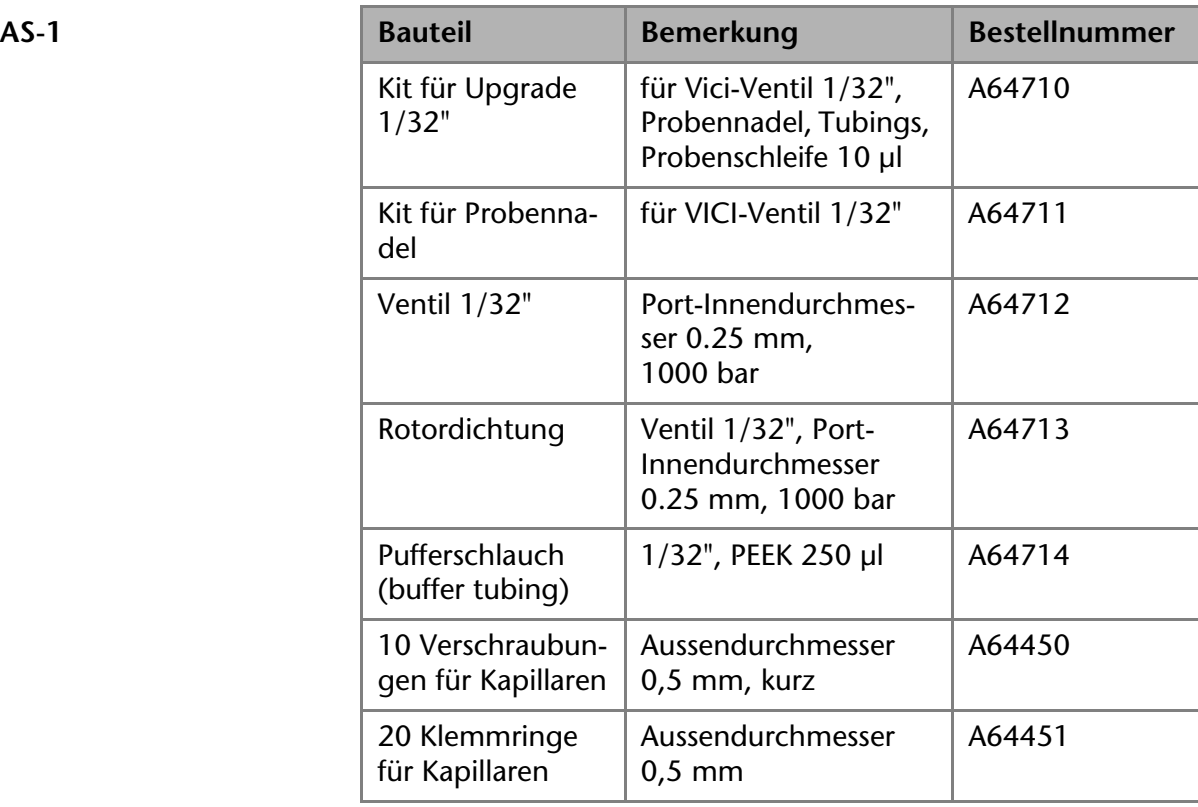

# **Säulenthermostat T-1**

Der Säulenthermostat führt nach dem Einschalten einen Selbsttest durch.

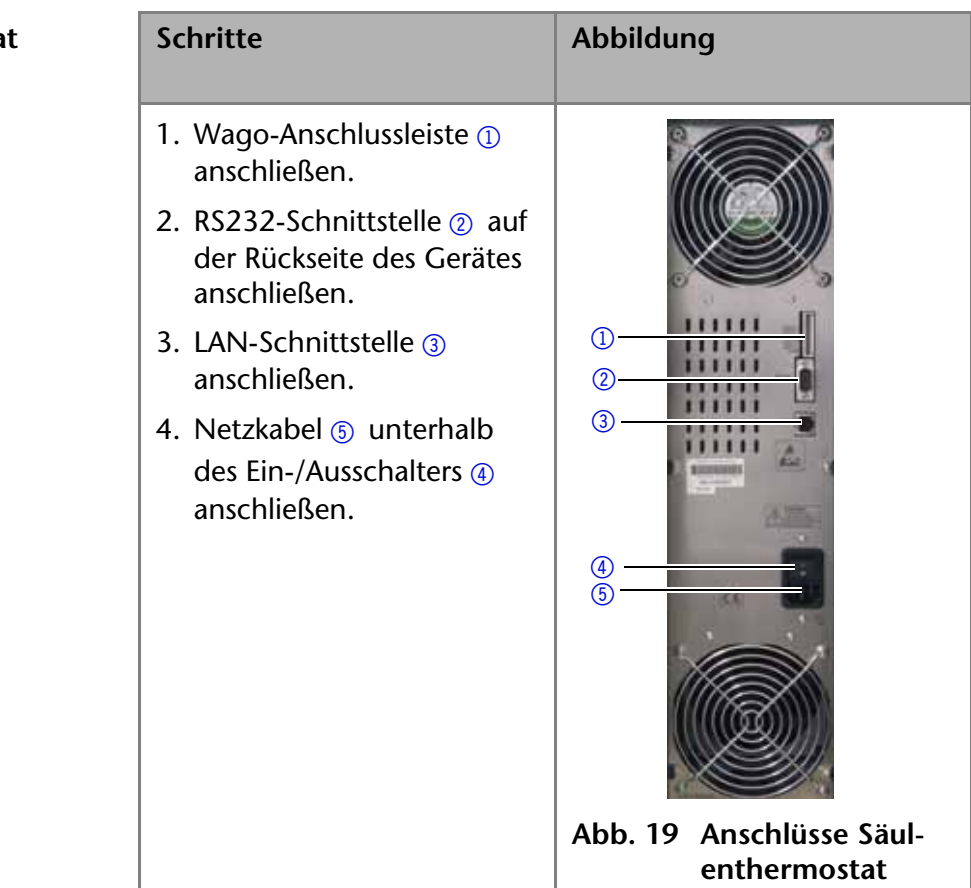

Säulenthermosta **anschließen**

## **Kartusche der Nachsäulentemperierung installieren**

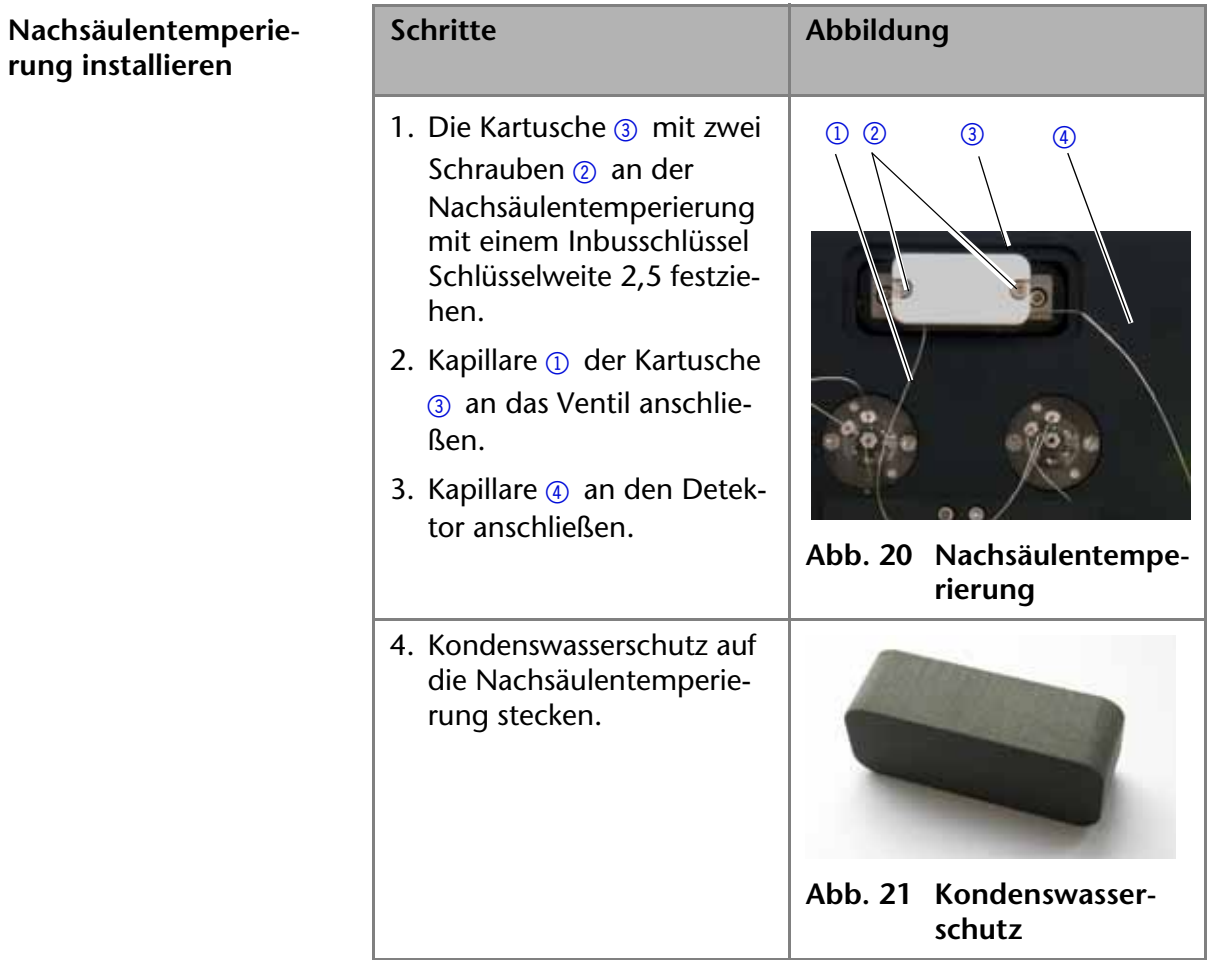

## **Kartusche der Vorsäulentemperierung installieren**

**Schritte Abbildung**

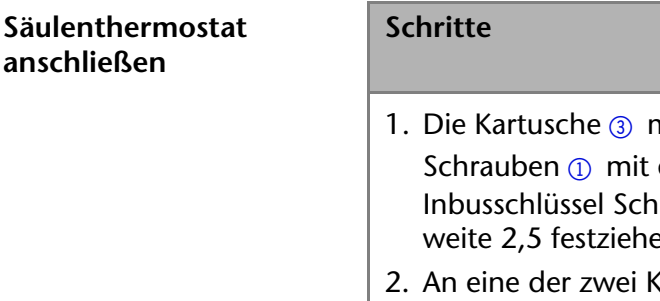

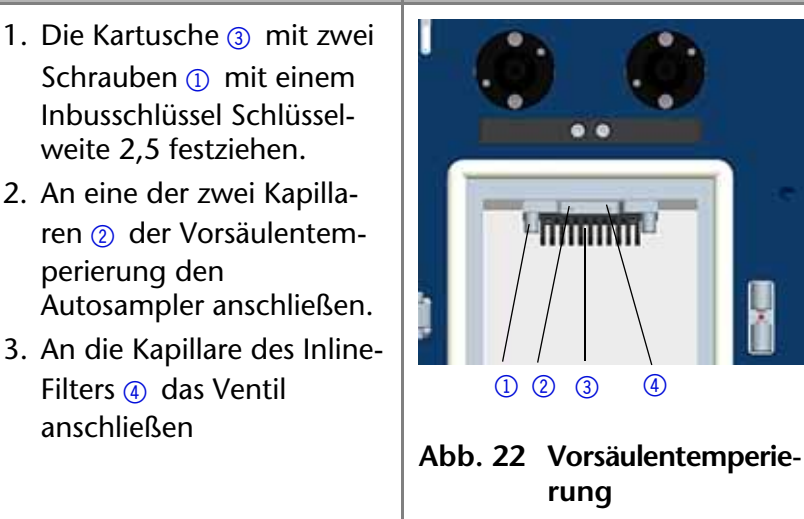

## **Trennsäulen anschließen**

Das folgende Bild zeigt das Anschlussschema für den T-1 mit Touchscreen und mit zwei 6-Port-Multipositionsventil.

- 1 Vorsäulentemperierung
- 2 Anschlüsse am linken Ventil
- 3 Trennsäulen
- 4 Anschlüsse am rechten Ventil
- 5 Nachsäulentemperierung

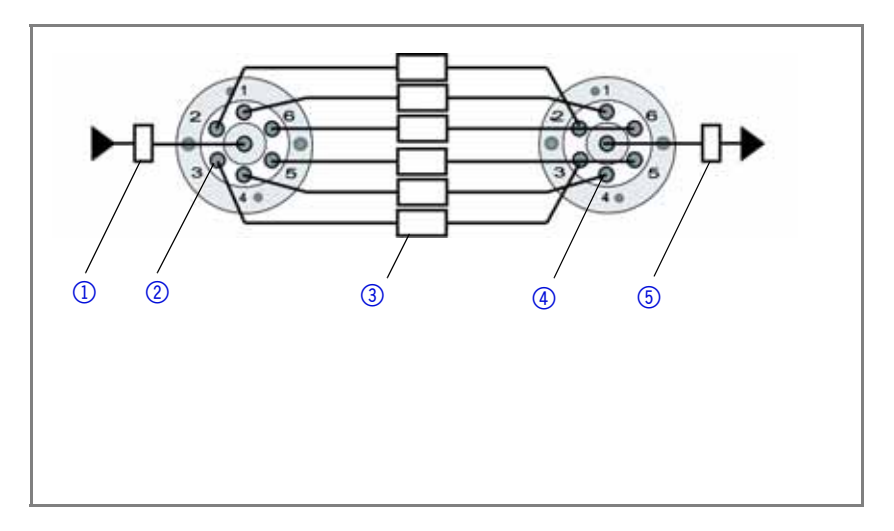

**Abb. 23 Anschlussschema innerhalb des T-1 mit Ventilen**

## **Anschluss an die Säule**

#### **Legende**

- <sup>1</sup> Trennsäule
- 2 Etikett mit Fließrichtung
- 3 Magnethalter
- 4 RFID-Verschraubung
- 5 Befestigungsdraht für RFID-Verschrau-

 $Säuleanschließen$ 

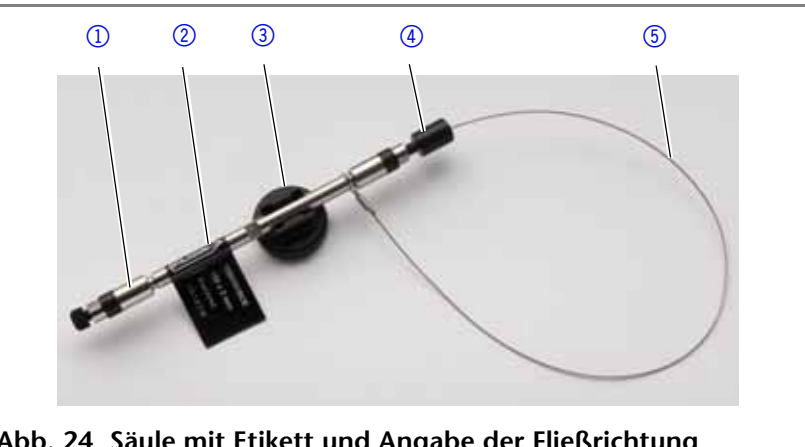

bung **Abb. 24 Säule mit Etikett und Angabe der Fließrichtung**

**Praxistipp!** Bei hohen Drücken bis 1000 bar die PEEK-Verschraubung mit einem passenden Maulschlüssel fest anziehen. Sollten trotzdem Undichtigkeiten vorhanden sein, dann eine neue PEEK-Verschraubung einsetzen.

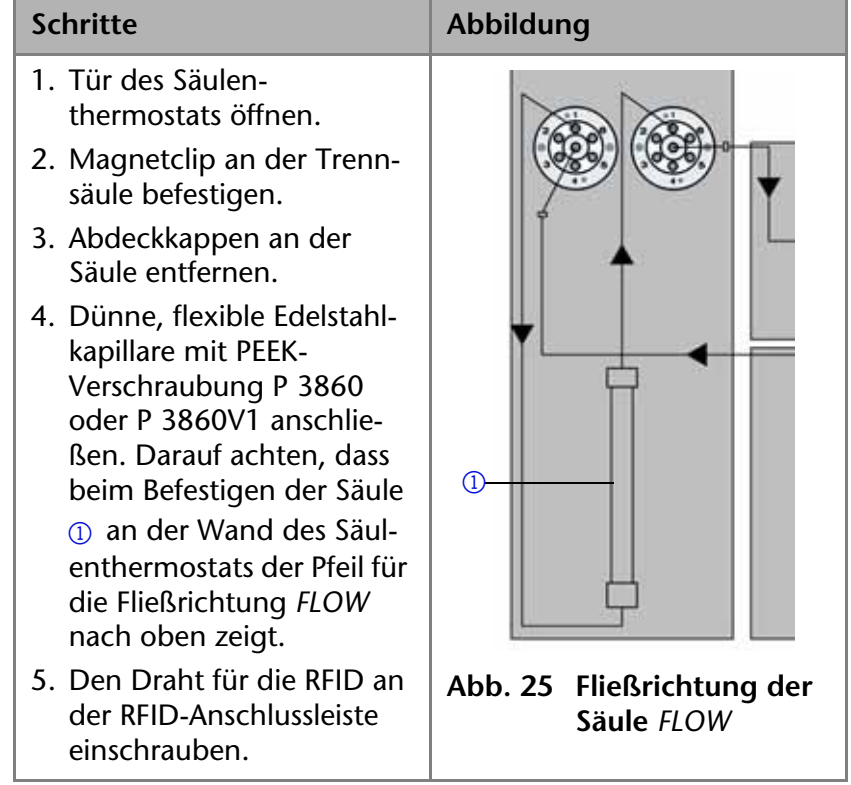

## **RFID anschließen**

**ACHTUNG! Beschädigen der Elektronik in der RFID-Anschlussleiste durch Flüssigkeit. Keine Kapillaren an die RFID-Anschlussleiste anschließen!**

**Hinweis** Achten Sie beim Anschluss des RFID darauf, dass die Trennsäule in der Software richtig zugeordnet wird.

# **Säule anschließen Schritte Abbildung** 1. RFID-Chip der Säule  $\textcircled{1}$  in die RFID-Anschlussleiste 2 einschrauben 2. Tür des Säulenthermostaten schließen. **Abb. 26 RFID-Anschlussleiste** 2  $\Omega$

**Hinweis** Prüfen Sie, ob die Tür des Säulenthermostaten richtig geschlossen ist.

# **Ausführung des Säulenthermostats T-1 ohne Touchscreen und Ventile**

**T-1 ohne Ventile** Die Trennsäule wird direkt an die Vor- und Nachsäulentemperierung angeschlossen. Es kann bei dieser Ausführung des Säulenthermostats maximal eine Trennsäule angeschlossen werden.

- <sup>1</sup> Vorsäulentemperierung
- 2 Trennsäule
- 3 Nachsäulentemperierung

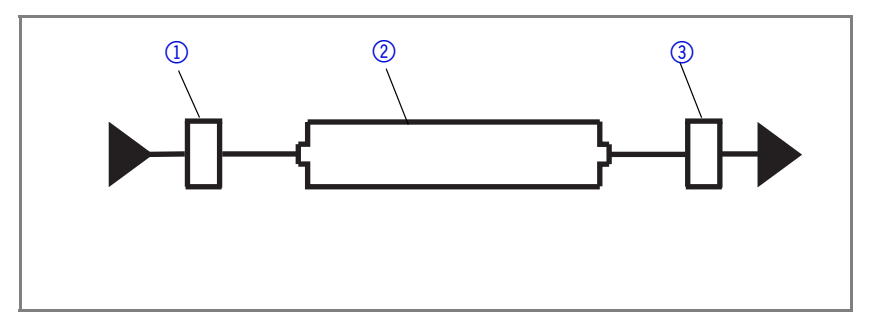

# **Konfiguration der Ventile**

**Hinweis** Im Remote-Betrieb kann der Touchscreen nicht bedient werden. Säulenthermostat über die Software bedienen.

## **Ventile via Touchscreen auswählenI**

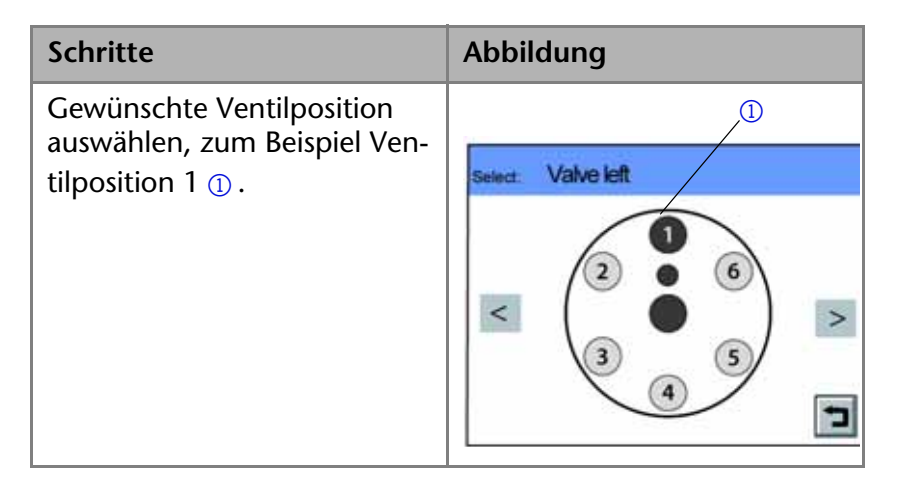

## **Ventile via Touchscreen konfigurieren**

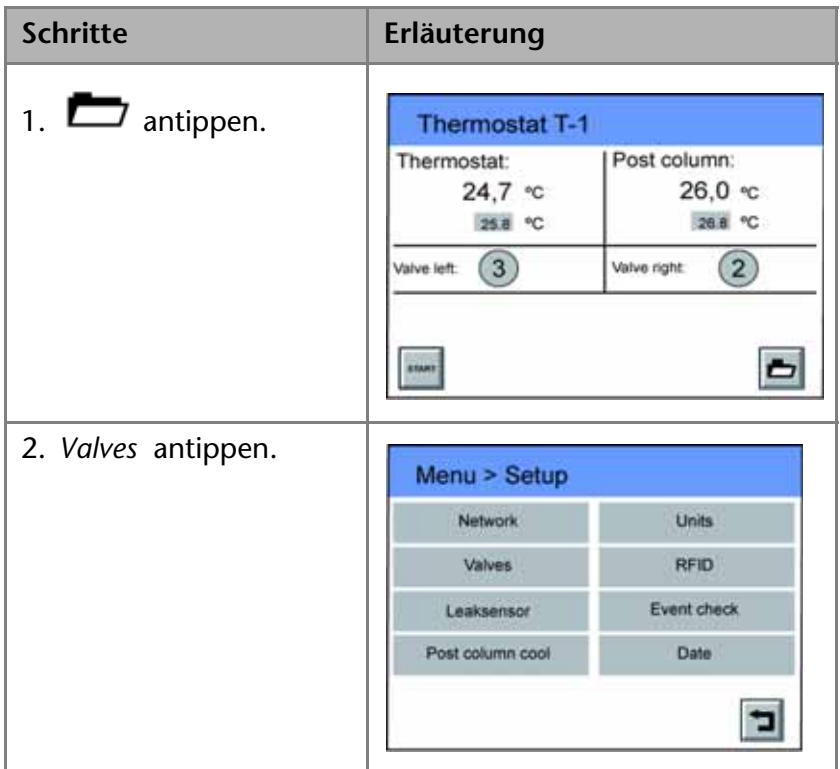

#### 60 Installation des HPG-Systems

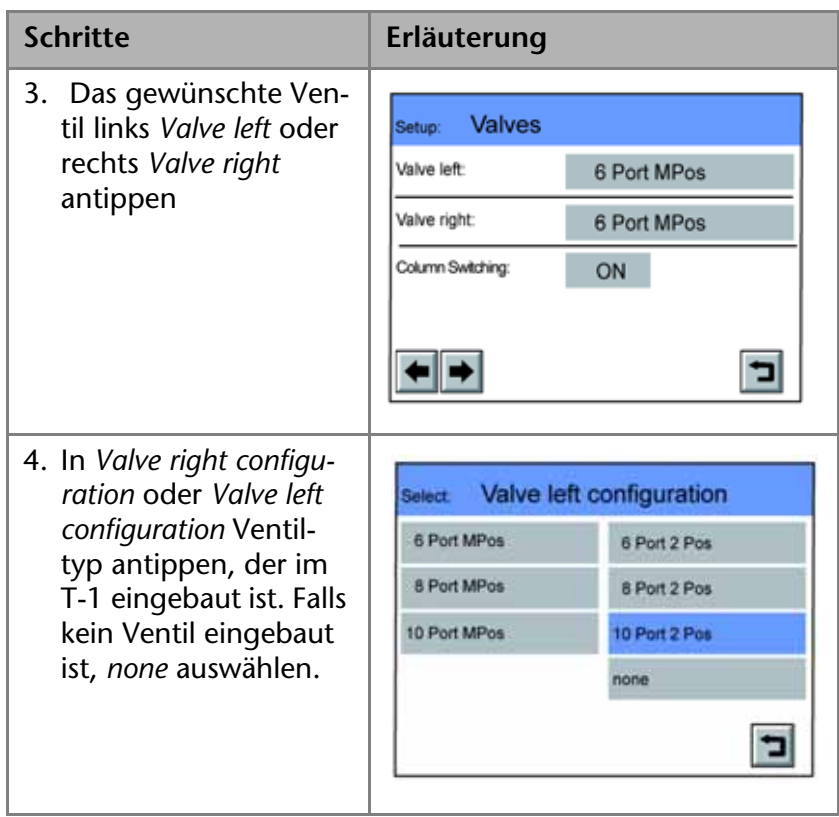

## **Säulenschaltung** *Column Switching* **einschalten**

**Ventile werden synchron geschaltet** Wenn die Option Säulenschaltung *Column Switching* eingeschaltet ist, dann werden beide Ventile synchron geschaltet. Wird ein Ventil geschaltet, wird das andere Ventil automatisch auf die gleiche Ventilposition umgeschaltet.

Wenn *Column Switching* ausgeschaltet ist, dann werden die Ventile unabhängig voneinander geschaltet.

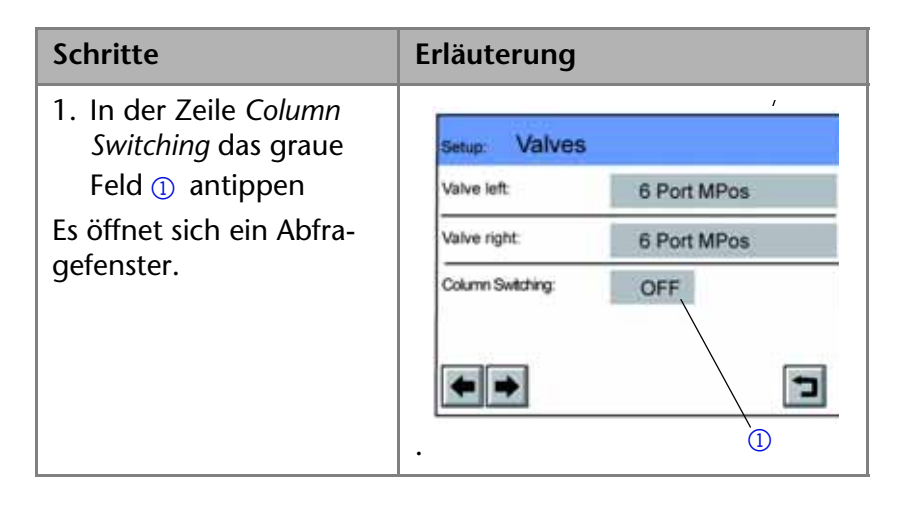

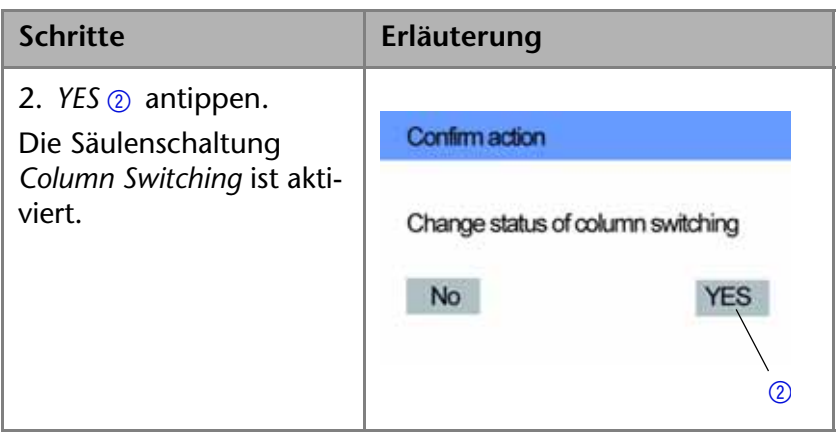

# **Temperatur manuell einstellen am T-1**

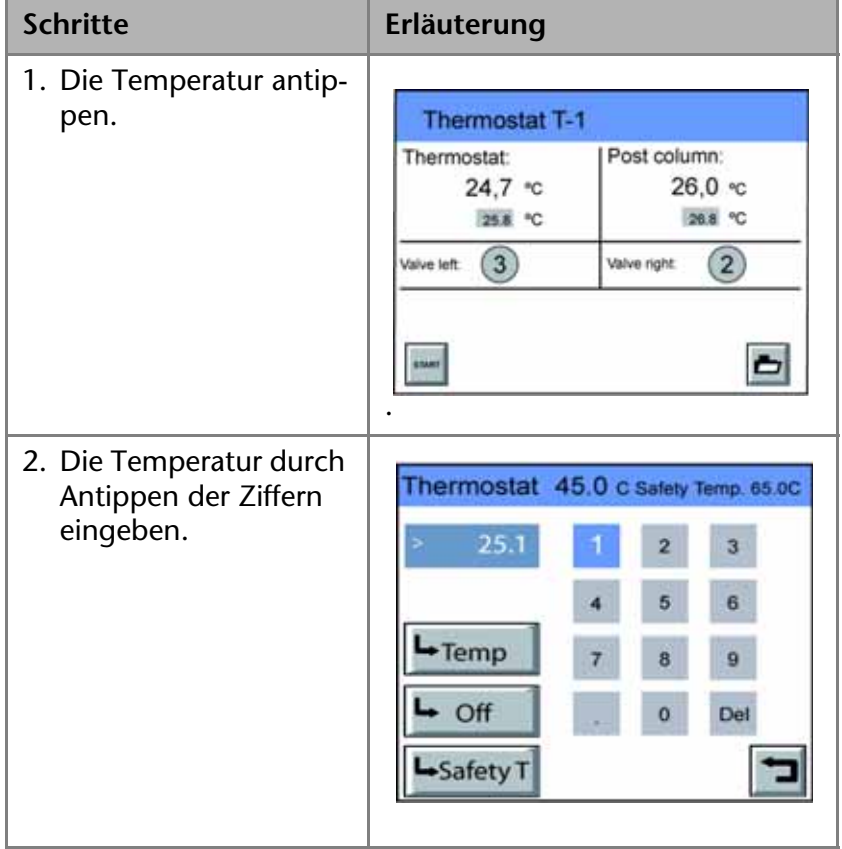

# **Bedienterminal des Säulenthermostats**

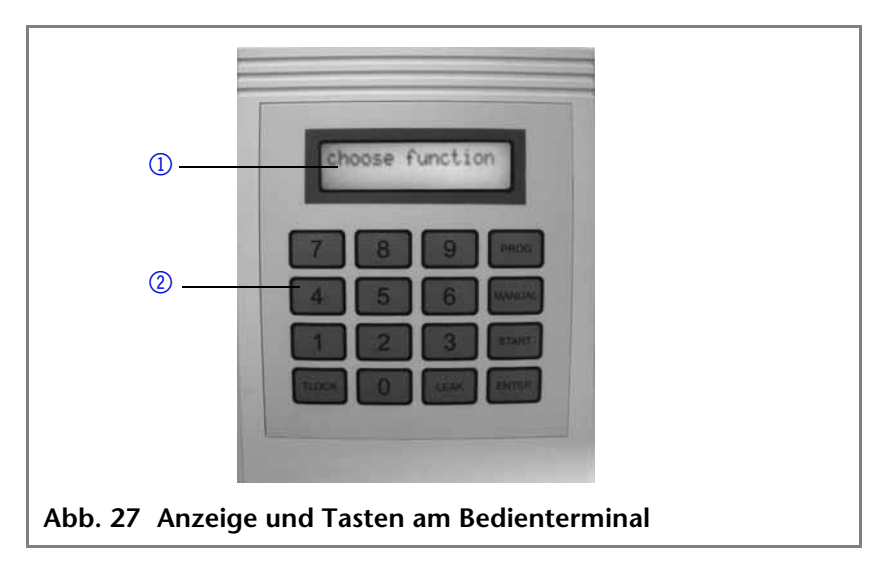

## **Temperatur manuell einstellen**

## **Temperatur einstellen**

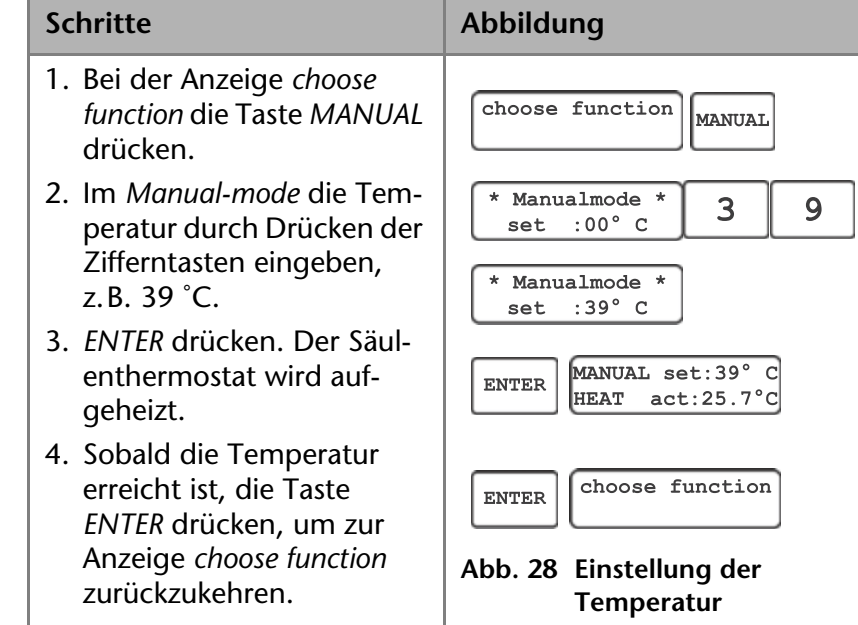

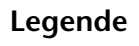

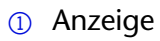

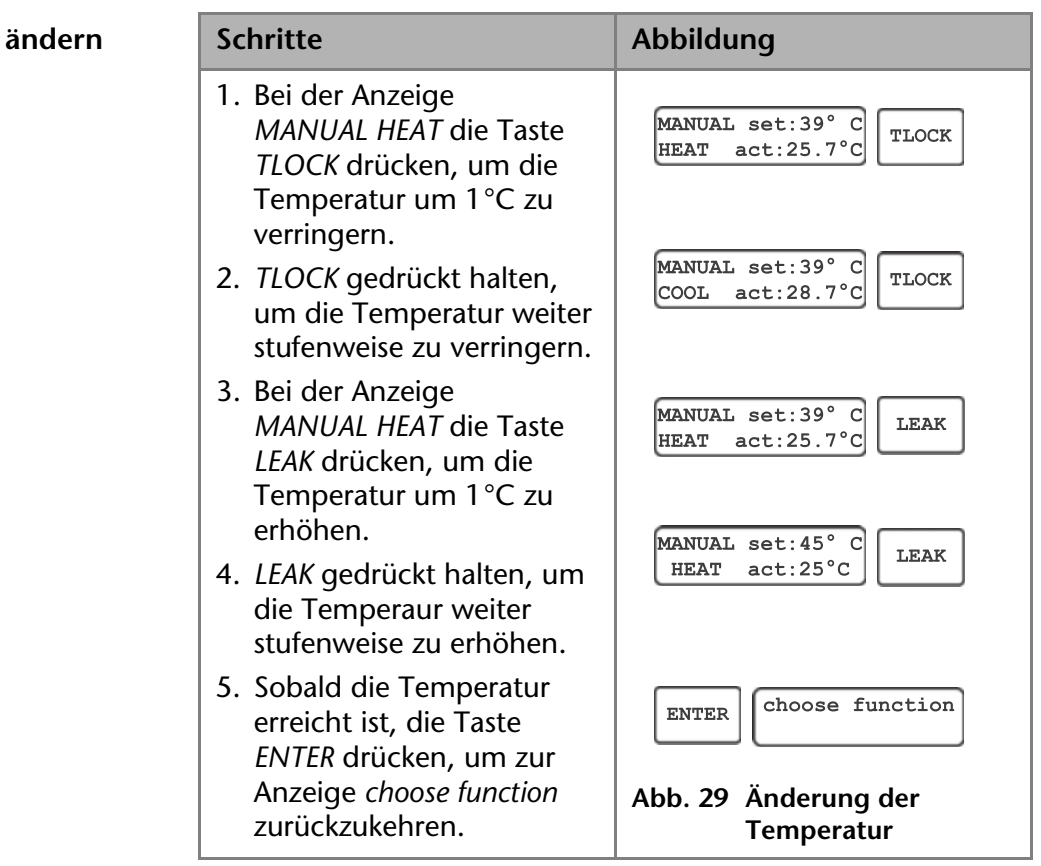

**Temperatur am Bedienterminal ändern**

## **Konfigurationsfenster des Säulenthermostats in der Chromatografie-Software**

#### **Legende**

**Temperatur** 

- <sup>1</sup> D Produktname
- 2 Manuelle Eintragung der Schnittstelle
- 3 Manuelle Eintragung der Seriennummer, optional

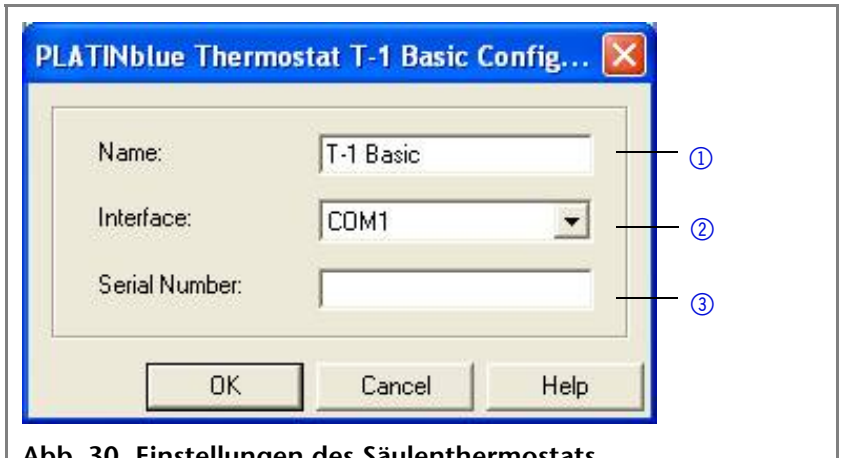

#### **Abb. 30 Einstellungen des Säulenthermostats**

## **Säulenthermostat T-1 Basic manuell in der Chromatografie-Software konfigurieren**

Geräte, die über die serielle Schnittstelle RS-232 an das Analysensystem angeschlossen sind werden manuell in die Liste der erfolgreich eingestellten Geräte überführt, und danach

geöffnet und separat konfiguriert. Vorgehensweise für die manuelle Konfiguration in der Chromatografie-Software:

#### **Legende**

- 1 Auswahl des Geräts
- 2 Schaltflächen zum Überführen in die Software-Steuerung
- 3 Doppelklick öffnet die Gerätekonfiguration
- 4 Manuelle Auswahl der Schnittstelle zum Analysensystem

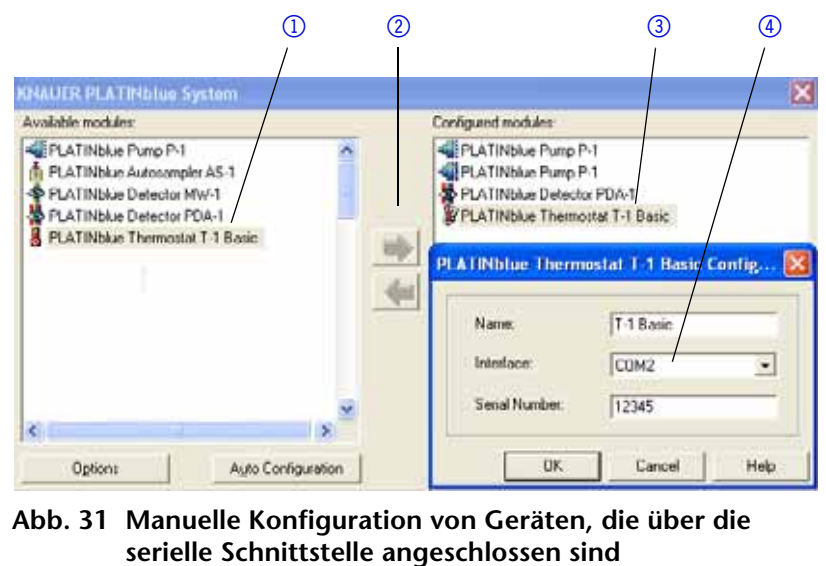

- 1. Gerät aus dem Gerätepool *Available modules* auswählen, z. B. *PLATINblue Thermostat T-1 Basic*.
- 2. Auf *[]* klicken, um das Gerät in die Liste der erfolgreich eingestellten Geräte (*Configured modules*) zu überführen.
- 3. In *Configured modules* auf das Gerät, z. B. *PLATINblue Thermostat T-1 Basic* doppelklicken, um die Konfigurationseinstellungen zu öffnen.
- 4. Anschluss der Schnittstelle auswählen, z. B. COM2. Die Eingabe der Seriennummer ist optional.

## **UV-Vis-Detektor PDA-1**

Der Photodiodenarray-Detektor misst wie bei UV-VIS-Detektoren eine Lichtabsorption durch die Probe im ultravioletten und visuellen Bereich. Im Unterschied zu den UV-VIS-Detektoren wird aber das gesamte Spektrum durch die Probe gesendet und erst danach durch ein Gitter aufgespalten. Das aufgespaltene

Licht fällt auf eine geometrische Anordnung von 1024 einzelnen Photodioden, dem Photodiodenarray.

#### **Legende**

- <sup>1</sup> 2-D-Spektrum plus Maximum der Intensität
- 2 Spektrum zu einem bestimmten Zeitpunkt
- 3 Chromatogramm
- 4 3-D-Spektrum mit Zeitachse

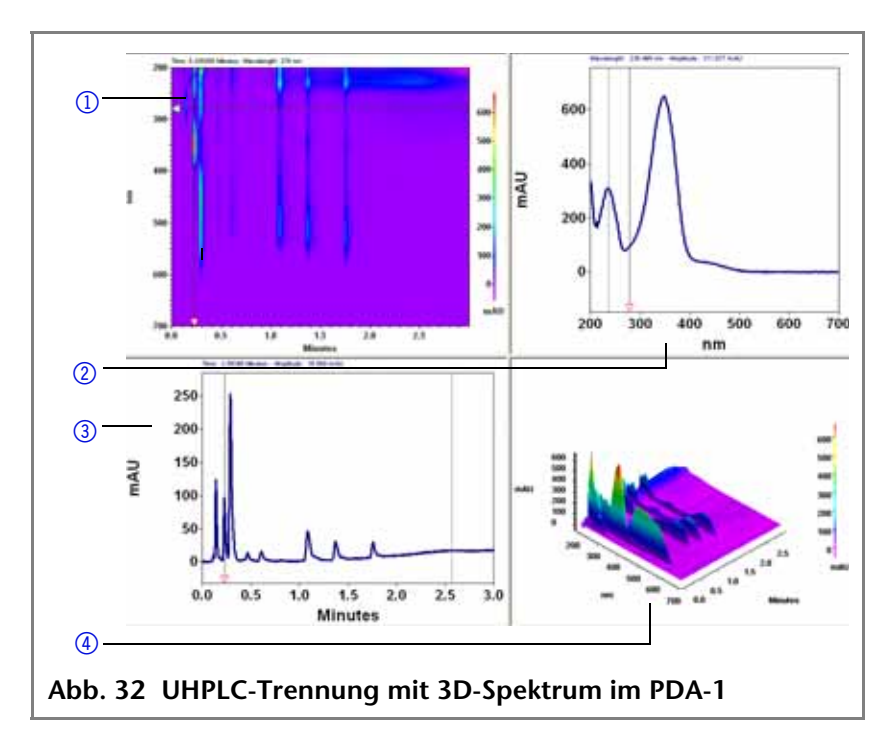

**Spektren pro Sekunde** Der PDA-1 misst mit einer maximalen Datenrate von 100 Hz, das bedeutet in der Praxis, dass pro Sekunde ca. 100 Spektren aufgenommen werden.

## **Kapillaren an den PDA-1 anschließen**

#### **Legende**

<sup>1</sup> Flexible, dünne Edelstahlkapillare mit Innendurchmesser 0,12 mm

#### 2 PEEK-

Verschraubung mit verkürzter Spitze für den Eingang der Messzelle (Bestellnummer: P3860V3)

#### 3 PEEK-

Verschraubung, besonders gekennzeichnet, ohne Spitze für den Ausgang der Messzelle (Bestellnummer: P3860V2)

4 Kapillare mit Innendurchmesser 0,25 mm

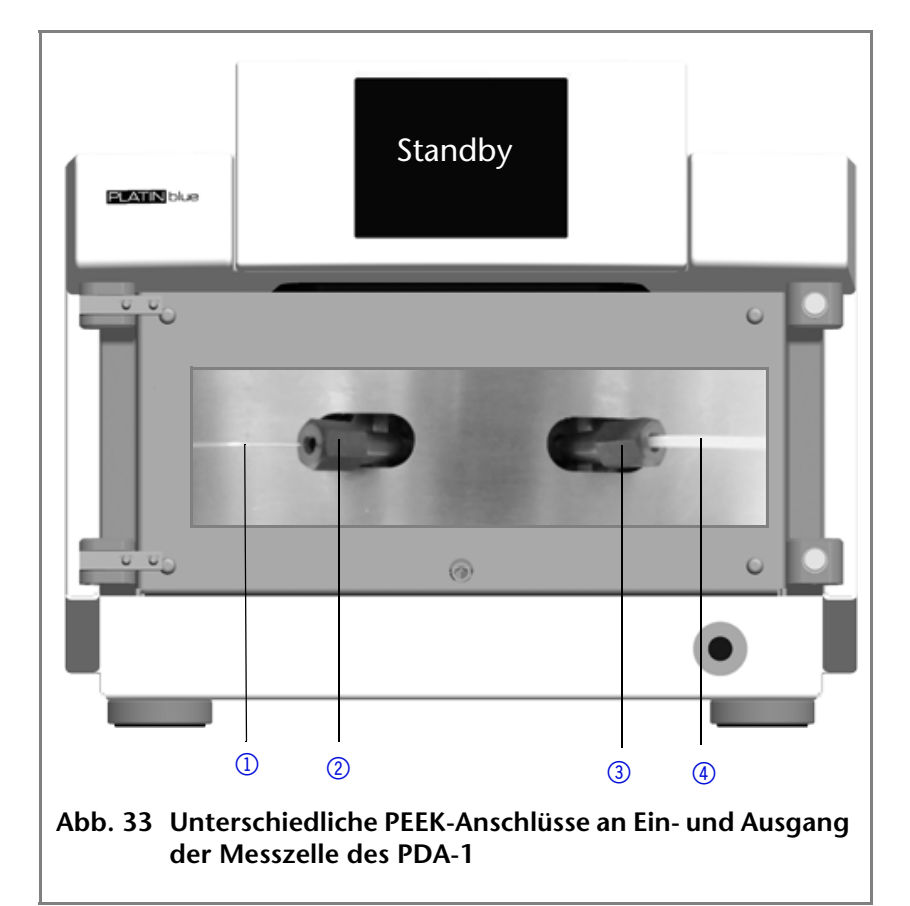

## **Konfigurationsfenster des PDA-1 in der Chromatografie-Software**

#### $\circledR$   $\circledR$   $\circledR$   $\circledR$   $\circledR$ **PLATINblue Detector PDA-1 Configuration** Interface: LAN  $\vert \cdot \vert$ PDA-1 Name: IP Address: Obtained using S/N Serial Number: CSA092800002  $10001$ IP Port:  $\overline{\blacktriangledown}$  Use S/N to identify the instrument  $\circ$ Channels:  $\boxed{4 \div}$ More Options Chn.Name #1: Channel 1  $\nabla$  D2 Lamp V Halogen Lamp 6 Chn.Name #2: Channel 2 Shutter Control Chn.Name #3: Channel 3 Y-Axis Units: MAU  $\vert$ Chn.Name #4: Channel 4 Flow Cell:  $10<sub>mm</sub>$  $\circledR$ **DK** Cancel Heln **Abb. 34 Einstellungen des PDA-1**

- 1 Gerätename und Seriennummer
- 2 Anzahl der Messkanäle
- 3 Geräteerkennung im lokalen Netzwerk
- 4 Manuelle Suche des Geräts im Netzwerk
- **5** Geräteerkennung über Seriennummer
- 6 Optionen des Detektors
- 7 Messzelle

67 Installation des HPG-Systems

# **UV-Vis-Detektor MW-1**

Der MW-1-Detektor ist in der Lage bis zu 6 Wellenlängen zu messen. Die Datenrate von 200 Hz gilt für den Betrieb bei einer Wellenlänge. Für die UHPLC-Trennungen  $\leq$  3 min wird für alle Messkanäle eine Datenrate von mindestens 50 Hz benötigt.

**Chromatografie-Software** Die Chromatografie-Software braucht zur Messung der Wellenlängen eine stabile Datenrate. Die reale Datenrate ist in erster Linie abhängig von der Differenz der Wellenlängen. Deshalb wurde die Anzeige der realen Datenrate als Anzeige in die Chromatografie-Software integriert, damit der Anwender prüfen kann, ob sich die Methode eignet.

## **Prüfung der Wellenlängenrichtigkeit**

**Kalibrierung** Die Software prüft mit Holmiumfiltern die Richtigkeit der Wellenlängen und kalibriert diese selbständig. Wenn der PDA-1- Detektor oder der MW-1-Detektor ein Problem mit der Kalibrierung feststellen, dann erscheint ein Hinweisfenster, dass das Gerät neu kalibriert werden muss.

## **Überwachung der Deuteriumlampe nach guter Laborpraxis (GLP)**

#### **Lampen werden überwacht** Die GLP-Daten der Lampen im PDA-1- oder MW-1-Detektor werden durch EPROM-Chips überwacht:

- Anzahl der Zündungen der Lampe
- Betriebsstunden
- Einstellungen bezüglich Rauschen und Empfindlichkeit
- Seriennummer

## **D2-Lampe prüfen** So können Sie die Funktionsfähigkeit der Deuterium-Lampe im PDA-1-Detektor oder MW-1-Detektor prüfen:

- 1. *MenuSetupSignal* öffnen
- 2. Wert der Lichtintensität im Referenzstrahl *ref* ablesen.

Ab Werk gelten Referenzwerte von 0,2-0,4 μAU bei einer Wellenlänge von 240 nm. Wenn die Lichtintensität Werte unterhalb von 0,1 μAU annimmt und gleichzeitig zunehmendes Rauschen, eine nachlassende Empfindlichkeit oder fehlerhafte Zündungen zu beobachten sind, dann sollte die D2-Lampe ausgewechselt werden.

#### **Wolfram-Halogenlampen**

**Praxistipp!** Wolfram-Halogenlampen brauchen nicht überprüft zu werden, da die Lichtintensität nicht mit der Zeit abnimmt.

**Konfigurationsfenster des UV-Vis-Detektors MW-1 in der Chromatografie-Software**

#### **Legende**

- 1 Gerätename und Seriennummer
- 2 Anzahl der Messkanäle
- 3 Geräteerkennung im lokalen Netzwerk
- 4 Manuelle Suche des Geräts im Netzwerk
- **5** Geräteerkennung über Seriennummer
- 6 Auswahl der Lampen
- 7 Messzelle

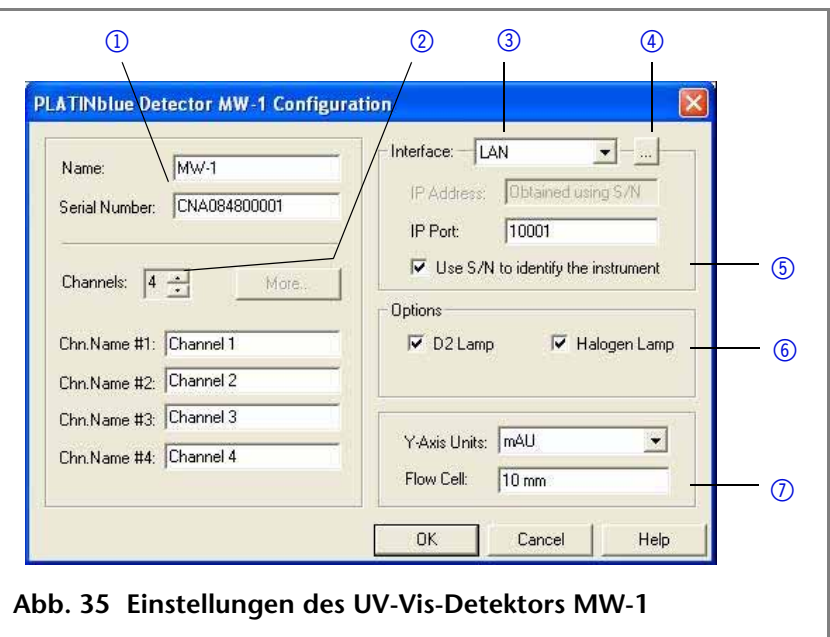

# **Massenspektrometer MSQ Plus MS**

## **Massenspektrometer mit dem System verbinden**

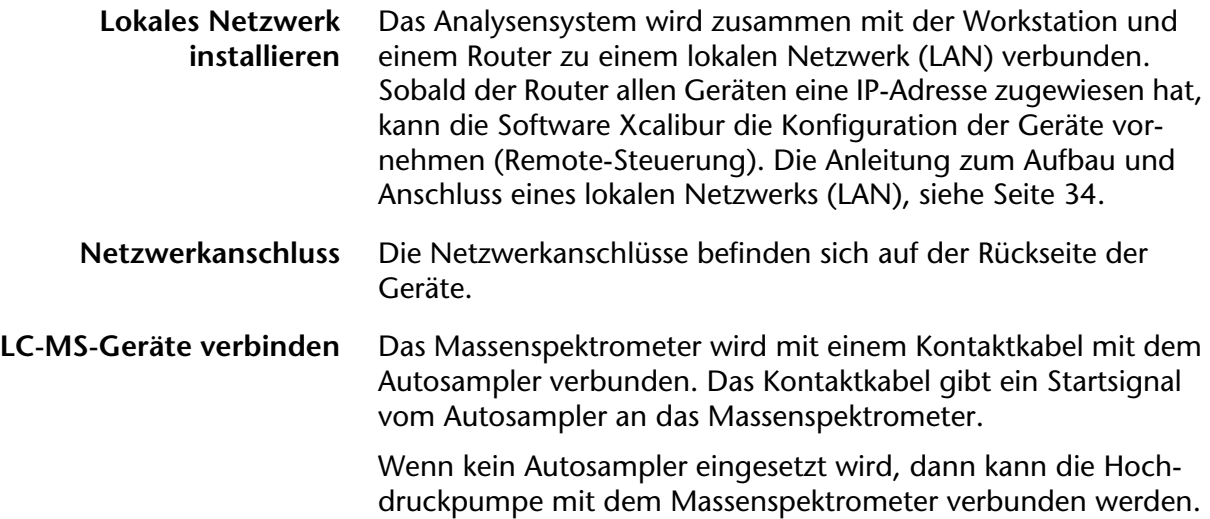

Sobald die Hochdruckpumpe startet, sendet sie das Startsignal an das Massenspektrometer.

#### **Verbindung Massenspektrometer zum Autosampler**

#### **Legende:**

- **1** Ein-/Ausschalter
- 2 Sicherung
- 3 Netzanschluss

**UHPLC Autosampler Mass spectrometer** LAN I/O  $\begin{bmatrix} \overbrace{0 & 0 & 0 & 0 & 0 & 0 \\ 0 & 0 & 0 & 0 & 0 & 0 \\ 0 & 0 & 0 & 0 & 0 & 0 & 0 \end{bmatrix}$ 모 Start In **DB15**  $\circled{1}$ Connector  $\circled{2}$ Ĩ **Black** Red ٦ 3 **Abb. 36 Schematische Darstellung der Anschlüsse des Massenspektrometers und des Autosamplers**

#### **Verbindung Massenspektrometer zur Hochdruckpumpe**

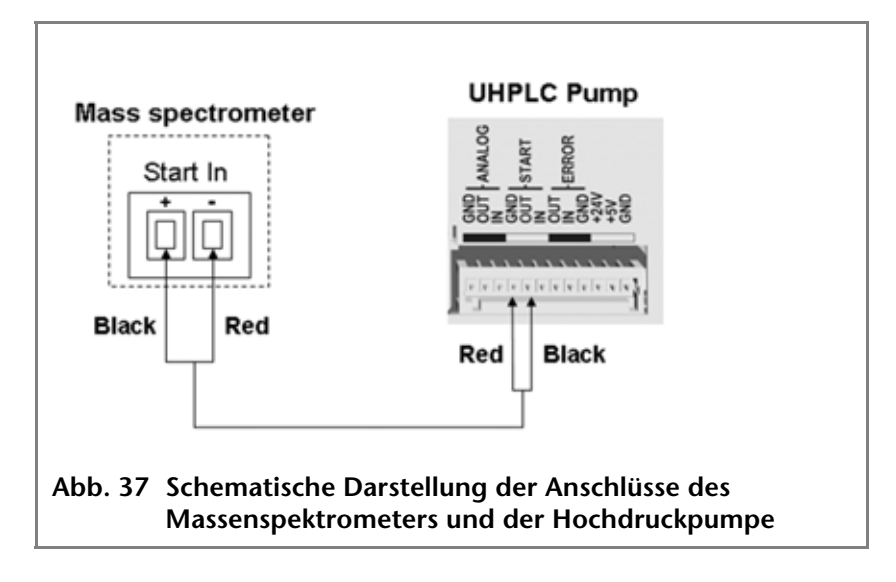

## **Zubehör**

- Mehradriges Kontaktkabel, A1467
- WAGO-Anschlussleiste, A1421
- WAGO-Mikroanschlussleiste, A1420
- Netzwerkkabel, A5255
- **Hinweis** Das Kontaktkabel hat an einem Kabelende den DB15-Verbinder und am anderen Kabelende drei farbig umhüllte Drähte.

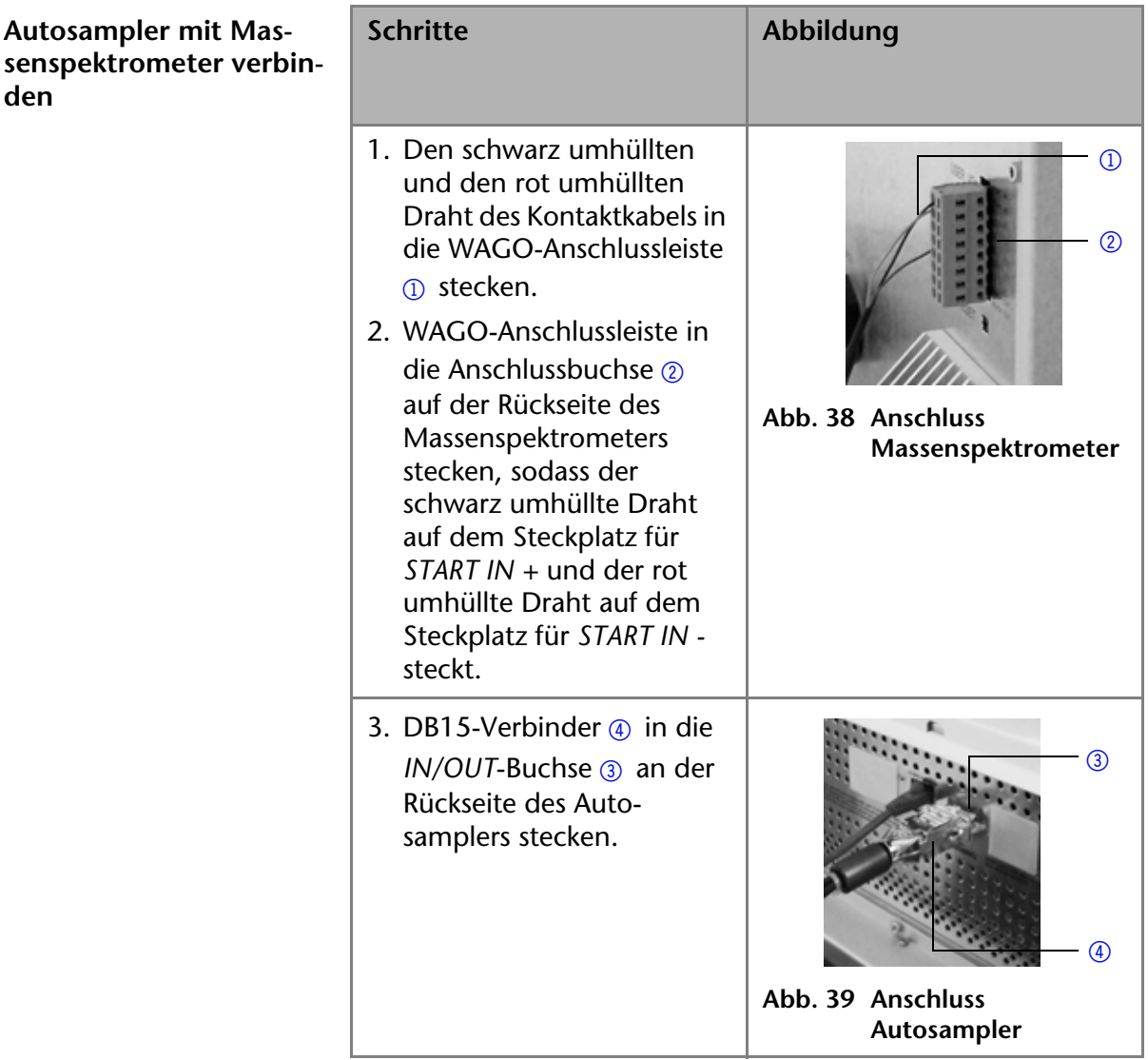

**Hinweis** Das Kontaktkabel ist mehradrig und wird an beiden Kabelenden mit einer WAGO-Anschlussleiste verbunden.

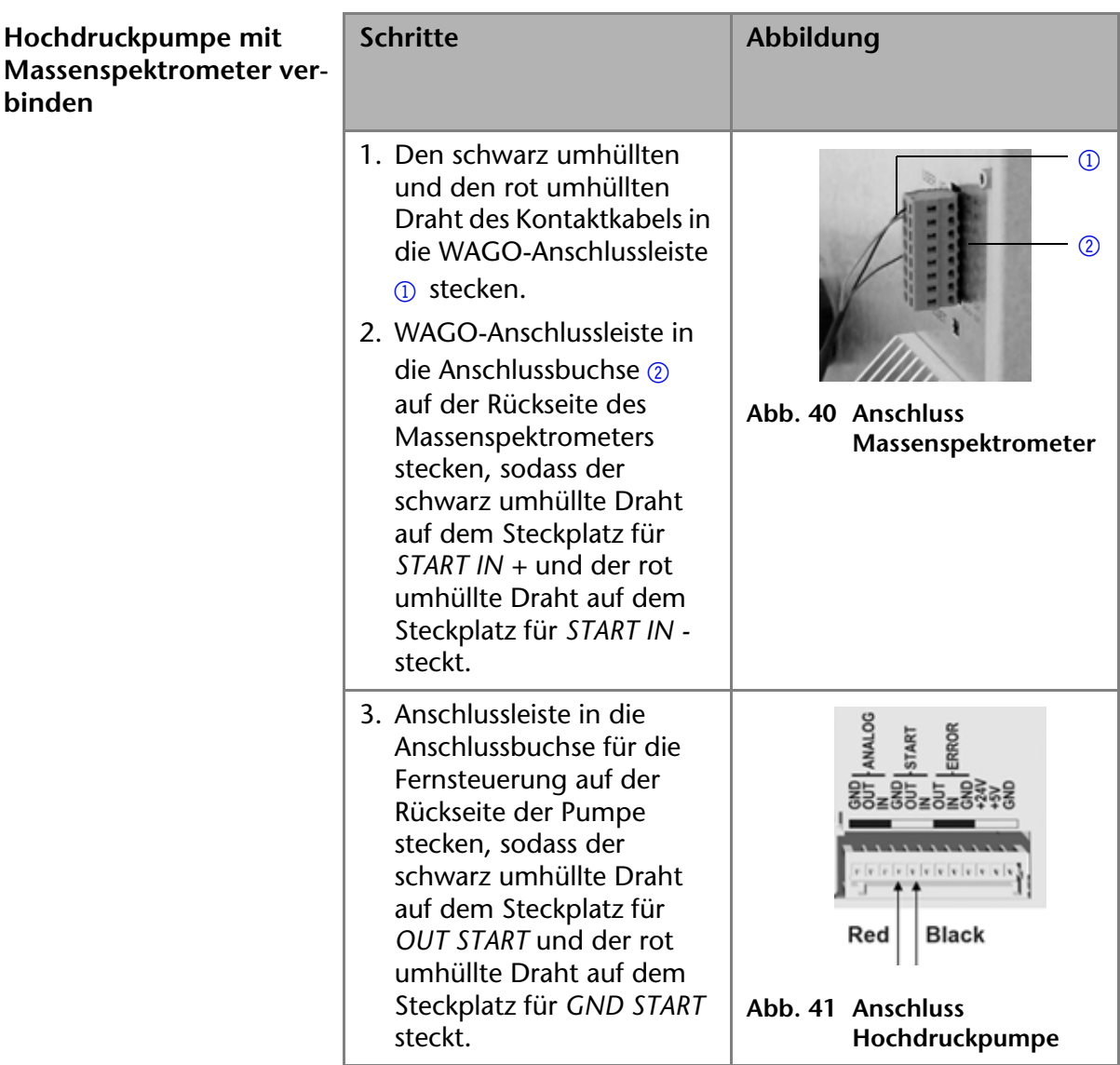

# **Einschalten des Systems**

# **Checkliste vor dem Einschalten**

Prüfen Sie anhand dieser Checkliste, ob das System bereit ist für das erste Einschalten:

- Die Geräte sind wie gewünscht am richtigen Platz
- Die Netzstecker der Geräte sind angeschlossen
- Die LAN-Verbindungen der Geräte zum Router sind angeschlossen
- Das LAN-Kabel ist an der Workstation und am Router angeschlossen
- Die Software KNAUER ChromGate® wurde von Knauer oder einer von Knauer autorisierten Firma installiert
- Die Kapillaren in den Flaschen für die Lösungsmittel haben einen Filtereinsatz
- Alle Kapillaren sind fest angeschlossen, und zwar
	- von der Flasche zur Pumpe (eventuell mit Entgasungsmodul),
	- von der Pumpe zum Autosampler (eventuell zum Handinjektionsventil),
	- vom Autosampler zur Säule im Säulenthermostat,
	- von der Säule zum PDA-1-Detektor (eventuell MW-1- Detektor),
	- vom UV-Vis-Detektor zur Abfallflasche

# **Prozedur des Einschaltens**

Die Reihenfolge des Einschaltens der Geräte oder der Chromatografie-Software an der KNAUER Workstation ist unerheblich.

- **Geräte einschalten** Geräte über den Ein-/Ausschalter auf der Rückseite einschalten. Die Geräte zeigen am berührungsempfindlichen Bildschirm den Initialisierungshinweis
- **Nächste Schritte** Die LAN-Einstellungen der Geräte können am berührungsempfindlichen Bildschirm überprüft werden

## **Auto configuration** Die Geräte können via Software automatisch eingestellt werden

## **Detektor im Standby-Betrieb**

**Praxistipp!** Um die Vorbereitungszeit von Analysen im Labor so kurz wie möglich zu halten, empfiehlt KNAUER den UV-Vis-Detektor möglichst immer eingeschaltet oder im Standby-Betrieb zu lassen.

# **Steuerung des Systems oder der Geräte**

**Hinweis** Fehlbedienungen sowie Verstopfungen von Kapillaren können hohe Druckspitzen verursachen.

# **Steuerung mit Chromatografie-Software**

Das Gerät kann einzeln oder innerhalb eines Hochdruckgradienten-Systems oder Niederdruckgradienten-Systems mit einem Computer und einer Chromatografie-Software gesteuert werden.

## **Fernsteuerung durch Chromatografie-Software**

*'Remote'***-Betrieb** Wenn die Chromatografie-Geräte durch die Chromatografie-Software bedient werden, dann ist die Steuerung des Touchscreens abgeschaltet. Im Fall der Fernsteuerung durch die Chromatografie-Software wird auf dem Display in der Statuszeile *Remote* angezeigt.

## **Berührungsempfindlicher Bildschirm der Geräte**

**Analysen ohne Chromatografie-Software**

Der berührungsempfindliche Bildschirm der Geräte ist für folgende Arbeiten geeignet:

- Überwachung der Gerätefunktionen
- Nutzung spezieller Programme für das Arbeiten im Labor:
	- Spülprogramm
	- LAN-Konfigurationsprogramm
	- Kombination von Programmen (im Menü *Link* genannt)
	- Prüfung der Systemstati im Sinne einer Qualitätssicherung nach guter Laborpraxis (im Menü *GLP* genannt)
- **Standby- und Aufwachprogramme**
- Programm für die Gerätekonfiguration (im Menü *Setup* genannt)

STOP

**Hinweis** Die Pumpen können über die Schaltfläche [*STOP]* am berührungsempfindlichen Bildschirm jederzeit abgeschaltet werden. Die Funktion kann auch im Remote-Betrieb durch die Chromatografie-Software genutzt werden.

## **Menüstruktur der grafischen Benutzeroberfläche der Geräte**

Die Geräte des Analysensystems haben eine einheitliche Struktur der Software-Oberfläche (graphical user interface, GUI), die in unterschiedliche Bereiche unterteilt ist:

Die Programmierung des Gerätes
- Die Erstellung von Kombinationsprogrammen (Link)
- Die Detektorprogramme (Scan)
- Die Voreinstellungen der Geräte (Setup)
- Die Anzeige des Gerätestatus, nach guter Laborpraxis (GLP)
- Die Funktion, den Touchscreen in die Betriebsart Standby zu setzen

### **Legende**

- <sup>1</sup> Programmiermenü
- 2 Kombinationsprogramme
- 3 Detektorprogramm

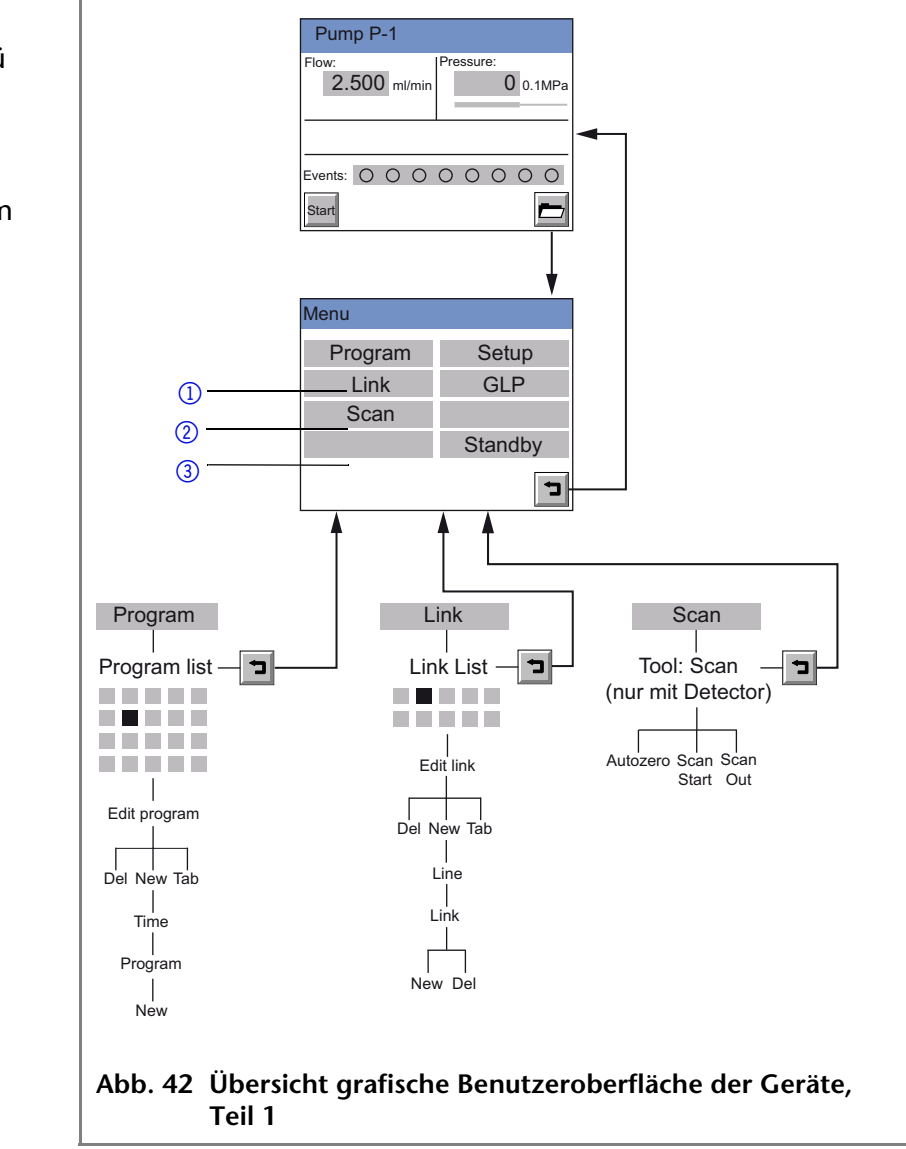

### **Fortsetzung grafische Benutzeroberfläche**

#### **Legende**

- <sup>1</sup> Konfiguration der Geräte
- 2 Status der Geräte nach guter Laborpraxis (GLP)

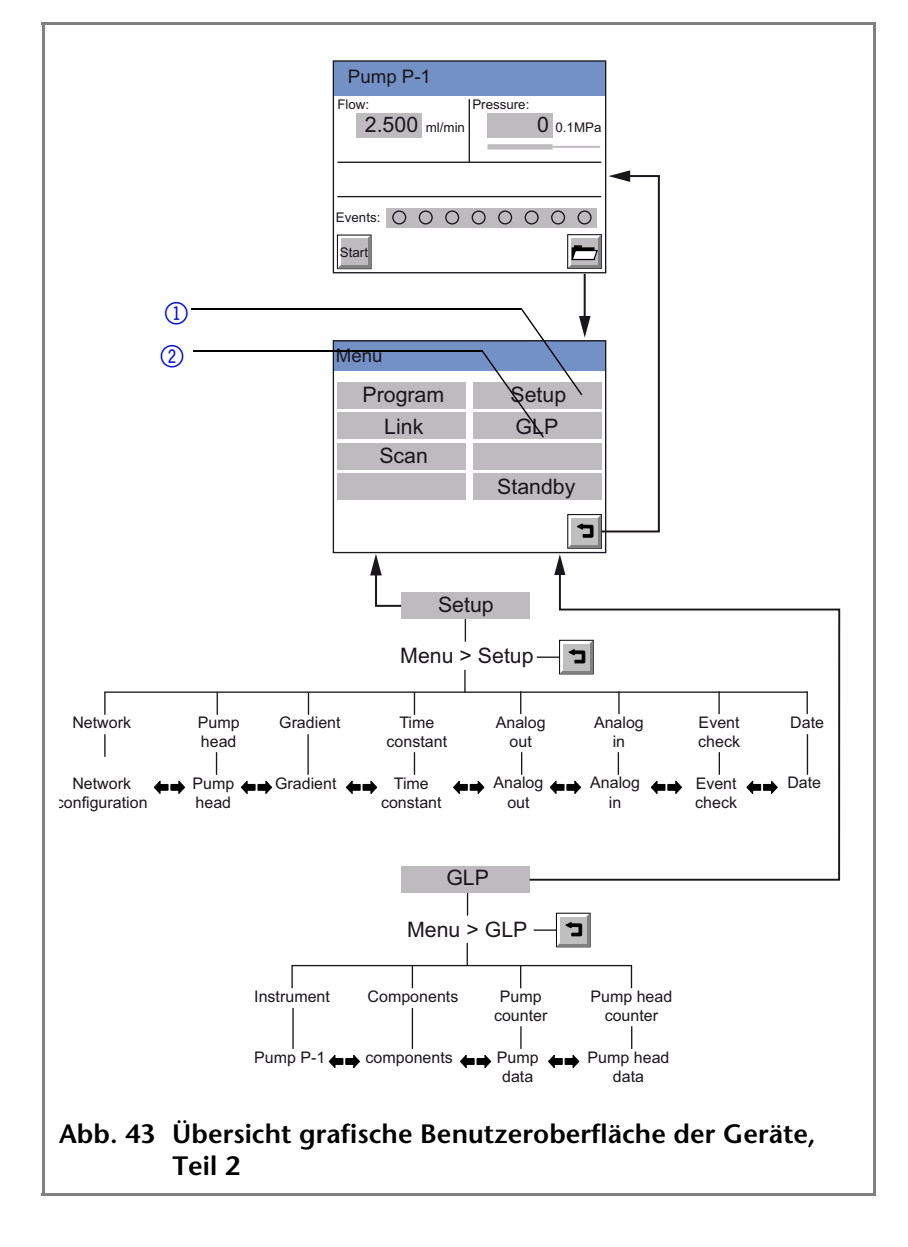

# **Handhabung berührungsempfindlicher Bildschirm**

Der Touchscreen ist in verschiedene Bereiche unterteilt:

#### **Legende**

- 1 Statuszeile
- 2 Parameter oder Werte
- 3 Animierte Informationsgrafiken
- 4 Schaltflächen zum Starten oder Einstellen einer Funktion
- 5 Zum Hauptmenü

#### **Bedienung des Touchscreens**

![](_page_74_Figure_10.jpeg)

Alle grau hinterlegten Felder können angeklickt und editiert werden. Die Schaltflächen zum Einstellen oder Ändern einer Funktion sind immer mit einem Namen bezeichnet, z. B. *START*. Sobald Sie die Schaltfläche antippen, beginnt im Beispiel die Pumpe zu arbeiten und die Bezeichnung der Schaltfläche ändert sich in *STOP*.

# **Übersicht der Schaltflächen am Touchscreen**

![](_page_74_Picture_176.jpeg)

![](_page_75_Picture_175.jpeg)

г

# **Statusanzeigen der Geräte**

٦

### **Legende**

1 Detektor MW-1

I

- 2 Detektor PDA-1
- 3 Pumpe P-1
- 4 Thermostat T-1

![](_page_76_Picture_68.jpeg)

# **Einschalten des Geräts**

Das Gerät wird mit dem Netzschalter auf der Geräte-Rückseite eingeschaltet. Es initialisiert sich selbst, führt dann einen Selbsttest durch und meldet schließlich seine Betriebsbereitschaft mit der *Statusanzeige*.

**Ergebnis** Das Gerät ist betriebsbereit.

![](_page_77_Figure_4.jpeg)

# **Datum und Uhrzeit einstellen**

- 1. *MenuSetupDate* öffnen, um das Datum und die Uhrzeit einzustellen.
- 2. Datum, Monat und Jahr mit der jeweiligen Schaltfläche bestätigen. Wenn Sie ein eingegebenes Datum ändern möchten, dann zuvor *Del* auswählen.
- 3. *MenuSetupTime* öffnen, um die Uhrzeit einzustellen.

# **GLP-Informationen anzeigen**

• Die Informationen des Qualitätssicherungssystems für die gute Laborpraxis können Sie sich ansehen via *MenuProgrammSetupLinkGLP*

# **Standby-Betrieb**

**Standby-Betrieb am Touchscreen einschalten**

- **Legende**
- <sup>1</sup> Standby-LED am Gerät

![](_page_78_Picture_5.jpeg)

### **Standby-Betrieb ausschalten**

Touchscreen des Geräts einmal kurz antippen. Der Touchscreen zeigt in der Statuszeile den Namen des Geräts und die Standby-LED erlischt.

# **Aufwachzeit des Systems einstellen**

Ein Aufwachprogramm (WU = wake up) regelt die Einstellung, wann das Gerät aus der Betriebsart Standby aufwachen soll. Die Aufwachzeit ist mit dem Betriebssystem des Analysensystems verbunden (BIOS), damit dies auch bei eingestellter Sommerzeit gilt.

# **Hauptmenü**

**Navigation Hauptmenü** Das Antippen der Schaltfläche **in der Statusanzeige** ruft das Hauptmenü auf:

![](_page_79_Figure_6.jpeg)

Die einzelnen Menüs werden durch Antippen der entsprechend beschrifteten Schaltflächen aufgerufen.

# **Menü** *Program*

Das Gerät kann je nach Gerätetyp bis zu 20 Programme mit je 99 Programmzeilen speichern. Ein Programmplatz *WU* ist für ein *WakeUp*-Programm (Aufwachprogramm) reserviert, um zeitversetzt ein Programm oder einen Link ablaufen zu lassen.

Die einzelnen Programme sind mit Nummern gekennzeichnet.

- 1. Menü *Program* antippen, um die Programm-Liste anzeigen zu lassen.
- 2. Gewünschte Programm-Nummer antippen, um das Programm zu editieren, zu laden oder zu löschen.
- 3. *Load* antippen, um ein Programm auszuführen.
- 4. *Edit* antippen, um in den Editier-Modus zu gelangen.
- 5. *Delete* antippen, um ein Programm zu löschen.
- 6. *Tab* antippen zur Anzeige der Programmzeilen in einer Tabelle.
- 7. **1** antippen, um zur übergeordneten Ebene zu gelangen oder 2 Sekunden gedrückt halten, um ins Hauptmenü zu gelangen.

**Navigation Programm-Menü**

![](_page_80_Picture_15.jpeg)

### **Programm erstellen**

**Hinweis** Belegte Programme werden mit groß angezeigten Zahlen dargestellt, freie Programme werden mit klein angezeigten Zahlen dargestellt.

![](_page_81_Picture_98.jpeg)

#### **Abb. 50 Program list**

**Vorgehensweise** 1. Menü *Program* antippen, um die Programm-Liste anzeigen zu lassen.

- 2. Gewünschte Programm-Nummer und *Edit* antippen, um das Programm zu bearbeiten.
- 3. Gewünschte Signaloptionen eingeben.
- 4. Gewünschte Wellenlängen eingeben und mit speichern.
- 5. Eventeinstellungen eingeben.
- 6. *New* antippen, um die Zeit zu bestimmen.
- 7. Wert der Zeit eingeben und  $\rightarrow$  Time antippen, um die Einstellungen zu speichern. **Time**
- 8. <sup>1</sup> antippen, um zur übergeordneten Ebene zu gelangen oder 2 Sekunden gedrückt halten, um ins Hauptmenü zu gelangen.

![](_page_82_Figure_1.jpeg)

### **Programmzeilen erstellen**

Während der Erstellung eines Programms können neue Programmzeilen erstellt werden.

- 1. *Tab* im Editier-Fenster des Programms antippen, um zur Anzeige der Programmzeilen zu gelangen.
- 2. *New* antippen, um eine neue Programmzeile zu erstellen.
- 3. Wert der Zeit eingeben.
- 4. Einstellung speichern.
- 5. Wert des gewünschten Kanals eingeben.

 $85$  Steuerung des Systems oder der Geräte des Systems oder der Geräte der Geräte der Geräte der Geräte der Geräte der Geräte der Geräte der Geräte der Geräte der Geräte der Geräte der Geräte der Geräte der Geräte der Ger

6. Einstellung speichern.

![](_page_83_Picture_142.jpeg)

### **Programmzeilen löschen**

Während der Erstellung eines Programms können Programmzeilen gelöscht werden.

- 1. *Tab* im Editier-Fenster des Programms antippen, um zur Anzeige der Programmzeilen zu gelangen.
- 2.  $\bullet$  antippen, um die gewünschte Programmzeile zu markieren.
- 3. *Del* antippen, um die gewünschte Programmzeile zu löschen.
- 4. Abfrage bestätigen.
- 5. **In antippen, um zur übergeordneten Ebene zu gelangen** oder 2 Sekunden gedrückt halten, um ins Hauptmenü zu gelangen.

### **Programm ausführen**

- 1. Menü *Program* antippen, um die Programm-Liste anzeigen zu lassen.
- 2. Gewünschte Programm-Nummer und *Load* antippen, um das Programm zu laden.
- 3.  $\triangleright$  antippen, um das Programm zu starten (Grafik A).
- antippen, um das Programm zu unterbrechen.
- 5.  $\Box$  antippen, um das Programm zu stoppen.
- 6. **Restart** antippen, um das Programm wiederholen zu können (Grafik B). **Restart**
- 7.  $\parallel$  **FINISH** antippen, um das geladene Programm zu verlassen. **Finish**

### **Temperatur des Thermostaten noch nicht erreicht**

Wenn im Thermostaten die Zieltemperatur noch nicht erreicht wurde, dann wird beim Start des Programms eine Sicherheitsabfrage angezeigt, ob trotzdem das Programm gestartet werden soll.

![](_page_84_Figure_3.jpeg)

### **Programm ändern**

- 1. Menü *Program* antippen, um die Programm-Liste anzeigen zu lassen.
- 2. Gewünschte Programm-Nummer und *Edit* antippen, um das Programm zu bearbeiten.
- 3. Gewünschte Wert ändern.
- 4. Einstellung speichern.
- 5. **1** antippen, um zur übergeordneten Ebene zu gelangen oder 2 Sekunden gedrückt halten, um ins Hauptmenü zu gelangen.

![](_page_84_Figure_10.jpeg)

### **Programmzeilen anzeigen lassen**

- 1. Menü *Program* antippen, um die Programm-Liste anzeigen zu lassen.
- 2. Gewünschte Programm-Nummer und *Tab* antippen, um zur Anzeige der Programmzeilen zu gelangen.
- 3. antippen, um zur übergeordneten Ebene zu gelangen oder 2 Sekunden gedrückt halten, um ins Hauptmenü zu gelangen.

### **Programm löschen**

- 1. Menü *Program* antippen, um die Programm-Liste anzeigen zu lassen.
- 2. Gewünschte Programm-Nummer und *Delete* antippen, um das Programm zu löschen.
- 3. Abfrage bestätigen.
- 4. **1** antippen, um zur übergeordneten Ebene zu gelangen oder 2 Sekunden gedrückt halten, um ins Hauptmenü zu gelangen.

### **Programm mit Startzeit/Aufwachzeit erstellen**

Die Aufwachzeit ist mit dem Betriebssystem des Analysensystems verbunden (BIOS), damit dies auch bei eingestellter Sommerzeit gilt.

**Startzeit oder Aufwachzeit:** *Wakeup***-Programm** Das Programm mit der Kennzeichnung WU dient als *Wake Up Program* (Aufwachprogramm). Damit kann ein Programm oder ein Link geladen und zu einem vorgegebenen Zeitpunkt, z. B. als Aufwachzeit gestartet werden.

> Hinweis: Darauf achten, dass Datum und Uhrzeit im Menü *Setup* korrekt eingestellt sind.

- **Vorgehensweise** 1. Menü *Program* antippen, um die Programm-Liste anzeigen zu lassen.
	- 2. *WU* und *Edit* antippen, um das Programm zu editieren.
	- 3. In der Zeile *WakeUp* das Programm oder den Link eingeben, welcher zum Wecktermin gestartet werden soll und

![](_page_85_Picture_188.jpeg)

4. Datum des Programmstarts eingeben und

- $\text{mit}$   $\rightarrow$  bestätigen.
- 5. Uhrzeit des Programmstarts eingeben und

![](_page_85_Picture_189.jpeg)

6. antippen, um zur übergeordneten Ebene zu gelangen oder 2 Sekunden gedrückt halten, um ins Hauptmenü zu gelangen.

![](_page_86_Figure_2.jpeg)

**WU Load** Mit *WU Load* kann die Betriebsart *WakeUp* nach Beantwortung der Sicherheitsabfrage *'Load wakeup program?'* gestartet werden. Auf dem Bildschirm erscheint der Schriftzug *WakeUp*, sowie die Aufwachzeit und die aktuelle Zeit des Geräts. Der Stromsparmodus des Bildschirms wird eingeschaltet.

# **Menü** *Link*

Links enthalten Verknüpfungen zwischen vorhandenen Programmen, die wie die Programme selbst definiert und bearbeitet werden können.

Es können je nach Gerätetyp bis zu 10 Links zwischen definierten Programmen erstellt und gespeichert werden.

- **Navigation Link-Menü** 1. Menü *Link* antippen, um Link-Liste anzeigen zu lassen
	- 2. Gewünschte Link-Nummer antippen, um den Link zu editieren, zu laden oder zu löschen
	- 3. *Load* antippen, um einen Link auszuführen
	- 4. *Edit* antippen, um in den Editier-Modus zu gelangen
	- 5. *Delete* antippen, um einen Link zu löschen
	- 6. *Tab* antippen, um die Programmzeilen angezeigt zu bekommen
	- 7. **1** antippen, um zur übergeordneten Ebene zu gelangen oder 2 Sekunden gedrückt halten, um ins Hauptmenü zu gelangen.

![](_page_86_Figure_15.jpeg)

### **Link erstellen**

Ein Link kann bis zu 99 Zeilen (*Line*) enthalten.

Zu jedem Link gehört

- die Nummer eines zu verknüpfenden Programms (Zeile *Program*, 1 bis 9),
- die Anzahl der Wiederholungen (Zeile *Repeat,* 1 bis 99),
- der *Wait status*, d. h. warten auf externes Signal (*for external signal)* oder Fortsetzung ohne Unterbrechung (*no wait*).
- **Vorgehensweise** 1. Menü *Link* antippen, um Link-Liste anzeigen zu lassen (Grafik A).
	- 2. Gewünschte Link-Nummer antippen, um den Link zu editieren.
	- 3. Programm-Nummer eingeben (Grafik B).
	- 4.  $\|\rightarrow\|$  antippen, um die Einstellungen zu speichern.
	- 5. Anzahl der Wiederholungen (*Repeat*) für das zuvor bestimmte Programm eingeben.
	- 6.  $\|\rightarrow\|$  antippen, um die Einstellungen zu speichern.
	- 7. Gewünschte Option für *Wait*: wählen (Grafik C).
	- 8. **11.** antippen, um zur übergeordneten Ebene zu gelangen oder 2 Sekunden gedrückt halten, um ins Hauptmenü zu gelangen.

![](_page_88_Picture_122.jpeg)

### **Link ausführen**

- 1. Menü *Link* antippen, um Link-Liste anzeigen zu lassen.
- 2. Gewünschte Link-Nummer und *Load* antippen, um den Link zu laden.
- 3.  $\triangleright$  antippen, um den Link zu starten.
- 4.  $\|\cdot\|$  antippen, um den Link zu unterbrechen.
- 5.  $\|$   $\blacksquare$  antippen, um den Link zu stoppen.
- 6. **Restart** antippen, um den Link wiederholen zu können. **Restart**
- 7. **Finish** antippen, um den geladenen Link zu verlassen. **Finish**

# **Link löschen**

- 1. Menü *Link* antippen, um Link-Liste anzeigen zu lassen.
- 2. Gewünschte Link-Nummer und *Delete* antippen, um den Link zu löschen.
- 3. Abfrage bestätigen.
- 4. **1** antippen, um zur übergeordneten Ebene zu gelangen oder 2 Sekunden gedrückt halten, um ins Hauptmenü zu gelangen.

![](_page_89_Picture_188.jpeg)

# **Menü** *Scan*

**Navigation im Scan-Menü des Detektors**

- 1. Menü *Scan i*m Hauptmenü antippen, um Optionen anzeigen zu lassen.
- 2. Grau hinterlegte Werte der Zeile *Range* antippen, um Wellenlängenbereich für Autozero und Scan festzulegen.
- 3. Gewünschte Wellenlängenwerte eingeben und jeweils mit

![](_page_89_Picture_12.jpeg)

4. Grau hinterlegte Werte der Zeile *Short key* antippen, um die Anzeige der Scan-Startflächen in der Statusanzeige zu bestimmen.

![](_page_89_Picture_189.jpeg)

- 5. Grau hinterlegtes Feld der Zeile *Monitor* antippen, um folgende Auswahl zu treffen:
	- *absorption*
	- *intensity of signal channel*
	- *intensity of reference*

Nun gibt es folgende Optionen:

KNAUER | PLATINblue Systemhandbuch V6900, Version 1.2

- 6. Schaltfläche *Autozero* antippen, um Null-Abgleich des Messsignals durchzuführen.
- 7. Schaltfläche *Scan Start* antippen, um den Scan zu starten
- 8. Schaltfläche *Scan Out* antippen, um die Scan-Daten zum gewählten Integratorausgang (Cinch-Buchse auf der Geräte-Rückseite) auszugeben.

![](_page_90_Picture_174.jpeg)

# **Menü** *Setup*

Im Menü Setup werden grundlegende Parameter zur Steuerung des Geräts festgelegt.

- **Navigation** *Setup***-Menü** 1. Menü *Setup* antippen, um Optionen anzeigen zu lassen.
	- 2. Gewünschten Parameter antippen.
	- 3.  $\blacktriangleright$   $\blacktriangleright$  antippen, um durch die weiteren Optionen des Setup-Menüs zu blättern.
	- 4. **1** antippen, um zur übergeordneten Ebene zu gelangen oder 2 Sekunden gedrückt halten, um ins Hauptmenü zu gelangen.

![](_page_90_Picture_175.jpeg)

**Abb. 60 Menü** *Setup* **am Beispiel des Thermostaten**

### **Parameter des Thermostaten**

![](_page_90_Picture_176.jpeg)

![](_page_91_Picture_156.jpeg)

### **Parameter Menü** *Setup*

*Network* Es wird die Konfiguration des Netzwerks angezeigt:

![](_page_91_Picture_157.jpeg)

Antippen der grauen Fläche eröffnet eine Auswahlliste von weiteren Konfigurationen.

*Lamps* Es können die Deuterium- und die Halogenlampe geschaltet und kalibriert werden.

![](_page_91_Picture_158.jpeg)

*T-const.* Hier kann die Zeitkonstante zur Glättung des analogen Ausgabesignals aus vorgegebenen Werten von 0,1 s bis 10,0 s gewählt

werden. Kleinere Zeitkonstanten können nur unter LAN-Steuerung mit der Chromatografiesoftware eingestellt werden.

![](_page_92_Picture_157.jpeg)

*Intensity* Es werden die Intensitäten im Kanal C1 angezeigt. *Monitor source* ist wählbar (Absorption, Signal-Kanal, Referenz-Kanal).

![](_page_92_Picture_158.jpeg)

Um die Funktionsfähigkeit der Lampe zu prüfen, liefern die beiden Lichtintensitätswerte **I-sig** und **I-ref** hilfreiche Informationen. Die rechte Spalte vermerkt die absolute Lichtleistung, die Signal- und Referenzkanal im UV-Maximum nach einer Kalibrierung messen. Die Werte sind unabhängig von der automatischen Einstellung der Integrationszeit und können deswegen als Maß für die Qualität der Spektralquellen herangezogen werden. Der Wert **I-sig** lässt Rückschlüsse auf die Messsituation zu (installierter Messzellentyp, vorgelegtes Lösungsmittel, Blasenfreiheit etc.).

*Scan* Hier kann der Integratorkanal und die Geschwindigkeit für die Scan-Ausgabe gewählt werden. Der Detektor bietet 2 Integratorausgänge, die an den Cinch-Buchsen auf der Rückseite des Geräts zugänglich sind.

![](_page_92_Picture_159.jpeg)

*Analog out* Hier können Offset (Verschiebung der Basislinie) und Skalierung (in AU/V) der beiden Integratorausgänge eingestellt werden.

![](_page_93_Figure_2.jpeg)

*Analog in* Der Eingang *External* auf der Rückseite des Geräts ermöglicht die externe Steuerung des Detektors durch eine positive Analogspannung, die gegen AGND angelegt wird.

> Durch Auswahl von *Set to zero*, kann eine anliegende Spannung als spektraler Nullpunkt für die Wellenlänge 000 nm definiert werden. In der Regel wird hierzu eine Spannung von 0 Volt verwendet.

![](_page_93_Picture_134.jpeg)

Wird die Steuerspannung erhöht, zeigt das Feld *Actual interpreted wavelength* die entsprechende Wellenlänge mit einer Skalierung von 100 nm/V an. Die Skalierung kann nach Antippen des Feldes mit den dann erscheinenden Zifferntasten geändert werden.

**Hinweis** Für optimale Linearität wird eine Skalierung von 100 nm/V empfohlen. Die größte Wellenlänge (900 nm) wird dann mit einer Steuerspannung von 9 V erreicht.

![](_page_94_Figure_1.jpeg)

Nach Antippen der grauen Schaltflächen neben *Date* und *Time* können hier Datum und Uhrzeit für den Detektor eingegeben werden.

![](_page_94_Picture_114.jpeg)

Nach Antippen der grauen Schaltflächen neben *Temperatur* kann hier für den Thermostaten die Temperaturanzeige in Grad Celsius oder Grad Fahrenheit eingegeben werden.

![](_page_94_Picture_115.jpeg)

# **Menü** *GLP*

Das Menü GLP hat ausschließlich informativen Charakter. Die Untermenüs geben Aufschluss über den Einsatz des Geräts, liefern einen Überblick über die Konfiguration und informieren über den Zustand des Geräts. Die Daten können eingesehen werden durch Antippen der entsprechenden Schaltfläche.

- 97 Steuerung des Systems oder der Geräte
- 
- **Navigation** *GLP***-Menü** 1. Menü *GLP* antippen, um Betriebsparameter anzeigen zu lassen.
	- 2. Parameter antippen, um alle verfügbaren Optionen anzeigen zu lassen.
	- 3.  $\blacklozenge$  antippen, um durch die weiteren Optionen des Menüs *GLP* zu blättern.
	- 4. **1** antippen, um zur übergeordneten Ebene zu gelangen oder 2 Sekunden gedrückt halten, um ins Hauptmenü zu gelangen.

**GLP**

![](_page_95_Picture_80.jpeg)

**Voraussetzungen** • Alle einzustellenden Geräte sind eingeschaltet

Die Geräte sind für das lokale Netzwerk eingestellt

# **Chromatografie-Software**

# Die Geräte sind im lokalen Netzwerk angemeldet Die Chromatografie-Software wurde von KNAUER oder einer von KNAUER autorisierten Firma installiert **Software, um UHPLC- und HPLC-Systeme gemeinsam zu steuern** Es ist grundsätzlich möglich, UHPLC- und HPLC-Systeme gemeinsam über eine Software anzusteuern. **Registrierungsdatei anfordern** u Registrierungsdatei beim technischen Service von Knauer anfordern. **KNAUER Chromatografie-Software starten ChromGate**®**-Software starten** 1. *StartAlle ProgrammeChromatographyEZChrom Elite*  öffnen. Die PLATINblue-Edition der KNAUER Chromatografie-Software ChromGate® wird gestartet. Es öffnet sich z. B. das Fenster der Client/Server-Software. **Benutzer anlegen** 2. *ToolsEnterprise Login ...* auswählen und sich am System mit Benutzernamen und Passwort anmelden. Im Fenster der Client-/Server-Software wird in der Statuszeile der Benutzername angezeigt. **Neue Gerätekonfiguration anlegen**

- **Instrument öffnen** 1. *FileNewInstrument* öffnen. Es öffnet sich das Fenster für die neue Gerätekonfiguration.
	- 2. Namen für das Gerät eintragen und *[Configure]* wählen, um die Konfiguration des Geräts zu starten.

# **Autokonfiguration der Geräte durch Software**

So nutzen Sie die automatische Einstellung und können prüfen, ob die Geräte auch von der Software korrekt gesteuert werden:

**Voraussetzung** Es wurde eine neue Gerätekonfiguration (*Instrument*) angelegt.

#### **Autokonfiguration nutzen** 1. Auf *[Auto configure]* 1 klicken, um die automatische Einstellung der Geräte im lokalen Netzwerk einzuleiten. Die erfolg-

reich eingestellten Geräte werden in *Configured modules* aufgelistet.

![](_page_97_Figure_2.jpeg)

2. .Trotz Autokonfiguration müssen einige Systemeinstellungen einzelner Geräte immer manuell geprüft oder eingetragen werden, z. B. im Autosampler das Probenvolumen *Loop volume* oder das Spritzenvolumen *Syringe volume*

#### **Legende**

- <sup>1</sup> Geräteerkennung im lokalen Netzwerk
- 2 Manuelle Suche des Geräts im Netzwerk
- 3 Seriennummer
- 4 Probenvolumen
- 5 Spritzenvolumen
- 6 Geräteerkennung über Seriennummer
- 7 Geräteoptionen, z. B. Probenkühlung

![](_page_97_Figure_14.jpeg)

**Gerät nicht gefunden** Was tun, wenn ein Gerät durch die Autokonfiguration nicht gefunden wurde?

- **Vorgehensweise** 1. Verkabelung der Geräte prüfen.
	- 2. Geräte aus- und wieder einschalten.
	- 3. Fehlermeldungen des Systems beachten.
	- 4. LAN-Konfiguration der Geräte am Touchscreen (LAN-DHCP) prüfen.
	- 5. Netzwerkkabel prüfen oder austauschen.
	- 6. Einstellungen am Router prüfen.

7. Gerät manuell zur Chromatografie-Software hinzufügen, siehe Säulenthermostat T-1 Basic.

### **Säulenthermostat T-1 Basic manuell konfigurieren**

**Legende**

- 1 Auswahl des Geräts
- 2 Schaltflächen zum Überführen in die Software-Steuerung
- 3 Doppelklick öffnet die Gerätekonfiguration
- 4 Manuelle Auswahl der Schnittstelle zum Analysensystem

**Gerät aus dem Analysensystem**  Geräte, die über die serielle Schnittstelle EIA-232 (RS-232) an das Analysensystem angeschlossen sind werden manuell in die Liste der erfolgreich eingestellten Geräte überführt, und danach geöffnet und separat konfiguriert. Vorgehensweise für die manuelle Konfiguration in der Chromatografie-Software:

![](_page_98_Figure_10.jpeg)

**serielle Schnittstelle angeschlossen sind**

- 1. Gerät aus dem Gerätepool *Available modules* auswählen, z. B. *PLATINblue Thermostat T-1 Basic*.
- 2. Auf *[]* klicken, um das Gerät in die Liste der erfolgreich eingestellten Geräte (*Configured modules*) zu überführen.
- 3. In *Configured modules* auf das Gerät, z. B. *PLATINblue Thermostat T-1 Basic* doppelklicken, um die Konfigurationseinstellungen zu öffnen.
- 4. Anschluss der Schnittstelle auswählen, z. B. COM2. Die Eingabe der Seriennummer ist optional.

**entfernen** Auf *[]* klicken, um das Gerät aus der Software-Steuerung (*Configured modules*) herauszunehmen, z. B. wenn Einzelgeräte aus dem Analysensystem entfernt wurden.

# **Remote-Steuerung der Geräte**

Wenn die Chromatografie-Software die komplette Steuerung der Geräte übernommen hat, ist dies am Touchscreen des Geräts in der Statuszeile mit *Remote* zu erkennen.

**Standby-Betrieb einschalten** • *ControlStandby* und eine der Standby-Einstellungen auswählen.

# **Voreinstellungen des Systems**

**Praxistipp!** Es ist vorteilhaft, sich die verschiedenen Systemeinstellungen als Methoden in der Software abzuspeichern, um die Aufbau- und Einstellzeiten für unterschiedliche Anwendungen zu minimieren.

# **Kompressibilität von Lösungsmitteln**

Die Kompressibilität von Lösungsmitteln wird in der Chromatografie-Software im Methodenfenster als Lösungsmitteltyp eingegeben. Der Faktor für die Kompressibilität kann an die verschiedenen Lösungsmittel angepasst werden, um bei höheren Drücken zu exakteren Ergebnissen zu kommen.

**Vorgehensweise** Vorgehensweise für die Einstellung der Kompressibilität des Lösungsmitteltyps in einer Analysenmethode:

- In der Analysenmethode wird der Lösungsmitteltyp ausgewählt
- Die Analysenmethode wird mit dem veränderten Lösungsmitteltyp gespeichert
- Die Chromatografie-Software überträgt mit einem Download der Methoden alle Daten zum Analysensystem
- Das Analysensystem startet die Messung mit den eingestellten Kompressibilitätsfaktoren

### **Lösungsmitteltyp einstellen**

- 1. *MethodSolvent Type* öffnen. Es öffnet sich das Fenster für die Einstellung des Lösungsmitteltyps.
- 2. Lösungsmittel auswählen, z. B. *[Acetonitrile]*, um die Kompressibilität einstellen zu können.
- 3. Faktor prüfen oder in *[Custom]* einen selbst definierten Wert eingeben.

#### **Legende**

- <sup>1</sup> Gradient
- 2 Kompressionsfaktor
- 3 Lösungsmitteltyp

![](_page_99_Figure_18.jpeg)

# **Analysenmethode speichern**

• *FileMethodSave* auswählen, um die Analysenmethode mit dem eingestellten Lösungsmitteltyp zu speichern.

### **Legende**

1 Speichern der Analysenmethode mit eingestelltem Lösungsmitteltyp

![](_page_100_Picture_128.jpeg)

### **Analysenmethode übertragen**

• *ControlDownload method* auswählen, um die Analysenmethode von der Chromatografie-Software zum Analysensystem zu übertragen.

### **Legende**

1 Übertragen der Analysenmethode mit eingestelltem Lösungsmitteltyp

![](_page_100_Picture_129.jpeg)

# **Steuerung des T-1 über die Chromatografie-Software**

Das Säulenthermostat T-1 lässt sich über die Chromatografie-Software steuern und in der T-1 Version A63410 mit Touchscreen lässt es sich zusätzlich manuell bedienen.

Ist der T-1 über eine Schnittstelle mit der Software verbunden, aktiviert und eingeschaltet, so erscheint automatisch auf dem Display des T-1 die Meldung "Remote". In diesem Fall ist das Säulenthermostat nicht mehr manuell steuerbar. Lediglich die Stop-Funktion kann aktiviert werden.

Für die Steuerung des T-1 über Chromatografie-Software sind einige Vorraussetzungen zu erfüllen:

103 | Chromatografie-Software

![](_page_101_Picture_94.jpeg)

**Vorgehensweise** 1. Im *Client Server* das konfigurierte Säulenthermostat T-1 durch Doppelklick auswählen. Es öffnet sich die ChromGate Software für das ausgewählte Gerät.

![](_page_101_Picture_3.jpeg)

2. Durch Auswahl von *ControlInstrument Status* gelangt man in das *Instrument Status* Fenster.

3. Im *Instrument Status* Fenster der Chromatografie-Software ChromGate® die Registerkarte des T-1 öffnen. Von dort kann das Gerät direkt gesteuert werden.

#### **Legende**

- 1 Monitor: übermittelte, aktuelle Daten des T-1
- 2 Auswahl der Ventilposition des rechten Ventils
- 3 Auswahl der Ventilposition des linken-Ventils
- 4 Einstellung der Nachkühltemperatur
- 5 Einstellung der Temperatur im Säulenthermostat
- 6 Abschalten des Säulenthermostats
- 7 Auswahl der Events (Ereignisschaltung/ Kurzschlusssignale)

#### **Legende**

- 8 Aktualisierung der Geräte- und Säulenparameter
- 9 Öffnet die Ansicht der Säulenparameter

![](_page_102_Figure_14.jpeg)

![](_page_102_Figure_15.jpeg)

![](_page_103_Picture_1.jpeg)

**Gültig für den Thermostaten T1**

# **Ventilposition auswählen**

![](_page_103_Picture_142.jpeg)

### **Temperatur einstellen**

Unter *Temperature* (E) in der Registerkarte des T-1 die gewünschte Temperatur eingeben und auf *Set* klicken. Damit wird die Temperatur direkt an das Gerät übermittelt.

# **Temperatur abschalten**

Hinter *Set Temperature Control* ( F) in der Registerkarte des Säulenthermostats auf *Off* klicken. Damit wird das Heizmodul und die Nachkühlung im Thermostaten abgeschaltet.

# **Nachkühlung einstellen**

Unter *Post Column Temp.* (E) in der Registerkarte des T-1 die gewünschte Temperatur der Nachkühlung eingeben und auf *Set* klicken. Damit wird die Nachkühltemperatur direkt an das Gerät übermittelt.

# **Auswahl der Ventilpositionen**

Unter *Right Valve Position* (B) und *Left Valve Position* (C) in der Registerkarte des T-1 kann die Auswahl der jeweils gewünschten Ventilposition eingegeben werden. Ist die Säulenschaltung (Column Switching) in der Instrumentenkonfiguration aktiviert, so kann hier nur die Ventilposition des linken Ventils angegeben werden, da in diesem Fall das rechte Ventil automatisch synchron mitgeschaltet wird.

# **Ereignisschaltung** *'Events'* **festlegen**

Unter *Events* (G) in der Registerkarte des T-1 die gewünschte Ereignisschaltung angeben und auf *Set* klicken. Die Angabe wird direkt an die WAGO-Leiste des T-1 übermittelt.

### *GLP/'Columns'*

In der Spalte *GLP/Columns* (H) sind alle wichtigen Parameter des T-1 aufgelistet. Durch einen Klick auf *Columns* öffnet sich ein Fenster und die Parameter der installierten Säulen werden angezeigt. Durch einen Klick auf *Refresh* werden alle Parameter aktualisiert, beispielsweise bei einem Wechsel der Säulen.

- **Hinweis** Damit die Parameter einer Säule von der Software erkannt werden, muss der RFID-Chip in die RFID-Anschlussleiste des Säulenthermostaten eingeschraubt werden. Der RFID-Chip befindet sich in einer Verschraubung, welche bei der Auslieferung mit der Säule verbunden ist.
- **Hinweis** Im Methodenfenster (*Instrument Setup* Fenster) muss im Feld *Selected Column* die Säule ausgewählt werden, dessen Parameter von der Software erkannt werden sollen. Nur so werden die Parameter in der Software angezeigt und können gegebenenfalls ergänzt werden.

# **Lagerbedingungen der Säule in den RFID-Chip eingeben**

Durch Anklicken der Schaltfläche unter '*GLP/Columns'* öffnen sich die Informationen *'Column Information'* für die Lagerbedingung der Säule*.* Der vewendete Eluent und ein Benutzername der gewählten Säule kann eingetragen werden.

Mit *'Set'* werden die Informationen an den RFID-Chip übertragen.

![](_page_105_Picture_1.jpeg)

# **Einstellungen des Säulenthermostats innerhalb einer Methode**

Durch Auswahl von *MethodInstrument Setup* gelangt man in das Methodenfenster (*Instrument Setup* Fenster) des T-1.

#### $\overline{0}$   $\overline{0}$   $\overline{0}$   $\overline{0}$ Themostat T-1 | C Aux Traces | VL Baseline Check Geräteeinstellungen Time Program V Wait Belgie Injection zu bestimmten Zei-Temp LeftRight Time Events Wait with Tolerance (± "C) Con ten zu definieren Valve  $(0/1/P)$ (min)  $(1^{\circ}C)$ Wait Time (min)  $0.00$  $300$  $\overline{000}$ ×  $50,0$  $000$ 2 Vor der Injektion  $\overline{2}$ 10,00 Temperature Safety Limits warten Lower Link (°C) 网 Upper Limit ("C): 3 Einstellung der k  $\rightarrow$ Schutztemperatur Selected Column: Column 1 -[25 Post Column Temp. ("C): 4 Einstellung der Nachkühltemperatur  $\circledcirc$  4 4 4 4 4 4 4 4 4  $\circledcirc$  4  $\circledcirc$ 5 Auswahl der Säule **Abb. 79 Methodenfenster (***Instrument Setup* **Fenster) des Säulenthermostats T-1 Praxistipp** Durch Auswahl von *ControlDownload Tab* können die Startparameter aus der Software an alle im System angeschlossenen Geräte übermittelt werden. **Vor der Injektion warten-** *'Wait before injection' 'Wait with tolerance'* Toleranzbereich Temperatur des Säulenthermostats Das System ist nur dann betriebsbereit, wenn der Säulenthermostat die in der Zeittabelle festgelegte Temperatur erreicht hat. Der Toleranzbereich für die Temperatur wird an dieser Stelle festgelegt. *'Wait time (min)'* Wartezeit in Minuten. Soll das System vor der Injektion bei der in der Zeittabelle festgelegten Temperatur konditioniert werden, so kann hier die entsprechende Zeit eingegeben werden.

**Legende**

- 1 Zeittabelle, um
- 
- 

# **Schutztemperatur einstellen**

Im Bereich *Temperature Safety Limits* können die Minimal- ('*Lower Limit'*) und Maximaltemperatur ('*Upper Limit'*) eingestellt werden, welche erreicht werden dürfen bevor das Säulenthermostat aus Sicherheitsgründen automatisch abschaltet.

### **Säule auswählen**

Unter *'Selected column'* wird die Säule ausgewählt, welche von der Software zur Parameteranzeige erkannt werden soll. Nur wenn die Säule ausgewählt wurde, können die Parameter von der Software überprüft werden und erst dann können die Daten ergänzt werden.

KNAUER PLATINblue Systemhandbuch V6900, Version 1.2
### 110 | LPG-System

# **LPG-System**

Dieses System ist für Anwendungen mit Niederdruckgradienten (LPG) von Lösungsmitteln geeignet. Es besteht z. B. aus folgenden Geräten (siehe Abb.[80](#page-108-0)):.

#### **Legende**

- <sup>1</sup> Lösungsmittelwanne
- 2 Manager mit Entgasungs- und Gradientenmodul
- 3 Pumpe mit Drucksensor und Mischkammer
- 4 PDA-1-Detektor oder MW-1- Detektor
- 5 Autosampler
- 6 Säulenthermostat und Säule
- <span id="page-108-0"></span>7 Workstation mit Chromatografie-Software

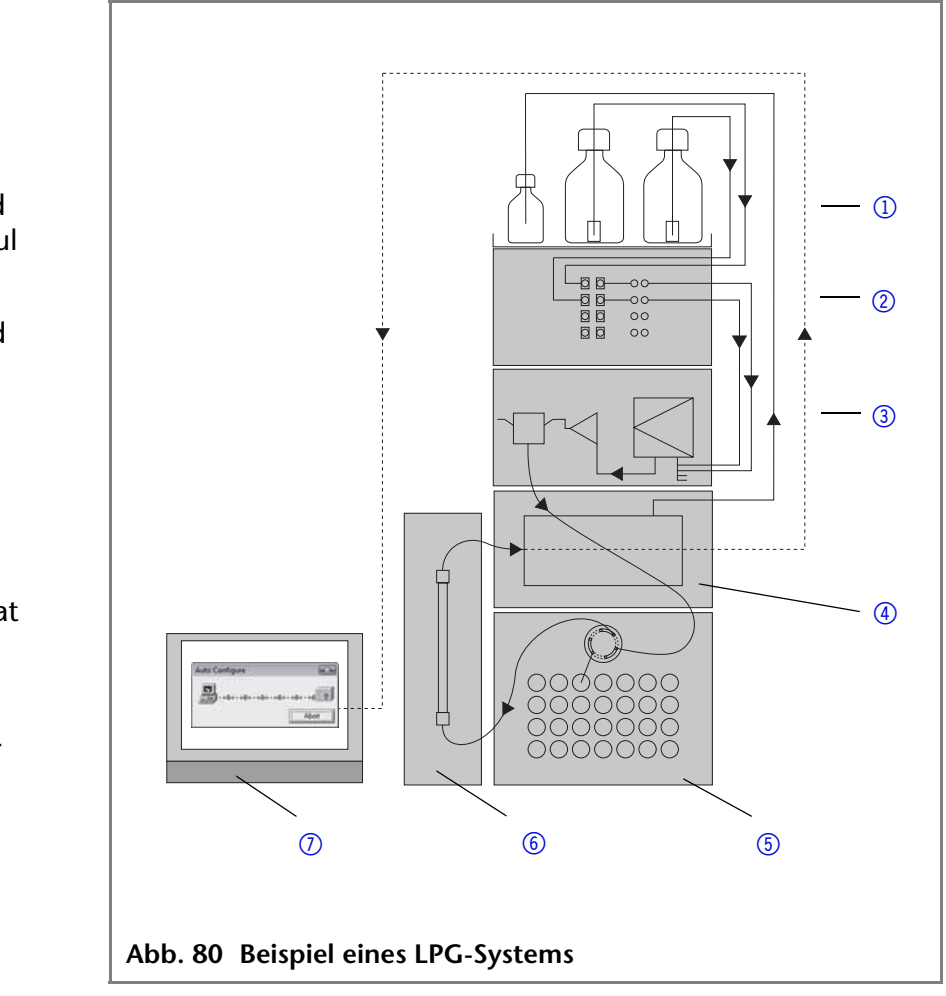

## **Der Manager**

Der Manager ist ein Kombinationsgerät zur Ergänzung der Hochdruckpumpe um eine Gradientenfunktion für bis zu vier Lösungsmittel. Zusätzlich können weitere Geräte über eine analoge Schnittstelle angeschlossen werden.

#### **Legende**

- <sup>1</sup> Statusanzeige
- 2 Entgasungsmodul
- 3 Gradientenmodul

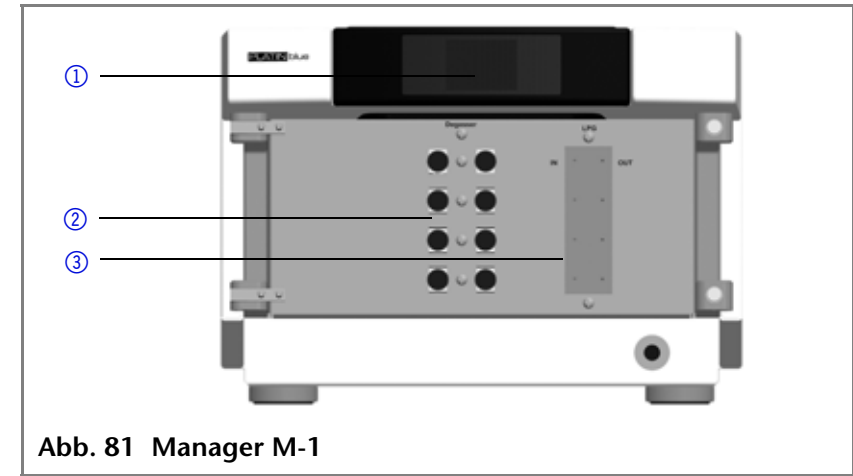

#### **Manager mit der Pumpe verbinden**

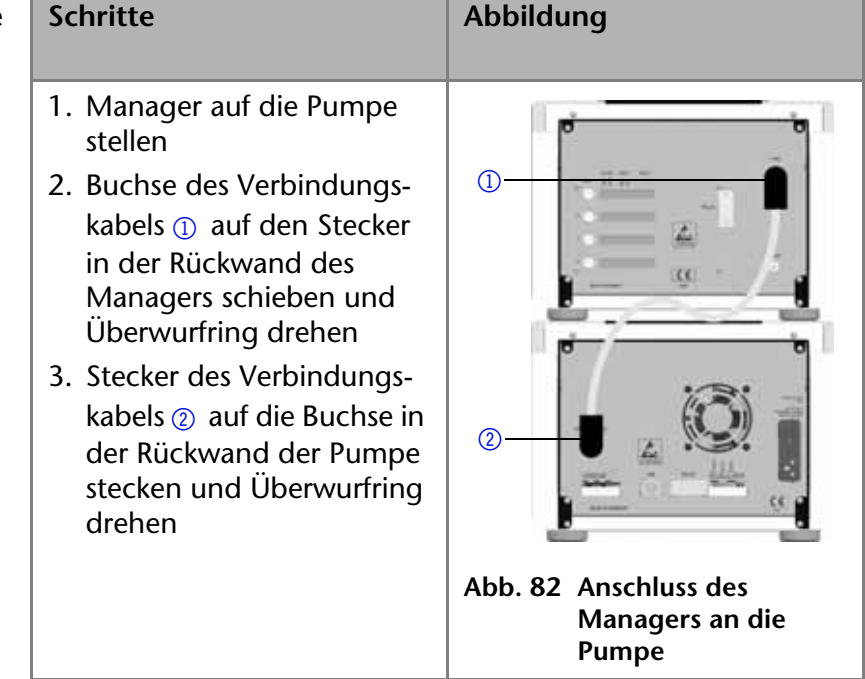

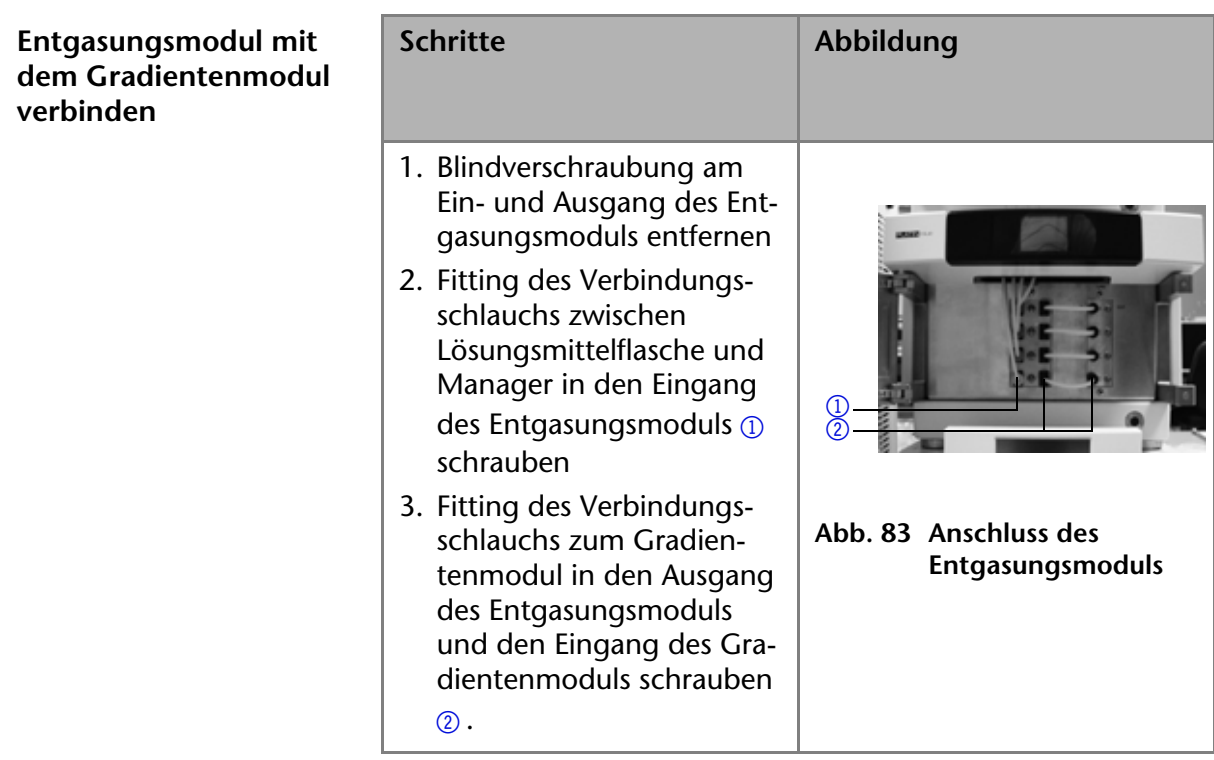

# **Die Konfiguration des Managers M-1**

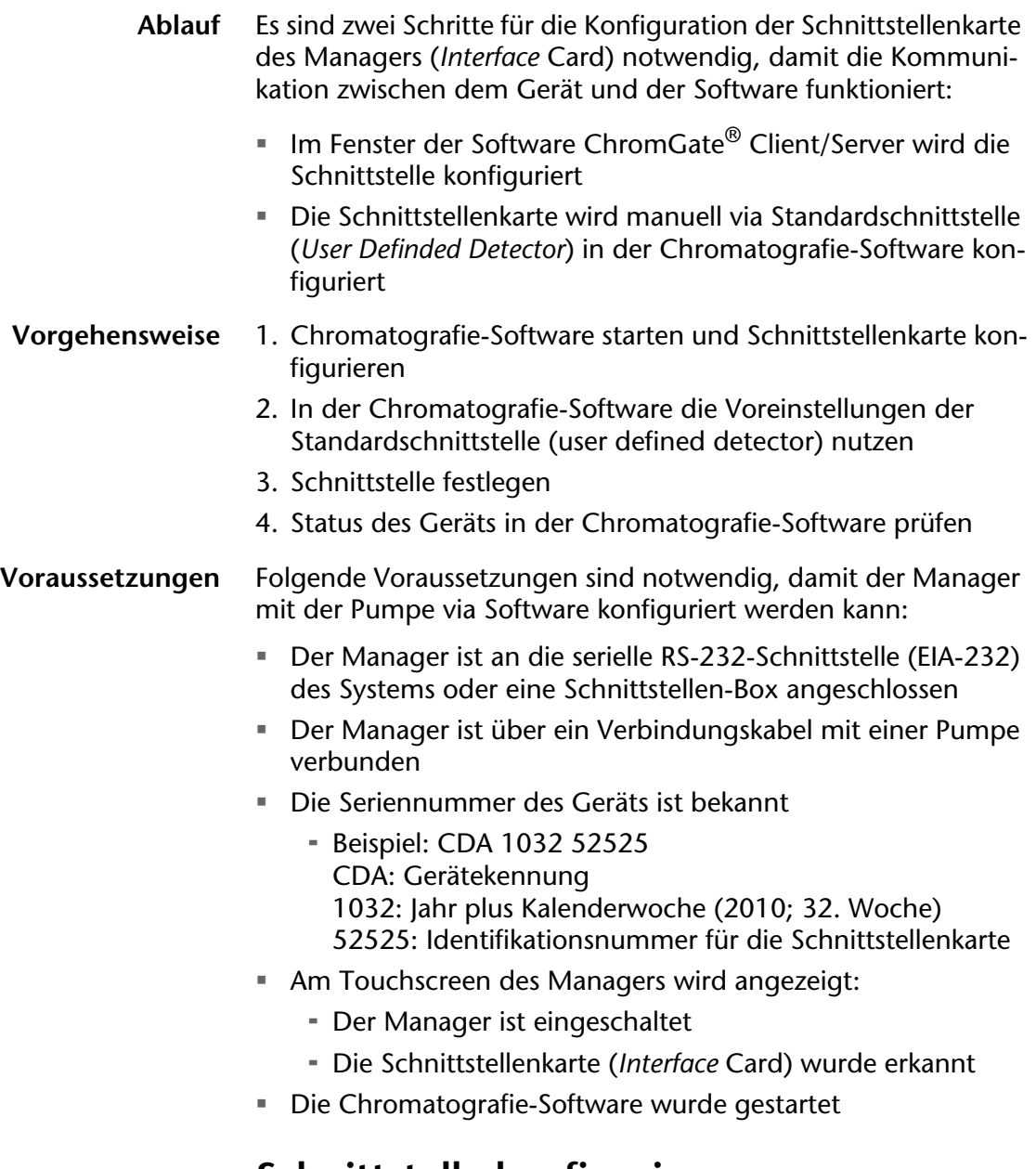

### **Schnittstelle konfigurieren**

1. KNAUER Chromatografie-Software starten. Es öffnet sich das Fenster der Client/Server-Software. Tools=Interface

*Configuration ...* auswählen, um den Manager zu konfigurieren.

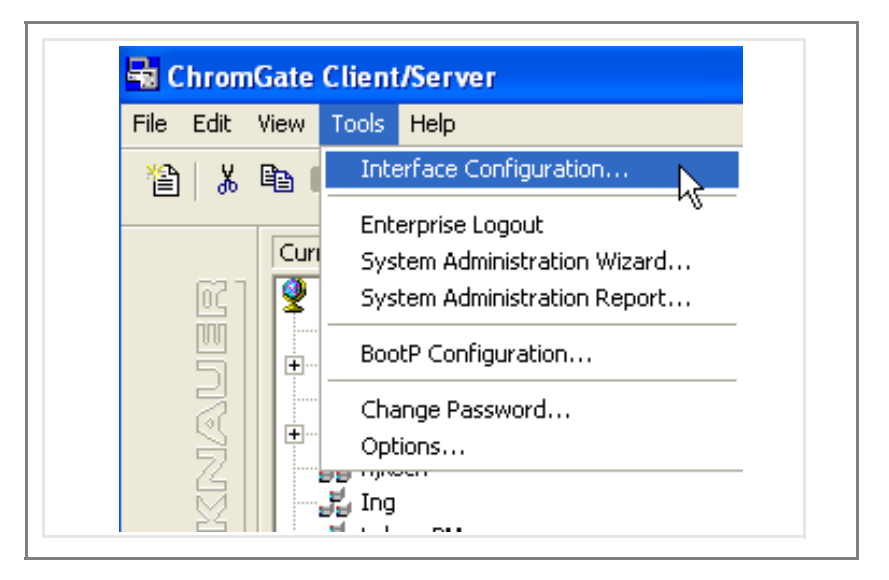

2. Es öffnet sich das Fenster mit allen Geräten, die über eine Schnittstelle (*Interface Configuration*) eingestellt werden. *Manager M-1* auswählen und anschließend auf die Schaltfläche *[Properties]* klicken.

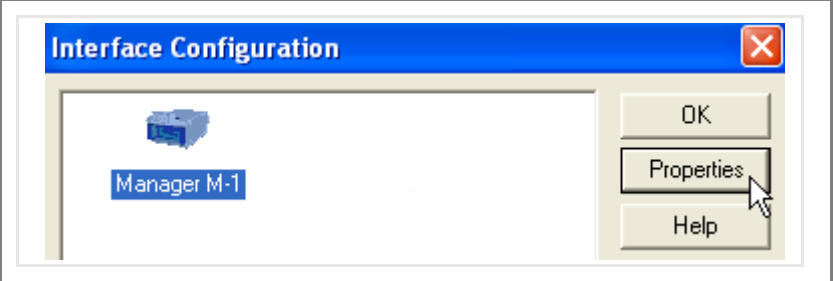

3. Es öffnet sich das Fenster der Einstellungen für die Schnittstelle (*Interface setup*).

4. Die letzten 5 Stellen aus der Seriennummer des Geräts eingeben (Beispiel: CDA103252525 bei *C: Serial number)*.

#### **Legende**

- 1 Anzahl Schnittstellenkarten (*Number of boxes)*
- 2 Aktuell einzustellende Schnittstellenkarte (*Configure box*)
- 3 Seriennummer
- 4 Anschluss für die serielle Schnittstelle
- 5 Datenaufnahmerate für die UHPLC
- 6 Messbereich für die UHPLC

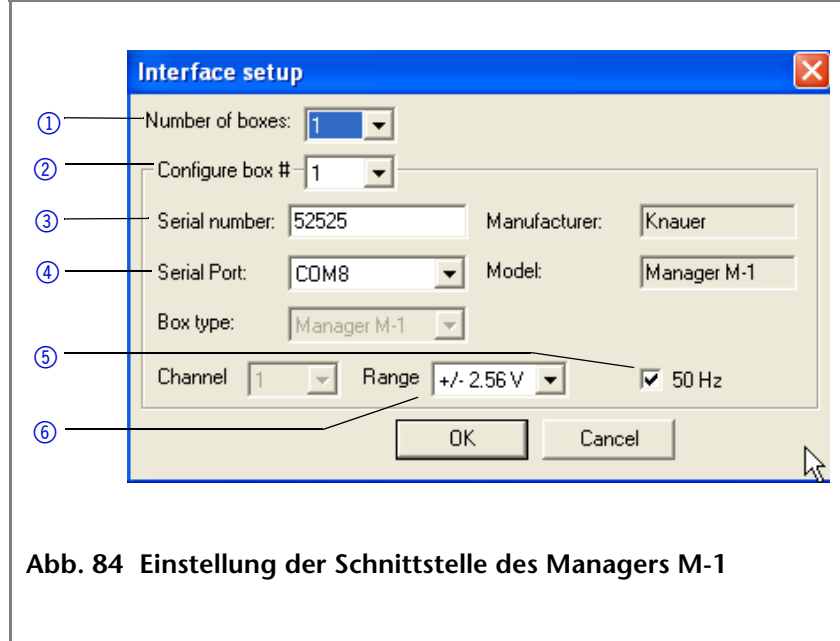

### **Einstellungen der Schnittstelle prüfen oder ändern**

Die Datenaufnahmerate, der Messbereich, die Seriennummer und die serielle Schnittstelle werden im Fenster *Interface setup* geprüft oder geändert.

- 1. Wenn nur eine Schnittstellenkarte vorhanden ist, dann die *1* auswählen in *Configure Box*.
- 2. Seriennummer (C) des Managers eintragen.
- 3. Serielle Schnittstelle (D) auswählen, z. B. COM 8.
- 4. Den Messbereich (F) (*Range*) auf den Wert 2,56 V für die UHPLC einstellen.
- 5. Die Option (E) für die Datenaufnahmerate auf 50 Hz für die UHPLC auswählen. Die Datenaufnahmerate von 50 Hz gilt ausschließlich für einen Messkanal (*Channel*).
- 6. Die Einstellungen mit *[OK]* bestätigen.

### **Standardgerätetreiber (user defined detector) nutzen**

Der Manager wird via Standardschnittstelle (*User Defined Detector*) konfiguriert

**Geräte konfigurieren** Sie befinden sich in der Client-/Server-Konfiguration der Chrom-Gate<sup>®</sup>-Software und haben das Analysensystem  $\textcircled{\tiny{1}}$  ausgewählt:

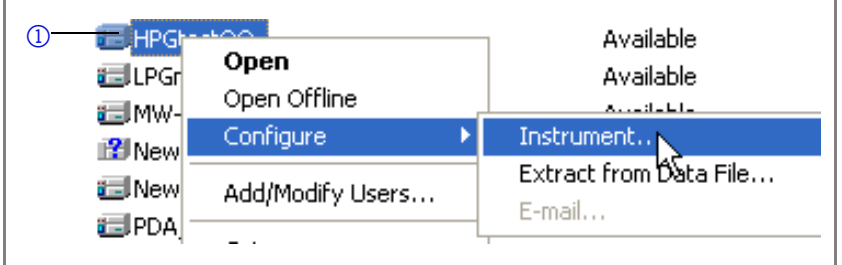

- 1. Configure<sup>-</sup>Instrument mit Klick auf die rechte Maustaste öffnen
- 2. *User Defined Detector* über die Pfeiltaste in *Configured modules* verschieben und mit *[OK]* bestätigen
- 3. *User Defined Detector Configuration* doppelklicken Es öffnet sich das Fenster zur Konfiguration der Schnittstelle (*Interface*)
- 4. Die letzten 5 Stellen aus der Seriennummer des Geräts eingeben (Beispiel: CDA103252525 bei *Serial number)* und *Manager M1* auswählen
- 5. Die Voreinstellung der Schnittstelle im Manager ändern und mit *[OK]* bestätigen, um die Schnittstelle auszuwählen.

Die Verbindung zwischen dem Manager M-1 und dem PLATINblue-System wird aktiviert. Am Display des Managers wird angezeigt, dass das Entgasungsmodul betriebsbereit (A) ist, und dass die Schnittstellenkarte (*Interface*) erkannt (B) wurde.

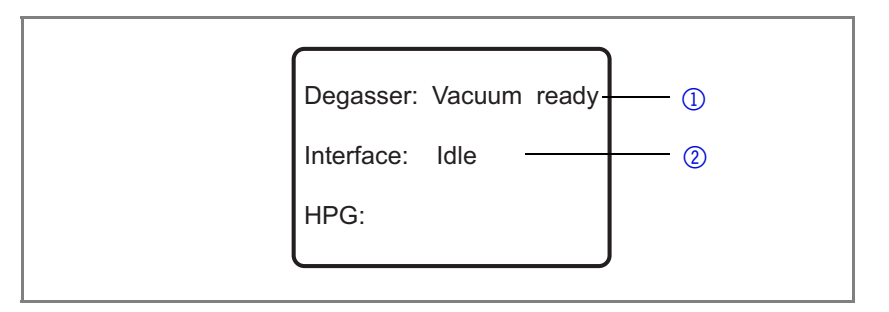

- **Gerätestatus prüfen** 1. *MethodInstrument SetupInstrument Status* auswählen.
	- 2. Registerkarte User Defined Detector <sub>(1)</sub> auswählen. Die Kommunikationseinstellungen des Managers M-1 werden vom Analysensystem angezeigt.
	- 3. Im Bereich *Communication* @ leuchtet eine LED grün, wenn Schnittstelle und Seriennummer gültig sind. Die Versionsnummer der Software wird angezeigt.

4. Weitere Einstellungen 3 öffnen. Es öffnet sich das Fenster mit weiteren Geräteinformationen. Die Seriennummer wird angezeigt.

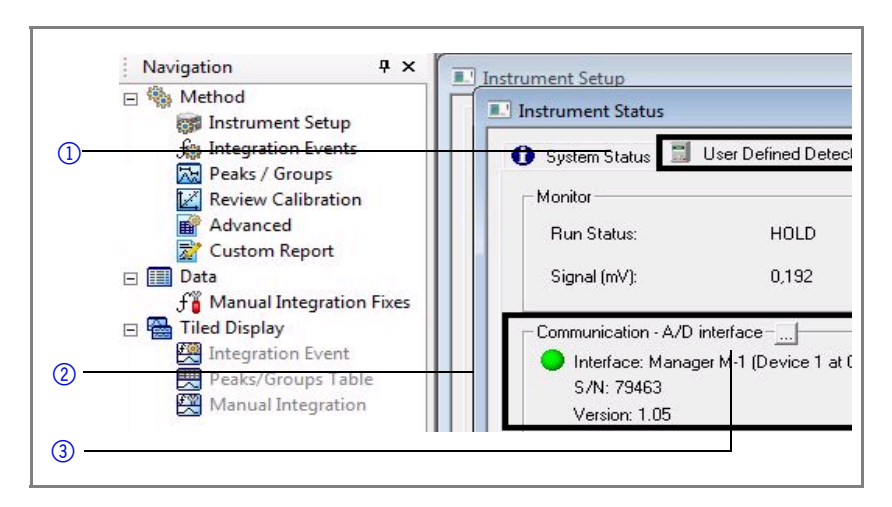

**Was tun, wenn...** Prüfen Sie folgende Punkte, wenn die Kommunikation zwischen Manager und Software anscheinend nicht funktioniert:

- Elektrische und datentechnische Verkabelung
- Serielle Schnittstelle
- Austausch des seriellen Schnittstellenkabels
- Neustart der Software
- Wurde das Kabel zur Pumpe angeschlossen?
- Leuchtet der Touchscreen des Managers (Netzanschluss)?
- Wurden Änderungen der Konfiguration im Client-/Server-Fenster der Software ausgeführt?
- Wurde die Option 50 Hz für die UHPLC eingestellt?

# **Das Spülen der Pumpe**

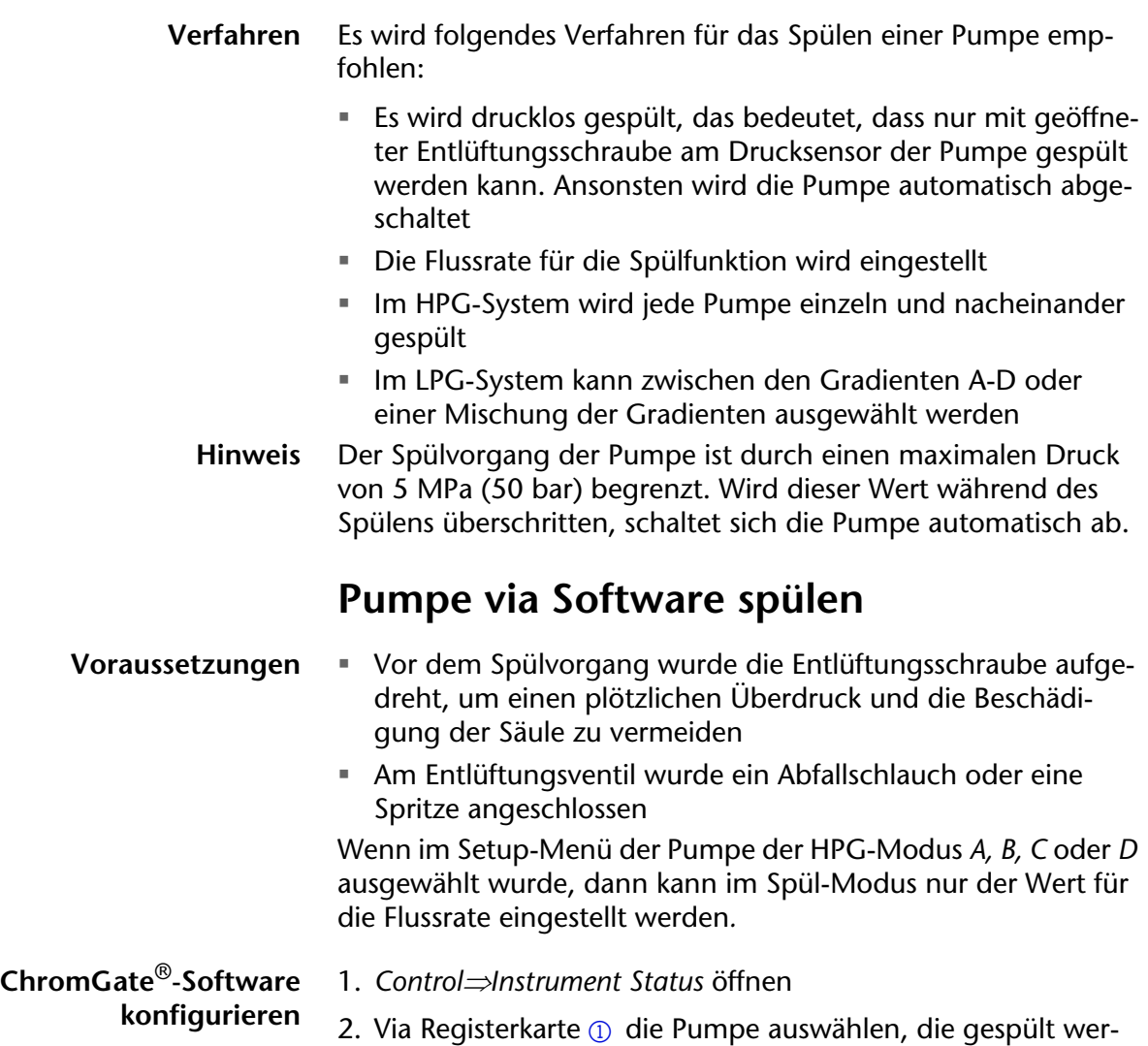

den soll, z. B. *P-1\_A*

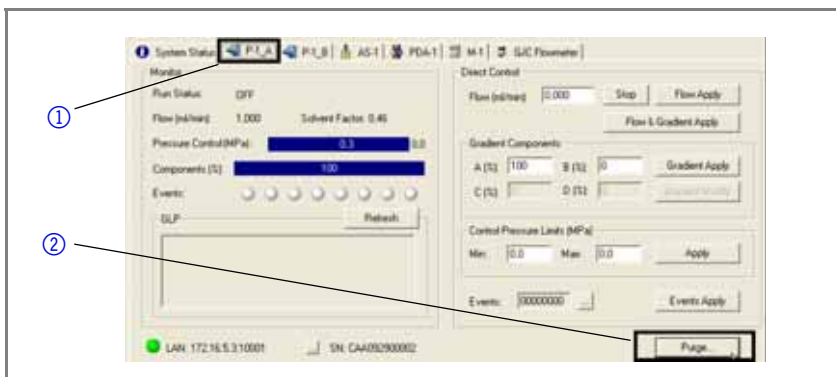

3. [Purge...] auswählen, um die Spülfunktion @ einzustellen

#### 4. Wert für die Flussrate 1 eingeben

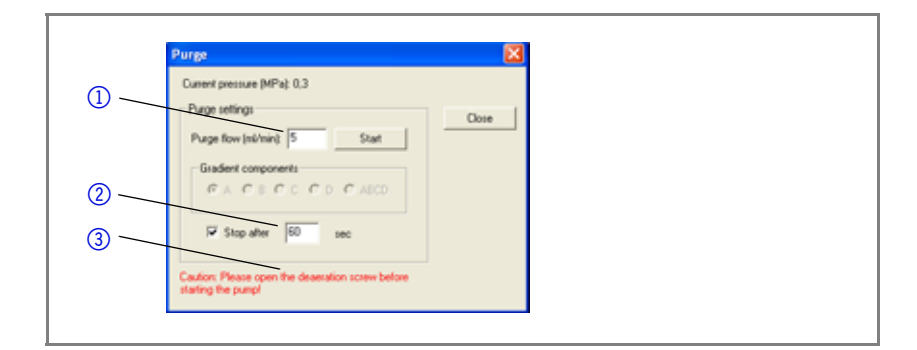

5. Automatische Abschaltung  $\oslash$  der Spülfunktion nach 60 Sekunden eintragen

### **Hinweis** Ein Hinweis im Fenster der Spülfunktion 3 wird angezeigt, wenn die Entlüftungsschraube noch nicht geöffnet wurde.

- **Pumpe spülen** 1. Entlüftungsschraube aufdrehen
	- 2. *[Purge Start]* klicken, um den Spülvorgang zu starten
	- 3. *[Purge Stop]* klicken, um den Spülvorgang zu beenden oder auf die automatische Abschaltung zu warten
	- 4. Entlüftungsschraube schließen

### **Pumpe via berührungsempfindlichen Bildschirm spülen**

**Hinweis** Vor dem Spülvorgang Entlüftungsschraube aufdrehen, um einen plötzlichen Druckstoß und die Beschädigung der Säule zu vermeiden.

- **Vorgehensweise** 1. Entlüftungsschraube aufdrehen.
	- 2. Auf das grau unterlegte Feld  $\odot$  tippen, damit sich das Einstellungsfenster öffnet.

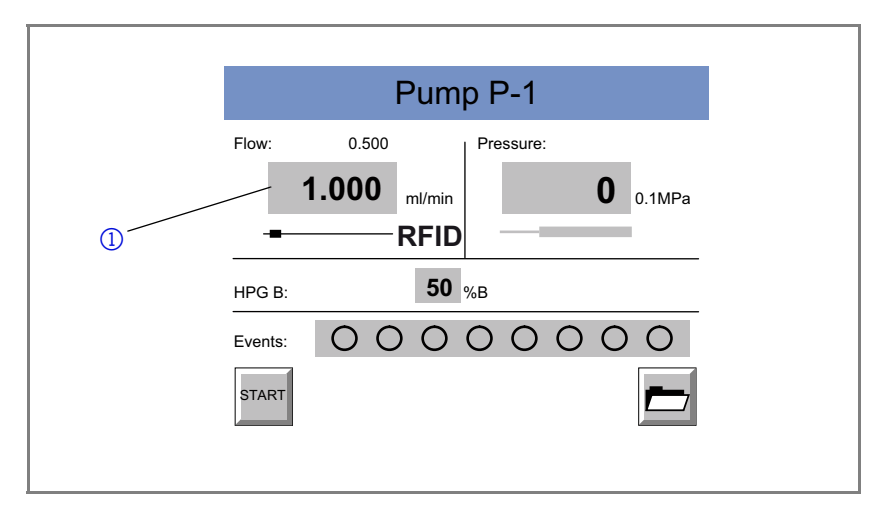

#### 120 | Das Spülen der Pumpe

3. Einen Wert  $\odot$  für den Fluss des Lösungsmittels einstellen, z.B. 4,2 ml. In der Statuszeile wird die Änderung des Status z. B. in *Purge B* angezeigt. .

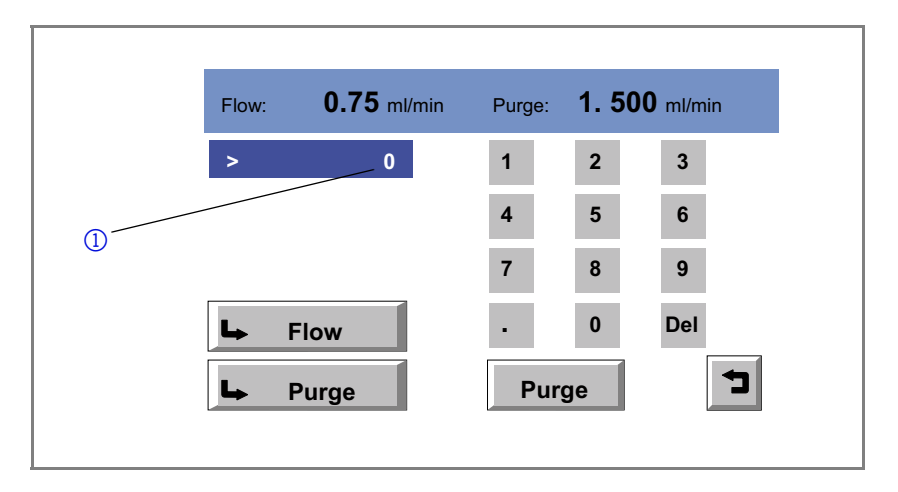

- 4. antippen, um die Einstellungen für die Spülfunktion vorzunehmen.  $4.$   $\overline{4}$  Purge
- 5. *[PURGE A]* z. B. antippen, um den Spülvorgang zu starten.
- 6. *[PURGE STOP]* antippen, um während des Spülens den Spülvorgang abzubrechen.
- 7. Entlüftungsschraube schließen.
- **Hinweis** Wenn die Pumpe automatisch abgeschaltet wurde, dann den Ablauf des Spülens wiederholen.

### **Spülen im LPG-System**

Wenn im Setup-Menü der Pumpe der LPG-Modus ausgewählt wurde kann im Spül-Modus zwischen den Gradienten A, B, C und D oder einer Mischung der Gradienten (*channel:MIX*) gewählt werden.

# **Manuelles Injektionsventil**

Hinweis In den Schalthebel 1 des Injektionsventils ist einseitig ein Magnet 2 eingelassen. Achten Sie darauf, dass die Magnetseite des Schalthebels der Induktionsscheibe des Injektionsventils zugewandt ist, damit der Induktionsstrom fließen kann.

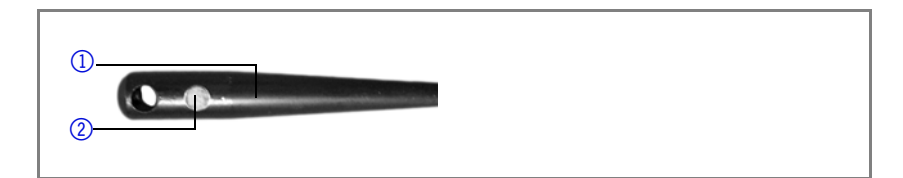

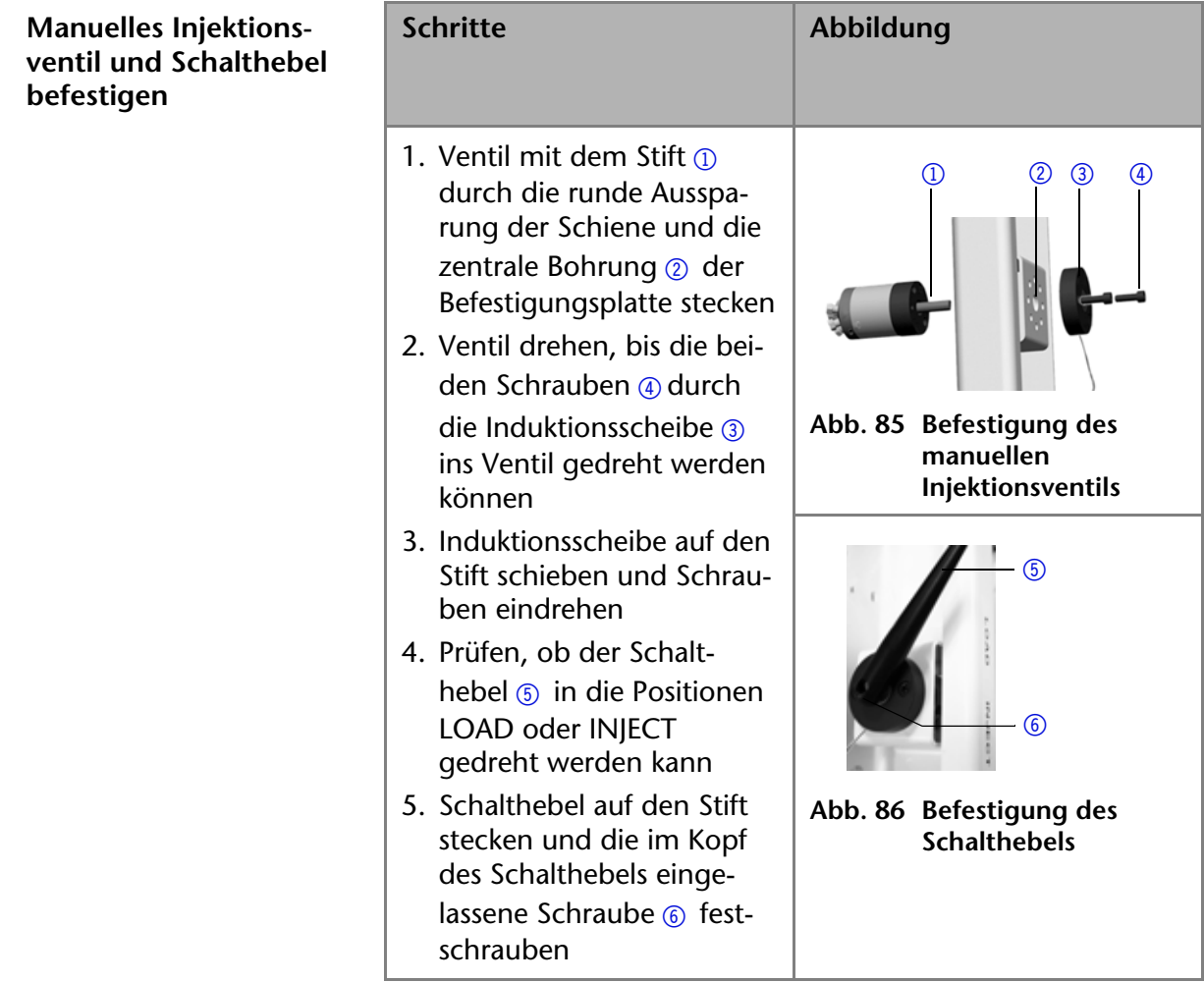

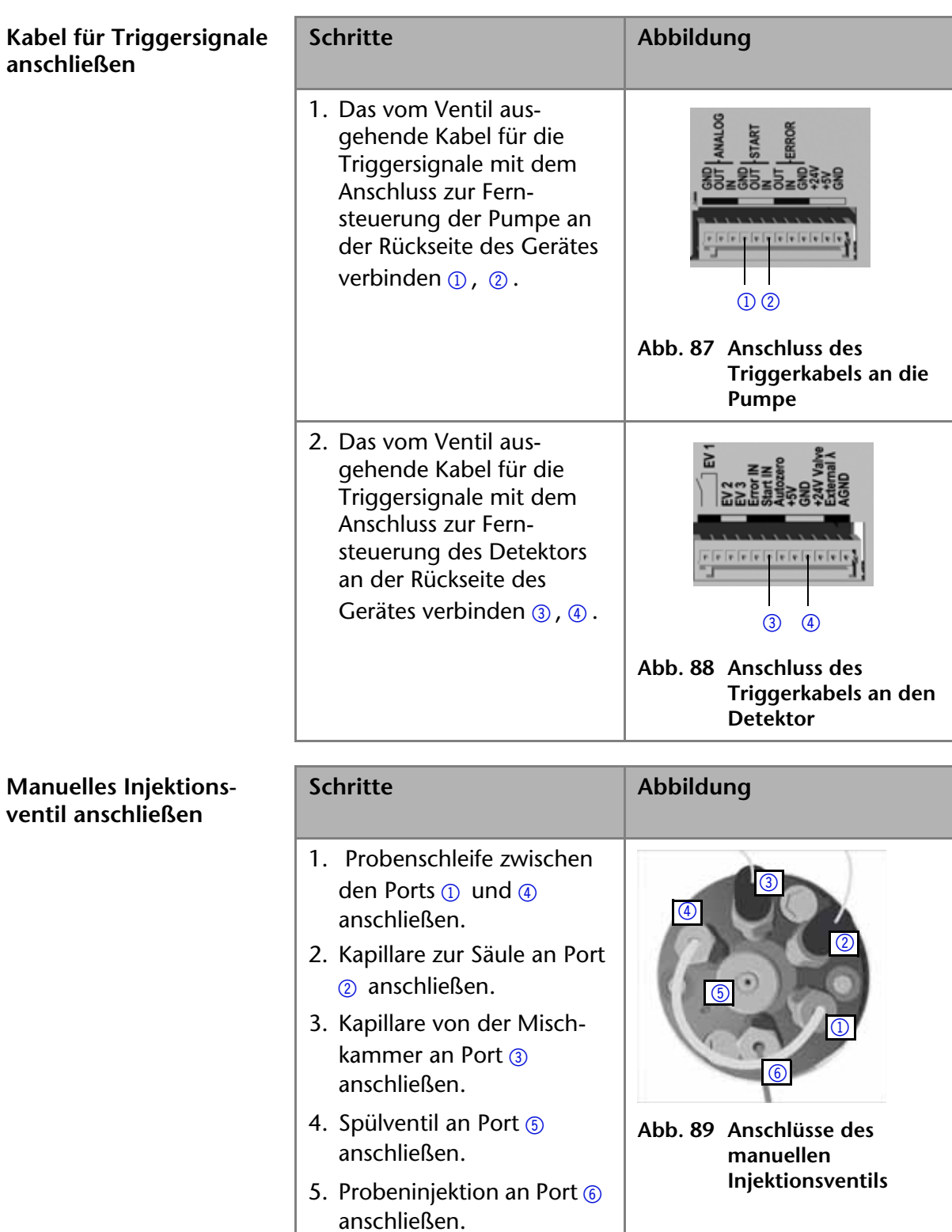

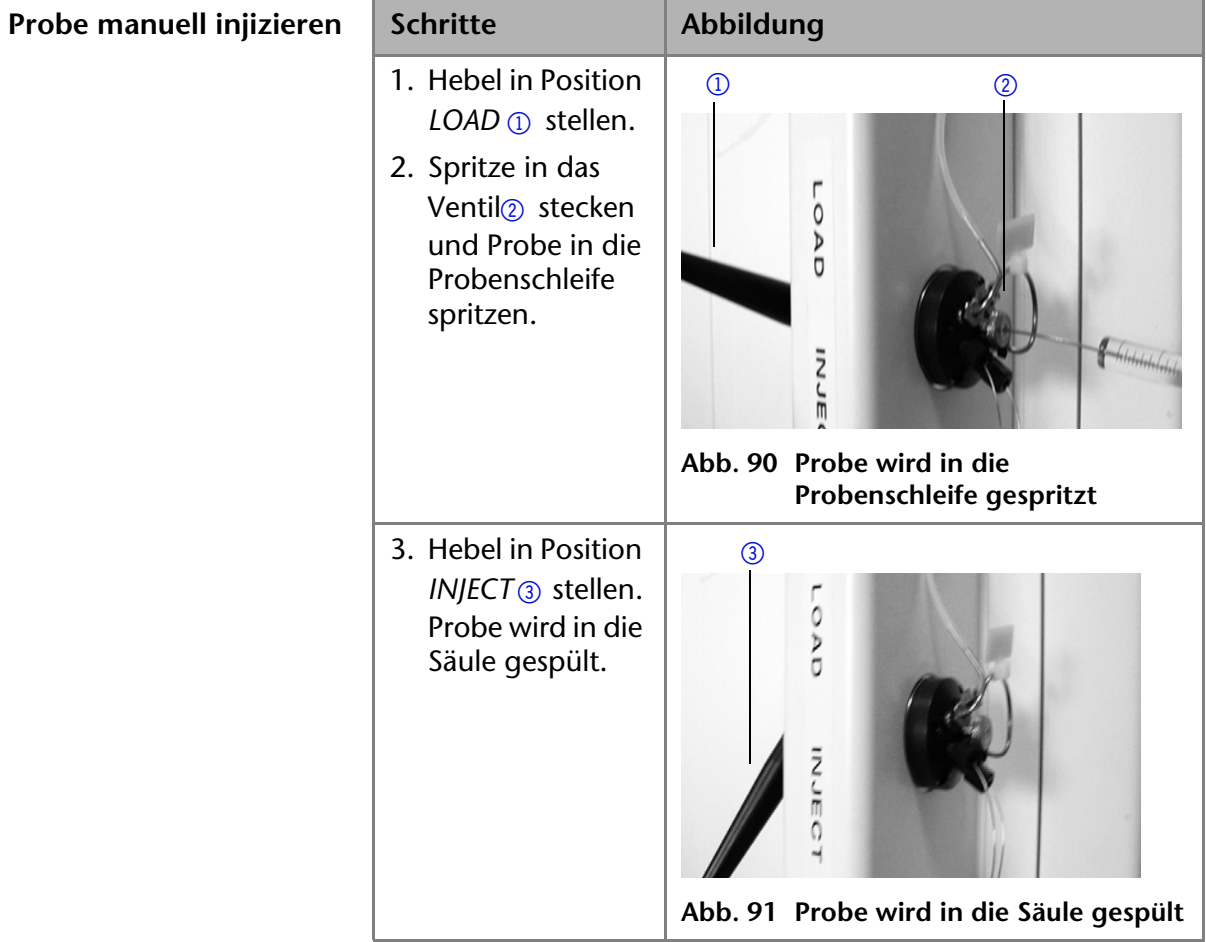

# **Leistungsnachweis des Systems**

Der Leistungsnachweis des Systems ist in die Chromatografie-Software integriert und liefert am Ende ein eindeutiges Testergebnis in einer standardisierten Testumgebung. Der Leistungsnachweis ist in zwei Bereiche unterteilt:

### **PQ-Test**

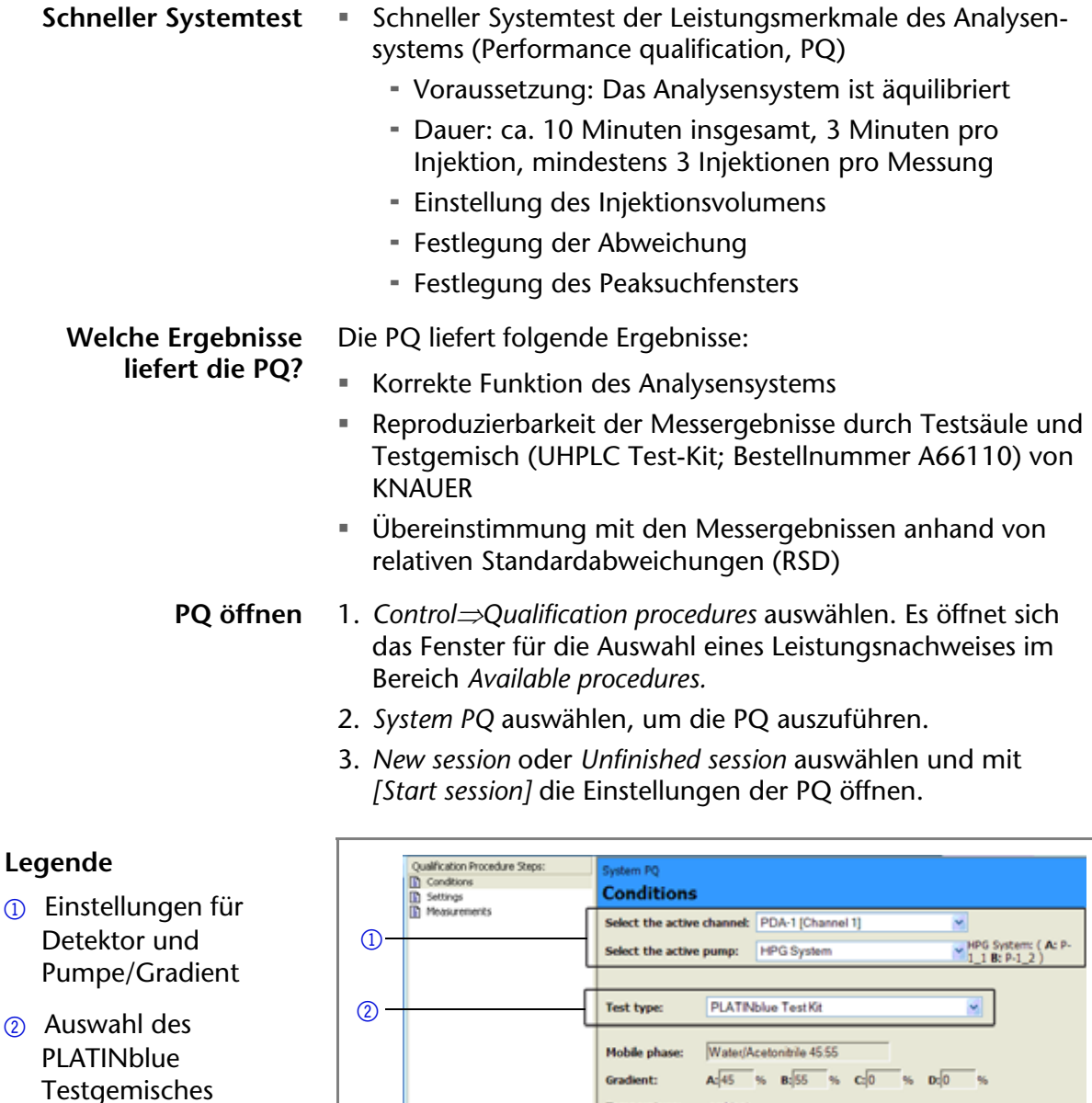

ambient  $\boxed{0.6}$  mL/min Detector WL: 254 nm Acquisition time:  $\sqrt{2.5 - m}$ **Abb. 92 Auswahl des PLATINblue-Testgemisches**

#### **Testbedingungen prüfen**

<span id="page-122-0"></span>1. Im Fenster *Conditions* die Rahmenbedingungen des Analysensystems für Detektor und Pumpe auswählen, z. B. die

Messung eines Kanals des PDA-1- oder des MW-1-Detektors bei 254 nm (siehe Abb. **[92](#page-122-0)**).

- 2. *Test typePLATINblue test kit* auswählen, automatisch sind Lösungsmittel, Gradient, Fluss, Wellenlänge und Aufnahmezeit ausgewählt und können nicht verändert werden. Wenn Sie eigene Testgemische verwenden wollen, so können Sie diese einstellen in *Custom test*.
- 3. *[Continue]* auswählen, um die Einstellungen der Auswahl zu übernehmen.

#### **Parameter der PQ festlegen**

- 1. Für den Autosampler das Injektionsvolumen, die Anzahl und Position der Fläschchen im Bereich *Injection configuration* auswählen. Die Position der Fläschchen im Rack über eine Kombination aus Ziffern und Buchstaben eintragen; 1A1: Linkes Rack mit Probengläschen an Position A1; 2A1: Rechtes Rack mit Probengläschen an Position A1.
	- 2. Retentionszeit mit Start- und Stoppzeit eintragen, und zwar im Bereich *Peak detektion configuration.*
	- 3. Ausgewählte Einstellungen der Injektion, der Retentionszeit und der statischen Auswertung bestätigen mit *[Continue].* Alle Einstellungen und Parameter der PQ werden in einer Übersicht angezeigt.
- **PQ starten** *[Start]* auswählen, um die PQ auszuführen. Die Chromatografie-Software zeigt während der PQ die Chromatogramme der Einzelinjektionen. Das Testergebnis können Sie sich ausdrucken. Die Chromatogramme für die einzelnen Injektionen finden Sie unter *Measurement*.

zudrucken.

#### **Ergebnis der PQ ausdrucken**

#### **Legende**

- 1 Systemkonfiguration mit Seriennummern
- 2 Testparameter
- 3 Testergebnis
- 4 Statistische Auswertung

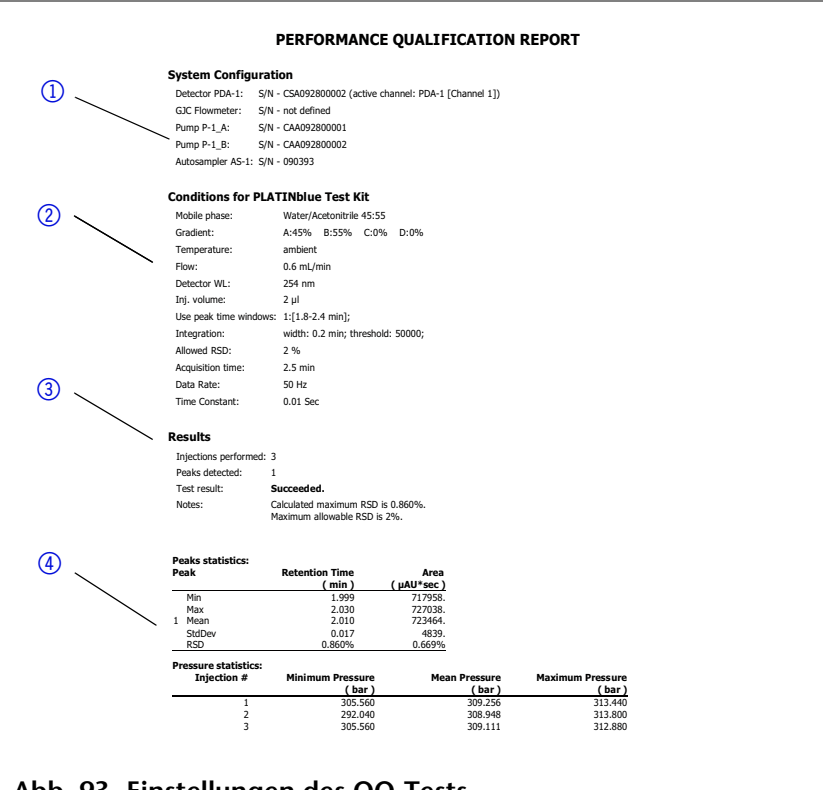

• *[Print report]* auswählen, um sich das Ergebnis der PQ aus-

**Abb. 93 Einstellungen des OQ-Tests**

**PQ beenden** • *[Exit]* auswählen, um die PQ zu beenden.

### **OQ-Test**

- **Ausführlicher Funktionstest der Einzelgeräte**
- Ausführlicher Test der Funktionalität der Einzelgeräte des Analysensystems (Operation qualification, OQ)
	- Dauer: ca. 60 Minuten, z. B. bei der Pumpe
	- Ausführlicher Funktionstest von Pumpe, PDA und weiterer Detektoren
	- Voraussetzungen: Das Analysensystem ist äquilibriert und für den automatischen Testablauf wurde ein Flussmessgerät konfiguriert

Der Funktionstest eines Einzelgerätes aus dem Analysensystem ist in zwei Fällen notwendig:

- Austausch von Bauteilen eines Gerätes Immer dann, wenn für die Messung relevante Teile des Gerätes ausgetauscht wurden, z. B. beim Detektor die Lampe, bei einer Pumpe der Pumpenkopf
- Reguläre Inspektionsintervalle alle 3 oder 6 Monate Die regulären Inspektionsintervalle für die Einzelgeräte werden in der Chromatografie-Software im Fenster *Introduction* des OQ-Tests angezeigt

**Wann soll ein OQ-Test** 

**ausgeführt werden?**

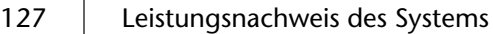

- **Welche Ergebnisse liefert die OQ?** Der Funktionstest der Einzelgeräte des Analysensystems liefert folgende Ergebnisse:
	- Detailinformationen des Geräts
	- Detaillierter Funktionstest des Geräts

### **OQ starten** 1. *ControlQualification procedures* auswählen. Es öffnet sich das Fenster für die Auswahl eines Leistungsnachweises im Bereich *Available procedures.*

- 2. OQ-Test für ein Einzelgerät auswählen, z. B. *P1 Pump OQ*. Es öffnet sich das Fenster *Introduction* für den Funktionstest.
- 3. *Continue* auswählen, um sich die benötigten Materialen von der Chromatografie-Software anzeigen zu lassen
- 4. *Continue* auswählen, um sich die Einstellungen für den OQ-Test in der Chromatografie-Software anzeigen zu lassen.

#### **Legende**

- 1 Automatische Einstellung
- 2 Einstellungen für Detektor und Pumpe/Gradient **Abb. 94 Beispiel einer OQ für die Pumpen**

#### **Automatischen Test auswählen**

 $\overline{1}$ 

 $\circled{2}$ 

- 1. *Perform all tests automatically* auswählen.
- 2. *Active channel* des Detektors auswählen.

**Court Ky** 

- 3. Die Pumpe oder den Gradienten auswählen und mit *[Continue]* die Einstellungen der Auswahl übernehmen.
- **OQ starten** *[Continue]* auswählen, um den Funktionstest auszuführen. Die Chromatografie-Software setzt die Flussrate auf 1 ml/min und die Wellenlänge des Detektors auf 274 nm. Das Testergebnis können Sie sich ausdrucken.

#### **Ergebnis des Funktionstests ausdrucken**

#### **Legende**

- 1 Detailinformationen des Geräts
- 2 Detaillierter Funktionstest
- 3 Datum und Felder für Unterschrift und weitere Hinweise

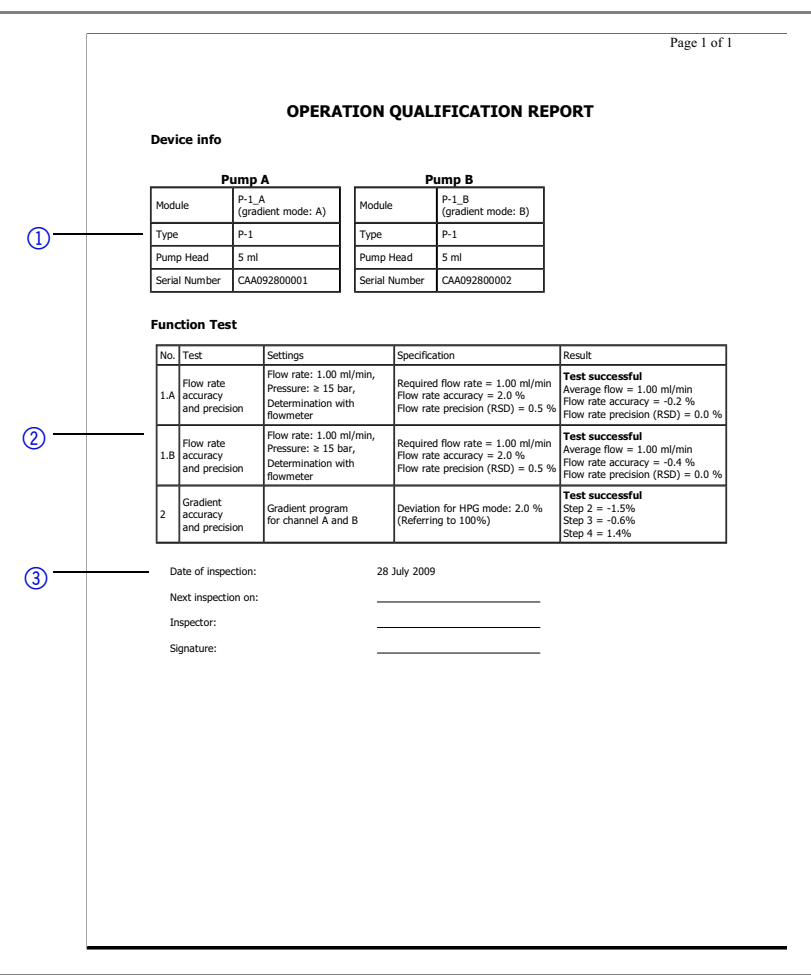

**OQ beenden** • *[Exit]* auswählen, um den Funktionstest des Geräts zu beenden.

### **Schaltflächen und Auswahlbereiche des System- und Funktionstests**

### **PQ-/OQ-Schaltflächen**

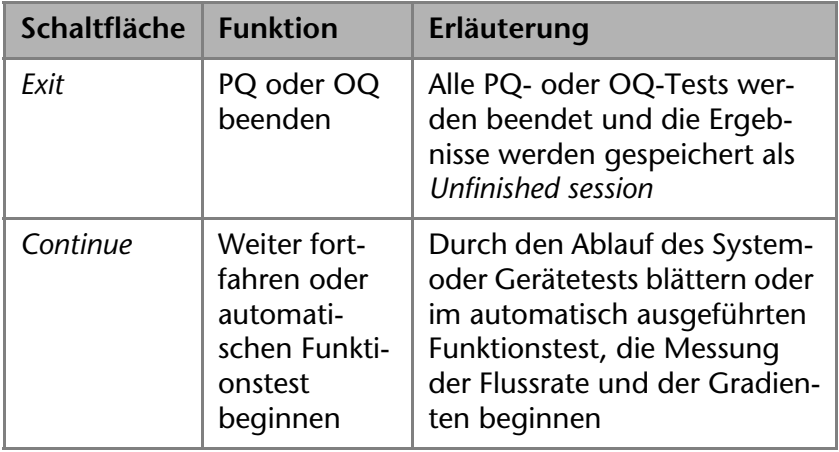

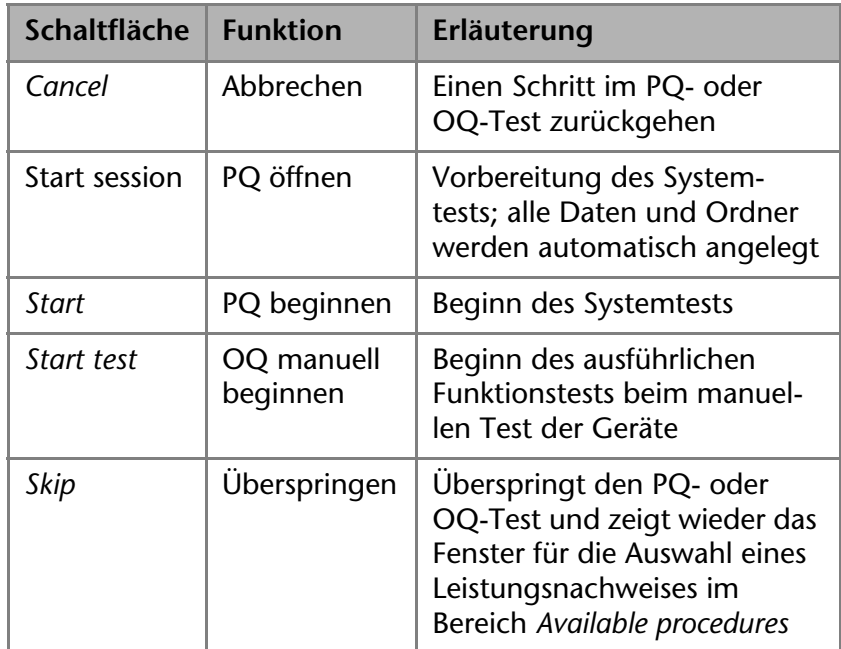

### **PQ-/OQ-Auswahlbereiche**

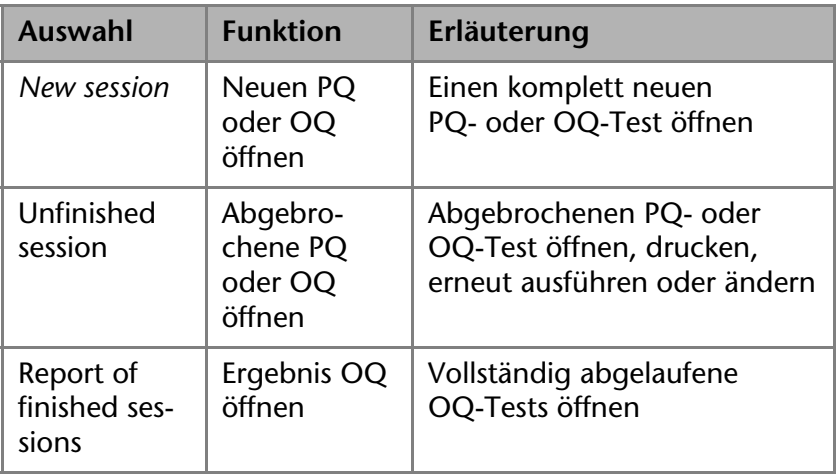

# **Wartung und Pflege**

Die Wartung der Geräte entscheidet maßgeblich über den Erfolg von Analysen und die Reproduzierbarkeit der Ergebnisse.

### **Kontakt zur technischen Kundenbetreuung**

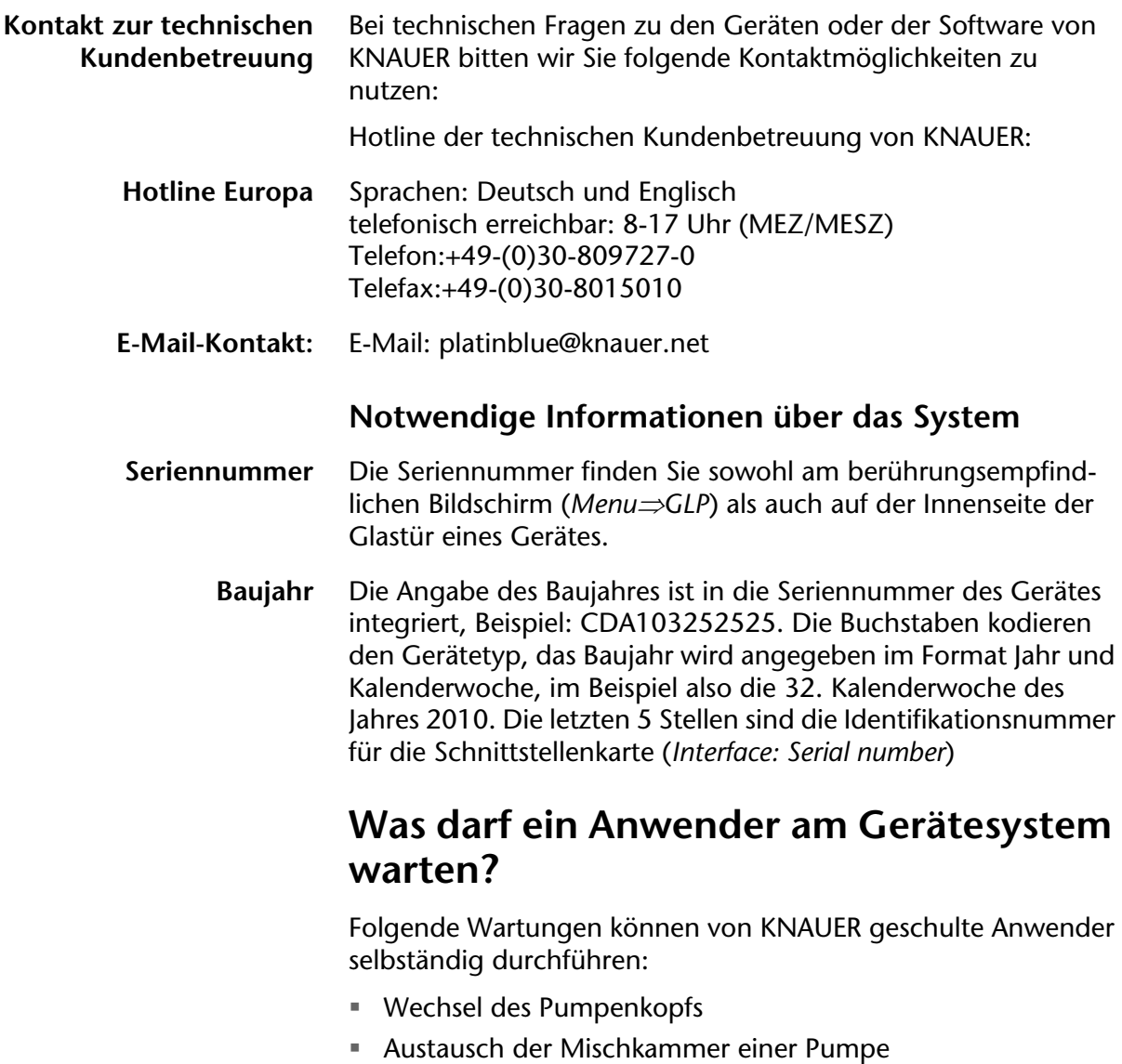

- Austausch des Filtersystems in der Mischkammer
- Wechsel der Messzelle des Detektors
	- $=$  PDA-1
	- MW-1

## **Wechsel des Pumpenkopfs**

- Voraussetzungen **=** Die Pumpe wurde gespült.
	- Die Pumpe wurde ausgeschaltet.

#### **Legende**

- 1 Anschlüsse Hinterkolbenspülung
- 2 Montageschrauben
- 3 Einlass des Drucksensors
- 4 Auslass des Pumpenkopfs
- 5 Einlass des Pumpenkopfs

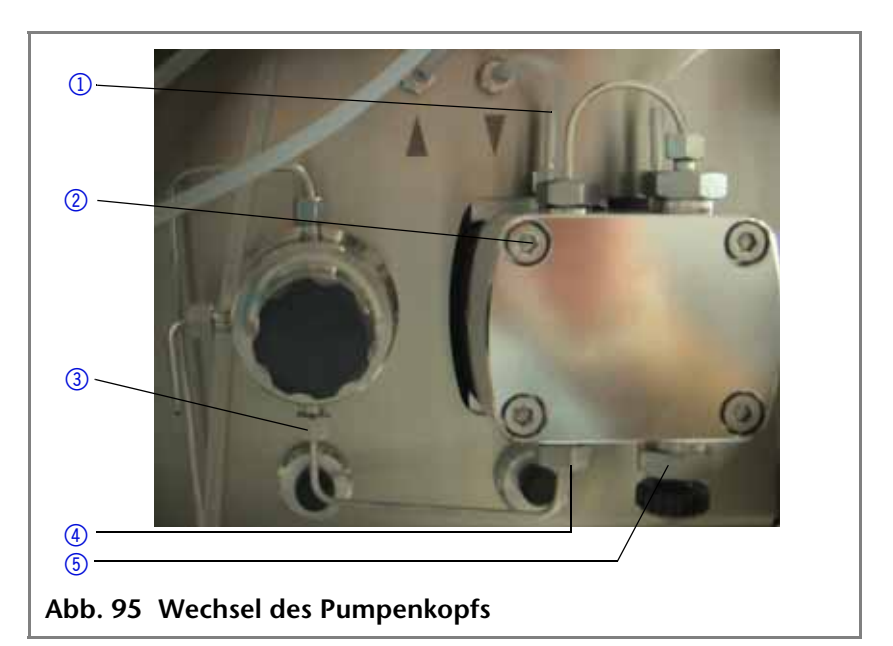

### <span id="page-129-0"></span>**Pumpenkopf ausbauen**

- 1. Silikonschläuche an der Hinterkolbenspülung  $\odot$  abziehen.
- 2. Schraube am Auslass des Pumpenkopfs 3 und am Einlass des Drucksensors <sup>2</sup> lösen, um die Kapillare zu entfernen, siehe Abb. [95](#page-129-0).
- 3. Diagonal gegenüberliegende Montageschrauben an der Pumpe mit Inbusschlüssel abwechselnd und gleichmäßig lösen, um ein Verkanten der innenliegenden Pumpenkolben zu vermeiden.

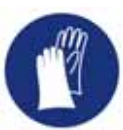

**WARNUNG! Hautschäden durch aggressive oder toxische Eluenten! Schutzhandschuhe tragen.**

- 4. Pumpenkopf mit der Hand festhalten und nacheinander alle Montageschrauben herausziehen.
- 5. Pumpenkopf abnehmen.

### **Pumpenkopf einbauen**

- 1. Pumpenkopf gerade zum Gehäuse der Pumpe ausrichten und alle Montageschrauben von Hand einige Umdrehungen anschrauben, siehe Abb. [95](#page-129-0).
- 2. Diagonal gegenüberliegende Montageschrauben mit Inbusschlüssel abwechselnd und gleichmäßig anschrauben, um ein Verkanten der innenliegenden Pumpenkolben zu vermeiden.
- 3. Alle Montageschrauben gleichmäßig fest anschrauben.

- 4. Kapillare zwischen Pumpenkopf und Drucksensor anschließen und die Schrauben am Einlass des Pumpenkopfs 3 und am Einlass des Drucksensor 2 festschrauben.
- 5. Pumpe wieder einschalten.

### **Austausch der Mischkammer einer Pumpe**

- **Grundlagen** Die Mischkammer (SmartMix) kann von der Vorderseite des Gerätes gewechselt werden. Das Filtersystem im Oberteil der Mischkammer kann gewechselt werden. Die Inbusschrauben des Oberteils der Mischkammer werden mit einem Drehmomentschlüssel und 5 Nm angezogen Voraussetzung **·** Der Netzstecker wurde abgezogen Das Gehäuse der Pumpe wurde geöffnet **Vorgehensweise** Die Lösungsmittelmenge in der Pumpe beachten und ein Auffanggefäß unterstellen Die Kapillaren lösen Verschraubung für die Mischkammer lösen Werkzeug **·** Inbusschlüssel für Innensechskantschrauben (Inbusschrauben), 3,0 mm Durchmesser Dorn für den Filterwechsel (A0137), alternativ eine sehr spitze Pinzette aus Edelstahl Kombizange für die Halterungen der Schläuche an der Hinterkolbenspülpumpe **Dauer ca.** 15 min
- **Schwierigkeitsgrad =** Stufe 3 (von 1 bis 7; sehr leicht bis sehr schwierig)

### **Ausbau der Mischkammer**

Die Mischkammer ist mit zwei Schrauben am Gehäuse der Pumpe befestigt.

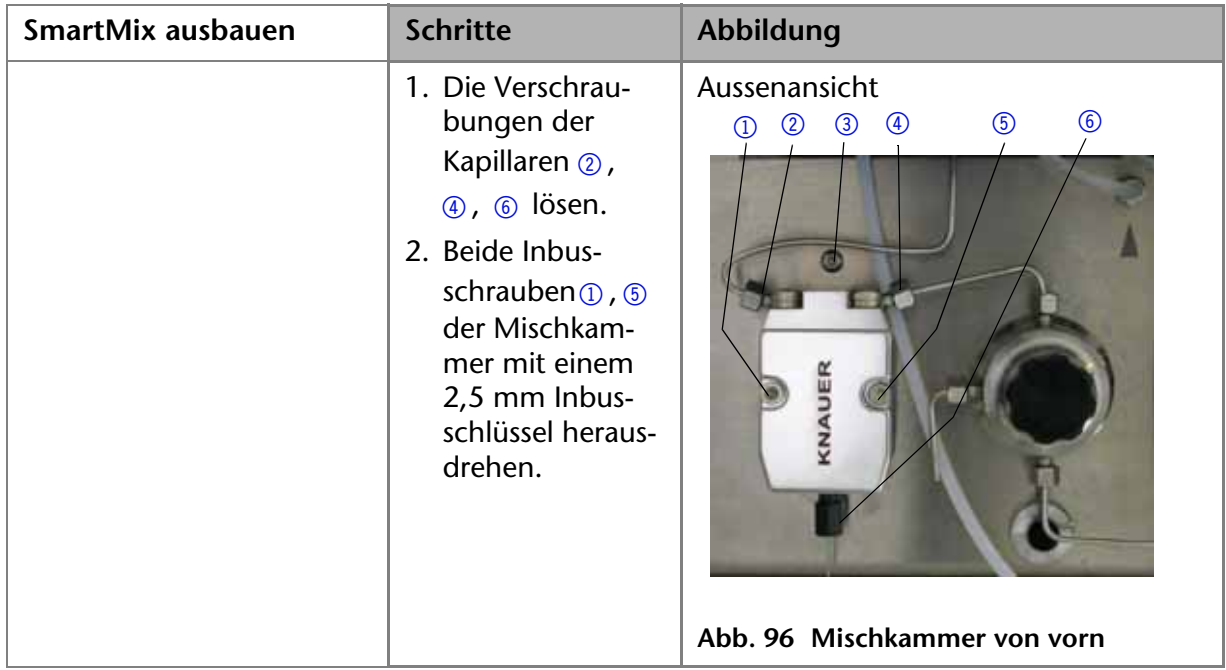

### **Austausch des Filtersystems in der Mischkammer**

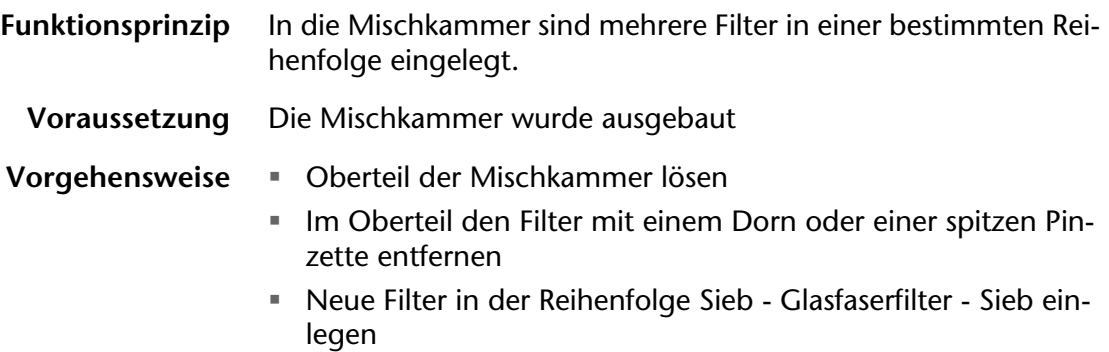

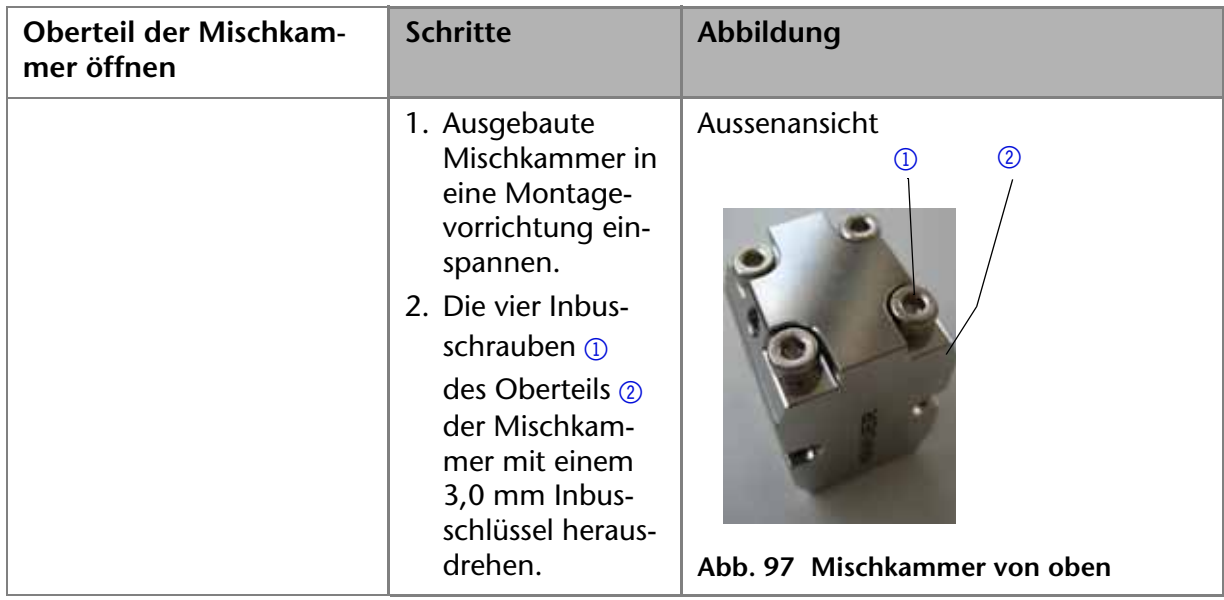

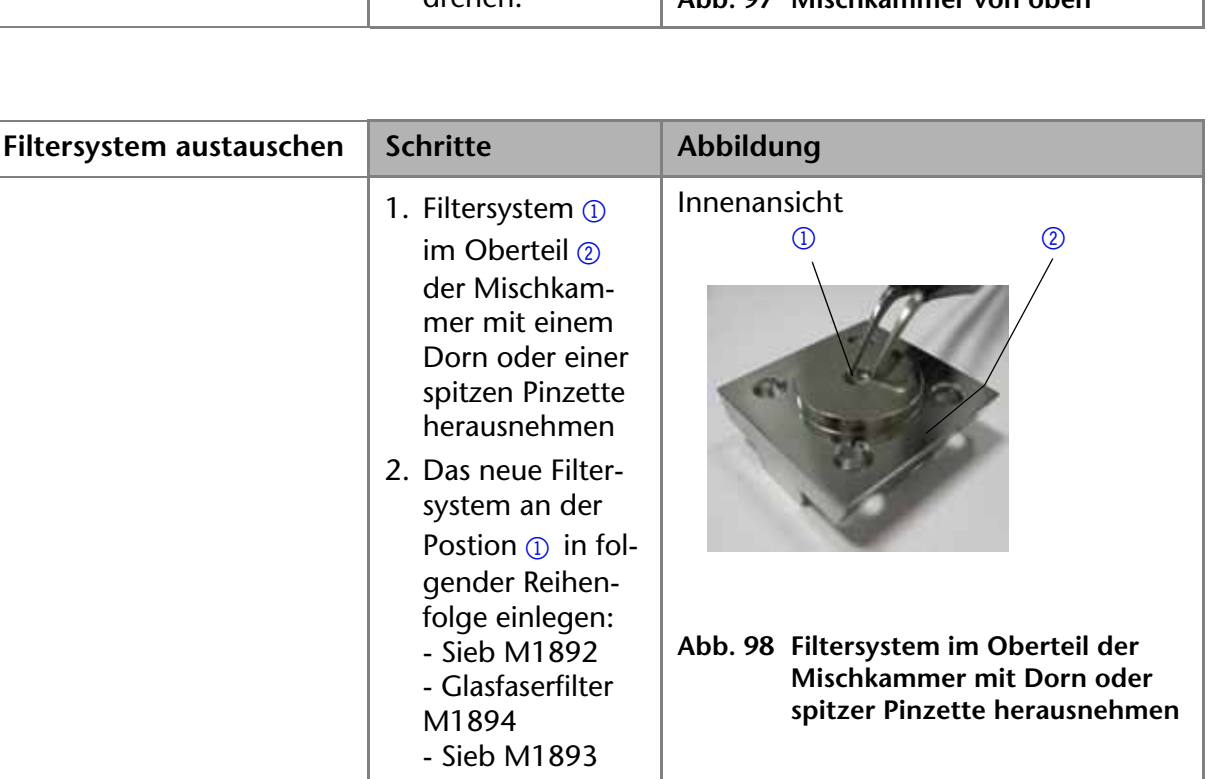

 Schrauben zum Verschließen des Oberteils mit 5 Nm anziehen.

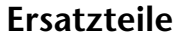

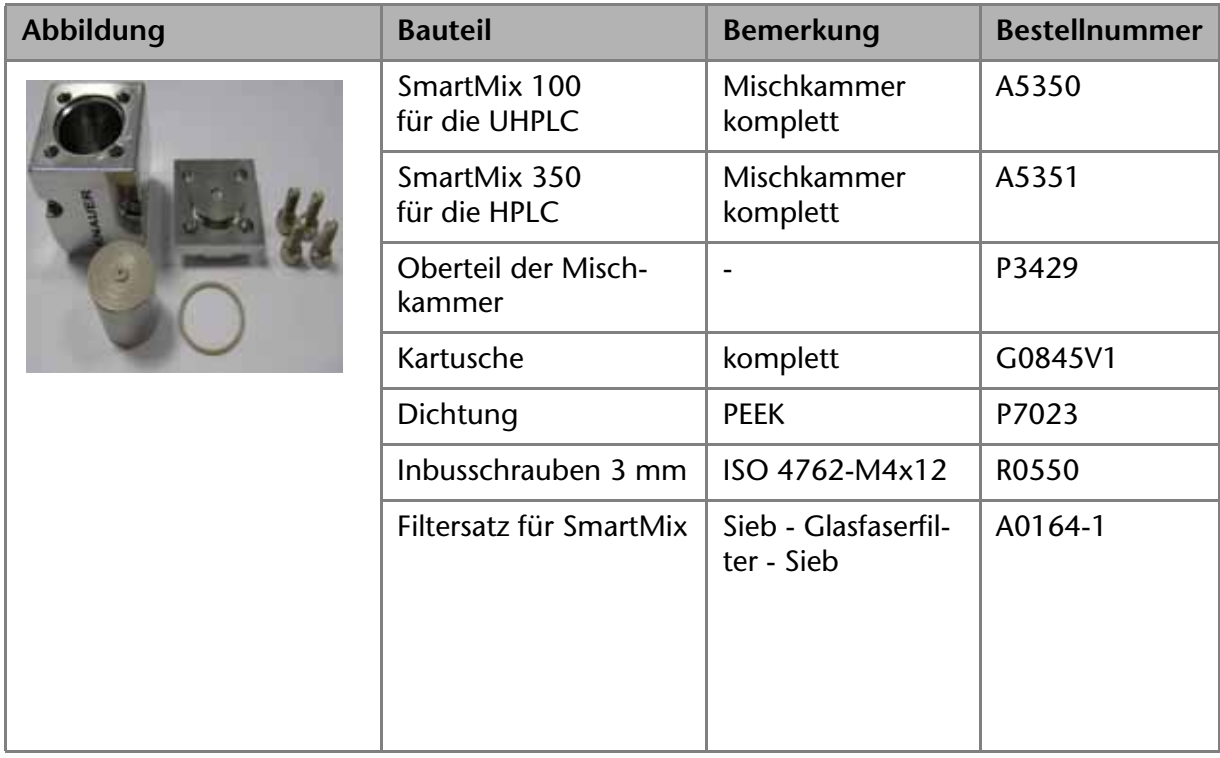

### **Austausch der Messzelle am Detektor PDA-1**

**Übersicht** Die Messzelle für den Photodiodenarray-Detektor ist gekapselt, sodass diese ausschließlich komplett ausgetauscht werden kann. Eine Testzelle von KNAUER zur Überprüfung des PDA-Detektors liegt jedem Gerät bei. Alle Messzellen können mit einer Spülprozedur entweder in der Chromatografie- oder der Service-Software gereinigt und die Betriebsbereitschaft der Messzelle geprüft werden.

> UV-Licht lässt die Lichtwellenleiter im Laufe der Zeit blind werden (solarisieren), sodass diese für den Einsatz nicht mehr geeignet sind. KNAUER empfiehlt einen Wechsel der Lichtwellenleiter im PDA-Detektor nach 6000 Betriebsstunden oder ca. 2 ½ Jahren.

Im Einzelnen wird folgendes beschrieben:

- Spülen und Reinigen der Messzelle
- Frontplatte am PDA-Detektor entfernen
- Messzelle ausbauen
- Messzelle einbauen
- Einsatz einer Testzelle
- Fehlersuche
- Ersatzteile nachbestellen

#### 136 | Wartung und Pflege

**Hinweis** Die Messzelle wird immer komplett gewechselt. Der Austausch der Lichtwellenleiter ist ausschließlich Aufgabe der technischen Kundenbetreuung von KNAUER.

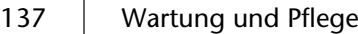

**Praxistipp!** Beim UV-Lichtwellenleitern folgende Punkte beachten:

- Die Spitze des UV-Lichtwellenleiters nicht mit den Fingern berühren
- Lichtwellenleiter vorsichtig ohne Druck und ohne Verbiegen bewegen

Werkzeug = 1,0, 2,0 und 2,5 mm Inbusschlüssel

- Isopropanol
- Wattestäbchen
- Blindverschraubungen/Verschlusskappen für die Messzelle
- **Dauer ca.** 25 min
	-

### **Schwierigkeitsgrad •** Stufe 3 (von 1 bis 7; sehr leicht bis sehr schwierig)

#### **Technische Daten der Messzelle**

Die Messzellen sind für einen bestimmte Flüssigkeitsmenge und einen bestimmten Druck vorgesehen.

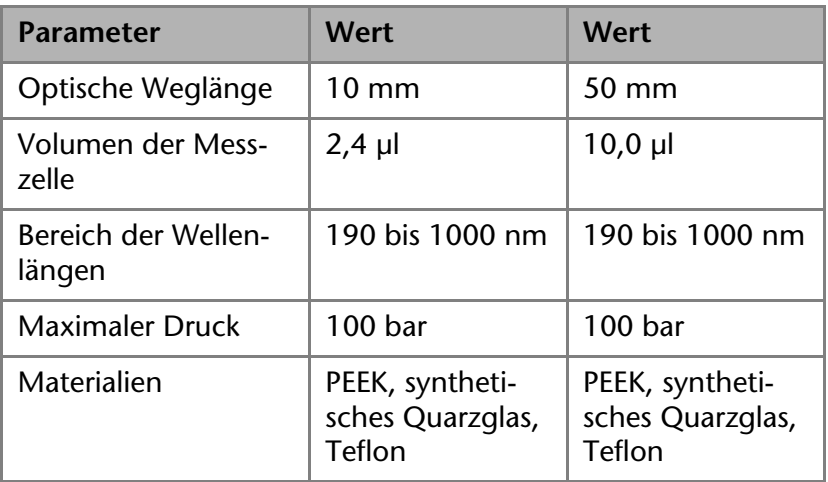

#### **Bestellnummern der Messzellen**

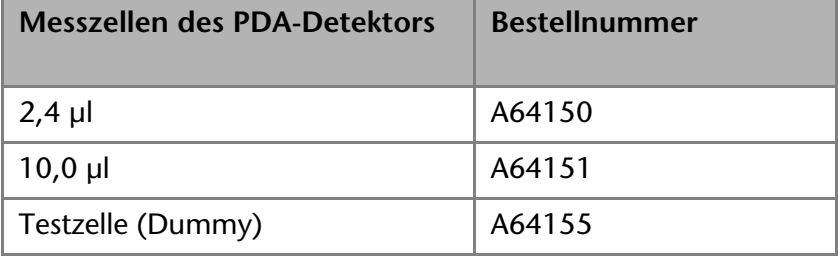

### **Spülen und Reinigung der Messzelle**

**Voraussetzung** Integrationszeit prüfen via Systemtest (OQ) in der Chromatografie-Software

> Erhöhtes Rauschen der Basislinie und verringerte Empfindlichkeit können durch Verschmutzung der Messzelle auftreten. Oft genügt es, die Messzelle zu spülen, um die Empfindlichkeit wieder herzustellen.

Die Messzelle kann mit in der Flüssigchromatografie üblichen Spüllösungen gereinigt werden. Am Ende der Reinigung über-

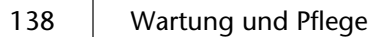

prüft man die Funktion der gereinigten Messzellen. KNAUER empfiehlt die Aufnahme eines Spektrums, indem einmal die D2- Lampe und einmal die Halogen plus D2-Lampe eingeschaltet wurden. Die Ergebnisse können in der Chromatografie-Software im Bereich Auswertung von Chromatogrammen geprüft werden.

### **Messzelle spülen**

• Messzelle mittels Pumpe oder über eine Spritze spülen

### **Spüllösungen** Zur Spülung werden folgende Lösungsmittel empfohlen:

- Isopropanol
- $1$  mol/l HCl
- $E$  Ethanol
- Methanol

### **Messzelle lagern**

**Voraussetzung** Die Messzelle wurde gespült

Die Messzelle mit Isopropanol füllen und mit Blindverschraubungen verschließen. Dies verhindert ein Verkeimen der Messzelle.

### **Messzelle ausbauen**

**Voraussetzungen** Die Messzelle wurde gespült

- Das Gerät wurde ausgeschaltet.
- Die Frontplatte wurde abgenommen

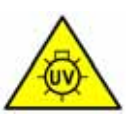

**WARNUNG! Reizung der menschlichen Netzhaut durch UV-Licht. Gebündeltes UV-Licht kann an der Durchflusszelle oder am Lichtwellenleiter austreten.** 

**Gerät ausschalten und Netzstecker ziehen!**

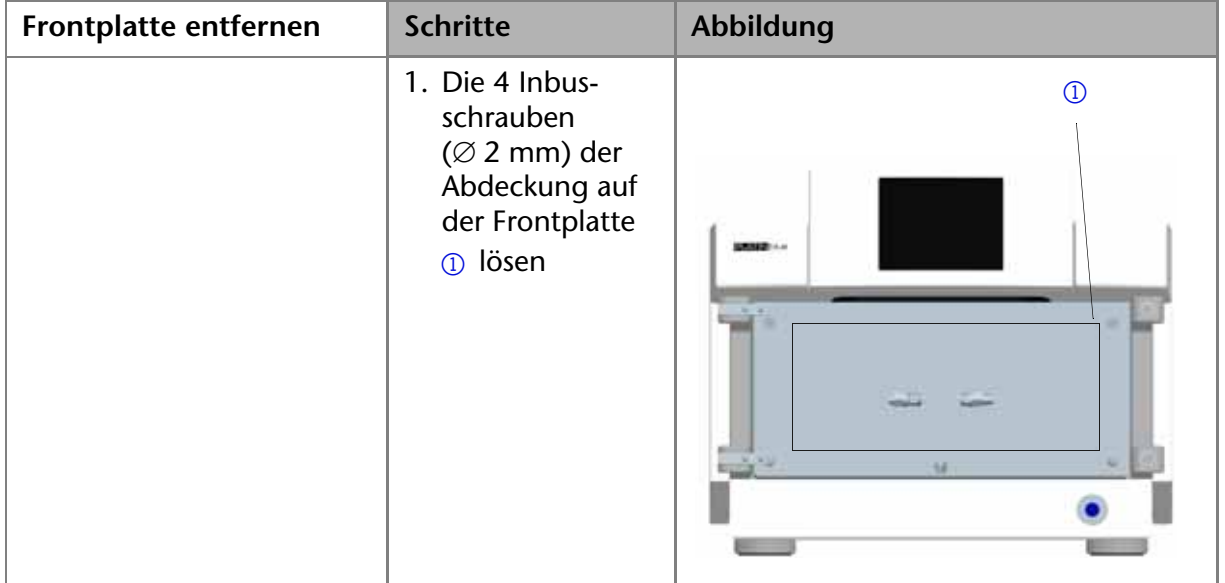

### 139 | Wartung und Pflege

Ergebnis Die Messzelle 2, die Halterung der Messzelle 3 und die Lichtleiter 1 sind sichtbar. Ein Sensor 4 für Leckagen ist eingebaut.

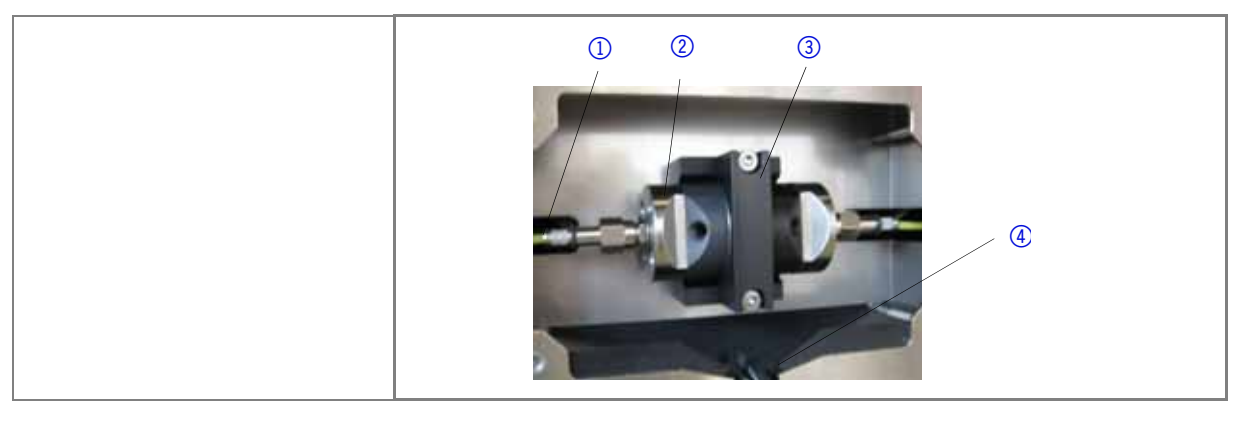

**Hinweis** Die Spitze eines Lichtwellenleiters nicht mit den Fingern berühren, da dies zu fehlerhaften Messungen führen könnte.

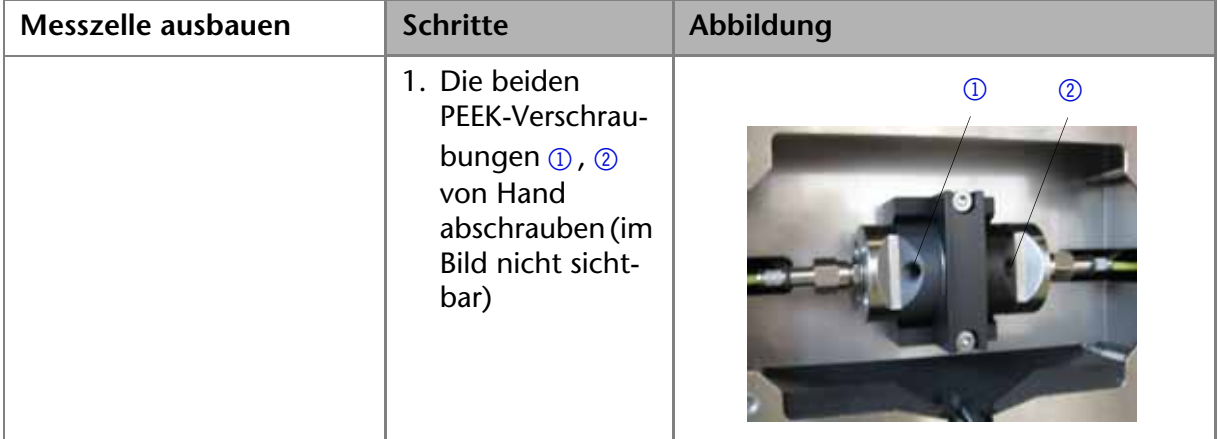

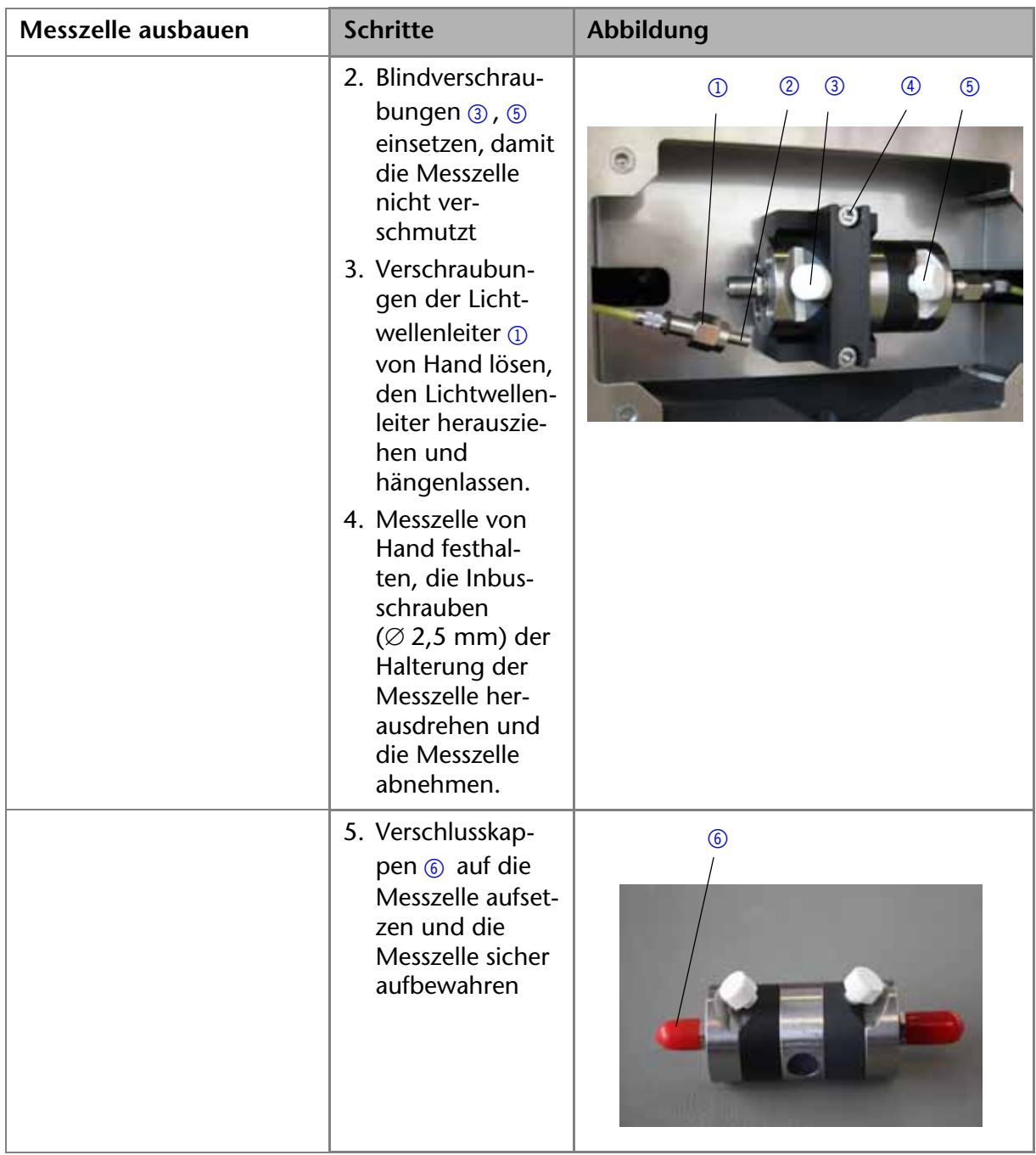

### **Messzelle einsetzen**

**Praxistipp!** Die Abschlusskappen <sub>10</sub> der Messzelle vor dem Einsetzen abziehen

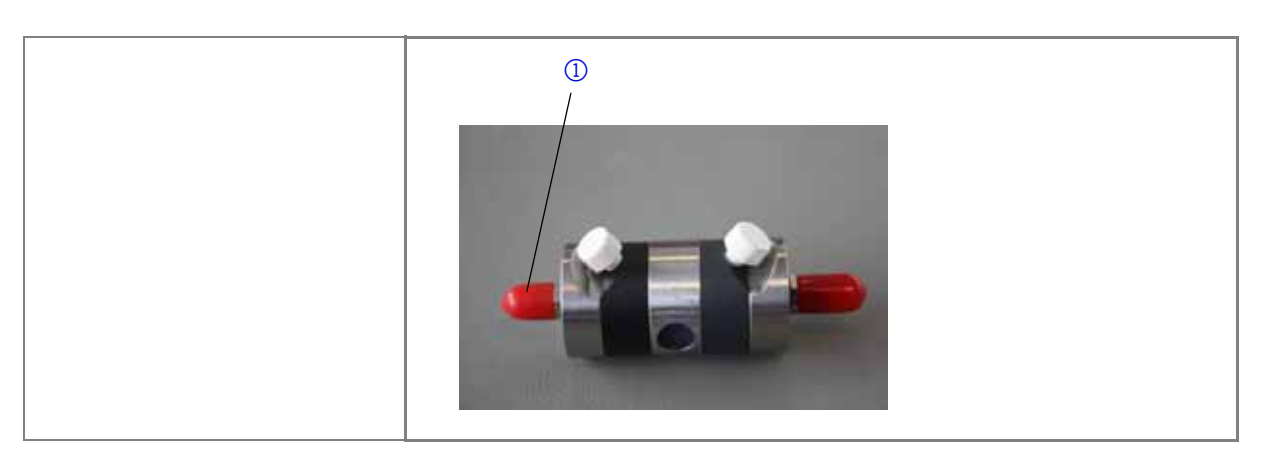

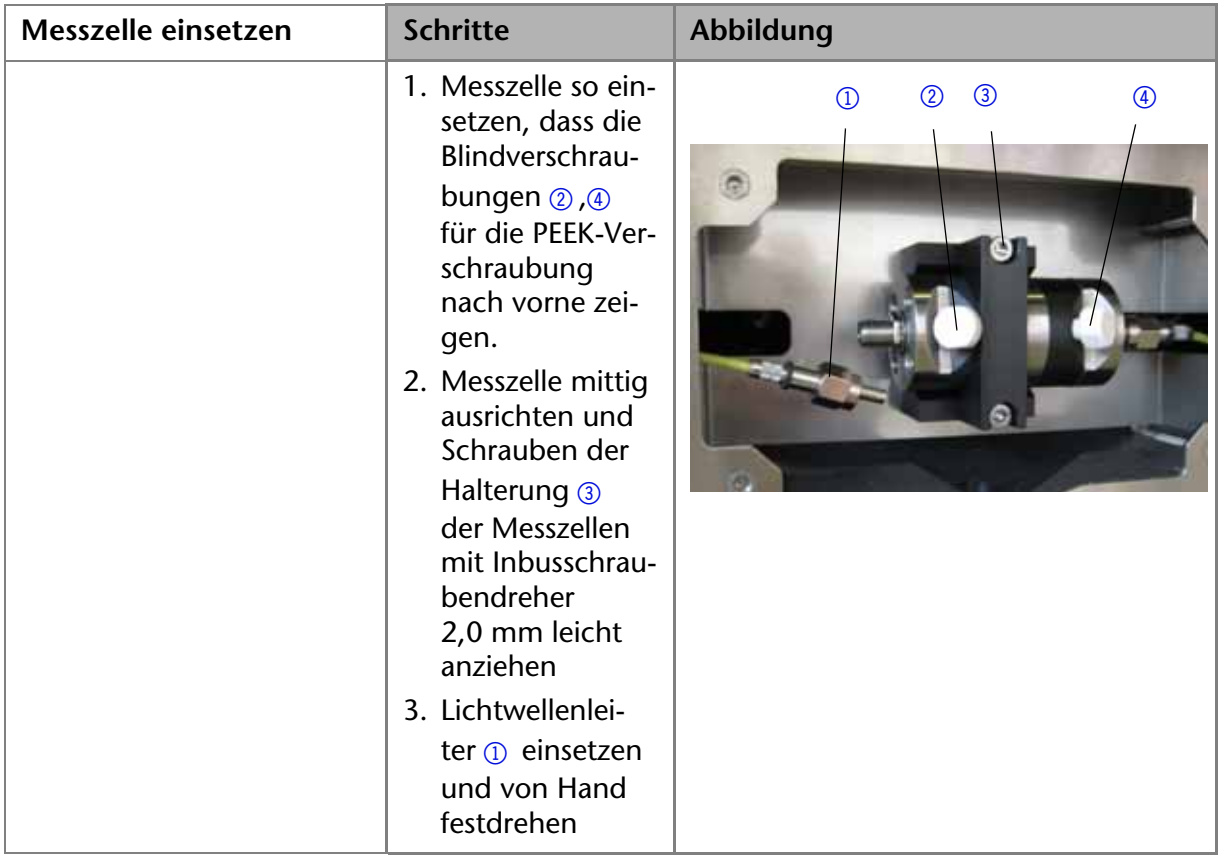

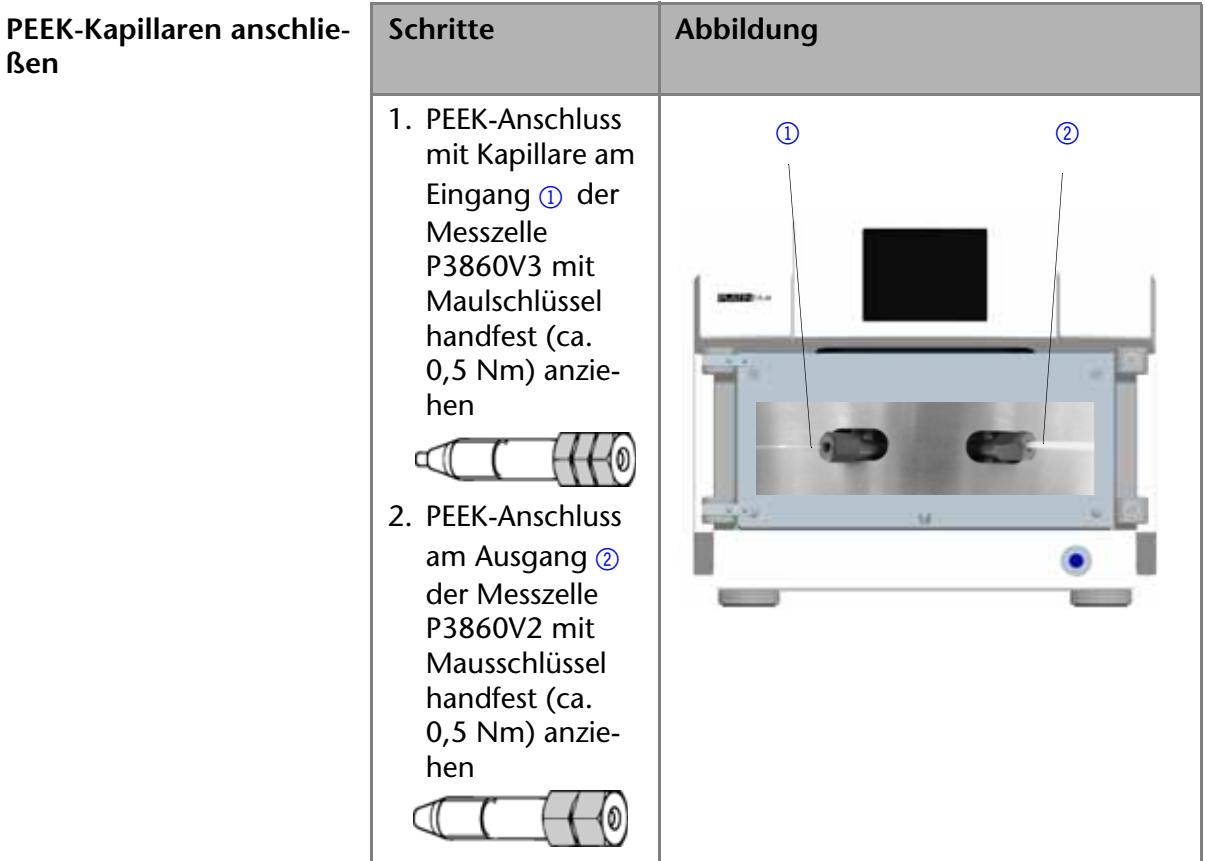

### **Messzelle prüfen**

- **OQ-Test** Mit der ausgetauschten Messzelle den ausführlichen Funktionstest (operation qualification test) des Geräts in der Chromatografie-Software ausführen.
- **Praxistipp!** Die Integrationszeit darf nicht größer als 100 ms sein.

### **Einsatz einer Testzelle**

Die mitgelieferte Testzelle wird immer dann eingesetzt, wenn die Funktionsfähigkeit des Geräts oder der Messzelle geprüft werden soll.

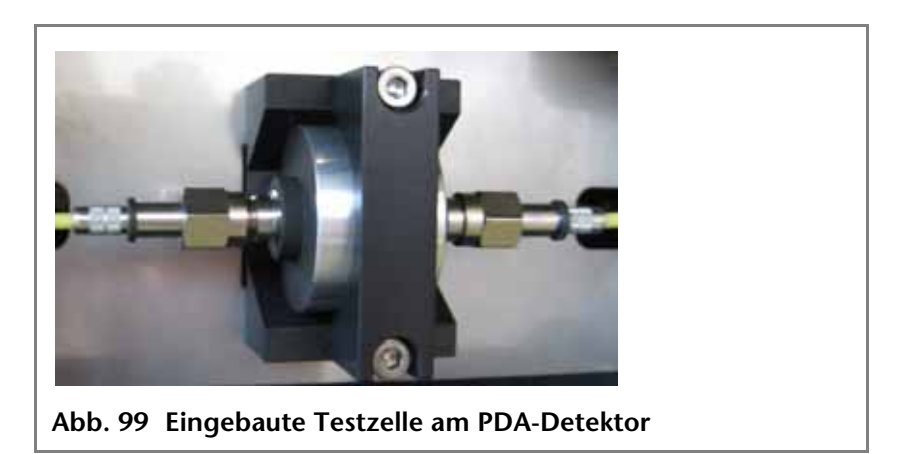

KNAUER | PLATINblue Systemhandbuch V6900, Version 1.2

### **Fehlerbehebung**

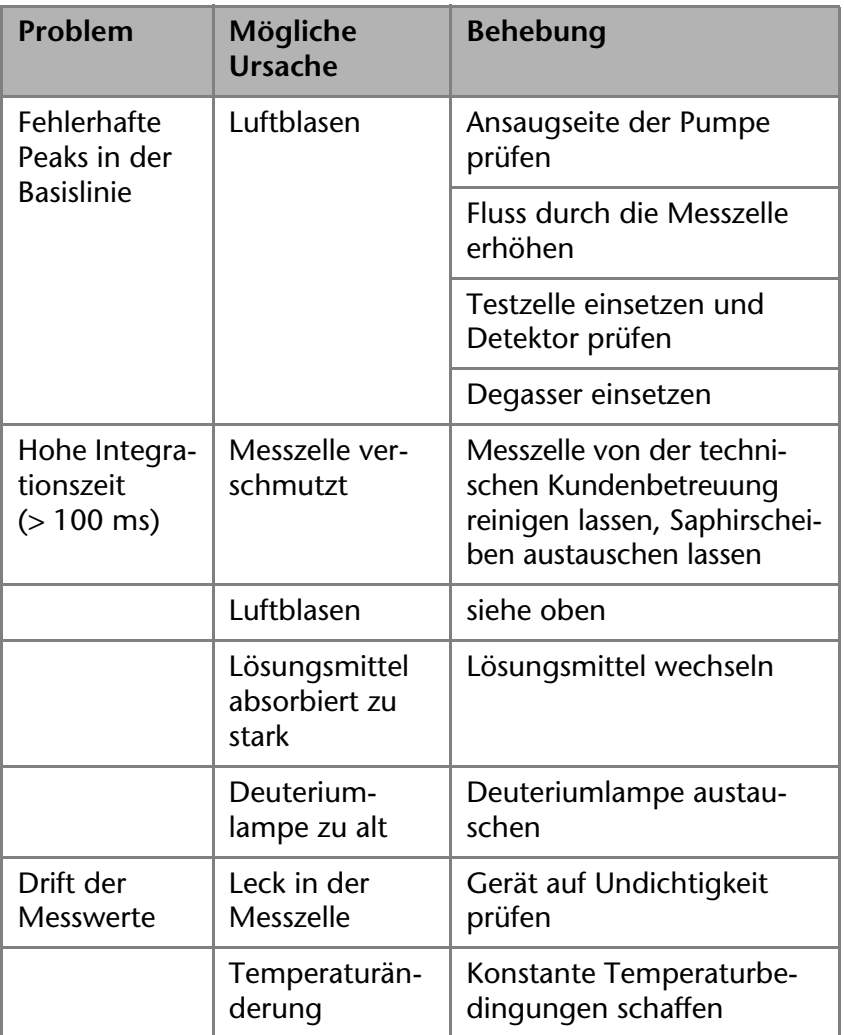

## **Ersatzteile nachbestellen**

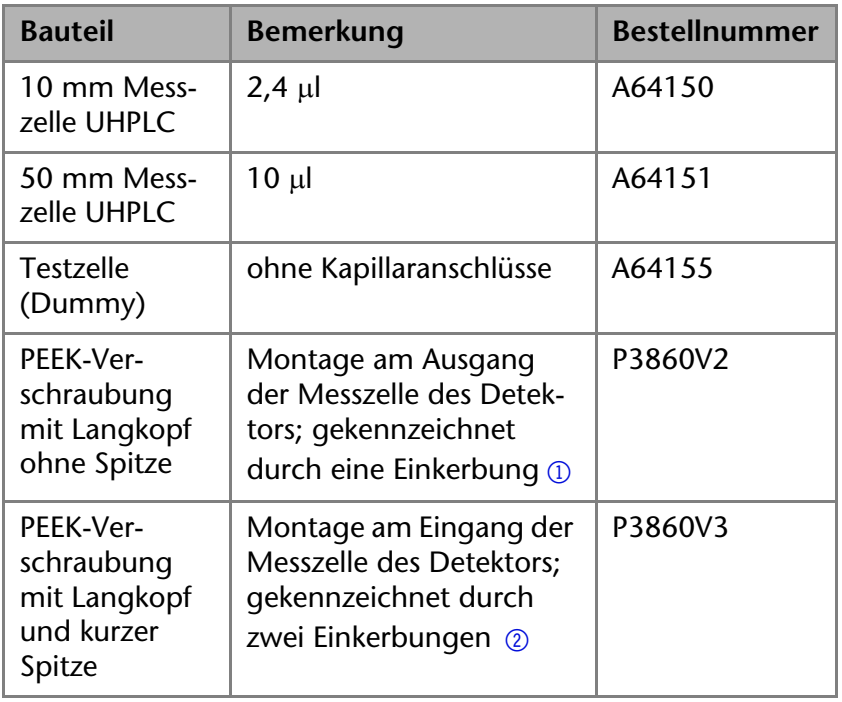

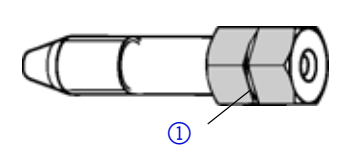

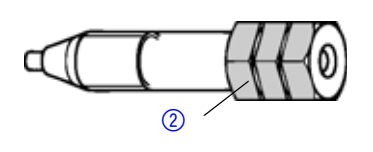

# **Säulenthermostat T-1 mit Ventilen**

### **Reinigen der Ventile**

Die Ventile können mit Isopropanol oder Methanol gespült werden.

### **Austausch der Ventildichtung am Säulenthermostat T-1**

### **Was tun bei undichtem Ventil?**

Wenn das Ventil undicht ist, muss die Ventildichtung erneuert werden. Um die Ventildichtung austauschen zu können, muss der Ventilkopf (Stator) entfernt werden.

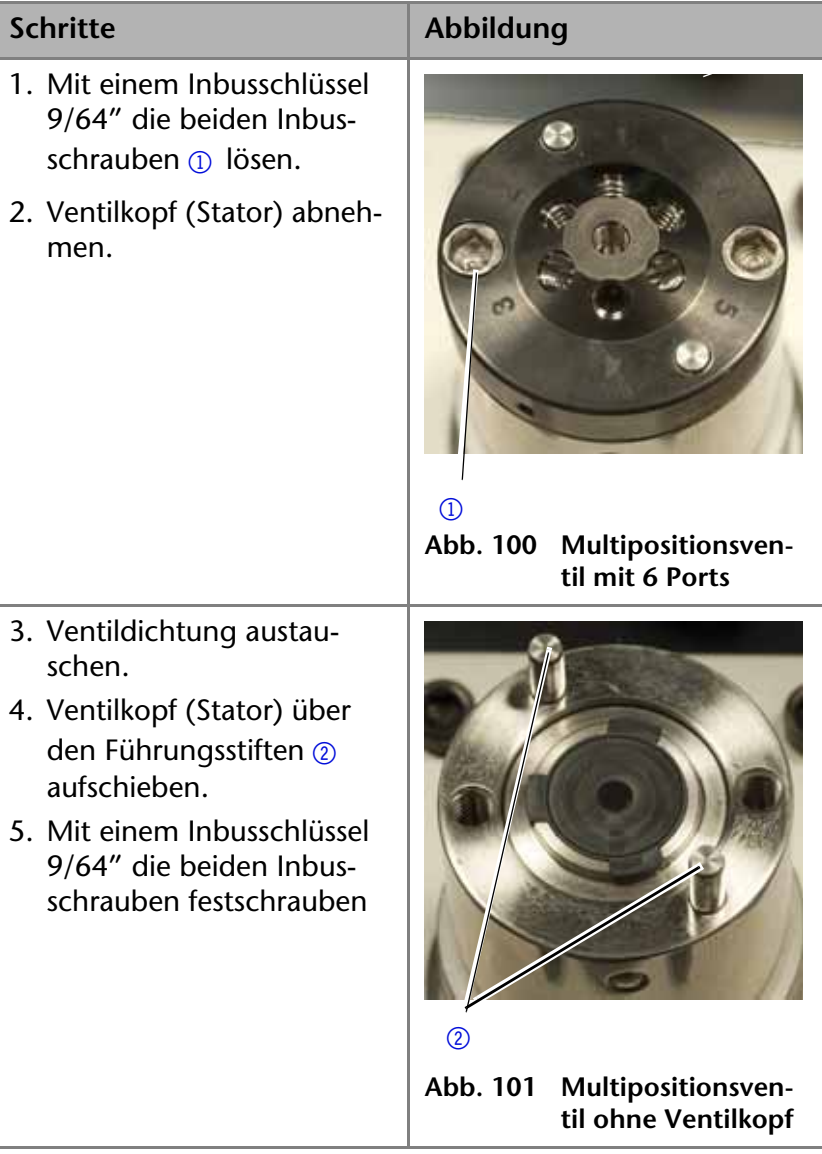

### **Austausch der Messzelle des Detektors MW-1**

### **Übersicht**

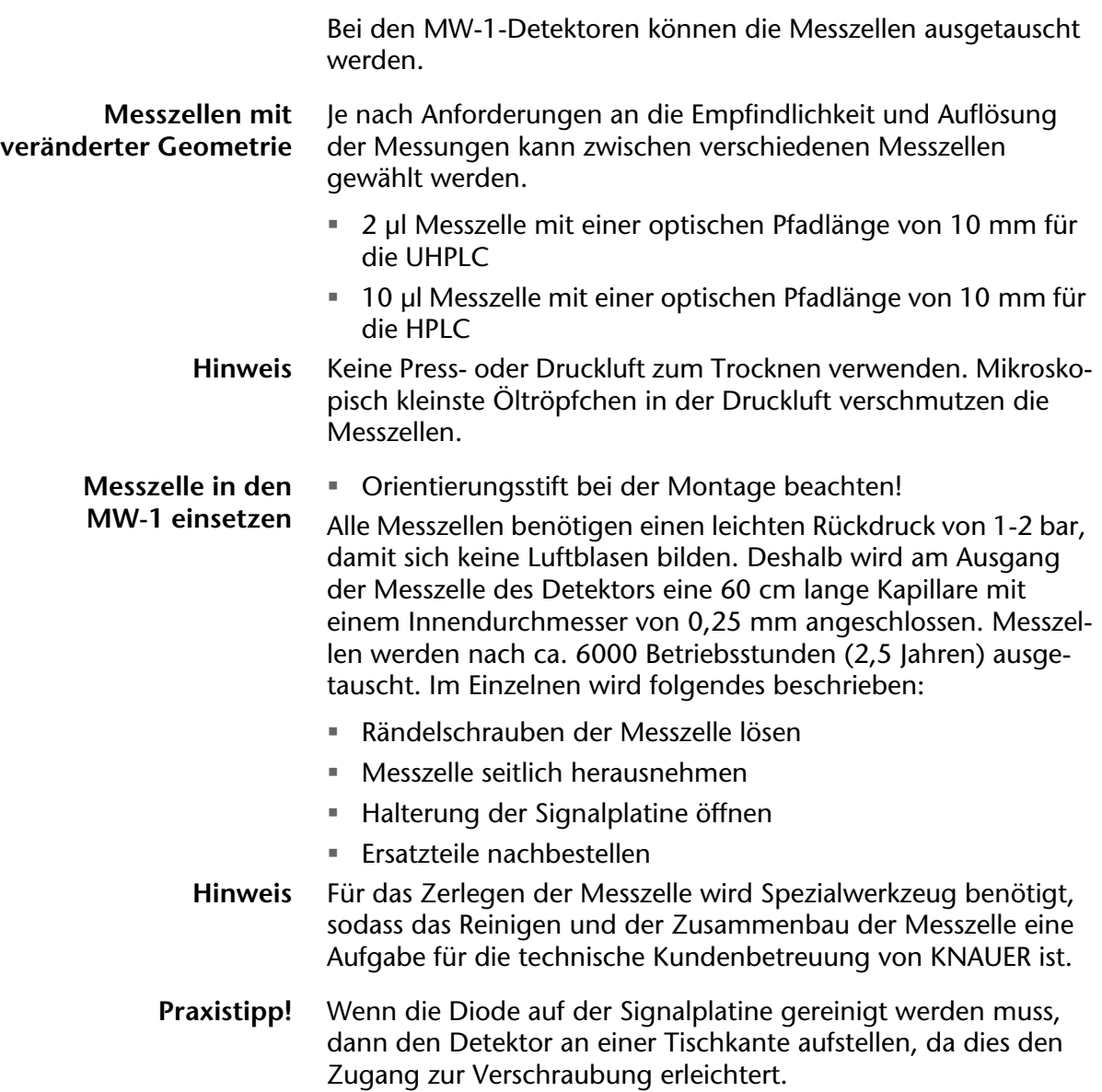
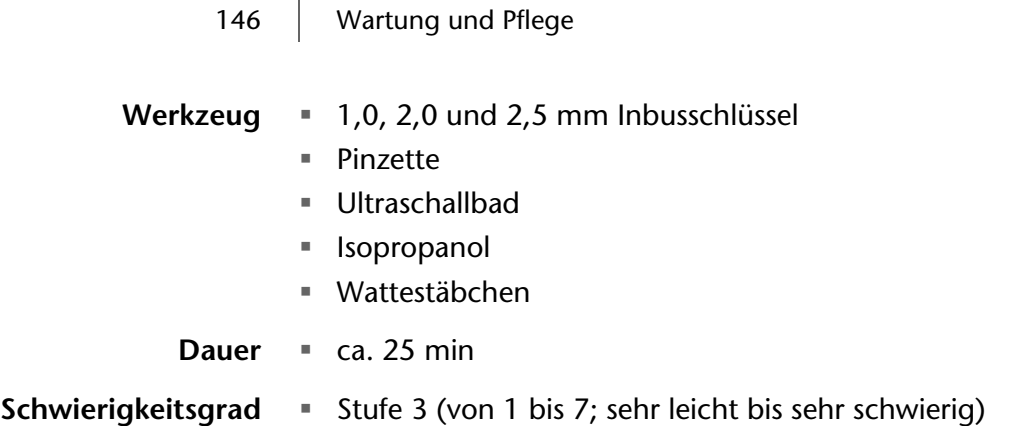

### **Rändelschrauben der Messzelle lösen**

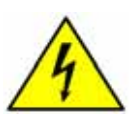

**GEFAHR! Lebensgefahr durch Hochspannungen. Bevor das Gehäuse geöffnet wird, Gerät ausschalten und Netzstecker ziehen.**

- 1. Gerätetür öffnen
- 2. Seitliche Kapillaranschlüsse lösen
- 3. Beide Rändelschrauben von Hand lösen.
- 4. Die Messzelle 3 mit einer Hand festhalten und die Rändelschrauben herausziehen.

#### **Legende**

- 1 Montageschlitten
- 2 Rändelschraube
- 3 Messzelle, im Bild eine Testzelle ohne Kapillaranschlüsse

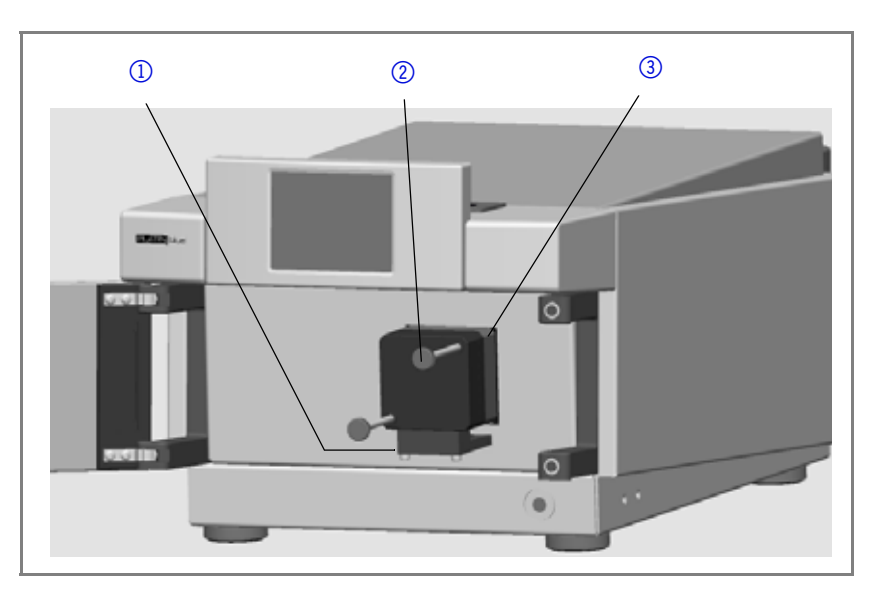

### **Messzelle seitlich herausnehmen**

- 1. Messzelle zur Seite herausnehmen. Dazu die Messzelle mit einer Hand festhalten und mit der anderen Hand den Schlitten herausziehen.
- 2. Neue Messzelle so einsetzen, dass die Kapillaranschlüsse parallel zum Schlitten und die eingravierte Schichtdicke, z. B.  $2 \mu$ , nach vorne zeigen.
- 3. Peek-Verschraubung P3860V1 (Kapillare,  $\varnothing$  0,12 mm) am Eingang der Messzelle von Hand festdrehen
- 4. Peek-Verschraubung P3860V1 am Ausgang der Messzelle (60 cm Kapillare,  $\varnothing$  0,25 mm) von Hand festdrehen

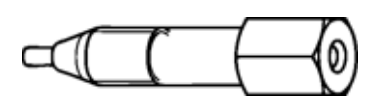

- 5. Beide Rändelschrauben einsetzen, damit die Messzelle nicht mehr von Hand gehalten werden muss.
- 6. Schlitten mit Messzelle vorsichtig nach innen an das Gehäuse schieben.
- 7. Beide Rändelschrauben von Hand festziehen

#### **Legende**

- 1 Halterung Signalplatine und Messdiode
- 2 Eingang Messzelle: P3860V1 Peek-Verschraubung
- 3 Messzelle UHPLC
- 4 Ausgang Messzelle mit P3860V2 Peek-Verschraubung
- 5 Schlitten zur Montage der Messzelle

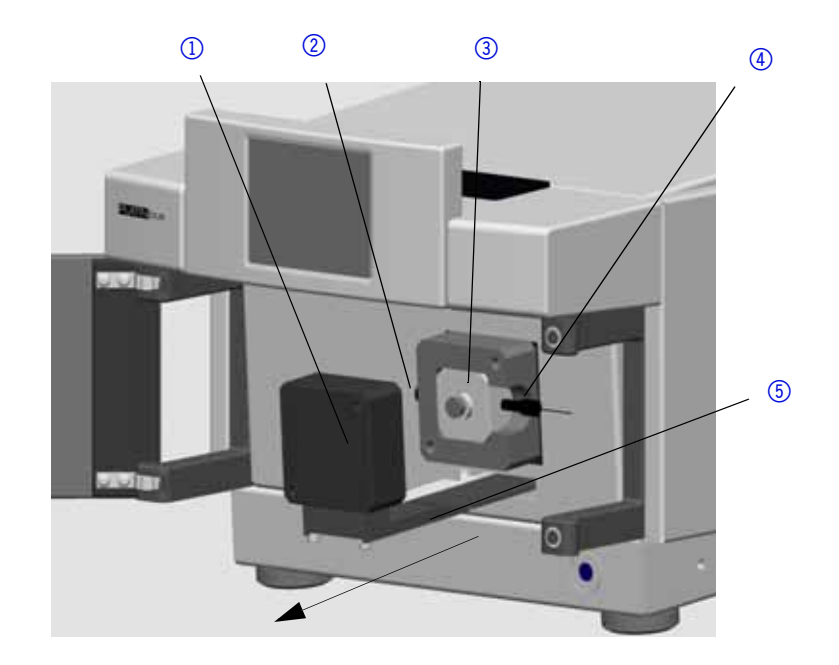

**Ergebnis** Die Messzelle wurde ausgetauscht.

**Nächste Schritte** Den Systemtest (OQ) in der Chromatografie-Software zur Prüfung des Detektors nutzen.

#### **Ersatzteile nachbestellen**

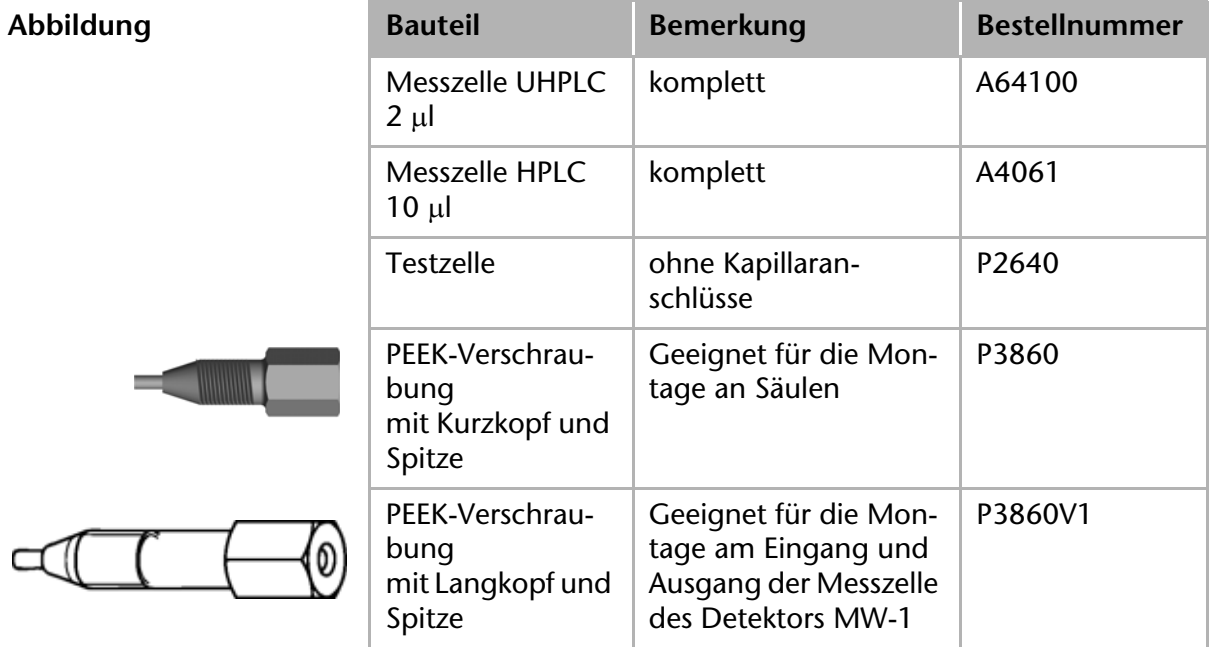

## **Gerät reinigen und pflegen**

**VORSICHT! Geräteschäden durch eintretende Flüssigkeiten möglich! Lösungsmittelflaschen neben das Gerät oder in eine Flaschenwanne stellen. Reinigungstücher nur anfeuchten.**

Alle glatten Oberflächen des Geräts können mit einer milden handelsüblichen Reinigungslösung oder mit Isopropanol gereinigt werden.

**Display bzw.**  *Touchscreen* Das Display bzw. der berührungsempfindliche Bildschirm der Geräte kann mit Isopropanol gereinigt und mit einem weichen, fusselfreien Tuch trocken gewischt werden.

#### **Regeneration der Säulen**

Säulen für die Chromatografie sollten regelmäßig gespült werden, um die ursprünglichen Trennleistungen wieder zu erreichen. Nach dem Spülen sollte die Säule ins Äquilibrium gebracht werden, um mit einer Analyse beginnen zu können.

**Spülschema** Regenerationsschema bei hohem durch die Säule verursachten Rückdruck:

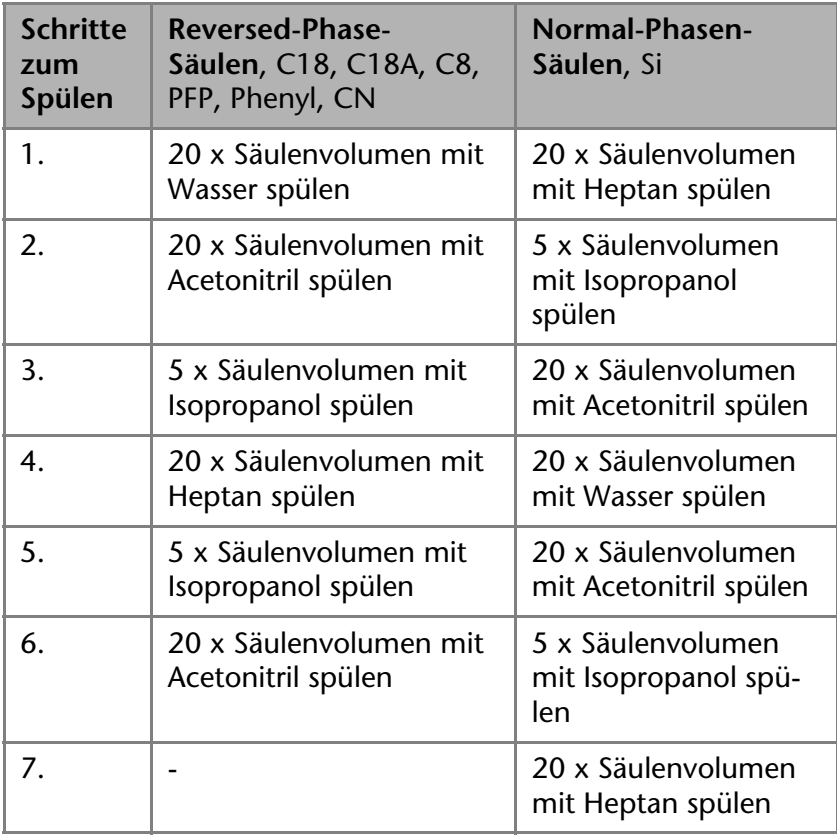

#### **Säule ins Äquilibrium bringen**

Nach der Regeneration die Säule wieder ins Äquilibrium bringen, um eine Analyse beginnen zu können

### **Äquilibrierzeiten** Äquilibrierzeiten von Säulen

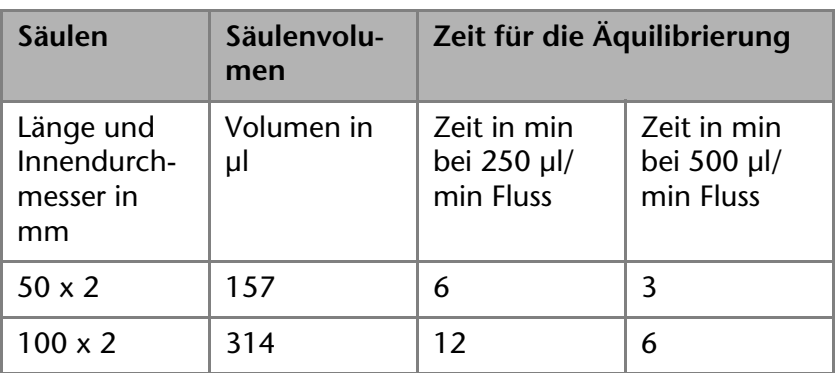

#### **Pflege der Säulen**

Um die Homogenität des Säulenbettes zu erhalten, sollten harte mechanische Belastungen (Schläge, Erschütterungen, schnelle Druckänderungen) ebenso vermieden werden, wie starke Temperaturänderungen. Der maximale Rückdruck auf die Säule sollte 1000 bar (15000 psi) nicht übersteigen, ein Rückdruck von < 800 bar verlängert die Betriebszeit der Säule.

Das für die Trennungen eingesetzte Wasser sollte frisch destilliertes Wasser sein bzw. HPLC-Qualität haben.

Die für die Aufarbeitung der Proben verwendeten Reagenzien und die verwendeten Lösungsmittel sollten mindestens HPLC-Qualität (gradient grade) haben, über einen Membranfilter  $(S 0.45 \mu m)$  filtriert werden und im Bereich eines pH-Wertes von 2 - 8 liegen.

#### **Legende**

1 Filterung von Lösungsmitteln

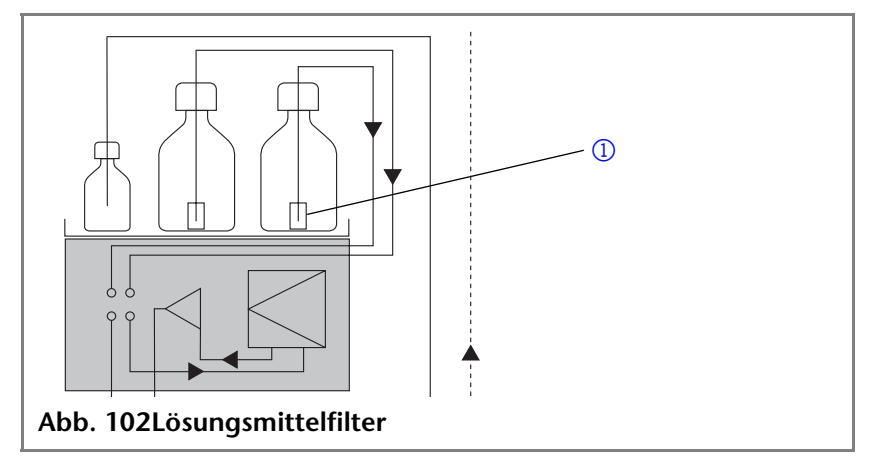

Die Säulen sollen nur unter Lösungsmittel einer Temperaturveränderung ausgesetzt werden. Grundsätzlich sollen Temperaturveränderungen nur schrittweise durchgeführt werden bis zu einem Maximum von 60 °C.

Wird eine Säule für eine längere Zeit nicht eingesetzt, so ist darauf zu achten, dass sie sorgfältig verschlossen und somit vor dem Austrocknen bewahrt wird.

# **Umweltschutz**

### **Reduktion des Verbrauchs an Lösungsmitteln**

**KNAUER Lösungsmittelsparbuch** Wenn im Laborbetrieb eine HPLC-Methode durch eine UHPLC-Methode ersetzt werden kann, dann sind Einsparmöglichkeiten für Lösungsmittel eine der wesentlichen Folgen.

> Beispiel: 80% Reduktion des Verbrauchs an Acetonitril bei der Trennung von Paracetamol mit einer UHPLC-Methode im Vergleich zu einer optimierten HPLC-Methode

Weitere Hinweise finden Sie im kleinen KNAUER Lösungsmittelsparbuch.

### **Entsorgung**

Altgeräte können bei einem zertifizierten Entsorgungsunternehmen zur fachgerechten Entsorgung abgegeben werden.

**AVV-Kennzeichnung in Deutschland** Die Altgeräte der Firma KNAUER haben nach der deutschen Abfallverzeichnisverordnung (Januar 2001) folgende Kennzeichnung für Elektro- und Elektronik-Altgeräte: 160214

**WEEE-Registrierungsnummer** Die Firma KNAUER ist im Elektroaltgeräteregister (EAR) registriert unter der WEEE-Registrierungsnummer DE 34642789 in der Kategorie 8, die unter anderem Laborgeräte umfasst.

> Allen Händlern und Importeuren von KNAUER-Geräten obliegt im Sinne der WEEE-Richtlinie die Entsorgungspflicht für Altgeräte. Endkunden können, wenn dies gewünscht wird, die Altgeräte der Firma KNAUER auf ihre Kosten (frei Haus) zum Händler, Importeur oder an die Firma KNAUER zurücksenden und gegen eine Gebühr entsorgen lassen.

# **Dekontamination**

Die Kontamination von Geräten mit toxischen, infektiösen oder radioaktiven Substanzen sind sowohl in Betrieb, bei der Reparatur, beim Verkauf als auch bei der Entsorgung eines Gerätes eine Gefahr für alle beteiligten oder unbeteiligten Personen.

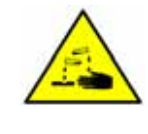

**GEFAHR! Gefahr durch den Kontakt mit toxischen, infektiösen oder radioaktiven Substanzen. Bevor Geräte entsorgt oder zur Reparatur verschickt werden, müssen sie fachgerecht kontaminiert werden.**

Alle kontaminierten Geräte müssen von einer Fachfirma oder selbständig fachgerecht dekontaminiert werden, bevor diese wieder in Betrieb genommen, zur Reparatur, zum Verkauf oder in die Entsorgung gegeben werden.

Alle zur Dekontamination verwendeten Materialien oder Flüssigkeiten müssen getrennt gesammelt und fachgerecht entsorgt werden.

# **Lagerung**

**Umgebungsbedingungen für die Lagerung des Analysensystems**

Temperaturbereich: 4-40 °C; 39,2-104 °F

Luftfeuchtigkeit: unter 90% Luftfeuchtigkeit (nicht kondensierend)

**Säulen** Zur Lagerung von Säulen diese immer zuvor mit Isopropanol spülen. Keine gepufferten Lösungen langfristig in der Säule belassen, da ein Auskristallisieren von Substanzen zur Zerstörung der Säule führen kann.

# **Technische Daten**

#### **Umgebungsbedingungen**

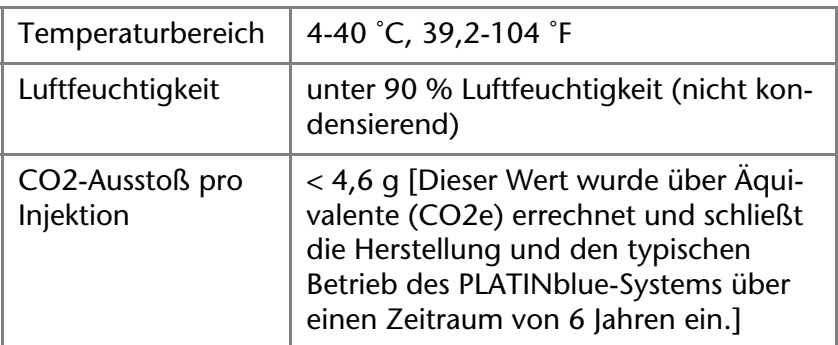

#### **Funkfrequenz**

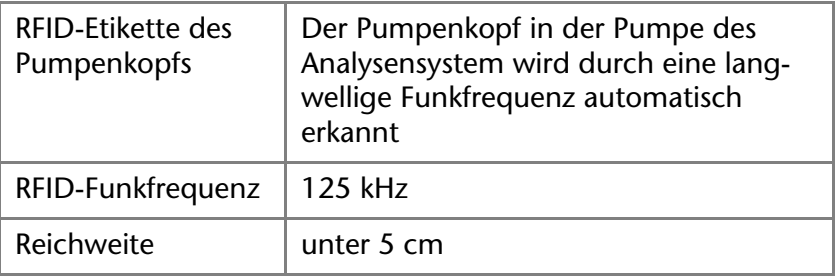

#### **PLATINblue P-1**

#### **Hochdruckpumpe**

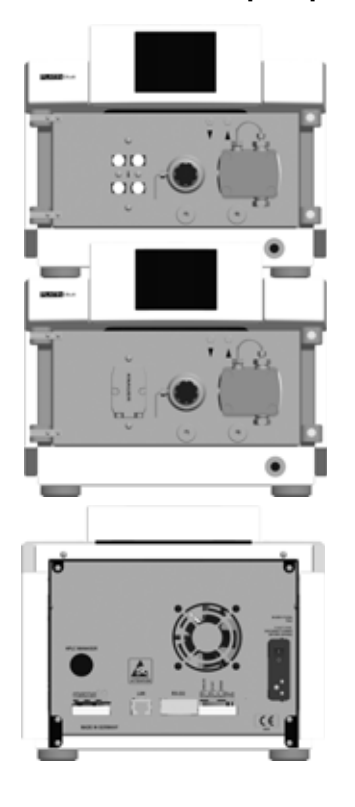

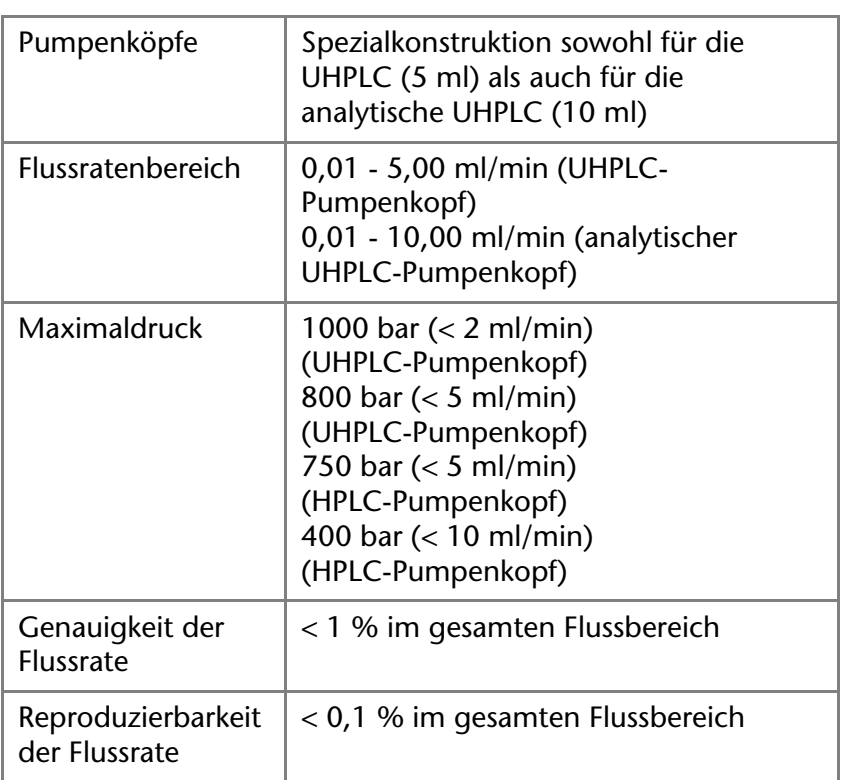

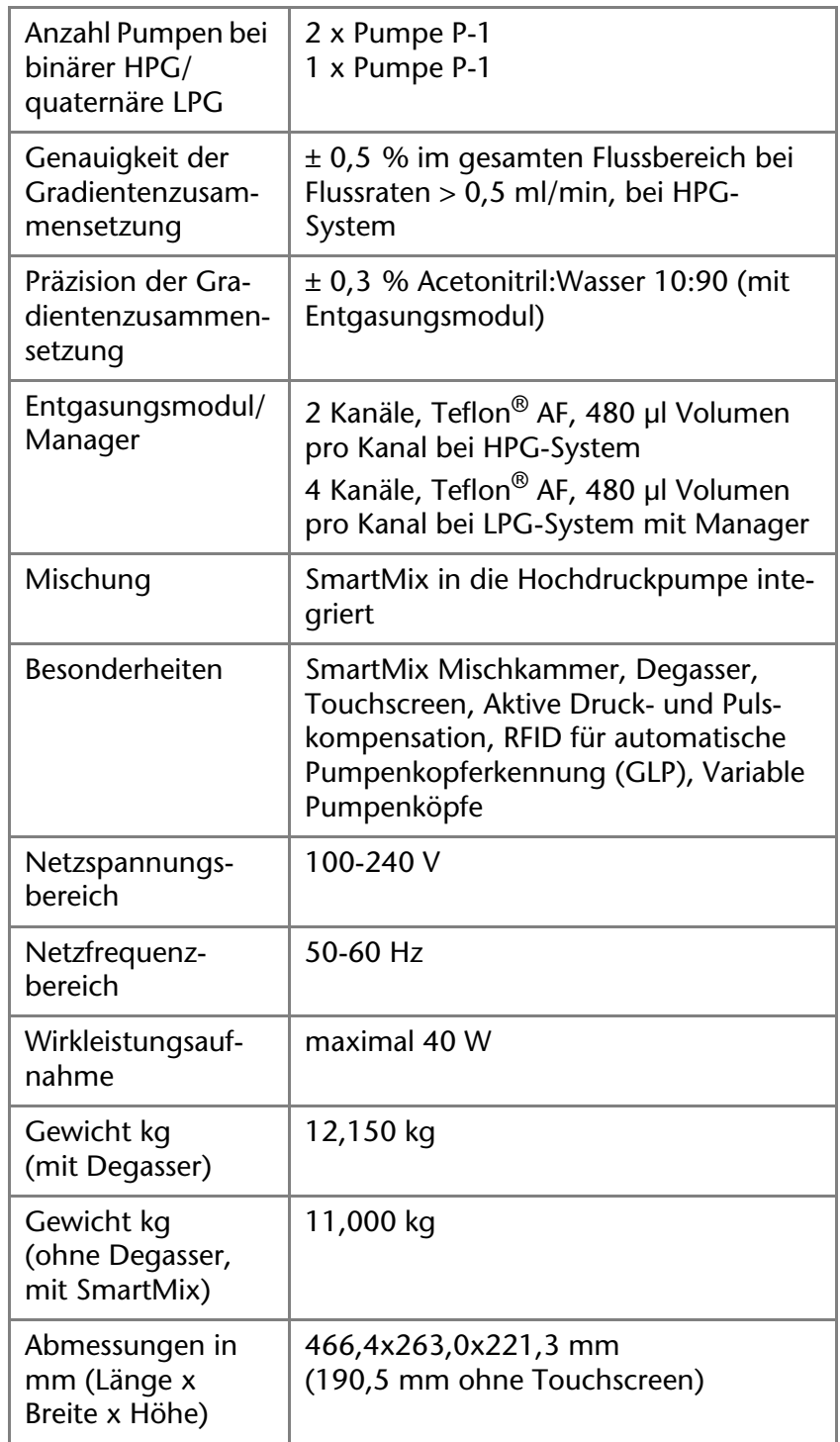

#### **PLATINblue PDA-1**

#### **Photodiodenarray-Detektor**

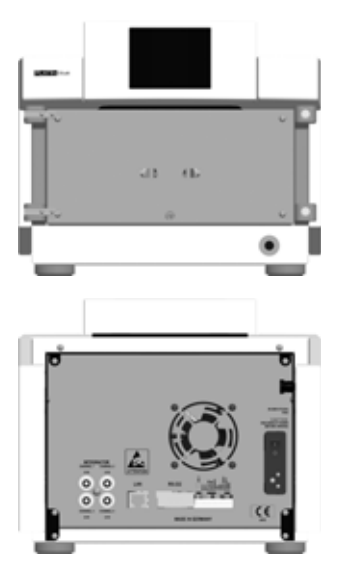

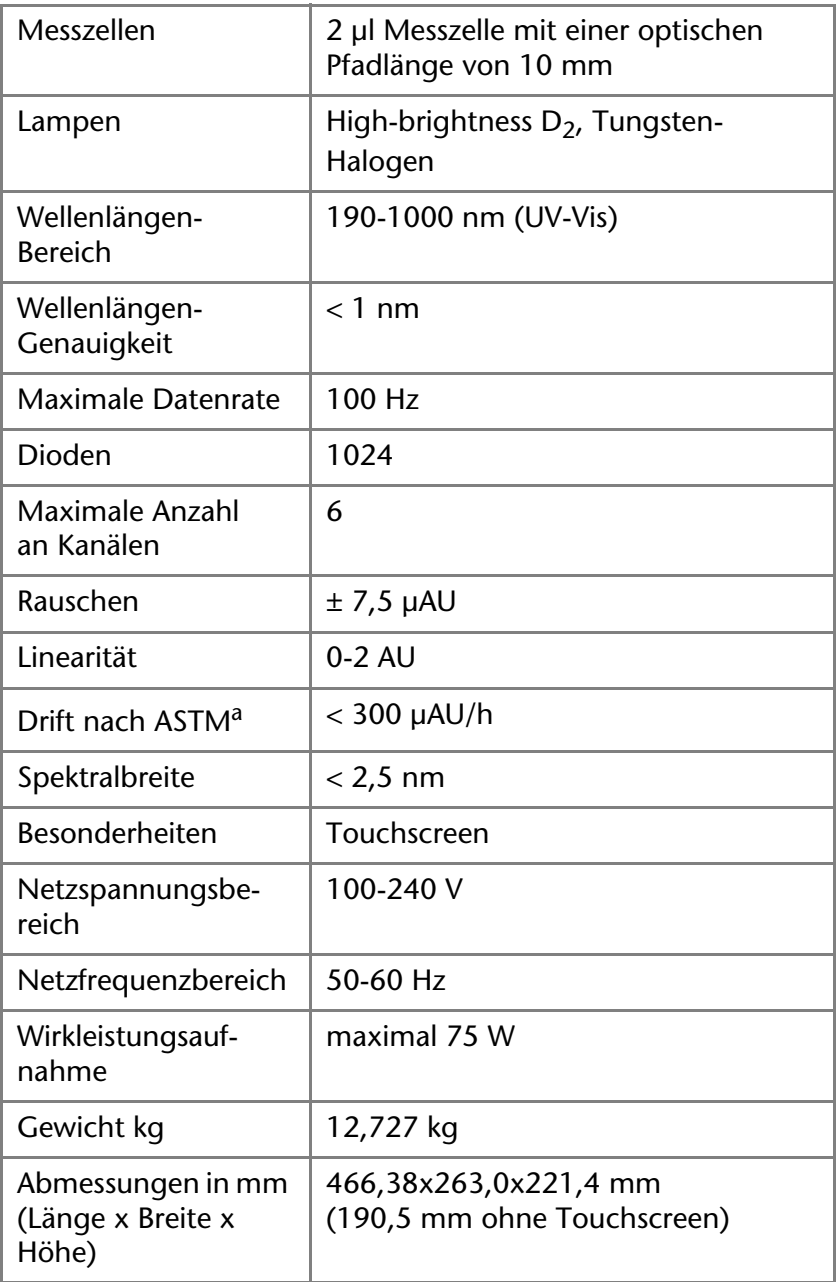

a) Labormesswerte nach ASTM E-1657 mit Messzelle ohne Lösungsmittel

#### **PLATINblue MW-1**

**UV-Vis-Detektor** 

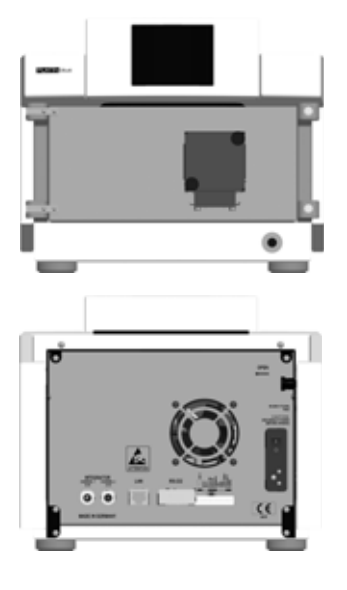

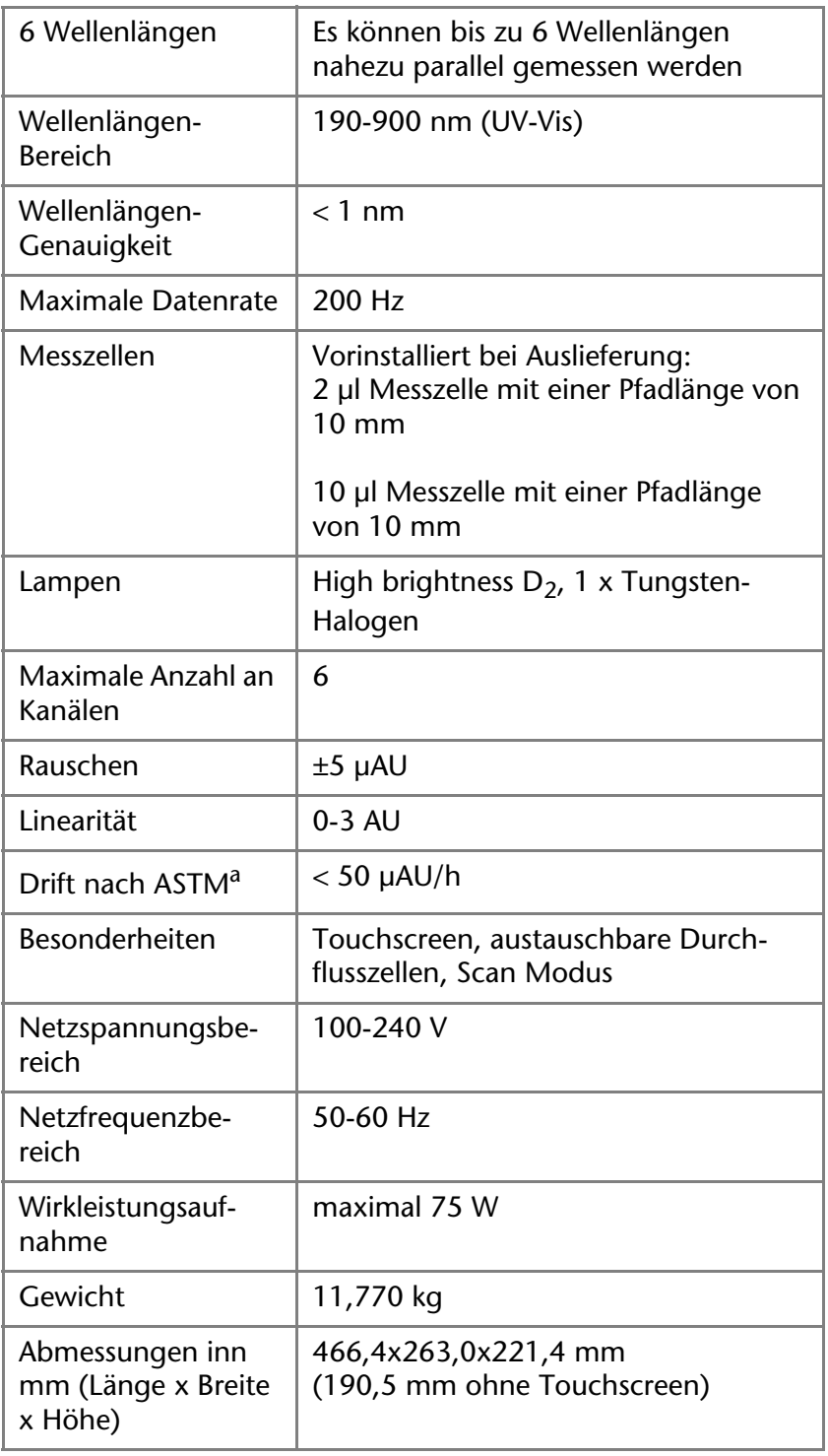

a) Labormesswerte nach ASTM E-1657 mit Messzelle ohne Lösungsmittel

#### **PLATINblue T-1**

**Säulenthermostat mit Ventilen und mit Touchscreen** 

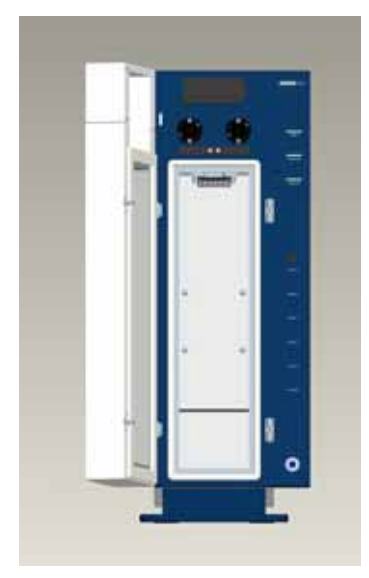

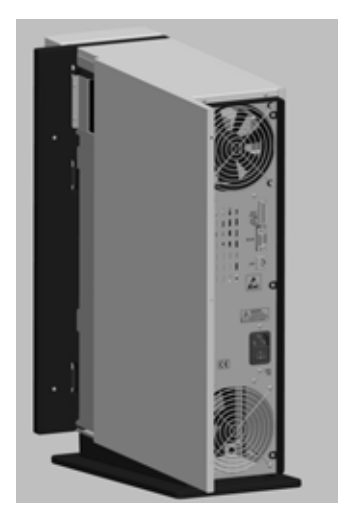

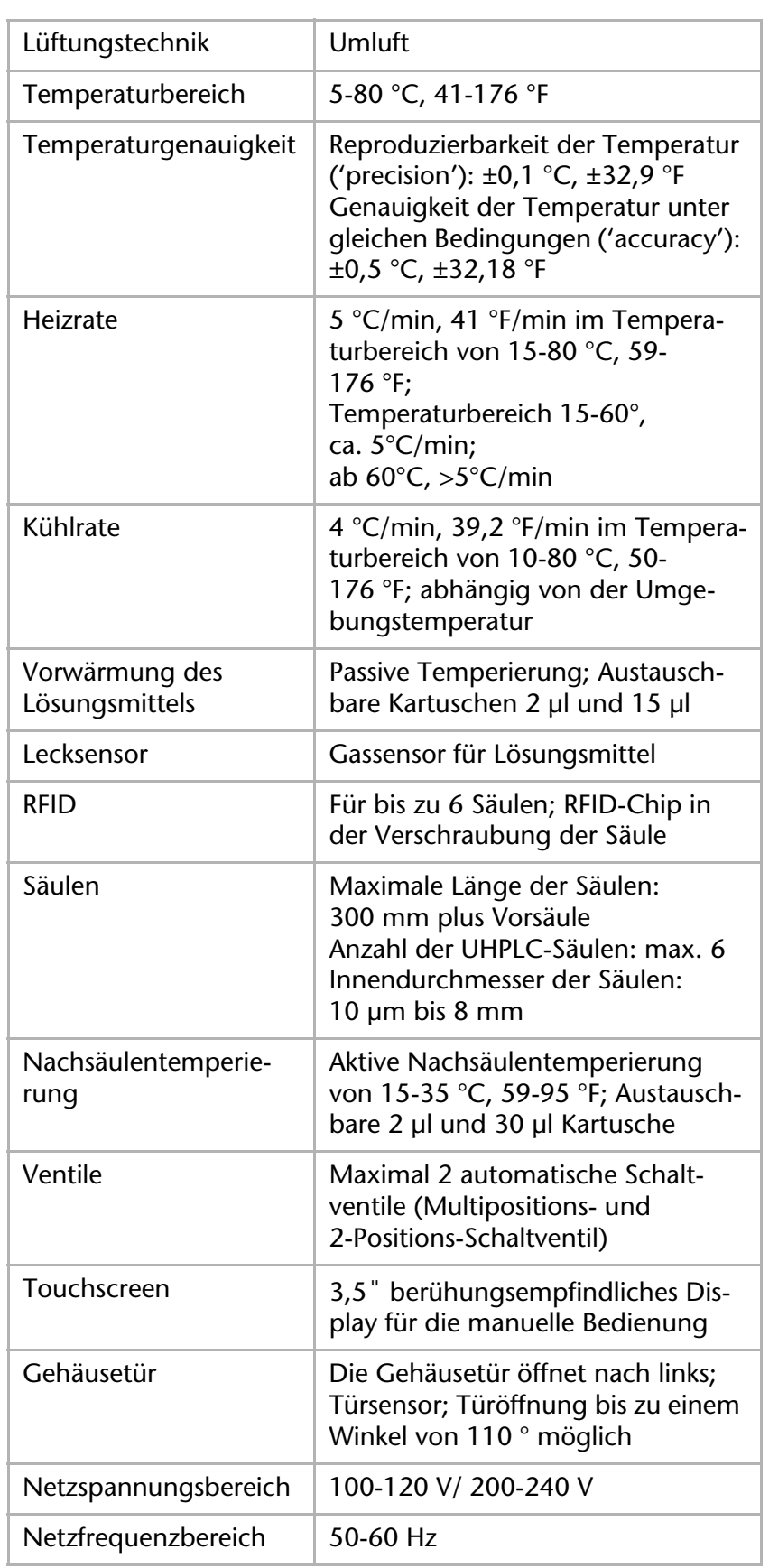

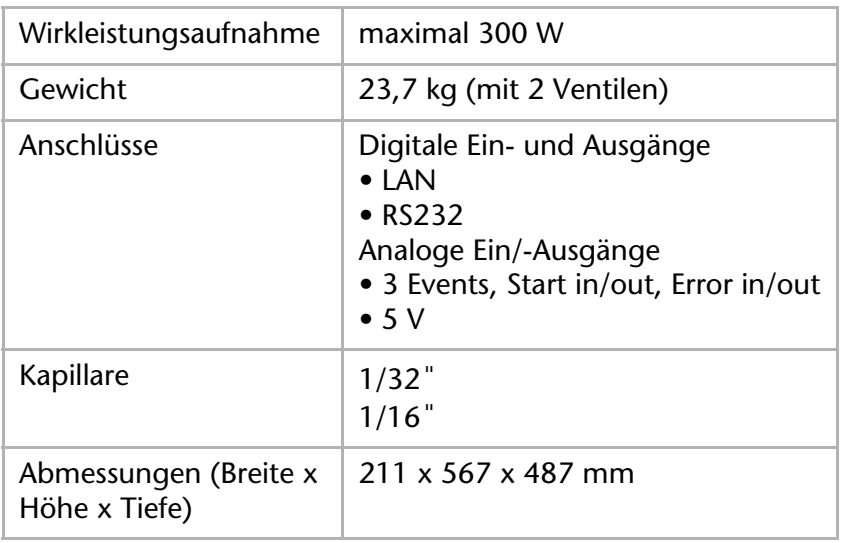

#### **Säulenthermostat T-1 ohne Ventile und Touchscreen**

Säulenthermostat ohne Ventile und ohne Touchscreen

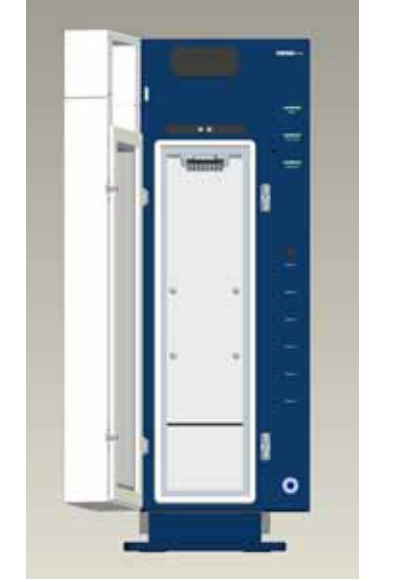

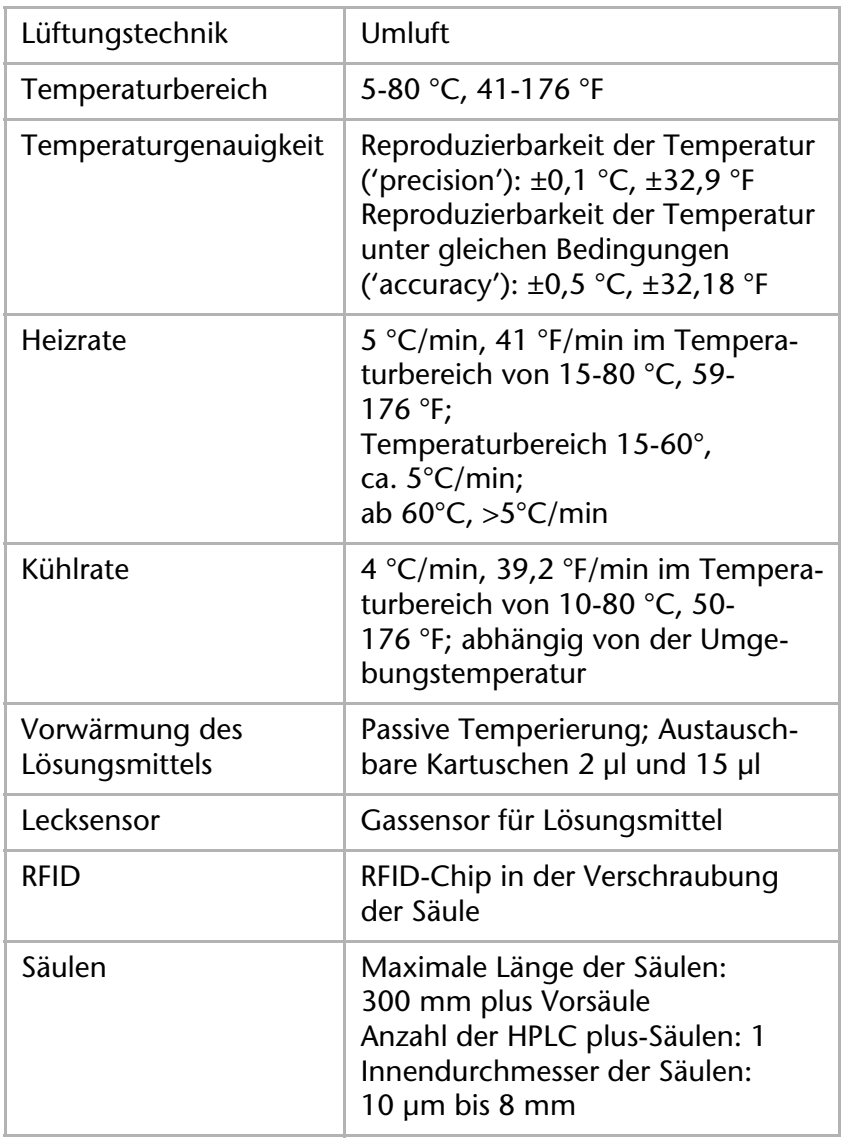

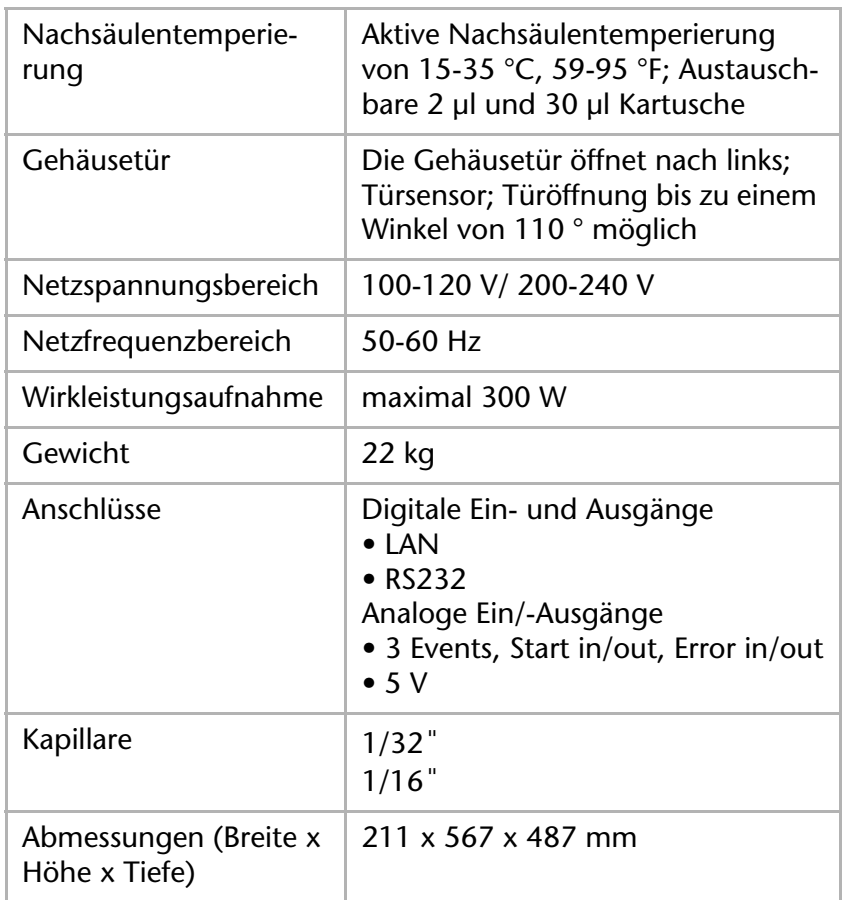

#### **Säulenthermostat**

*T-1 Basic*

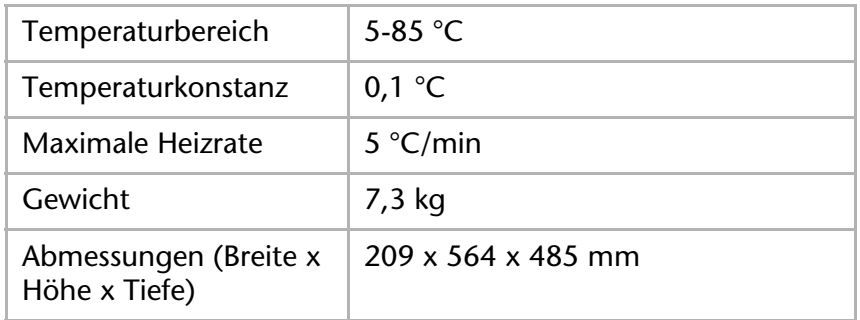

### **AS-1 Autosampler**

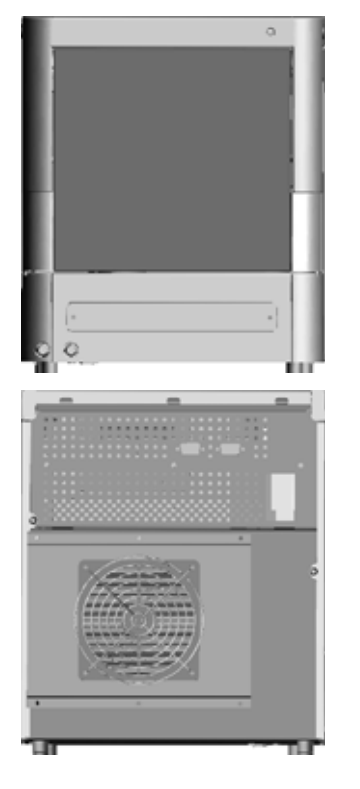

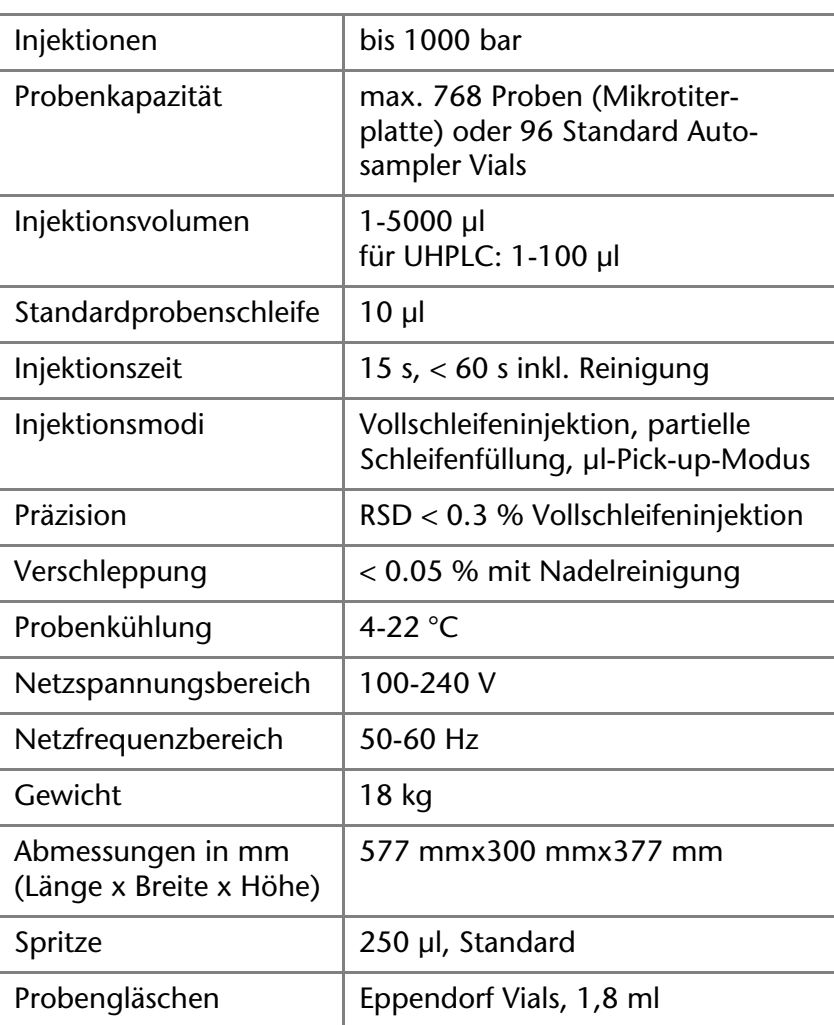

#### **PLATINblue M-1**

**Manager**

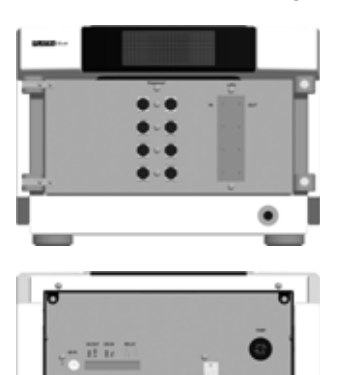

 $\alpha$ 

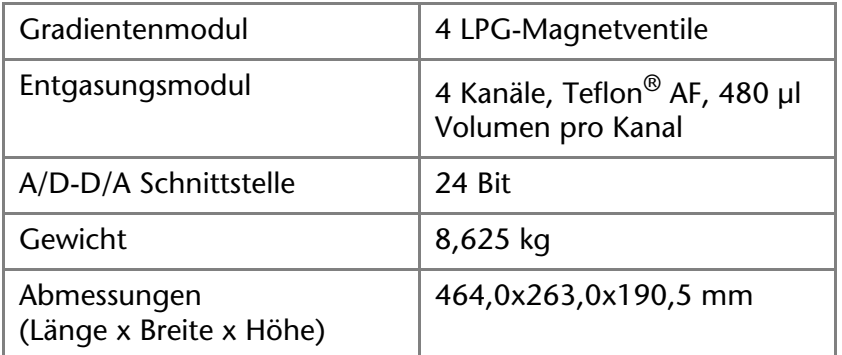

#### **KNAUER Chromatografie-Workstation**

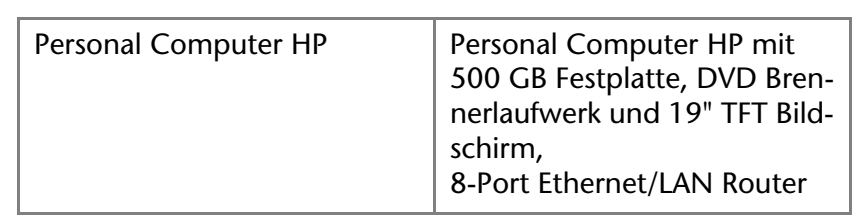

#### **Chromatografie-Software**

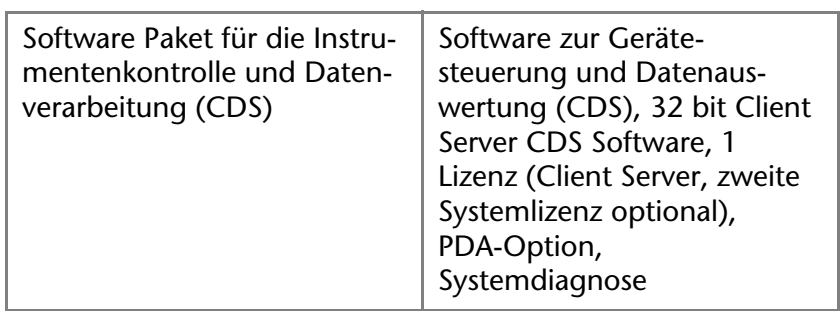

#### **Lösungsmittelwanne**

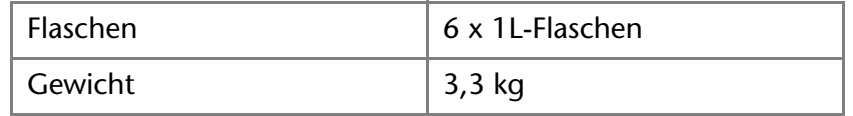

# **Fehlerbehebung**

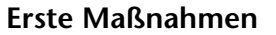

- **Erste Maßnahmen** 1. Alle Verkabelungen prüfen
- 2. Alle Verschraubungen prüfen
- 3. Prüfen, ob Luft in den Zuleitungen ist
- 4. Gerät auf Leckagen untersuchen
- 5. Systemmeldungen am Display beachten

## **Mögliche Probleme und Abhilfen**

### **Detektoren**

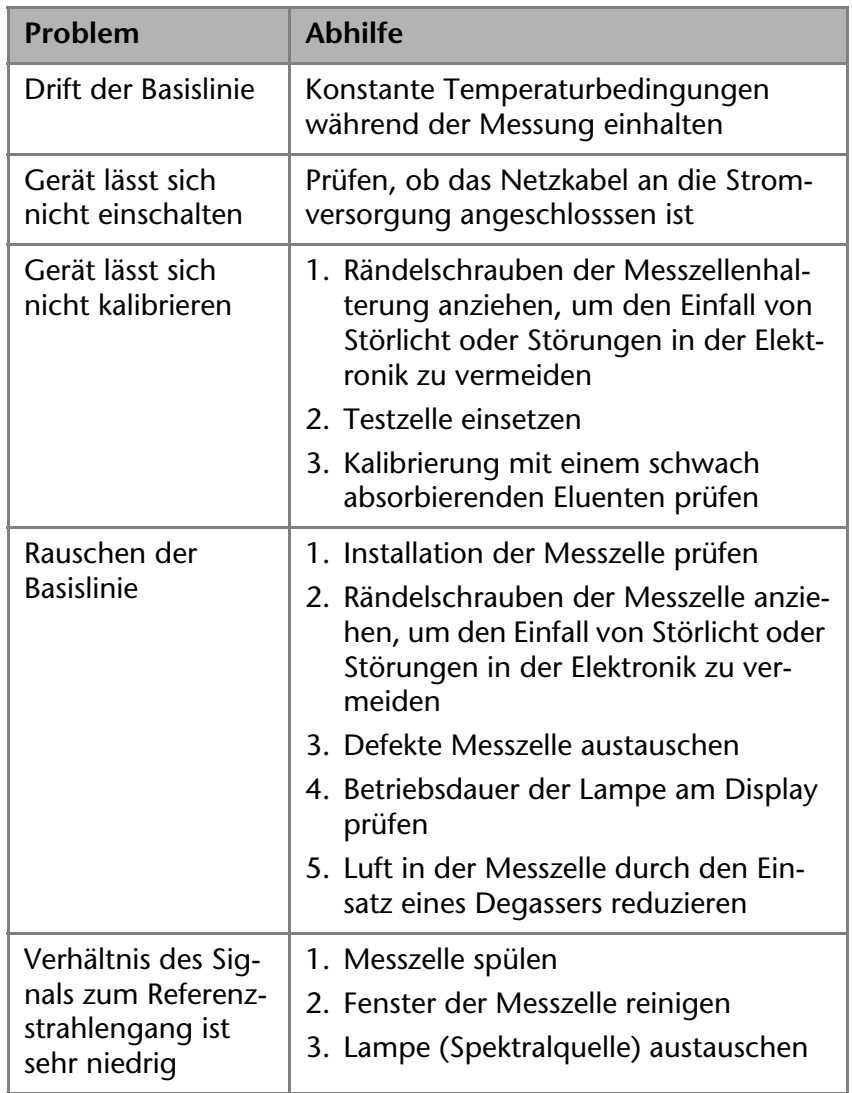

- **Weitere Maßnahmen** 1. Wartungs-Software (Service Tool) nutzen
	- 2. Gerätinformationen speichern und an den Hersteller senden
	- 3. Technische Kundenbetreuung des Herstellers informieren

# **Systemmeldungen und Erläuterungen zur Fehlerbehebung**

Die Systemmeldungen am Touchscreen der Geräte werden erläutert:

- Hochdruckpumpe
- MW-1-Detektor
- PDA-1-Detektor
- Säulenthermostat T-1

#### **Hochdruckpumpe** Die Systemmeldungen sind alphabetisch sortiert:

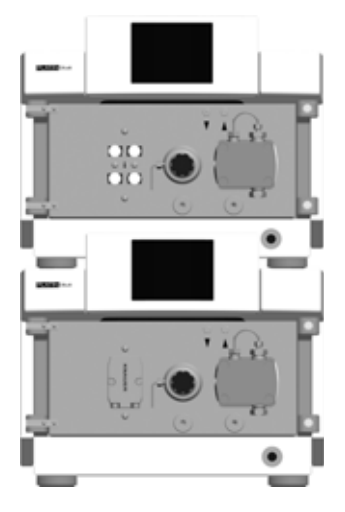

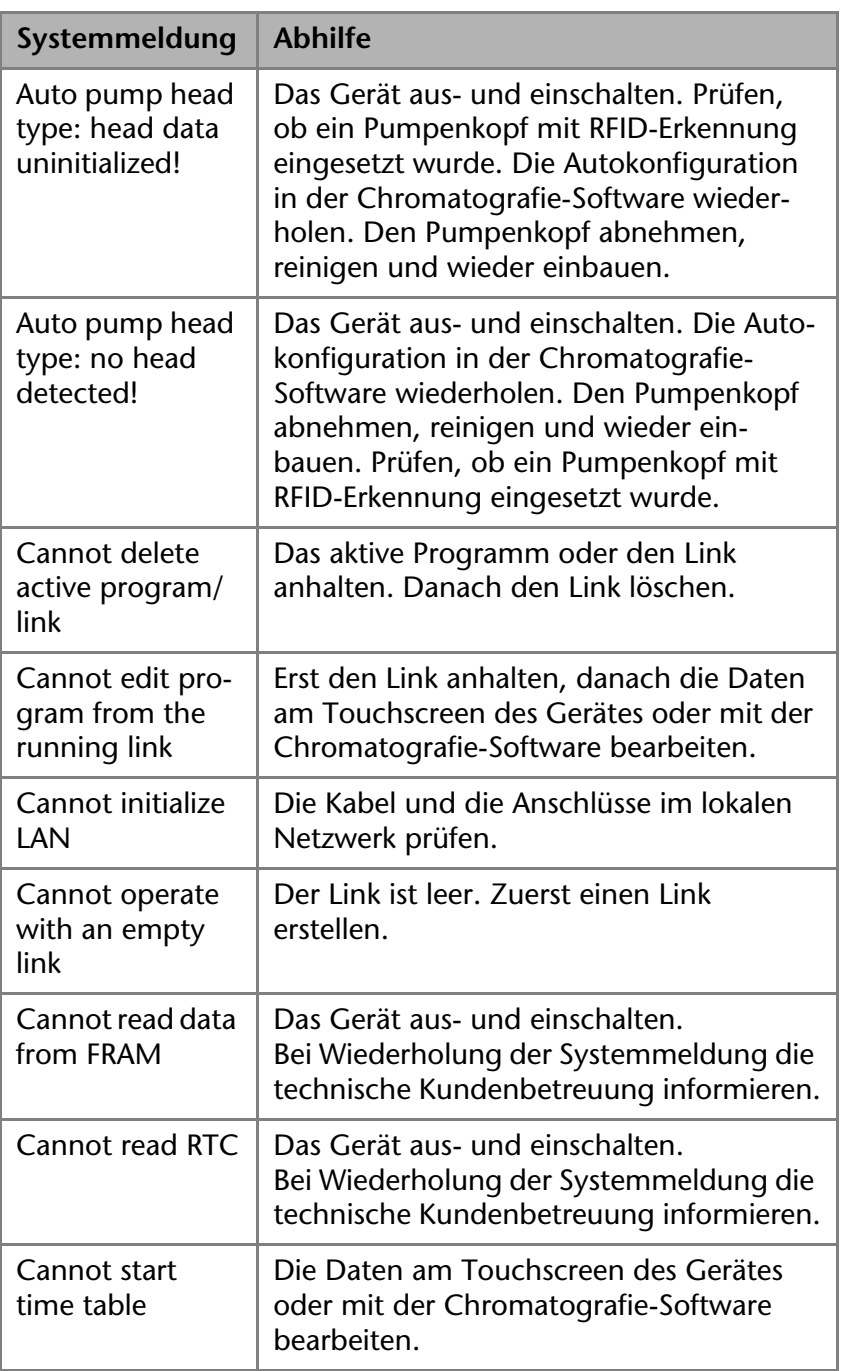

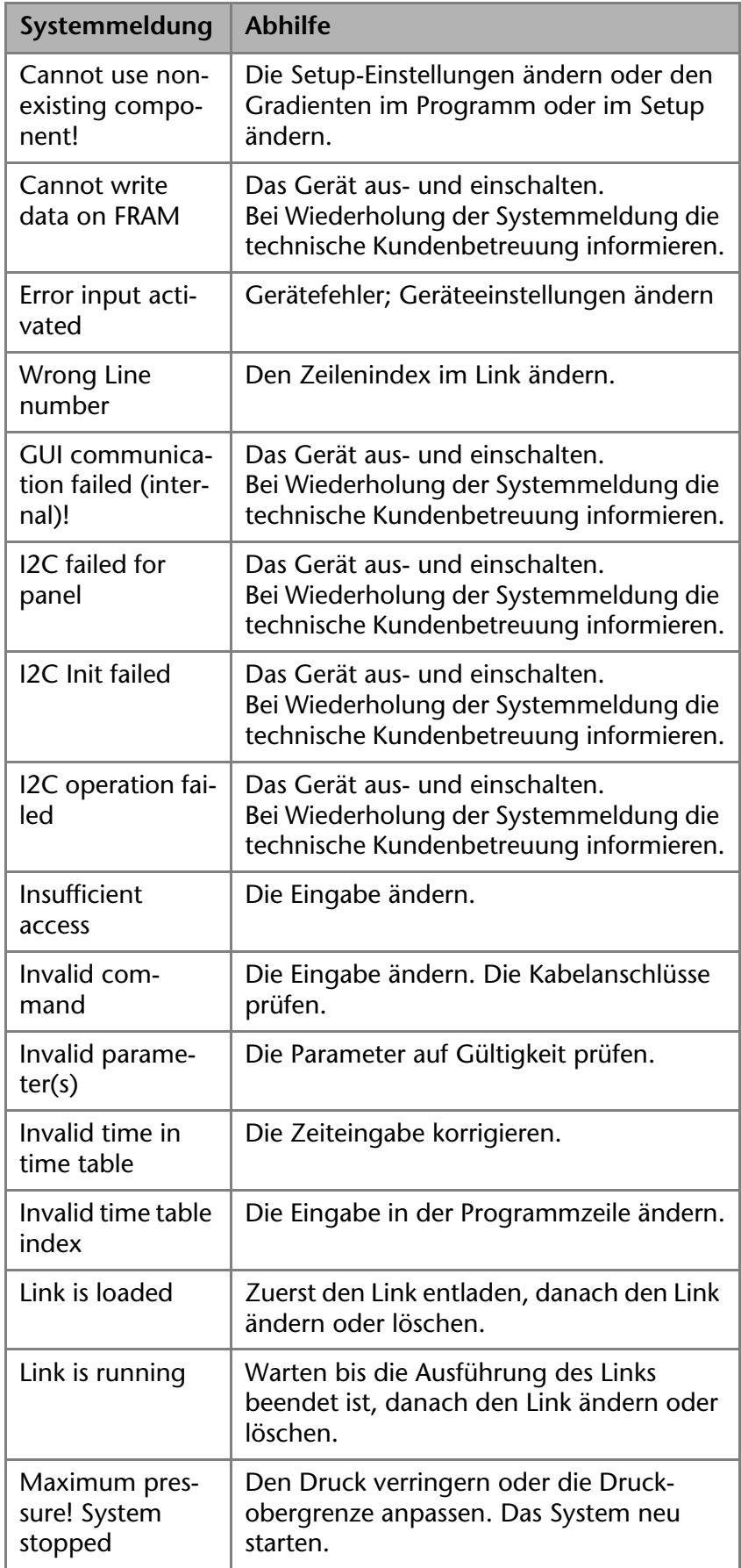

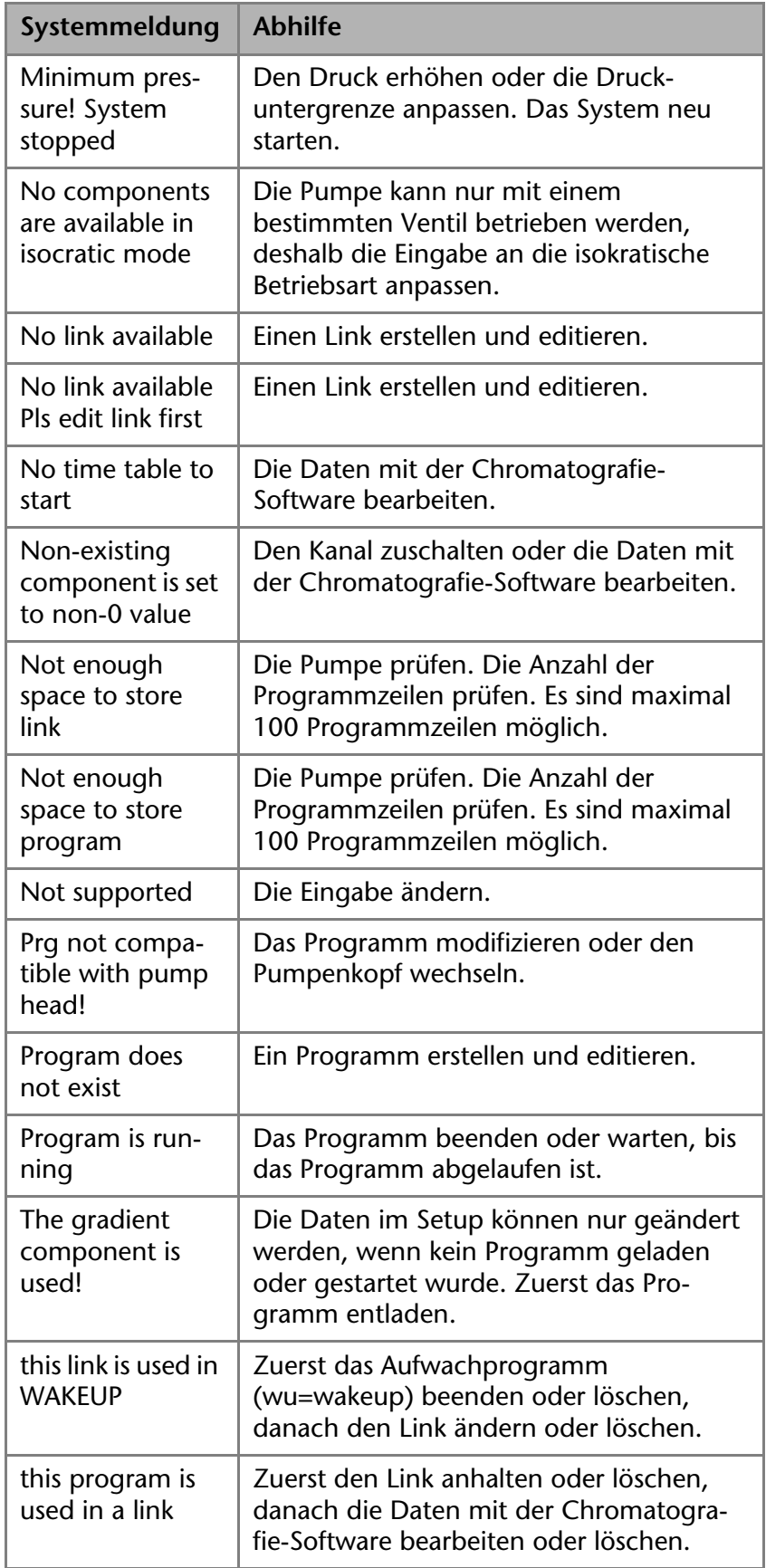

KNAUER | PLATINblue Systemhandbuch V6900, Version 1.2

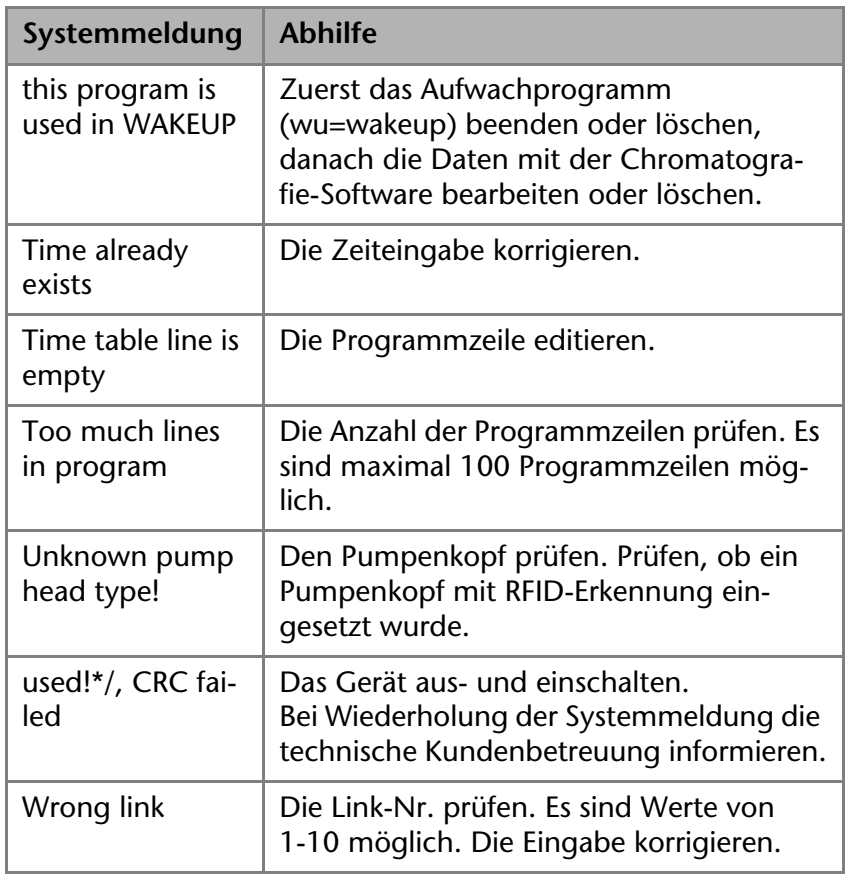

#### **MW-1-Detektor** Die Systemmeldungen sind alphabetisch sortiert:

۲

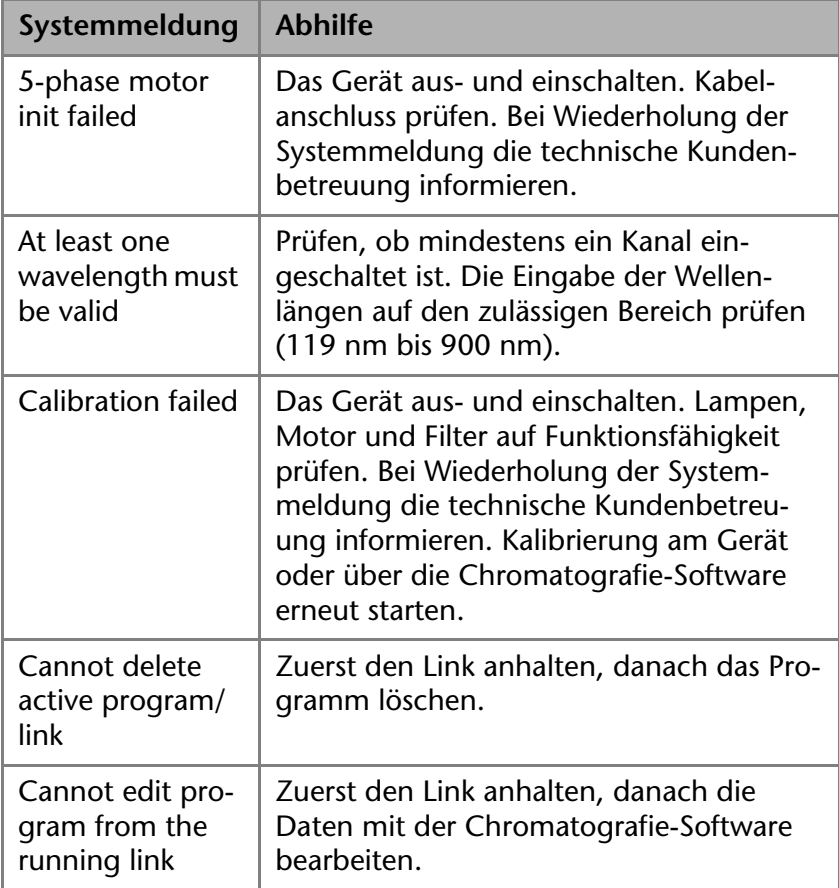

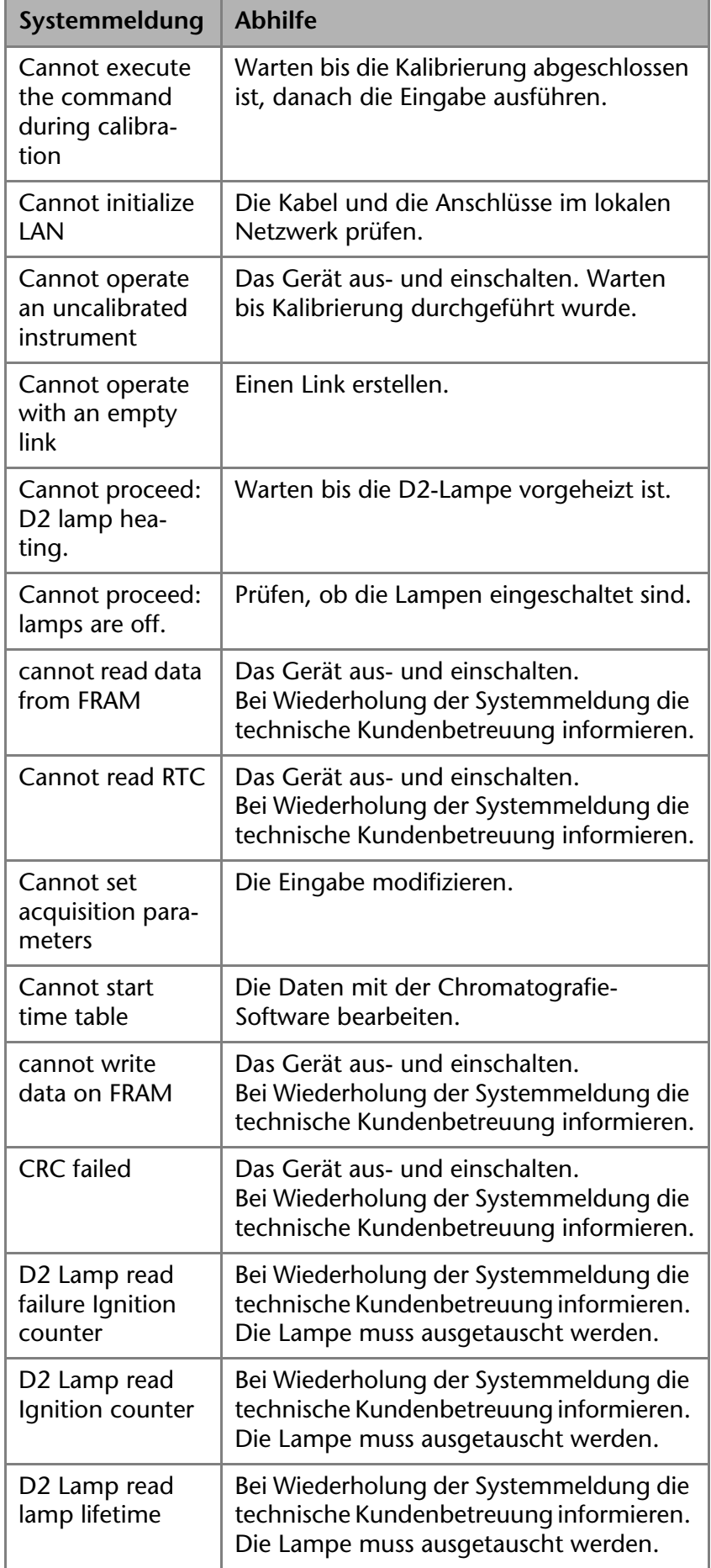

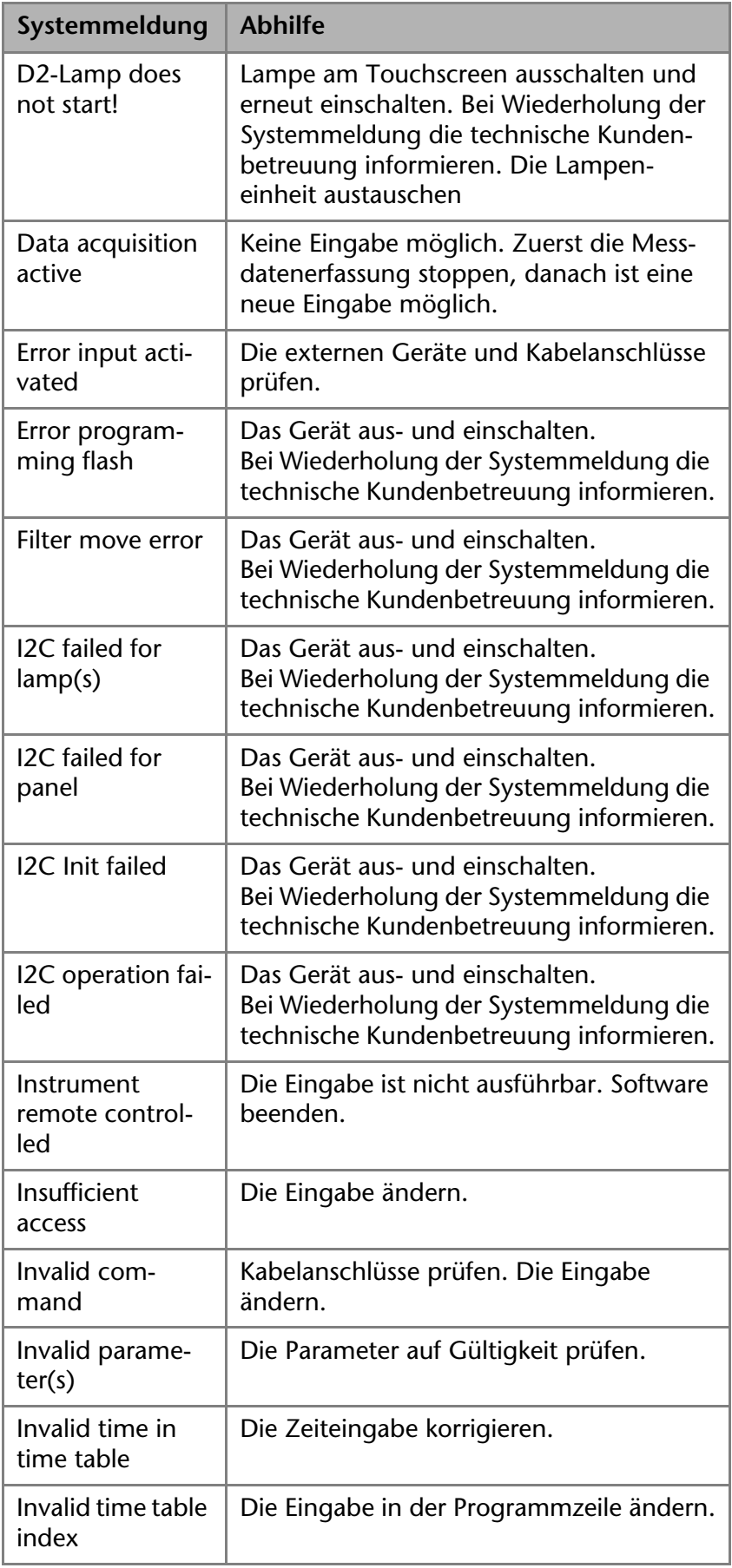

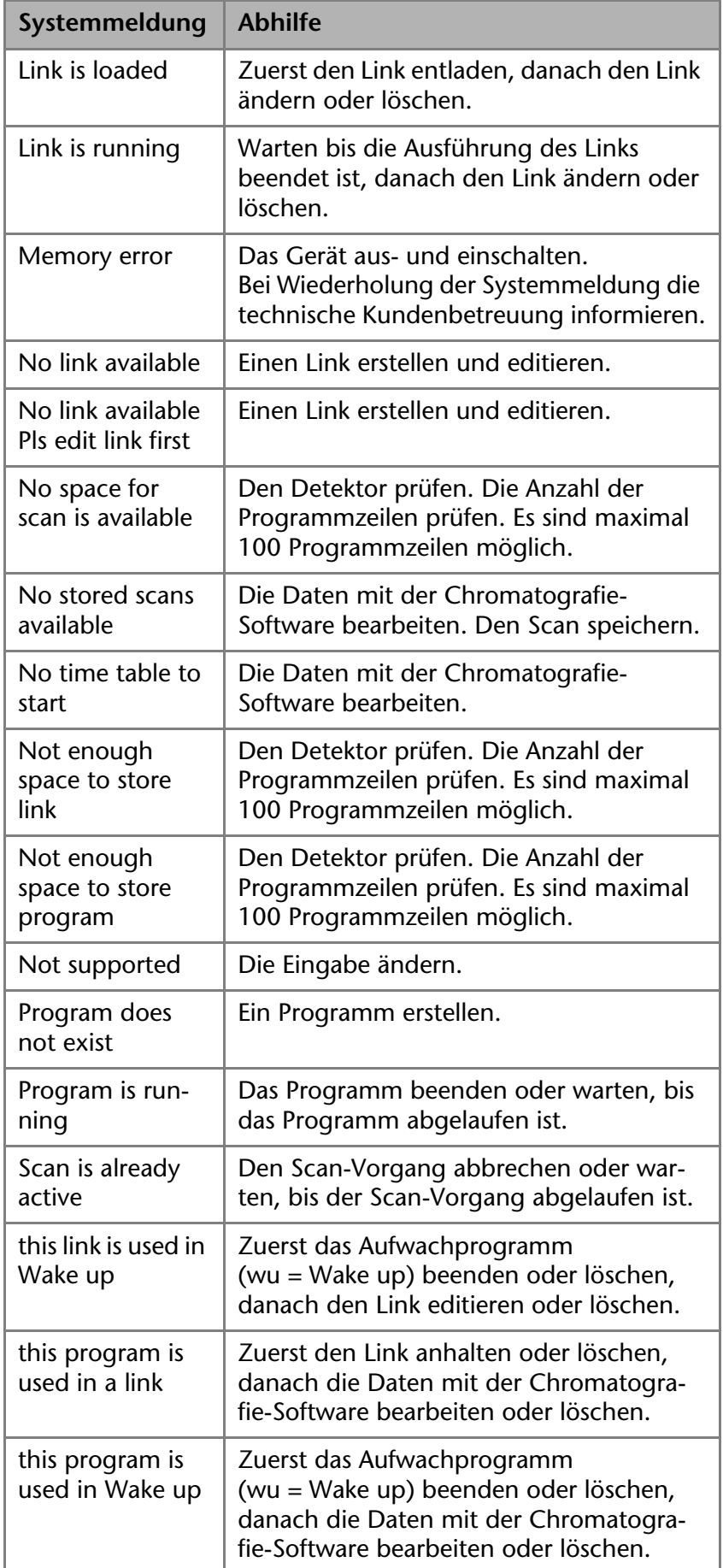

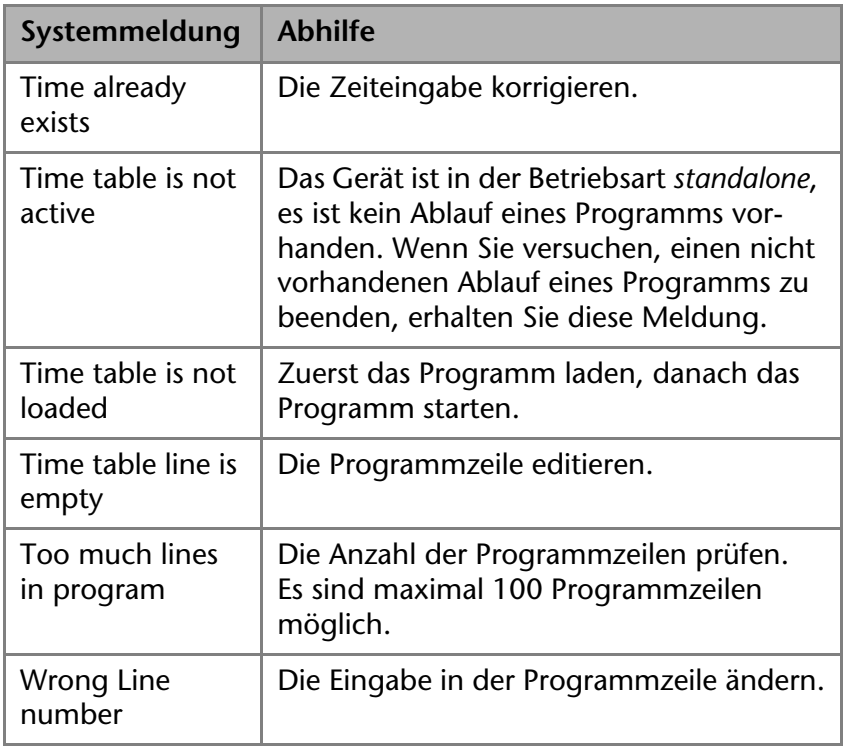

 $a = a$ ۰

**PDA-1-Detektor** Die Systemmeldungen sind alphabetisch sortiert:

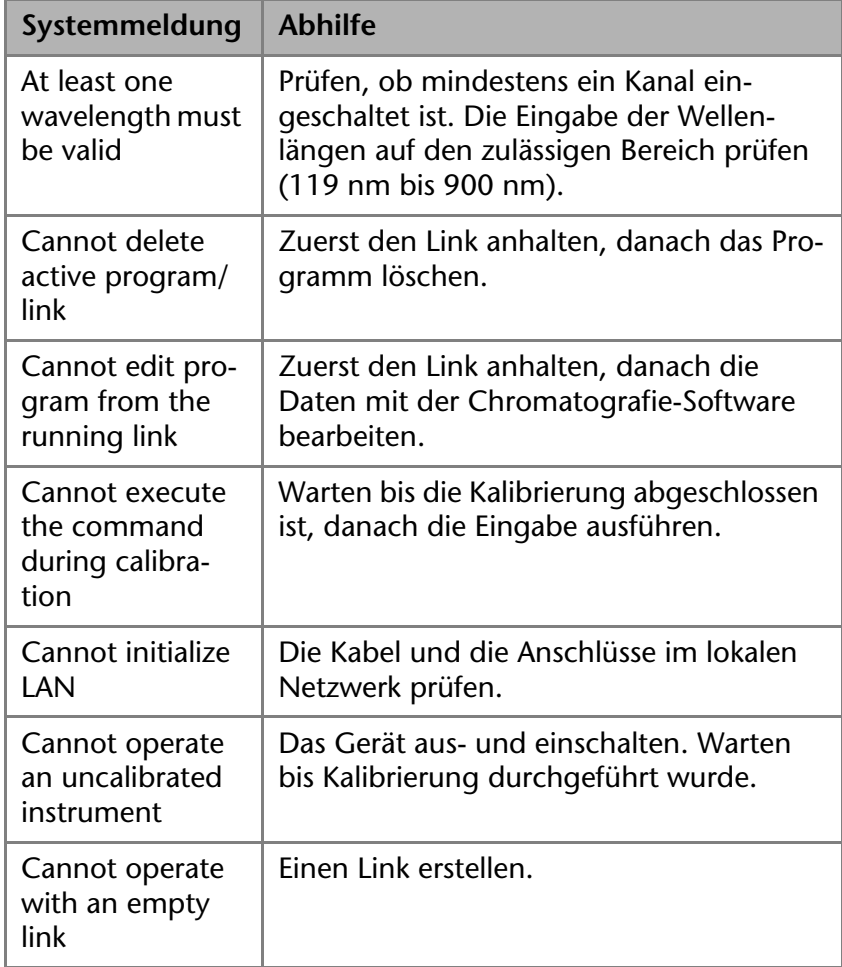

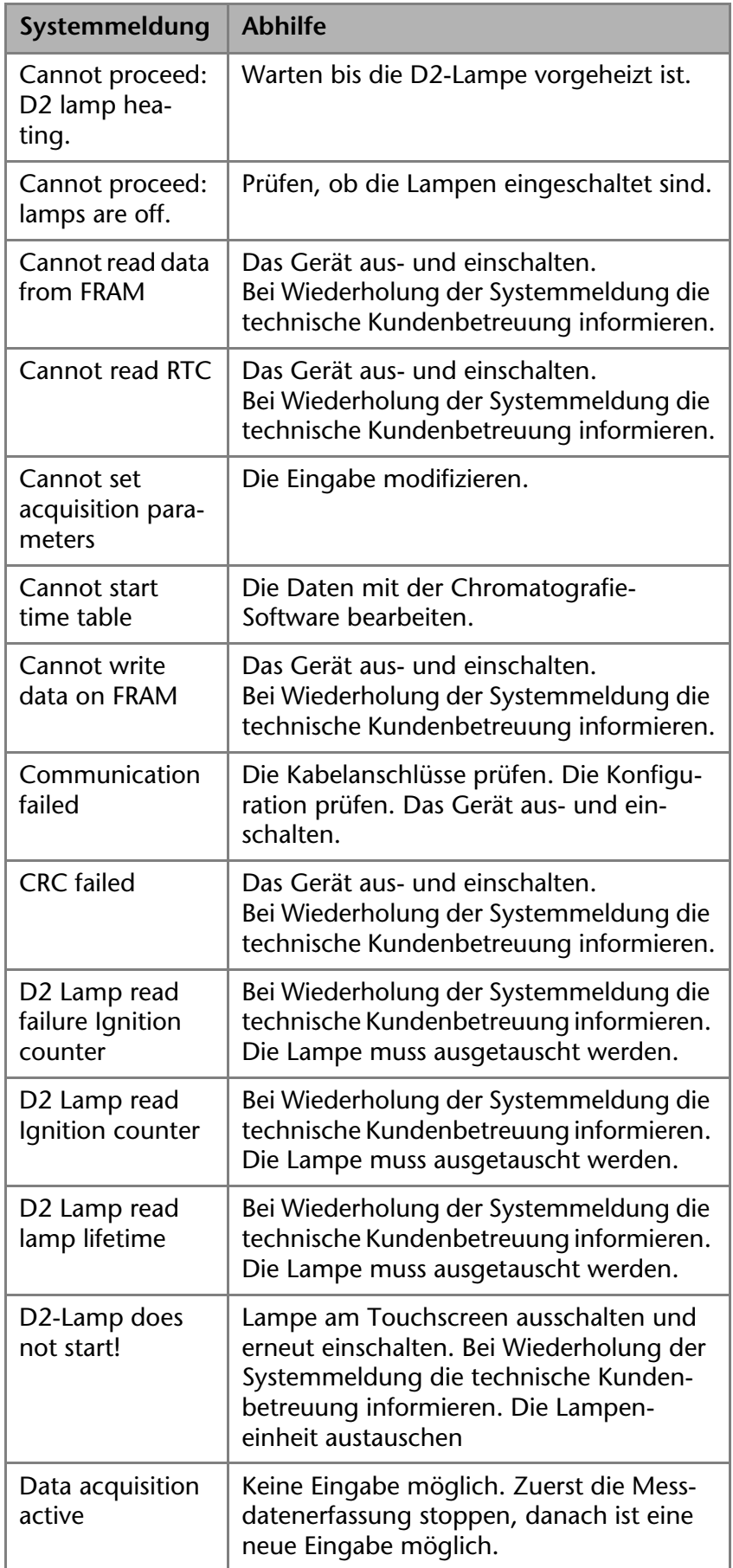

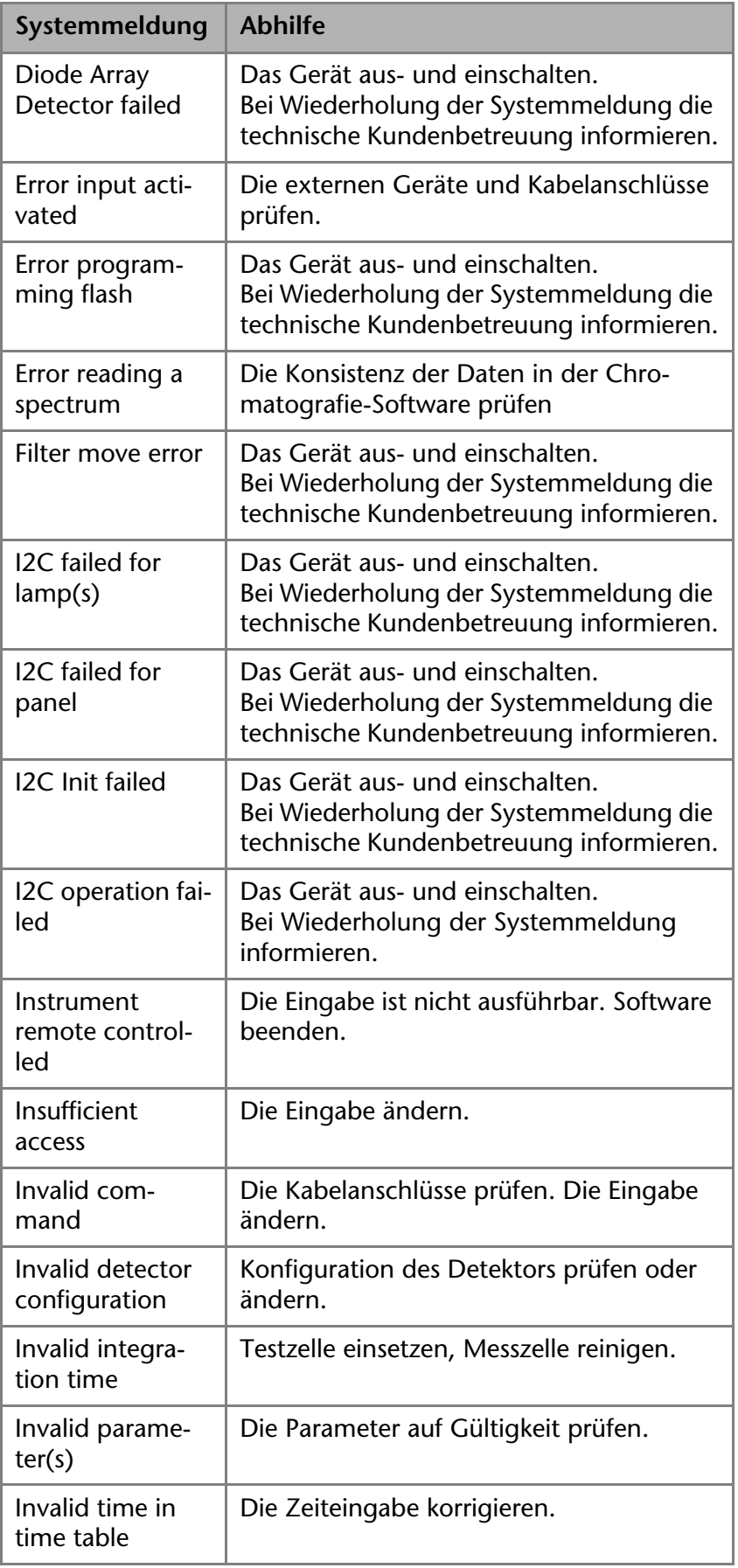

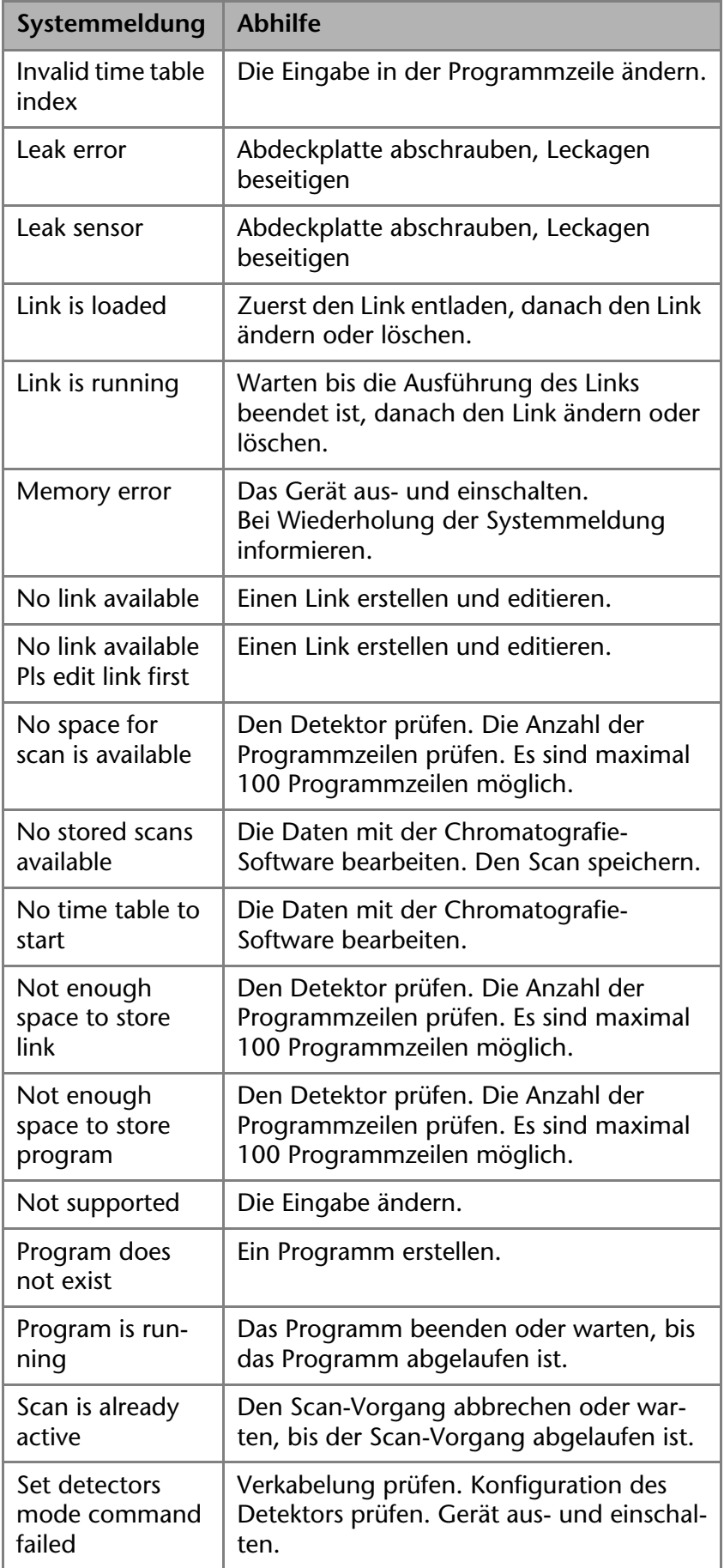

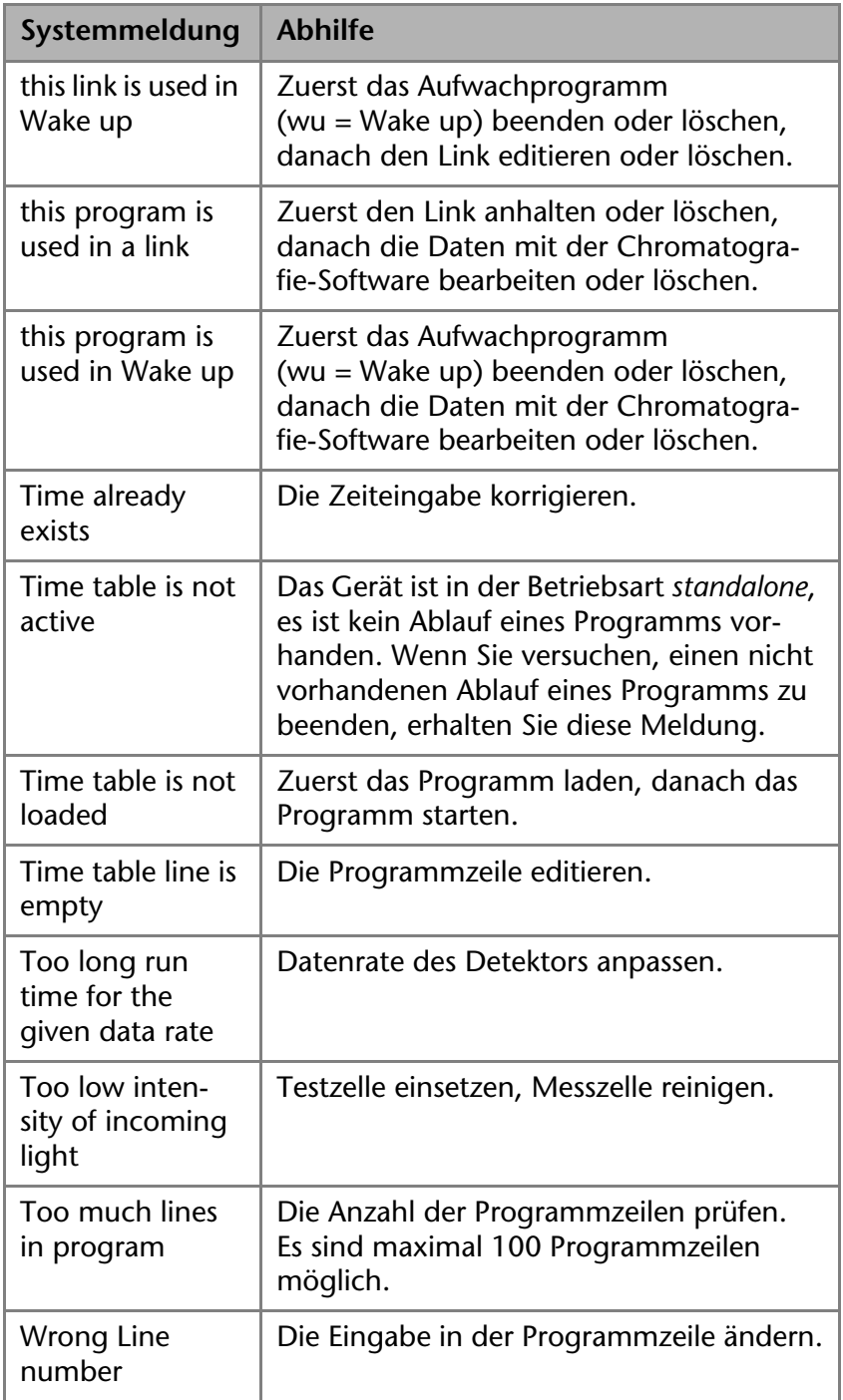

**Säulenthermostat T-1 mit Ventilen und Touchscreen**

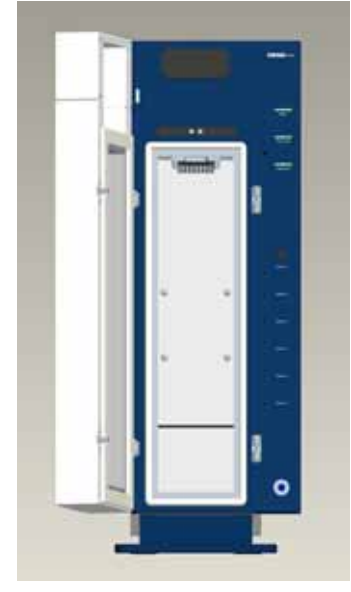

Die Systemmeldungen sind alphabetisch sortiert:

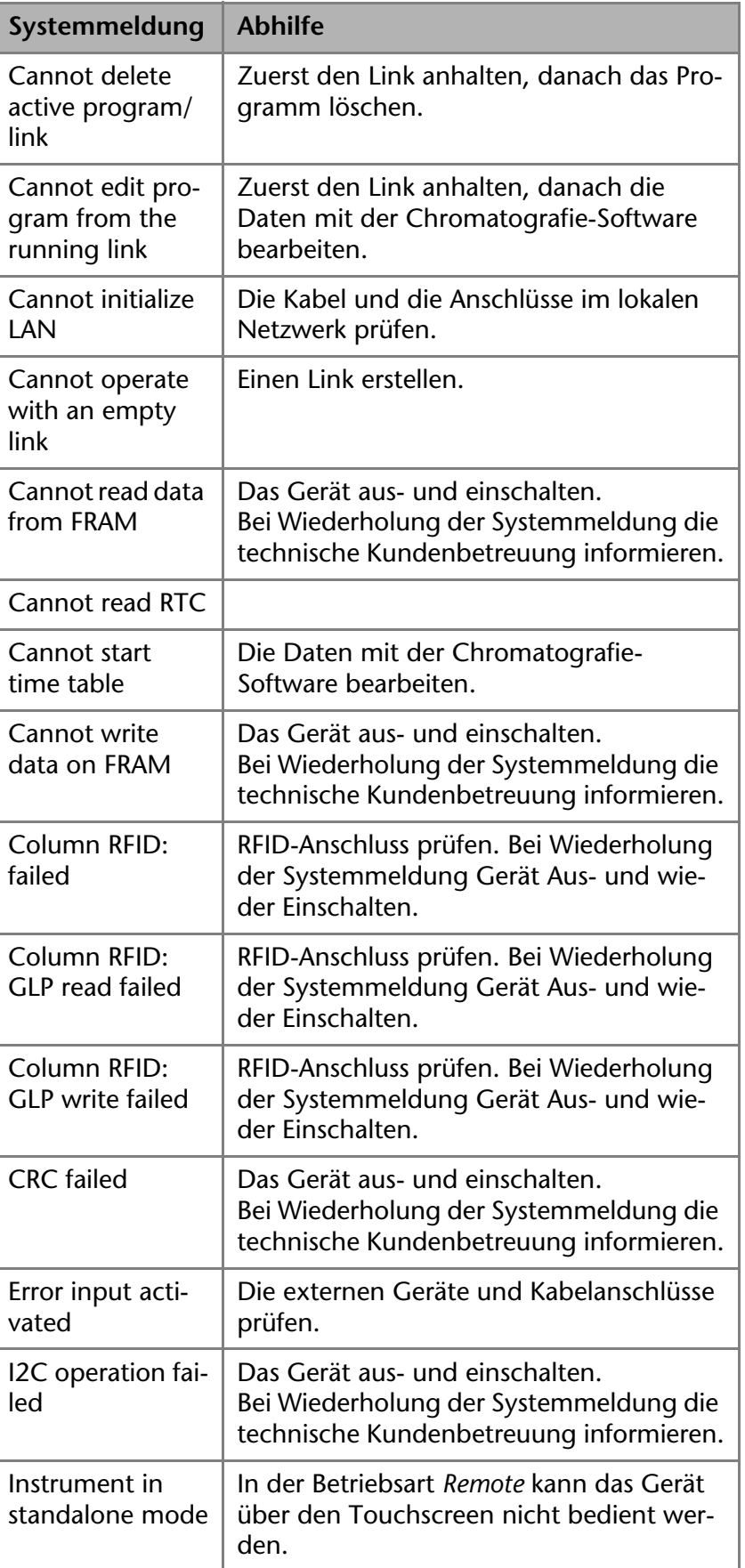

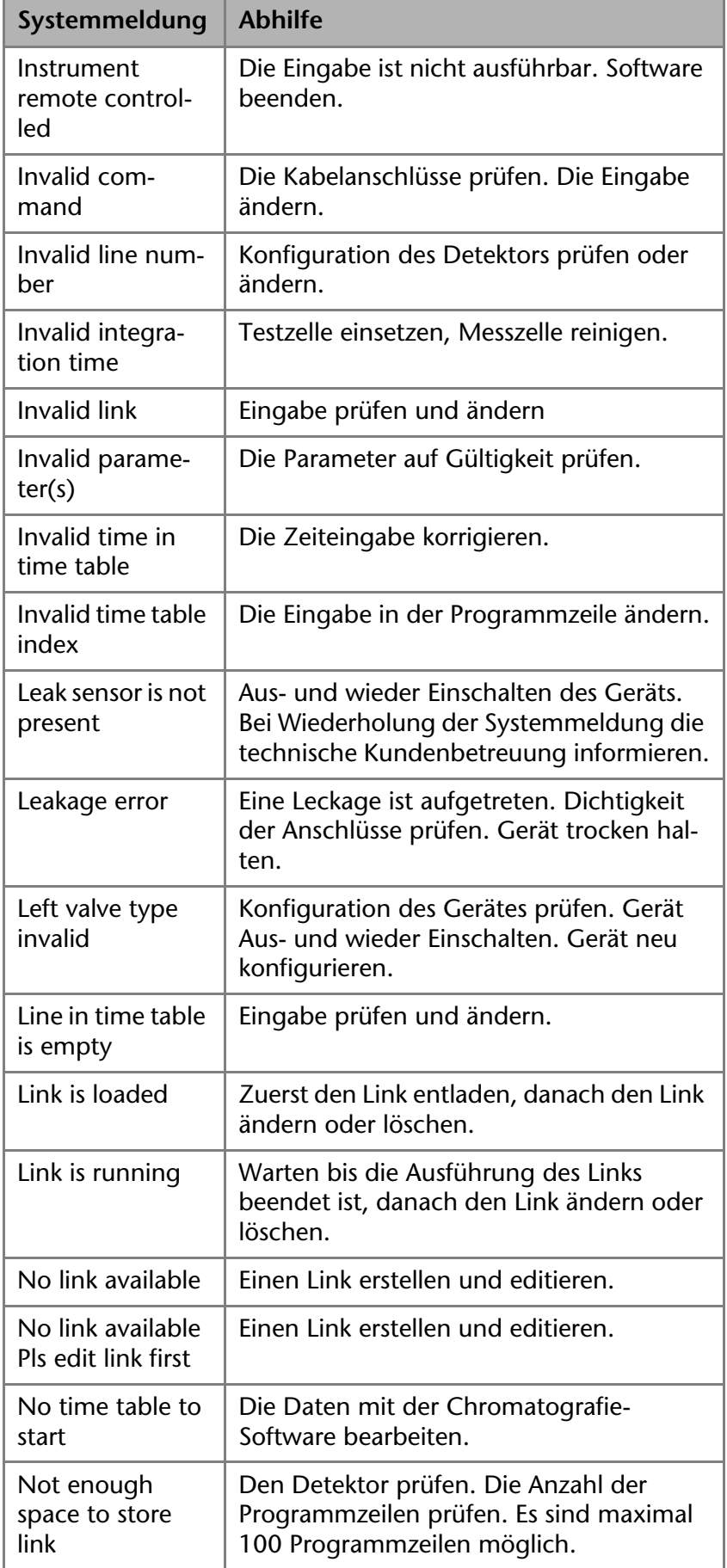

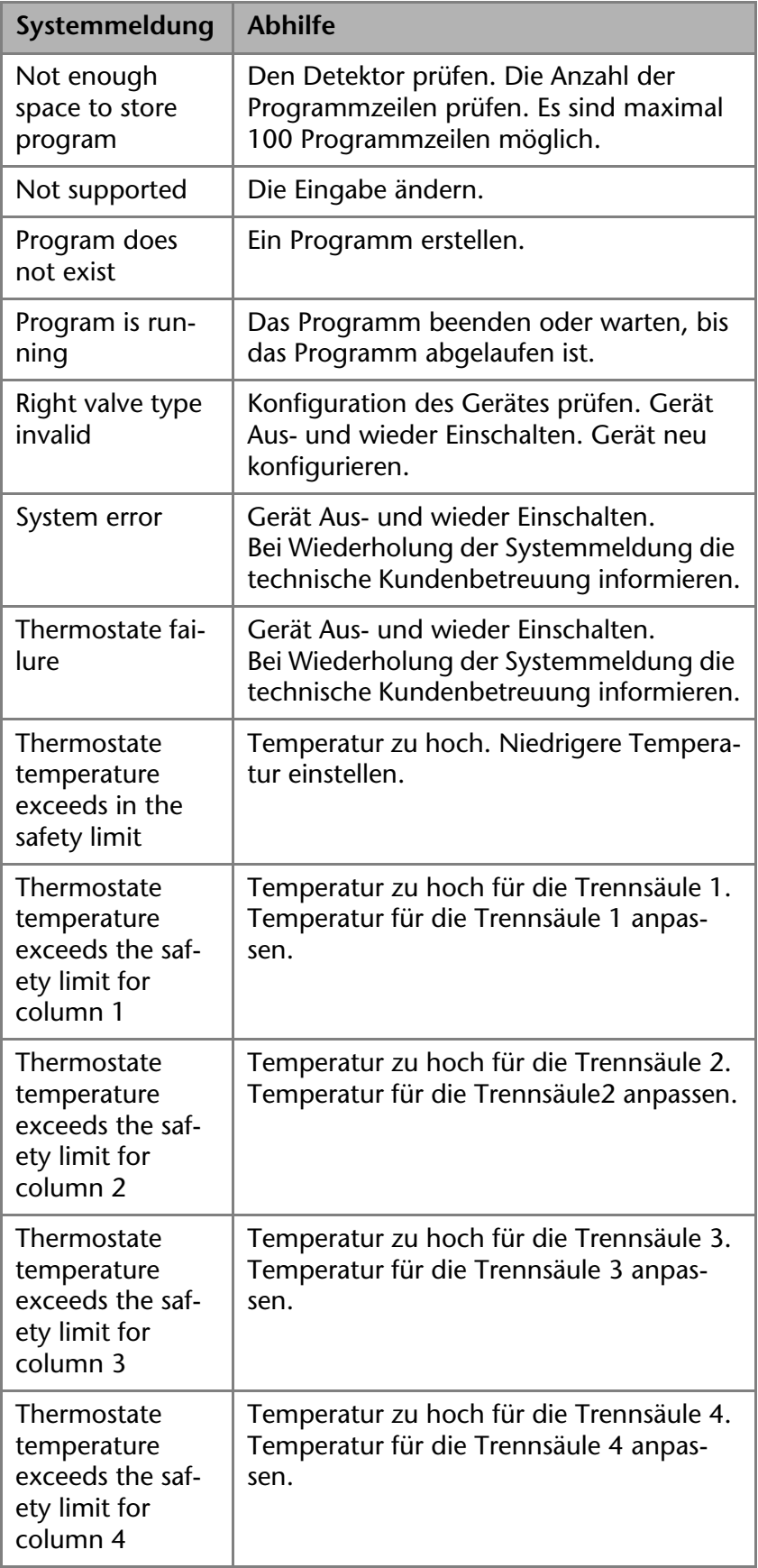

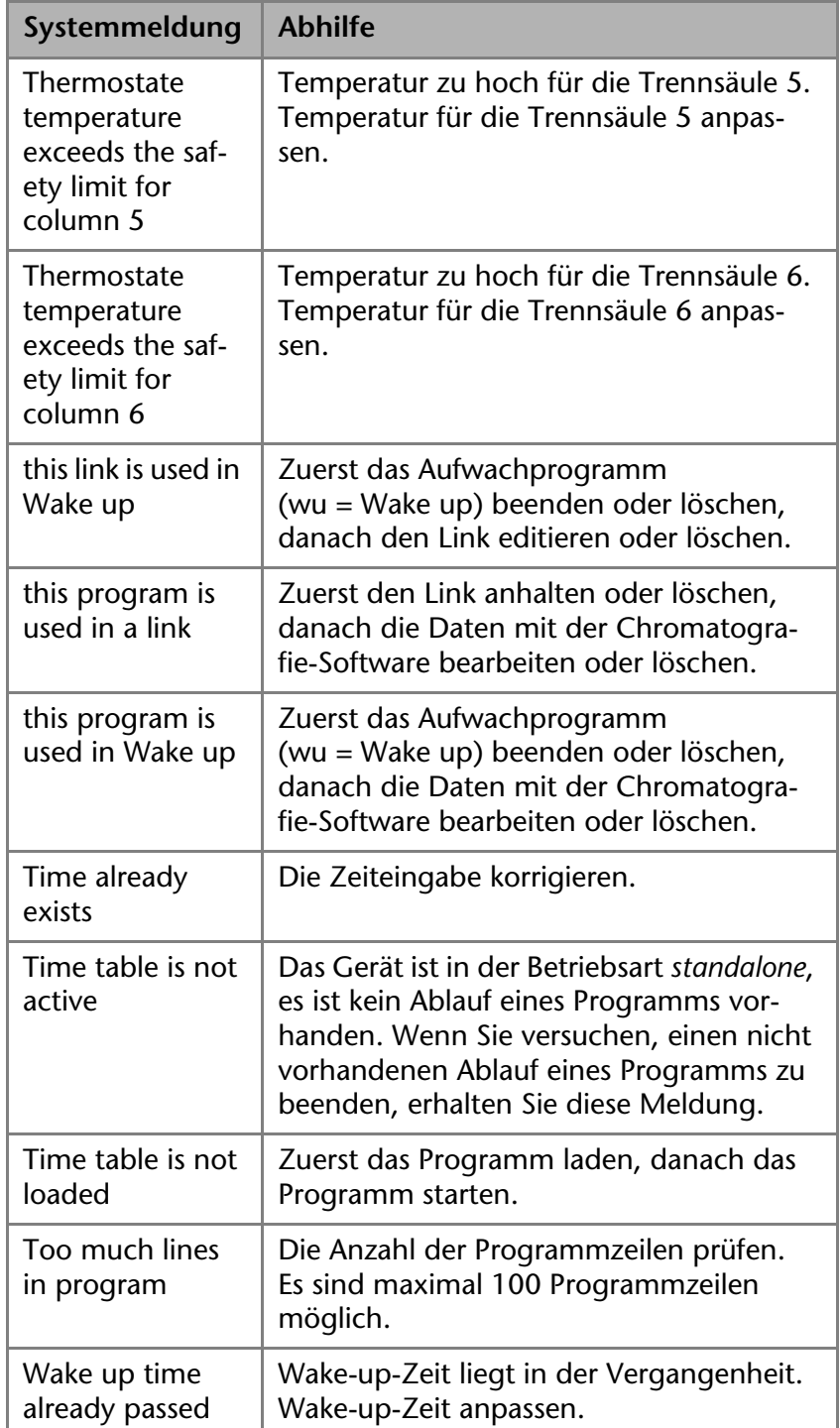

## **Fehlerliste**

In der folgenden Liste sind die Fehlernummern mit den dazugehörigen Indexen aufgeführt, die im Falle eines Fehlers auf dem Display erscheinen.

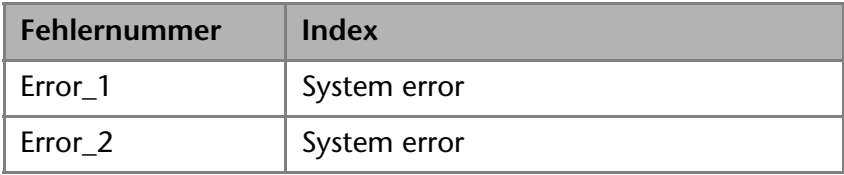

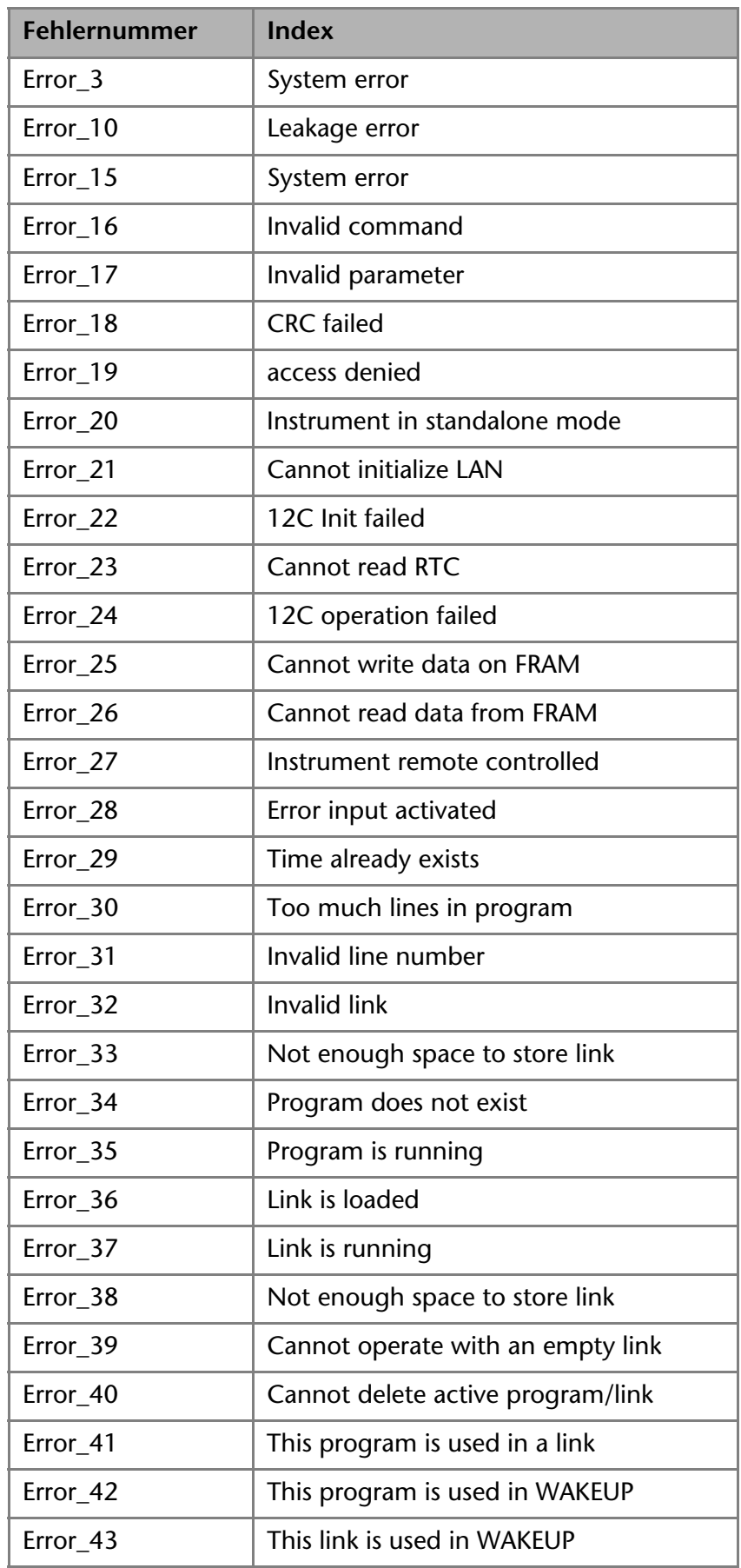

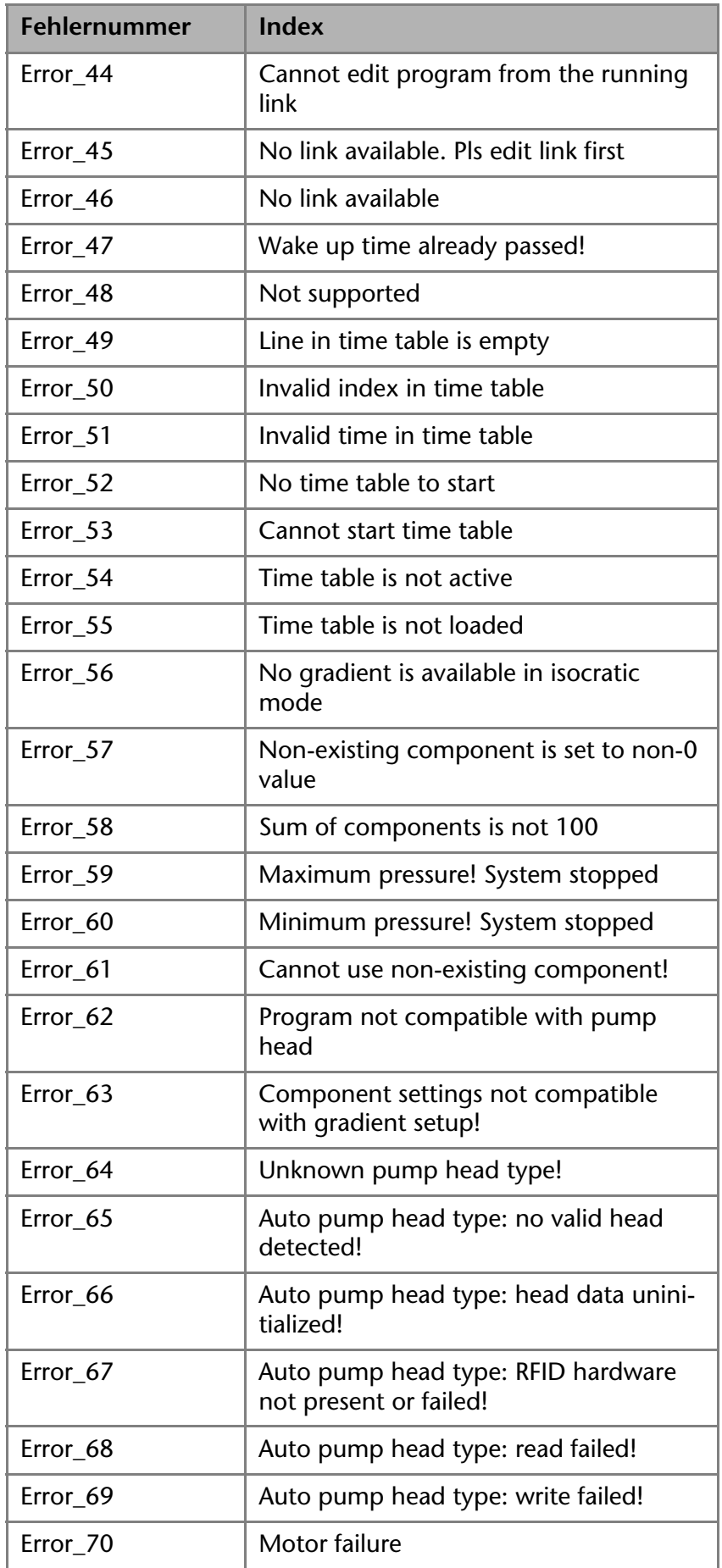

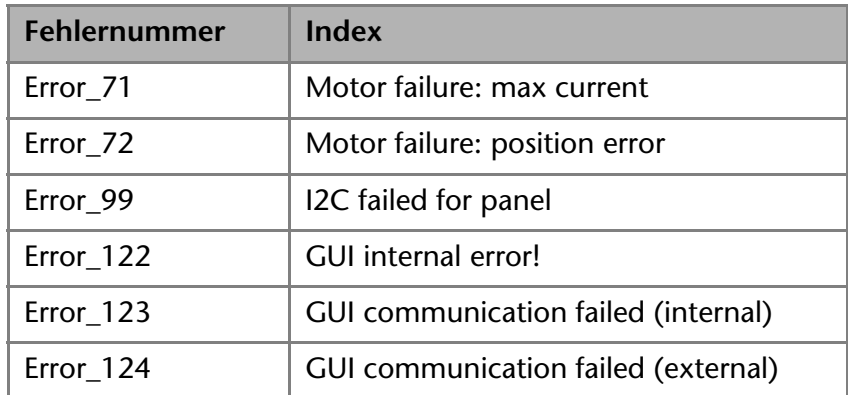
<span id="page-180-0"></span>

# **Lieferprogramm**

### **UHPLC**

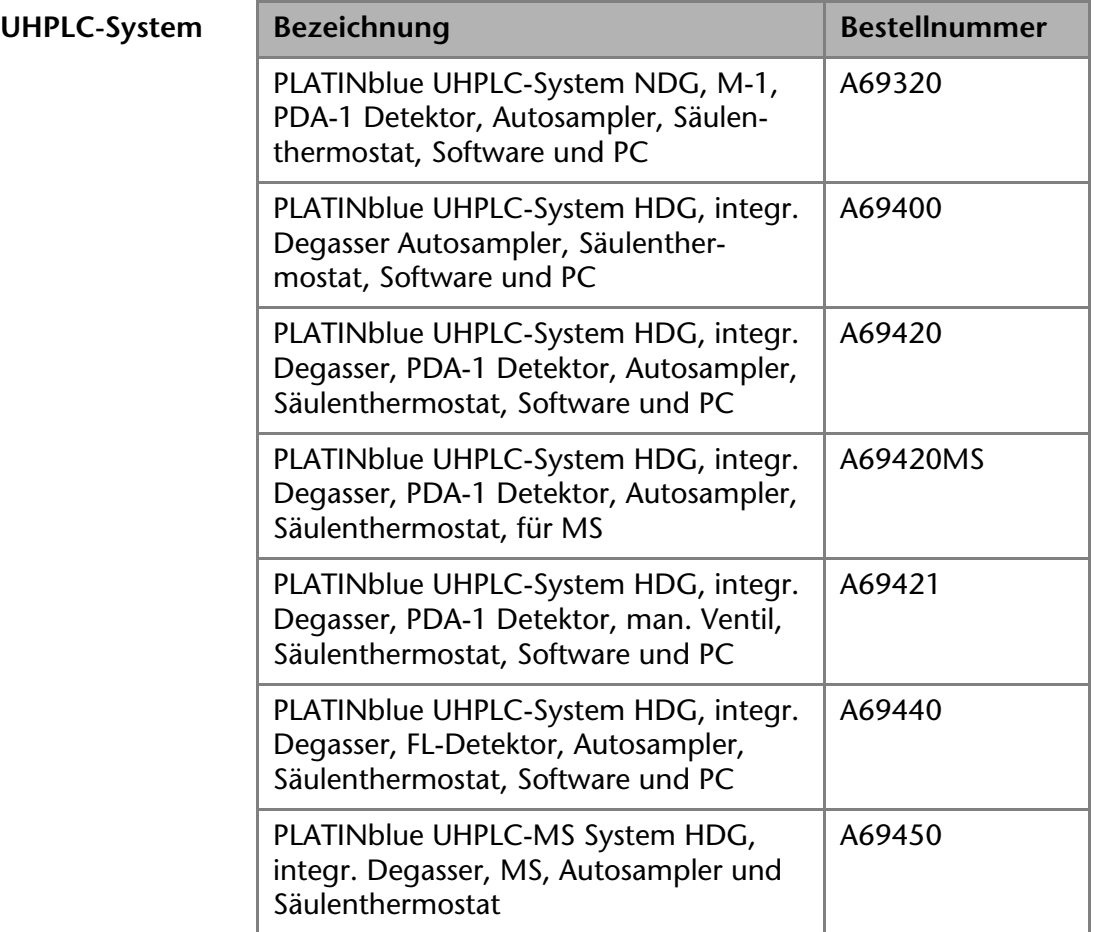

# **HPLC plus**

#### $HPLCplus-System$

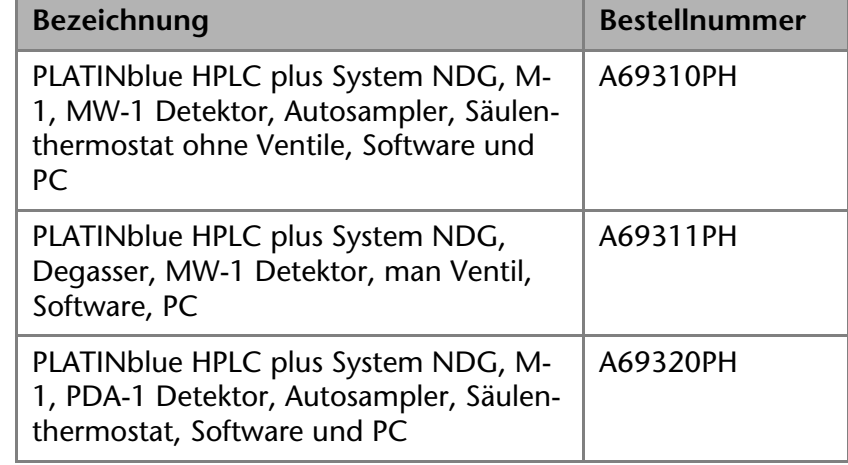

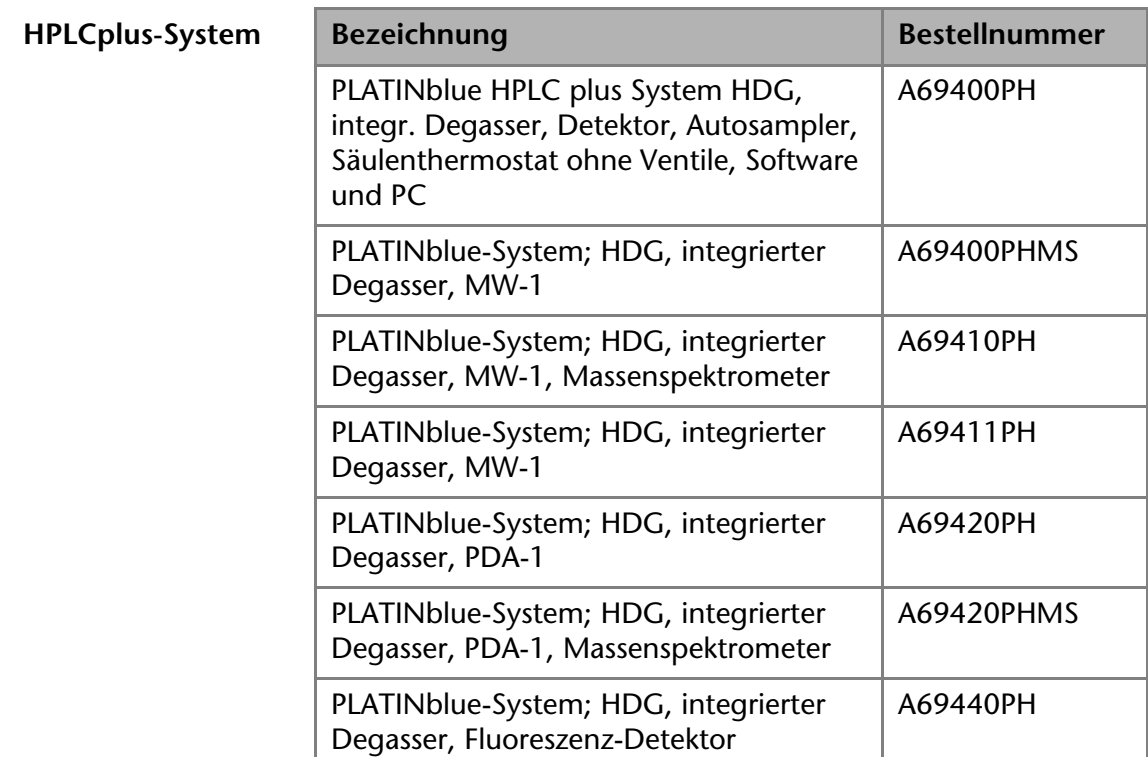

# **Upgrade Kits**

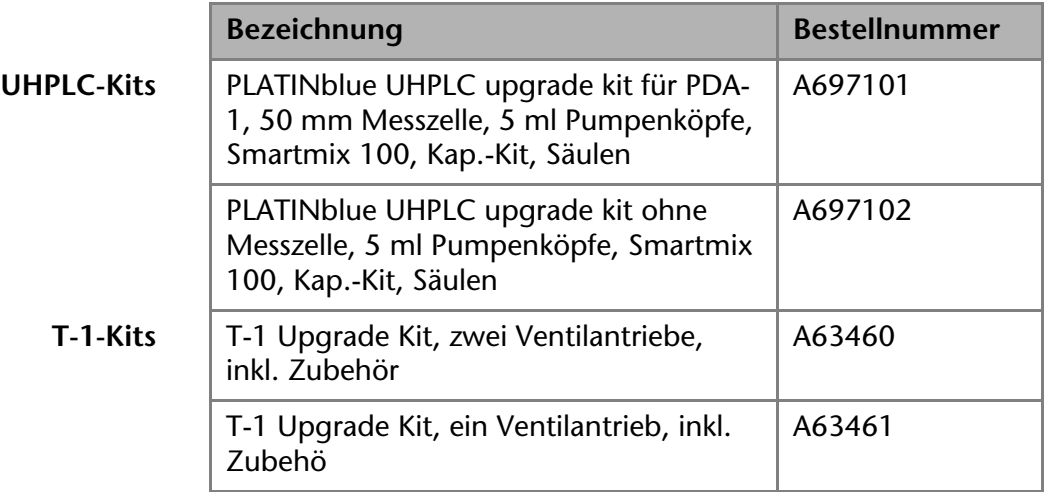

# **Nachbestellungen**

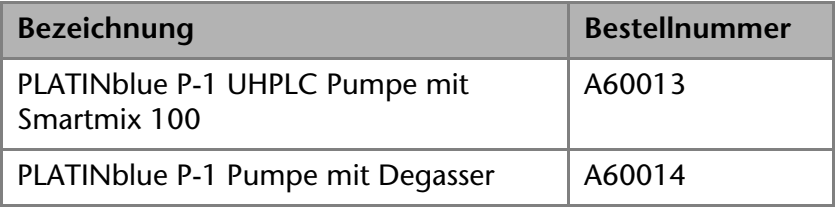

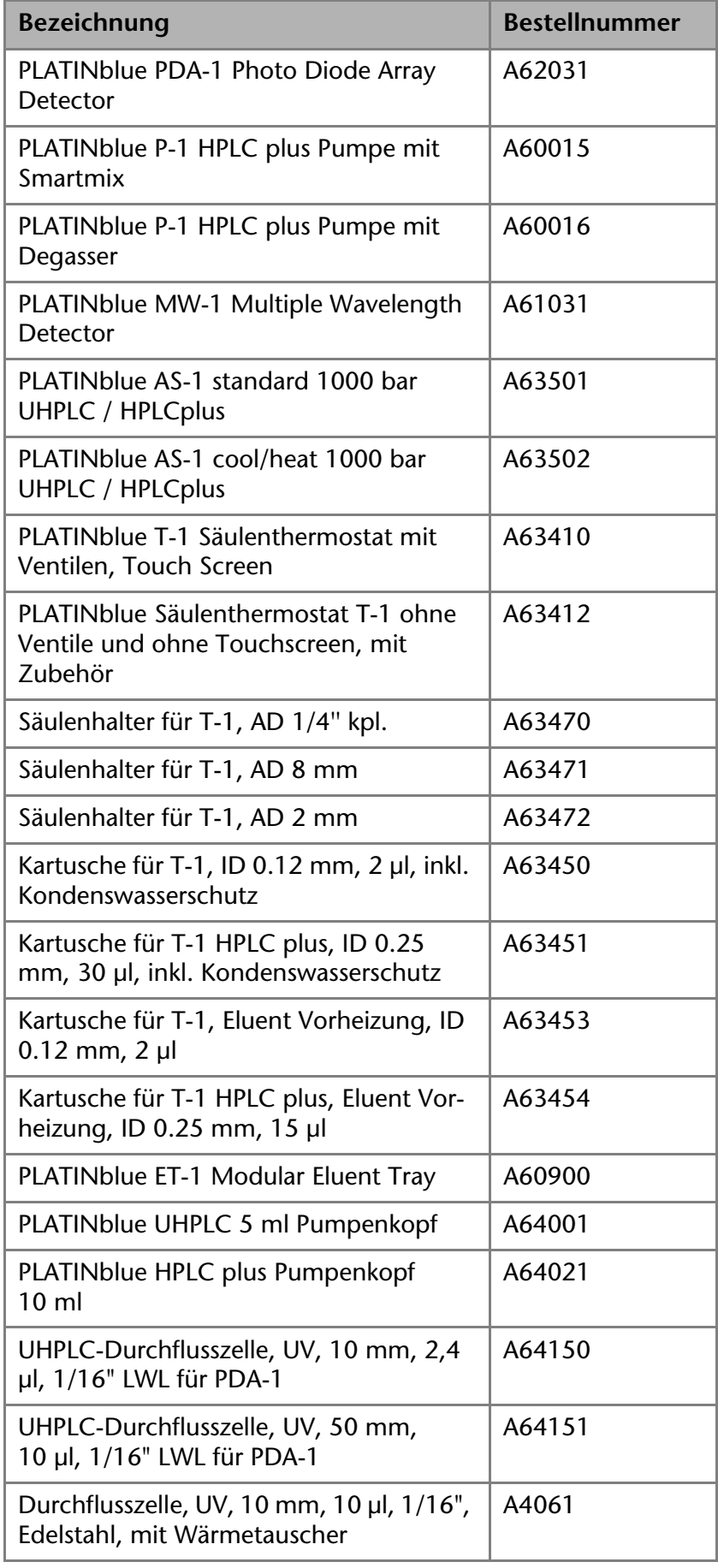

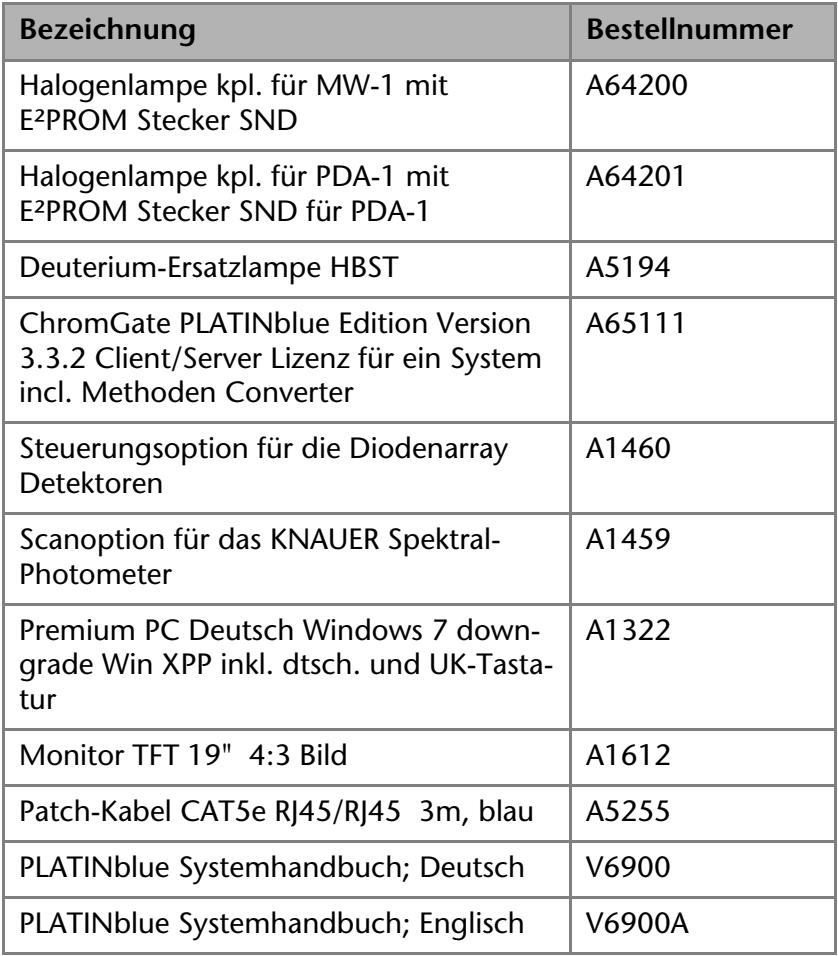

## <span id="page-183-0"></span>**Netzkabel**

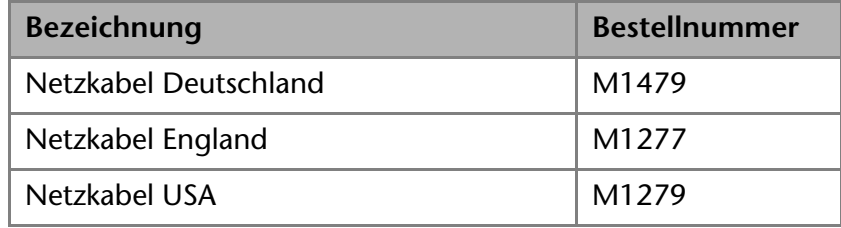

### **Rechtliche Hinweise**

**Handelsmarken** In dieser Dokumentation werden folgende Produkte von anderen Herstellern erwähnt:

- <span id="page-184-1"></span>PEEK ist eine Handelsmarke der Victrex plc
- Windows ist eine Handelsmarke der Microsoft Cooperation
- EZChrom Elite ist eine Handelsmarke der Agilent Technologies
- Xcalibur ist eine Handelsmarke der Thermo Fisher Scientific Inc.

### <span id="page-184-0"></span>**Gewährleistungsbedingungen**

Die werkseitige Gewährleistung für das Gerät beträgt 12 Monate ab dem Auslieferungstermin. Die Gewährleistungsansprüche erlöschen bei unbefugtem Eingriff in das Gerät.

Während der Gewährleistungszeit ersetzt oder repariert der Hersteller kostenlos jegliche material- oder konstruktionsbedingten Mängel.

Von der Gewährleistung ausgenommen sind:

- Unbeabsichtigte oder vorsätzliche Beschädigungen
- Schäden oder Fehler, verursacht durch zum Schadenszeitpunkt nicht an den Hersteller vertraglich gebundene Dritte
- Verschleißteile, Sicherungen, Glasteile, Säulen, Leuchtquellen, Küvetten und andere optische Komponenten
- Schäden durch Nachlässigkeit oder unsachgemäße Bedienung des Geräts und Schäden durch verstopfte Kapillaren
- Verpackungs- und Versandschäden

Wenden Sie sich bei Fehlfunktionen Ihres Geräts direkt an den Hersteller:

Wissenschaftliche Gerätebau Dr. Ing. Herbert KNAUER GmbH Hegauer Weg 38 14163 Berlin, Germany Phone: +49 30 809727-111 Telefax: +49 30 8015010 E-Mail: info@knauer.net Internet: www.knauer.net

### <span id="page-184-2"></span>**Transportschäden**

Die Verpackung unserer Geräte stellt einen bestmöglichen Schutz vor Transportschäden sicher. Die Verpackung auf Transportschäden prüfen. Im Fall einer Beschädigung die technische Kundenbetreuung des Herstellers innerhalb von drei Werktagen kontaktieren und den Spediteur informieren.

# **Konformitätserklärung**

<span id="page-185-0"></span>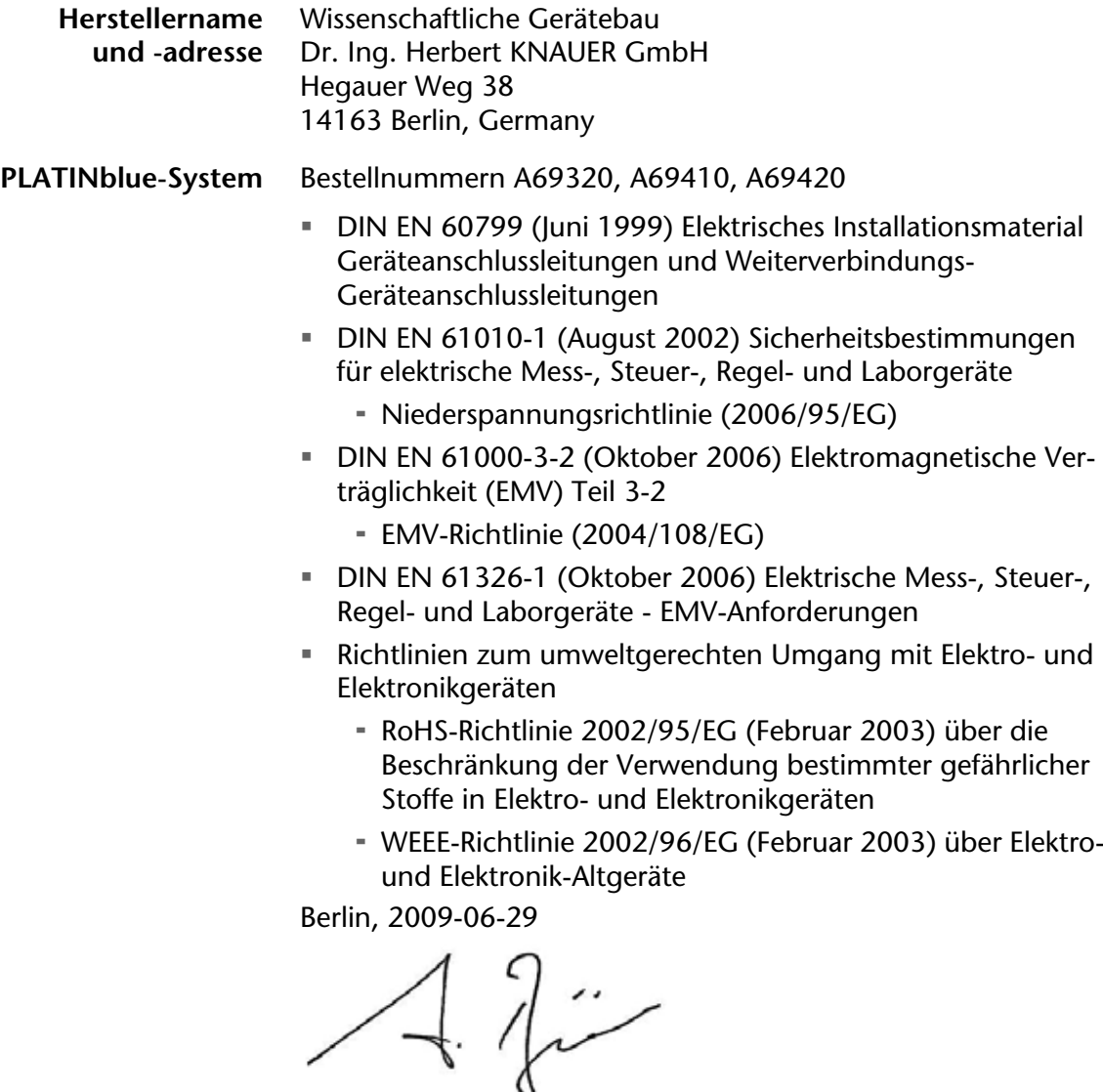

Dr. Alexander Bünz (Managing Director)

Das Konformitätszeichen ist auf der Rückwand des Gerätes angebracht.

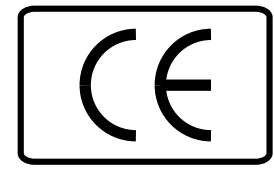

# **Abkürzungen und Fachbegriffe**

<span id="page-186-0"></span>Hier finden Sie Erläuterungen zu den in diesem Systemhandbuch der Flüssigchromatografie verwendeten Abkürzungen und Fachbegriffe

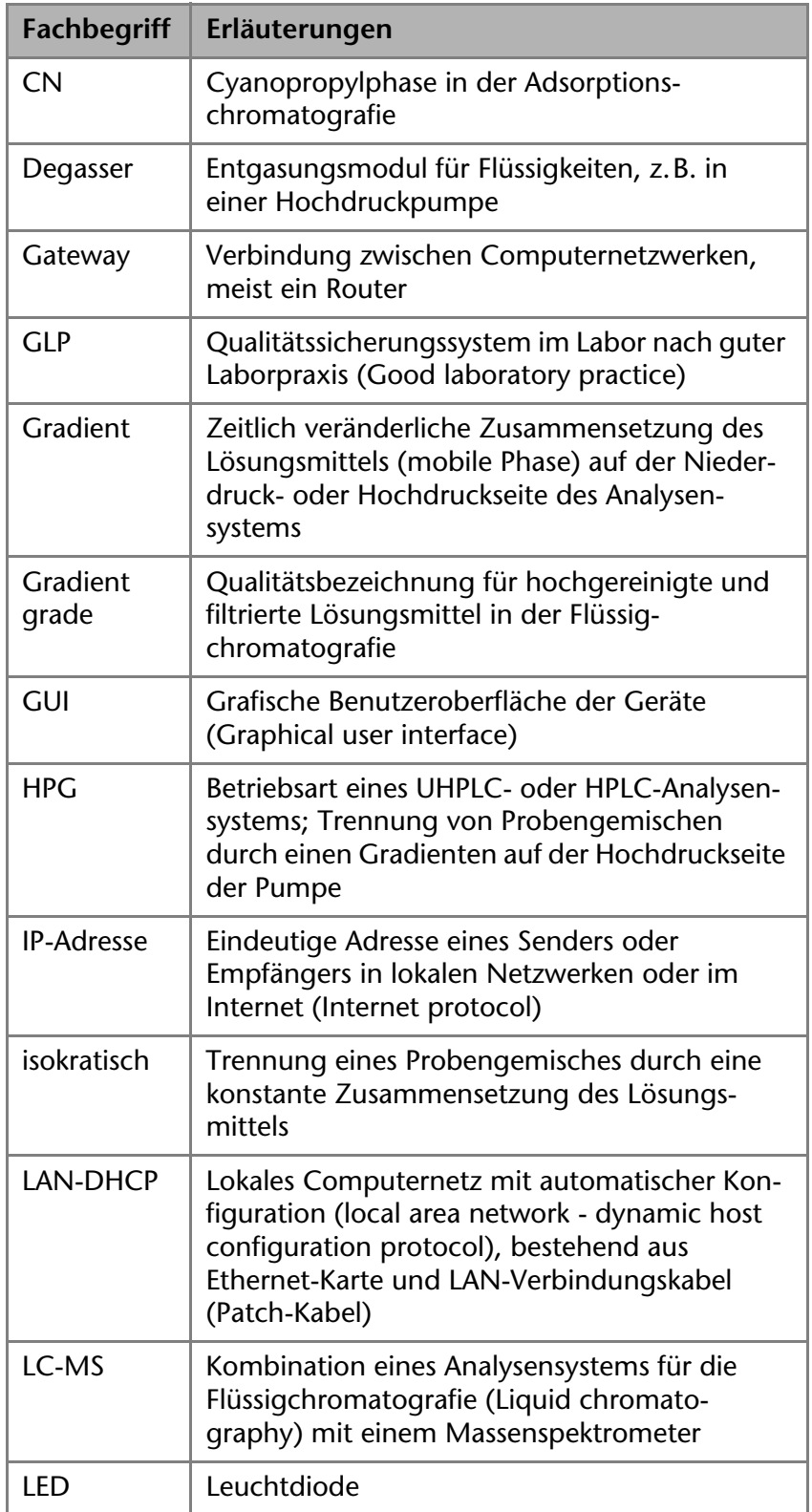

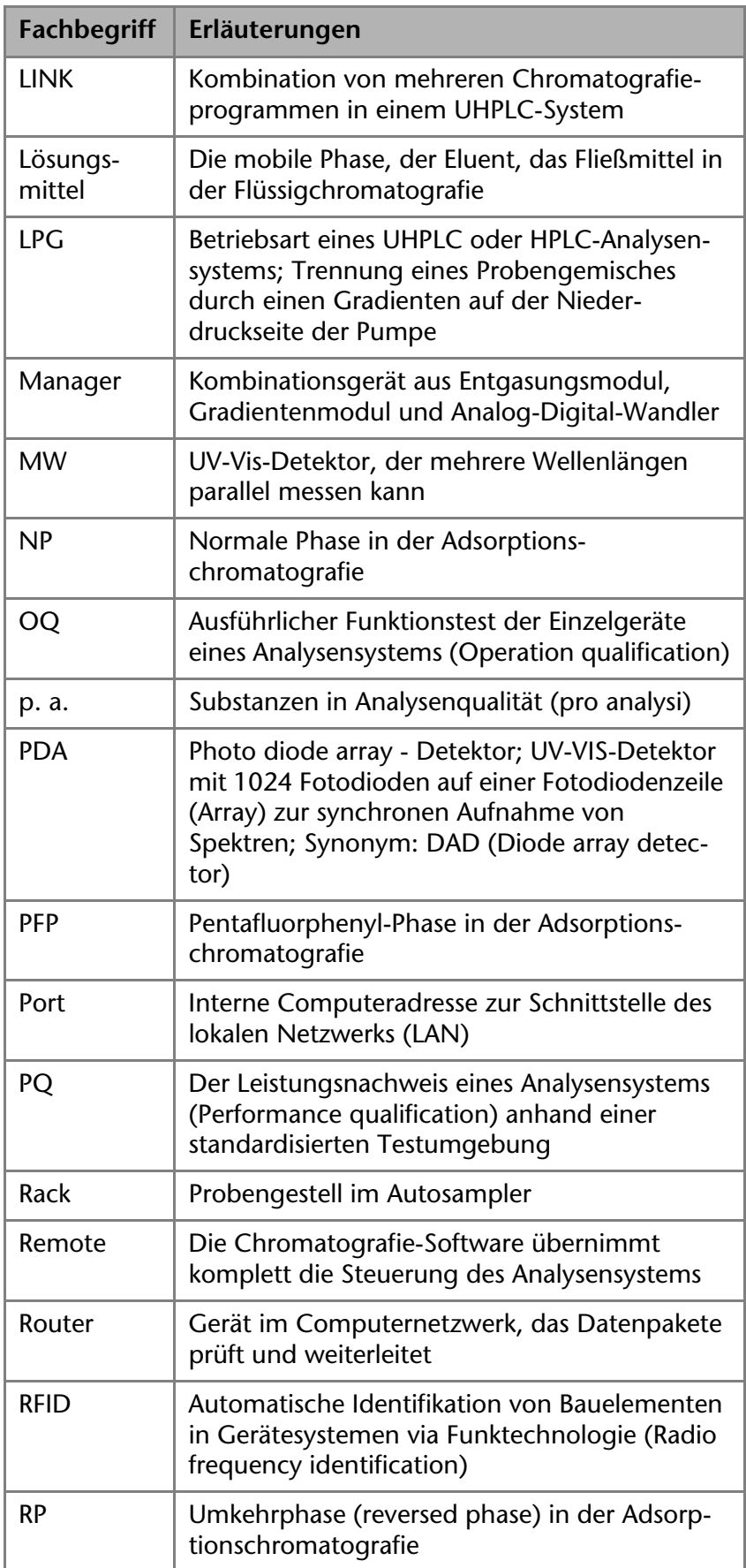

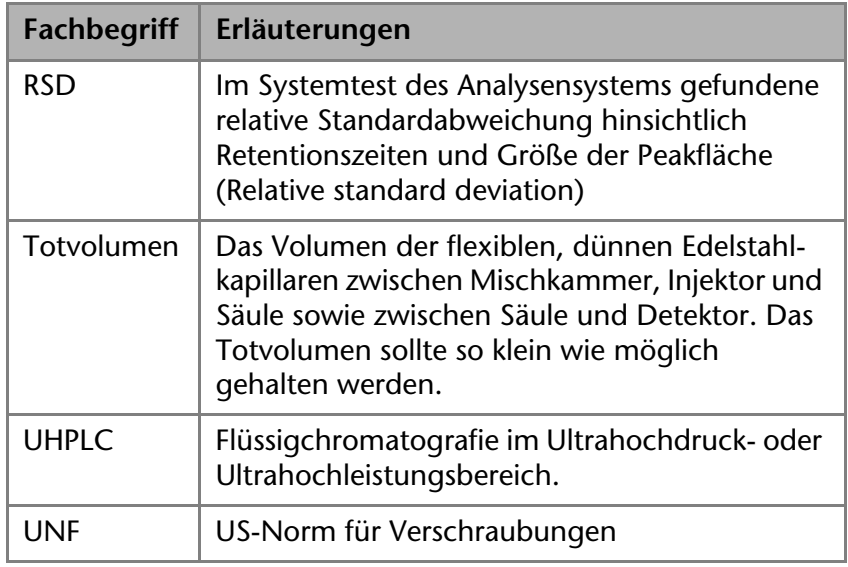

# **Abbildungsverzeichnis**

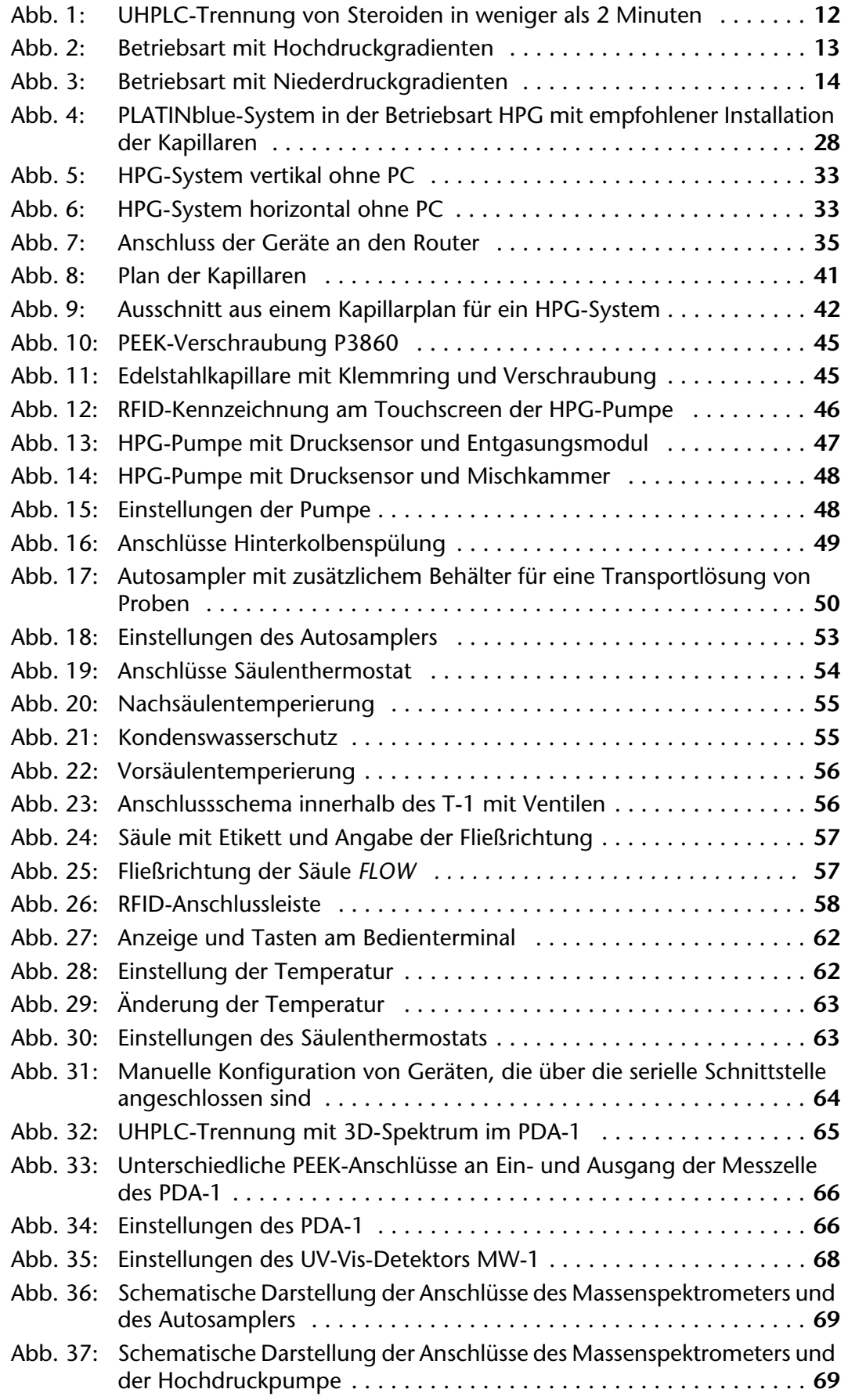

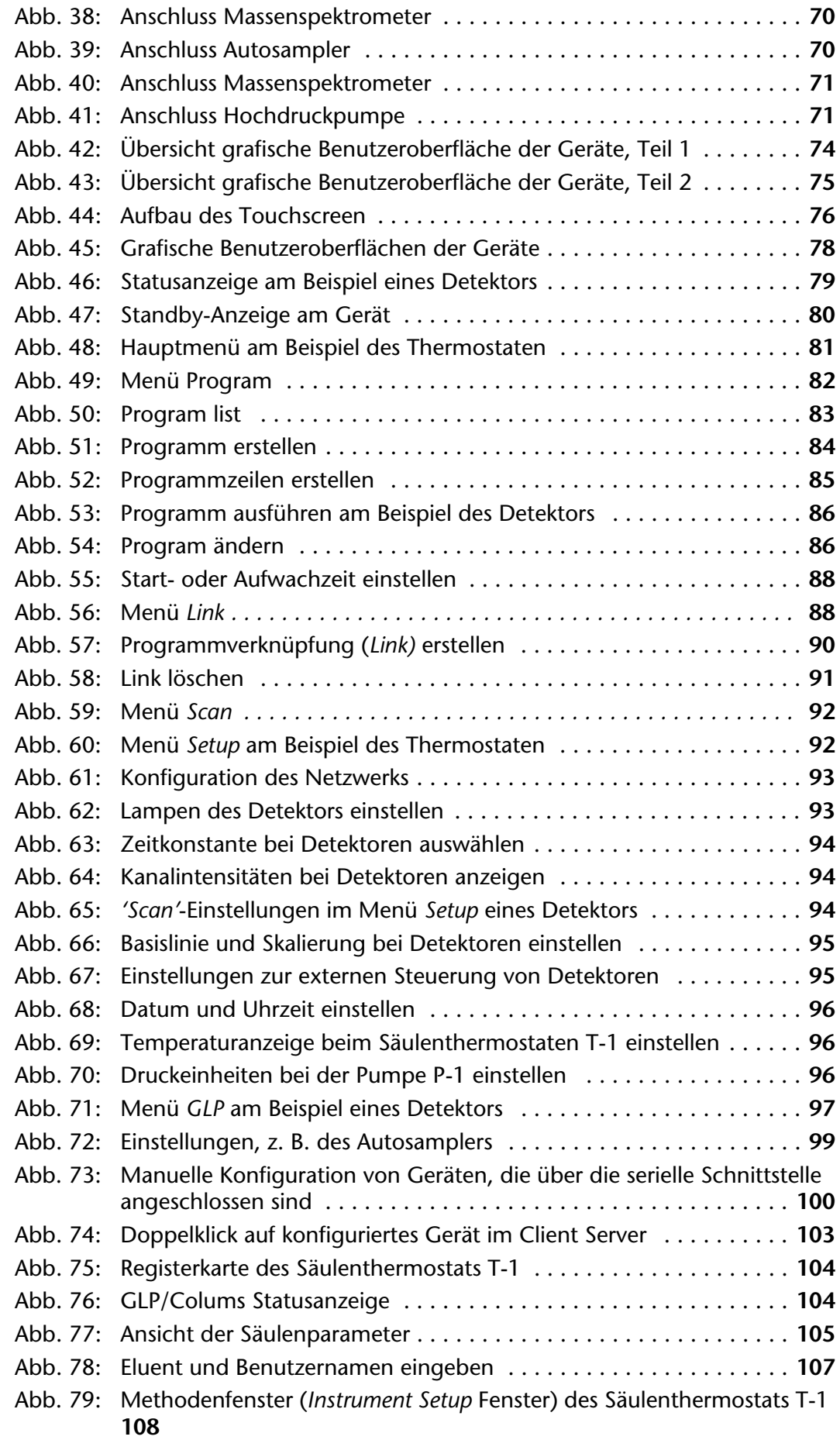

### 190 Abbildungsverzeichnis

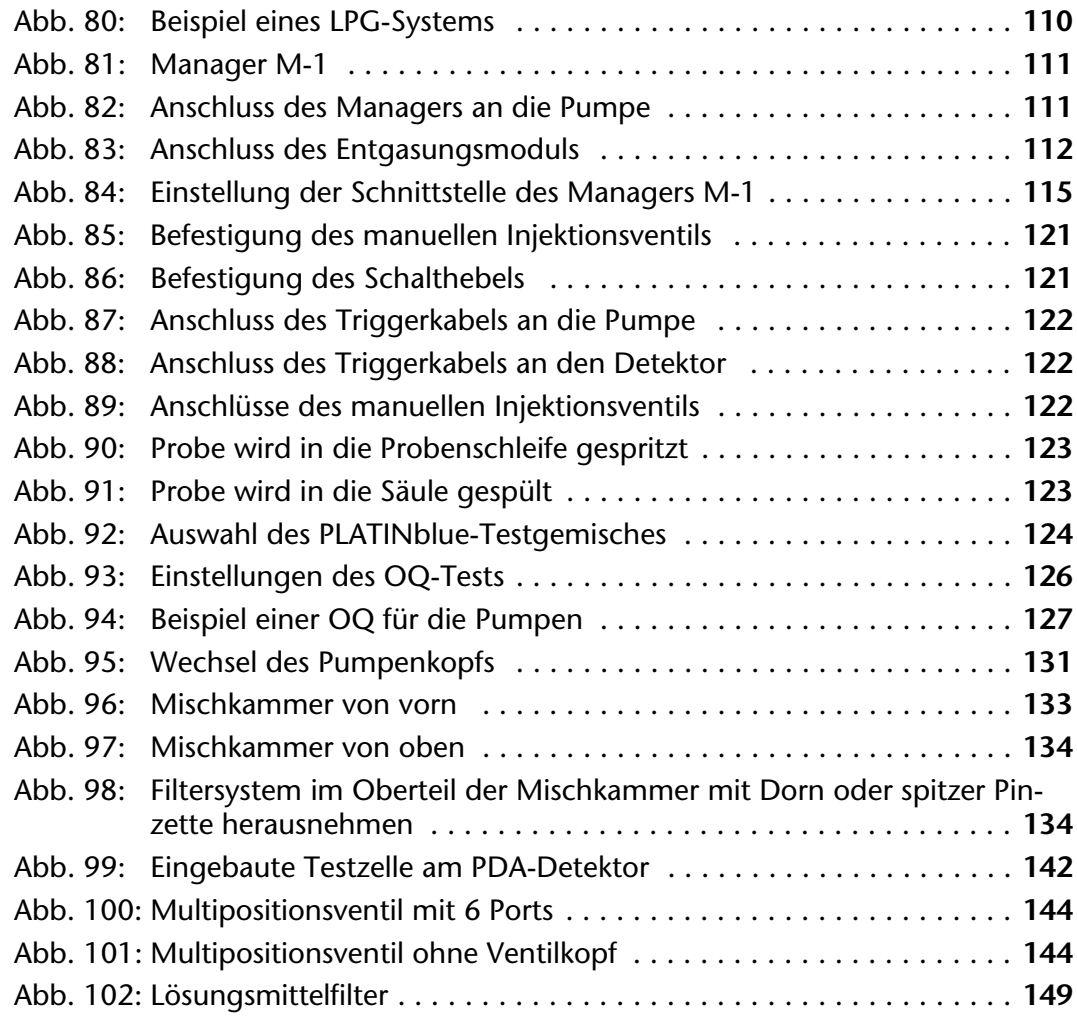

# **Stichwortverzeichnis**

### **A**

Abkürzungen **[185](#page-186-0)** Analog in **[95](#page-93-2)** Analog out **[95](#page-93-3)** Anschluss Autosampler **[51](#page-49-0)** Datentechnik **[34](#page-32-0)** Elektrik **[33](#page-31-2)** Hinterkolbenspülung **[49](#page-47-1)** LAN **[34](#page-32-0)** Lösungsmittel **[41](#page-39-1)** Netzanschluss **[20](#page-18-0)** Säulen **[57](#page-55-2)**, **[58](#page-56-1)** Säulenthermostat **[54](#page-52-1)** Äquilibrierung Säulen **[149](#page-147-1)** Aufstellen des Systems **[26](#page-24-0)** Aufstellort **[27](#page-25-0)** Aufstellplan **[32](#page-30-0)** Aufwachzeit des Geräts **[87](#page-85-0)** Aufwachzeit des Systems **[81](#page-79-1)** Auspacken des Systems **[24](#page-22-0)** Autokonfiguration **[9](#page-7-0)**, **[10](#page-8-0)**, **[98](#page-96-0)** Automatische Erkennung **[10](#page-8-1)** Autosampler **[50](#page-48-1)** Anschluss **[51](#page-49-0)** Injektionsmodi **[50](#page-48-2)** Probentür **[50](#page-48-1)** AVV-Kennzeichnung **[150](#page-148-0)**

### **B**

Baujahr **[130](#page-128-0)** Baureihe **[25](#page-23-0)** Bedienterminal Säulenthermostat **[62](#page-60-2)** Bedienung Analysensystem **[16](#page-14-0)** Benutzeroberfläche Touchscreen **[73](#page-71-0)** Bestellnummern, siehe Lieferprogramm **[179](#page-180-0)** Betrieb Bestimmungsgemäßer **[15](#page-13-0)** Remote **[73](#page-71-1)** Betriebsart **[25](#page-23-0)** HPG **[13](#page-11-1)**, **[28](#page-26-1)** Isokratisch **[14](#page-12-1)** LPG **[14](#page-12-2)**, **[110](#page-108-1)**

### **C**

CE-Zeichen, siehe Konformitätserklärung **[184](#page-185-0) Checkliste** Vor dem Einschalten **[72](#page-70-0)** Chromatografie-Software **[73](#page-71-2)** ChromGate, siehe Software **[98](#page-96-1)**

### **D**

DAD, siehe PDA **[64](#page-62-1)** Date **[96](#page-94-3)** Datum einstellen **[79](#page-77-1)** Dekontamination **[151](#page-149-0)** Detektor MW-1 **[67](#page-65-0)** PDA-1 **[64](#page-62-1)** DHCP-Client Einstellungen prüfen **[36](#page-34-0)** Display, siehe Touchscreen **[73](#page-71-0)**

### **E**

Edelstahlkapillare, siehe Kapillare **[42](#page-40-1)** Einschalten **[72](#page-70-0)** Elektrischer Anschluss **[33](#page-31-2)** Energiesparfunktionen **[35](#page-33-1)** Entflammbarkeit **[19](#page-17-0)** Entgasungsmodul **[112](#page-110-1)** Entsorgung **[150](#page-148-1)** Equilibrierung, siehe Äquilibrierung **[149](#page-147-1)**

#### **F**

Fachbegriffe **[185](#page-186-0)** Fachliteratur **[17](#page-15-0)** Fehlerbehebung **[159](#page-160-0)** [Fehlermeldungen, siehe Systemmeldungen](#page-161-0) **160** Fehlersuche **[160](#page-161-0)** LAN **[38](#page-36-0)** Firmennetzwerk **[40](#page-38-0)** Flammpunkt **[19](#page-17-1)** Flüssigkeitstransport **[41](#page-39-1)** Funktionstest, siehe Leistungsnachweis **[124](#page-122-1)**

### **G**

Gerätekonfiguration Anlage **[98](#page-96-2)** Gerätesicherheit **[17](#page-15-1)** Geräteübersicht **[25](#page-23-0)** Gewährleistung **[183](#page-184-0)**

#### GLP

Informationen anzeigen **[79](#page-77-2)** Gradient grade, filtrierte Lösungsmittel **[20](#page-18-1)** Gradientenmodul **[112](#page-110-1)** Graphical user interface **[73](#page-71-0)** Gute Laborpraxis, siehe GLP **[79](#page-77-2)**

#### **H**

Handelsmarken **[183](#page-184-1)** Handhabung Touchscreen **[76](#page-74-1)** Hinterkolbenspülung Anschluss **[49](#page-47-1)** HPG **[28](#page-26-1)** Betriebsart **[13](#page-11-1)** HPG-System **[9](#page-7-1)** Einzelgeräte **[30](#page-28-0)**

#### **I**

Inbetriebnahme **[26](#page-24-0)** Injektionsmodi Autosampler **[50](#page-48-2)** Injektionsventil, manuelles **[121](#page-119-2)** Inspektionsintervalle **[126](#page-124-1)** Installation **[24](#page-22-1)**, **[28](#page-26-1)** Instrument, siehe Gerätekonfiguration **[98](#page-96-2)** Integration in Firmennetzwerk **[40](#page-38-0)** Integratorausgang **[94](#page-92-3)** Intensity **[94](#page-92-4)** Isokratische Anwendungen **[9](#page-7-2)** Isokratische Betriebsart **[14](#page-12-1)**

#### **K**

Kapillare **[43](#page-41-0)** Anschluss PDA-1 **[66](#page-64-2)** Anschlussplan **[41](#page-39-1)** Kennzeichen **[22](#page-20-0)** Kompressibilität Lösungsmittel **[101](#page-99-0)** Konfiguration Router **[36](#page-34-1)** Konformitätserklärung **[184](#page-185-0)** Kontaktadresse **[130](#page-128-1)**

#### **L**

Laborbestimmungen **[18](#page-16-0)** Lagerung **[152](#page-150-0)** Lamps **[93](#page-91-2)** LAN **[9](#page-7-0)**, **[34](#page-32-1)** Anschluss **[34](#page-32-0)** Aufbau **[35](#page-33-2)**

Einstellungen prüfen **[37](#page-35-0)** Fehlersuche **[38](#page-36-0)** IP-Adresse prüfen **[37](#page-35-0)** Port **[38](#page-36-1)** LC-MS **[68](#page-66-1)** Leistungsnachweis **[124](#page-122-1)** OQ **[126](#page-124-2)** PQ **[124](#page-122-2)** Leistungsspektrum UHPLC-System **[11](#page-9-0)** Lieferprogramm **[179](#page-180-0)** Lieferumfang **[25](#page-23-1)** Lokales Netzwerk, siehe LAN **[34](#page-32-0)** Lösungsmittel **[18](#page-16-1)**, **[41](#page-39-1)** Kompressibilität **[101](#page-99-0)** Toxizität **[19](#page-17-2)** ungeeignet **[19](#page-17-3)** Verbrauch reduzieren **[150](#page-148-2)** Lösungsmittel, geeignete **[18](#page-16-2)** Lösungsmittelwanne **[19](#page-17-4)** LPG Betriebsart **[14](#page-12-2)** System **[110](#page-108-1)** Systemübersicht **[9](#page-7-3)**

#### **M**

Manager **[111](#page-109-2)** Verbindung zur Pumpe **[111](#page-109-3)** Manuelles Injektionsventil **[121](#page-119-2)**, **[122](#page-120-3)** Massenspektrometer **[68](#page-66-1)** Menü GLP **[96](#page-94-4)** Menü Link **[88](#page-86-2)** Menü Program **[81](#page-79-2)** Menü Scan **[91](#page-89-1)** Menü Setup **[92](#page-90-2)** Menü-Steuerung **[81](#page-79-3)** Messzelle wechseln **[145](#page-143-0)** MW-1 Detektor **[67](#page-65-0)**

### **N**

Network **[93](#page-91-3)** Netzanschluss **[20](#page-18-0)**, **[34](#page-32-2)** Netzkabel **[182](#page-183-0)** Netzwerk, lokales **[34](#page-32-3)**

### **O**

Ofen, siehe Säulenthermostat **[54](#page-52-2)** OQ Schaltflächen **[128](#page-126-0)** OQ-Test **[126](#page-124-2)**

Ozon **[20](#page-18-2)**

#### **P**

PDA-1 **[64](#page-62-1)** Anschluss Kapillare **[66](#page-64-2)** PEEK-Verschraubung **[44](#page-42-0)** Pflege **[130](#page-128-2)**, **[148](#page-146-0)** Platzbedarf des Systems **[27](#page-25-1)** Port **[38](#page-36-1)** PQ **[124](#page-122-3)** Schaltflächen **[128](#page-126-0)** PQ-Test **[124](#page-122-2)** Probe manuell injizieren **[123](#page-121-2)** Produktvarianten **[9](#page-7-4)** Pumpe HPG-Pumpe mit Entgasungsmodul **[47](#page-45-1)** HPG-Pumpe mit Mischkammer **[48](#page-46-2)** Pumpenkopf **[45](#page-43-2)** RFID im Pumpenkopf **[46](#page-44-1)** Pumpenkopf wechseln **[131](#page-129-1)**

#### **Q**

[Qualitätssicherung, siehe Leistungsnachweis](#page-122-1) Steuerung mit Chromatografie-Software **[73](#page-71-3) 124 R** Regeneration Stromversorgung Netzanschluss **[20](#page-18-0)** Symbole **[22](#page-20-0)**

Säulen **[148](#page-146-1)** Reinigung **[148](#page-146-0)** Remote-Betrieb **[73](#page-71-1)** Remote-Steuerung **[10](#page-8-2)**, **[100](#page-98-1)** RFID-Erkennung **[46](#page-44-1)** Router **[34](#page-32-1)** Konfiguration **[36](#page-34-1)** Ruhezustand **[35](#page-33-1)**

#### **S**

Säulen Anschluss **[57](#page-55-2)**, **[58](#page-56-1)** Äquilibrierung **[149](#page-147-1)** Pflege **[149](#page-147-2)** Regeneration **[148](#page-146-1)** Säulenofen, siehe Säulenthermostat **[54](#page-52-2)** Säulenthermostat **[54](#page-52-2)** Anschluss **[54](#page-52-1)** Bedienterminal **[62](#page-60-2)** Temperatur einstellen **[62](#page-60-3)** Scan **[94](#page-92-5)** Schaltflächen PQ/OQ **[128](#page-126-0)** Touchscreen **[76](#page-74-2)** Schalthebel **[121](#page-119-3)**

Schlauchmaterial **[43](#page-41-0)** Schutzfolie Touchscreen **[25](#page-23-2)** Selbstentzündungstemperatur **[19](#page-17-1)** Seriennummer **[130](#page-128-0)** Prinzip **[113](#page-111-0)** Service & Support **[130](#page-128-1)** Sicherheit **[17](#page-15-1)** Sicherungen **[20](#page-18-3)** Software Autokonfiguration **[98](#page-96-0)** Gerätekonfiguration **[98](#page-96-2)** Remote-Steuerung der Geräte **[100](#page-98-1)** Start ChromGate **[98](#page-96-1)** Spezialprogramme **[9](#page-7-5)** Spülschema Säulen **[148](#page-146-1)** Standby **[81](#page-79-1)**, **[87](#page-85-0)** Chromatografie-Software **[100](#page-98-2)** Touchscreen **[80](#page-78-1)** Startzeit des Geräts **[87](#page-85-0)** System Aufstellen **[26](#page-24-0)** Auspacken **[24](#page-22-0)** Einschalten **[72](#page-70-0)** Systemmeldungen **[160](#page-161-0)** Systemstatus **[10](#page-8-3)** Systemtest, siehe Leistungsnachweis **[124](#page-122-1)** Systemübersicht **[9](#page-7-4) T**

Tasten, siehe Schaltflächen **[76](#page-74-2)** T-const. **[93](#page-91-4)** Technische Daten **[153](#page-151-0)** Technische Kundenbetreuung **[130](#page-128-1)** Temperatur einstellen **[62](#page-60-3)** Test, siehe Leistungsnachweis **[126](#page-124-2)** Time **[96](#page-94-3)** Touchscreen **[9](#page-7-0)**, **[16](#page-14-1)** Benutzeroberfläche **[73](#page-71-0)** Schaltflächen **[76](#page-74-2)** Schutzfolie **[25](#page-23-2)** Spezialprogramme **[9](#page-7-5)** Übersicht **[76](#page-74-1)** Toxizität Lösungsmittel **[19](#page-17-2)**

Transportschäden **[183](#page-184-2) Triggersignal** Anschluss **[122](#page-120-4)** Troubleshooting, siehe Fehlersuche **[38](#page-36-0)**

#### **U**

UHPLC-System **[9](#page-7-4)** Aufstellort **[27](#page-25-0)** Aufstellplan **[32](#page-30-0)** Bedienung **[16](#page-14-0)** Betriebsart, HPG **[9](#page-7-1)** Betriebsart, isokratische Anwendungen **[9](#page-7-2)** Betriebsart, LPG **[9](#page-7-3)** HPG **[28](#page-26-1)**, **[30](#page-28-0)** Leistungsspektrum **[11](#page-9-0)** Platzbedarf **[27](#page-25-1)** Systemvorteile **[11](#page-9-1)** Uhrzeit einstellen **[79](#page-77-1)** Umgebungsbedingungen **[152](#page-150-0)** Umweltschutz **[150](#page-148-3)** Ungeeignete Lösungsmittel **[19](#page-17-3)** Units **[96](#page-94-5)** UV-Licht **[20](#page-18-4)**

#### **V**

Verschraubung PEEK **[44](#page-42-0)** Vorteile UHPLC-System **[11](#page-9-1)**

#### **W**

Wake Up Program **[87](#page-85-1)** Wake-up-Programm **[81](#page-79-1)** Wakeup-Programm **[87](#page-85-0)** Warnhinweise **[17](#page-15-1)** Wartung **[130](#page-128-2)** Messzelle **[145](#page-143-0)** Pumpenkopf **[131](#page-129-1)** Werkzeug **[43](#page-41-0)** Workstation **[34](#page-32-1)**

#### **Z**

Zielgruppe **[20](#page-18-5)**

- Wissenschaftliche Gerätebau © Dr. Ing. Herbert Knauer GmbH Alle Rechte vorbehalten. Technische Änderungen vorbehalten. Originalausgabe des Handbuchs , Version 1.2 Datum der letzten Aktualisierung des Handbuchs: 29.07.2013 Gedruckt in Deutschland auf umweltfreundlichem Papier aus nachhaltiger Forstwirtschaft.
- PLATINblue, ChromGate und BlueOrchid ® sind eingetragene Warenzeichen der Wissenschaftliche Gerätebau Dr. Ing. Herbert Knauer GmbH

Aktuelle Handbücher im Internet:  $\blacktriangleright$ www.knauer.net/downloads

## www.knauer.net

#### HPLC · SMB · Osmometry

Wissenschaftliche Gerätebau Dr. Ing. Herbert Knauer GmbH Telefax: +49-(0)30-8015010 Hegauer Weg 38 14163 Berlin, Germany

Phone: +49-(0)30-809727-0 E-Mail: info@knauer.net Internet: www.knauer.net

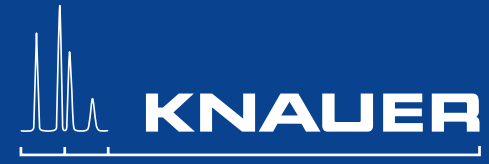

© KNAUER 2010 V6900/0.1/11.10/Koe